# **Programmable Terminal NT21**

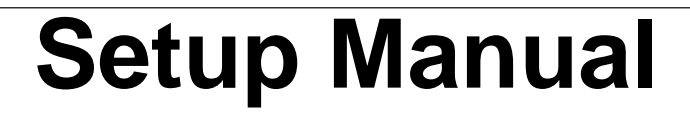

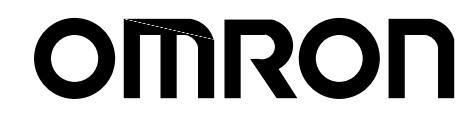

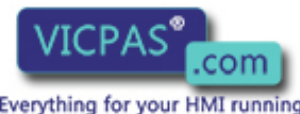

Everything for your HMI running<br>
Sales@vicpas.com **① +86-15876525394** 

## **NT21 Programmable Terminal**

## **Setup Manual**

*Produced October 2001*

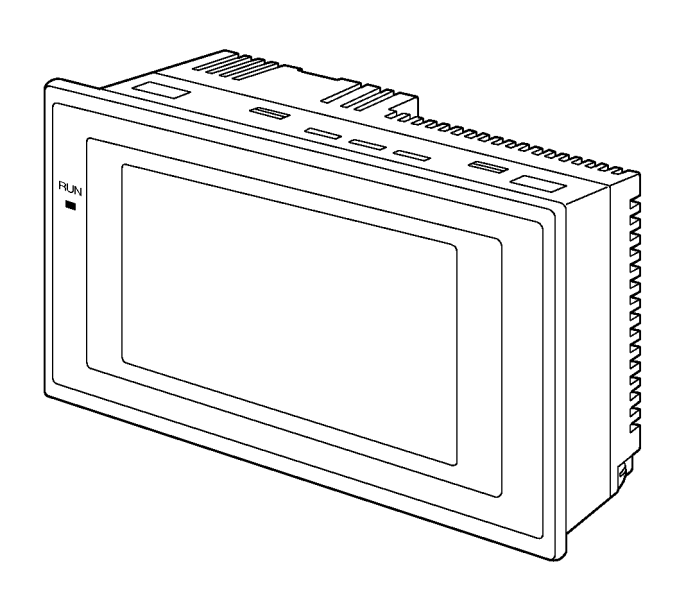

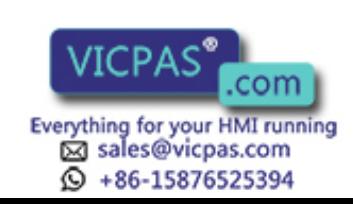

### **TABLE OF CONTENTS**

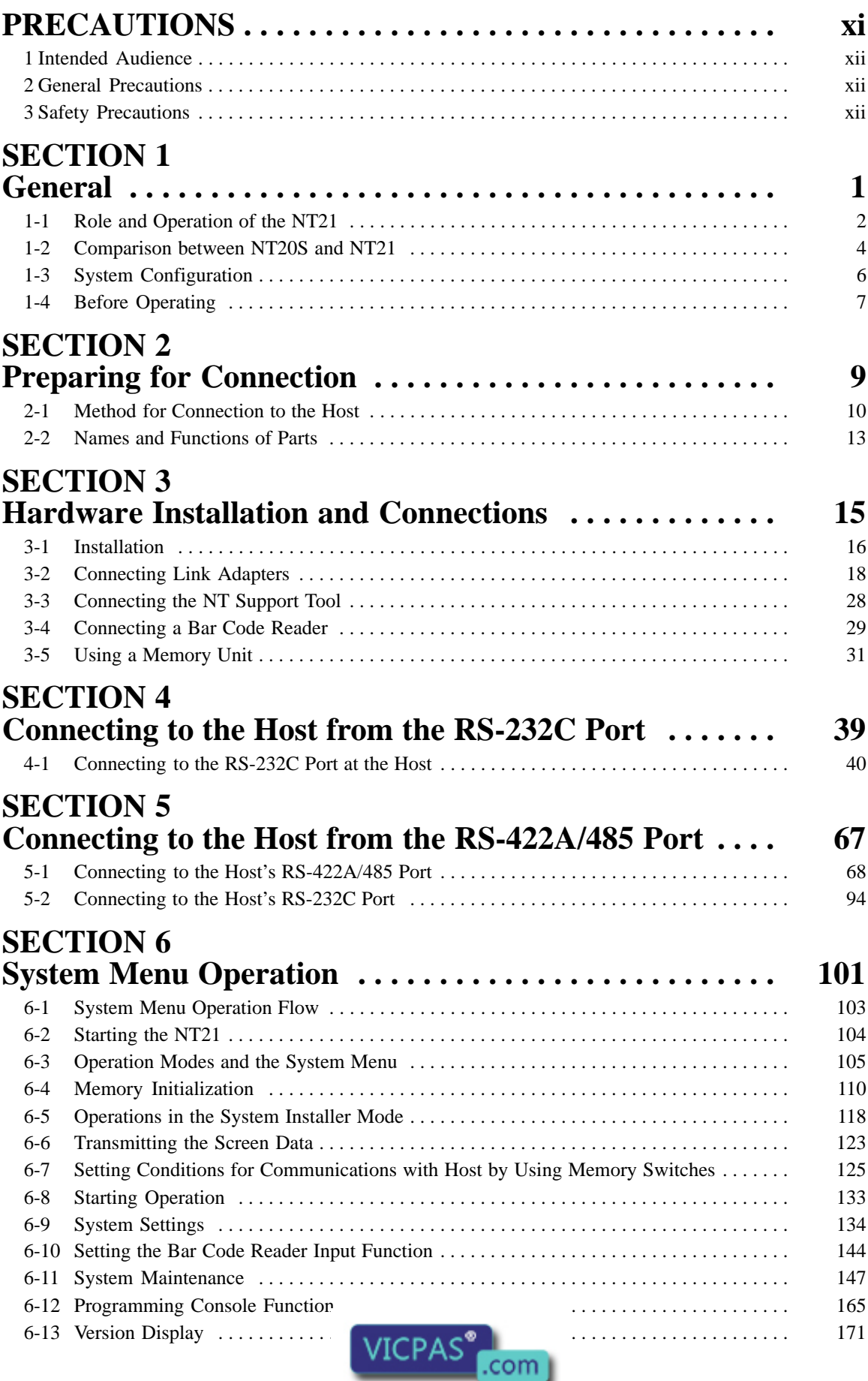

### **TABLE OF CONTENTS**

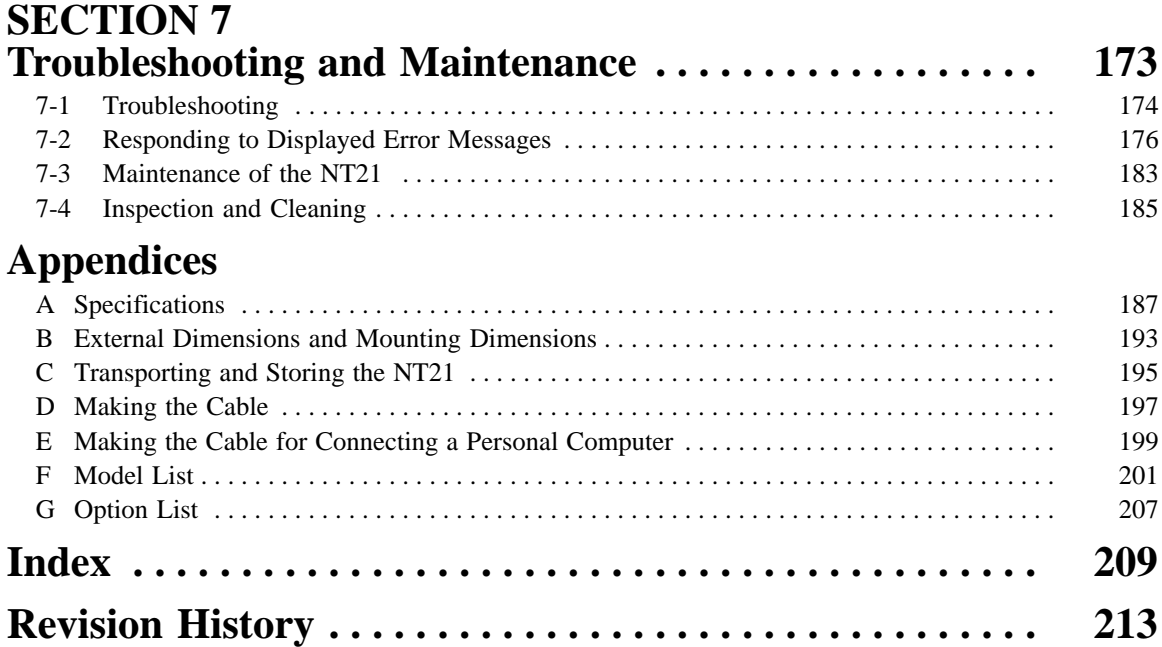

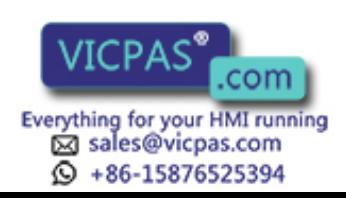

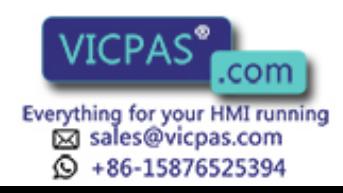

### *Notice:*

OMRON products are manufactured for use according to proper procedures by a qualified operator and only for the purposes described in this manual.

The following conventions are used to indicate and classify precautions in this manual. Always heed the information provided with them. Failure to heed precautions can result in injury to people or damage to property.

- **/!\DANGER DANGER** Indicates an imminently hazardous situation which, if not avoided, will result in death or serious injury.
- **!** Indicates a potentially hazardous situation which, if not avoided, could result in death or serious injury.
- **/!∖** Caution **Caution** Indicates a potentially hazardous situation which, if not avoided, may result in minor or moderate injury, or property damage.

### *OMRON Product References*

All OMRON products are capitalized in this manual. The word "Unit" is also capitalized when it refers to an OMRON product, regardless of whether or not it appears in the proper name of the product.

The abbreviation "Ch," which appears in some displays and on some OMRON products, often means "word" and is abbreviated "Wd" in documentation in this sense.

The abbreviation "PC" means Programmable Controller and is not used as an abbreviation for anything else.

### *Visual Aids*

The following headings appear in the left column of the manual to help you locate different types of information.

- **Note** Indicates information of particular interest for efficient and convenient operation of the product.
- *1, 2, 3...* 1. Indicates lists of one sort or another, such as procedures, checklists, etc.

#### **OMRON, 2001**

All rights reserved. No part of this publication may be reproduced, stored in a retrieval system, or transmitted, in any form, or by any means, mechanical, electronic, photocopying, recording, or otherwise, without the prior written permission of OMRON.

No patent liability is assumed with respect to the use of the information contained herein. Moreover, because OMRON is constantly striving to improve its high-quality products, the information contained in this manual is subject to change without notice. Every precaution has been taken in the preparation of this manual. Nevertheless, OMRON assumes no responsibility for errors or omissions. Ne<sup>ther is any liability assumed for damages resulting from the use of the informa-</sup>

tion contained in this publication.

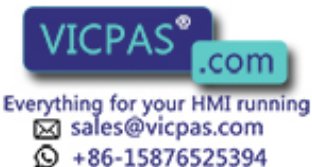

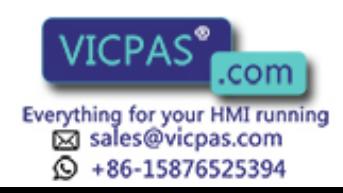

### *About this Manual:*

This manual describes connecting the NT-series NT21 Programmable Terminal to a PC (Programmable Controller) or other host and peripheral devices and the settings required for communications and applications. It includes the sections described below.

Please read this manual carefully and be sure you understand the information provided before attempting to install and operate the Programmable Terminal.

**Section 1** provides fundamental information about the functions and features of the PTs, types of connection, communication methods, etc. This information will enable you to understand the applications of the PTs.

*Section 2* describes the connection methods that are possible with the PTs, and the functions of the parts of PTs, as the required knowledge before connecting to the host and to the peripheral devices.

**Section 3** describes the settings of the PTs and methods for connection to peripheral devices.

*Section 4* describes the method for connecting to the host using the RS-232C port of the PT.

*Section 5* describes the method for connecting to the host using the RS-422A/485 port of the PT.

**Section 6** describes the operation of the System Menu, focusing on the procedure to start the PT. Functions that are convenient when using the PT and those that are useful for system maintenance are also explained here.

**Section 7** describes the action to take when errors occur in the PT, and how to carry out maintenance and inspection to prevent the occurrence of errors.

The *Appendices* provide specifications, dimensions, procedures for transporting and storing the PT, information on cable preparation, information on the relationship between the system program and hardware, and product lists.

**WARNING** Failure to read and understand the information provided in this manual may result in **!**personal injury or death, damage to the product, or product failure. Please read each section in its entirety and be sure you understand the information provided in the section and related sections **before at the procedures or operations given.** 

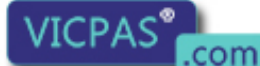

Everything for your HMI running sales@vicpas.com  $\textcircled{}$  +86-15876525394

### *Related Manuals:*

Related manuals are listed below.

The  $\square$  symbol at the end of the catalog number is the revision number.

#### **Connecting and Setting Up the Programmable Terminal**

• NT21 PT Setup Manual (V068-E1- $\Box$ , this manual)

This manual describes connecting the Programmable Terminals to a host and peripheral devices and settings required for communications and applications.

The functions and actual operating methods for the NT21 are provided in the *Reference Manual* (V069-E1-).

#### **Programmable Terminal Functions and Operation**

• NT21 PT Reference Manual (V069-E1-□)

This manual is used for NT21 PT. It describes screen configurations, part functions, host control methods, and other application information.

PT connection and setup procedures are described in the *NT21 PT Setup Manual* (V068-E1-□).

#### **Creating and Transferring Screen Data, and Installing the System Program**

• NT-series Support Tool for Windows Ver. 4.6 Operation Manual (V061-E1- $\square$ )

The screens displayed on the NT21 are created with the NT Support Tool and transferred to the PT. This manual describes how to create and transfer screen data. It also describes how to download a system program to a PT using the System Installer.

The NT-series Support Tool for Windows is normally referred to as merely the NT Support Tool.

#### **Faulty Display Pixels**

Although the LCD panel has been manufactured with extremely high-level technology, there can sometimes be pixels that will not light or that will be lit constantly. These are characteristic of LCD panels and are not an indication of a faulty display. Please understand that, although we are constantly striving to keep these pixels to a minimum, it is not possible with present technology to eliminate them completely.

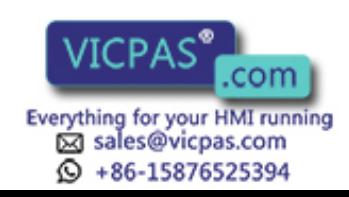

### **PRECAUTIONS**

This section provides general precautions for using the Programmable Terminal.

**The information contained in this section is important for the safe and reliable application of the Programmable Terminal. You must read this section and understand the information contained before attempting to set up or operate a Programmable Terminal.**

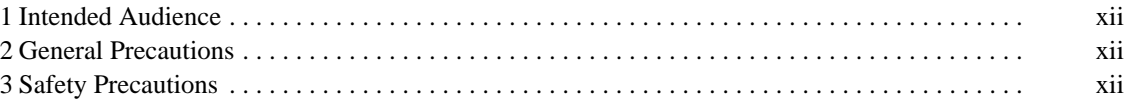

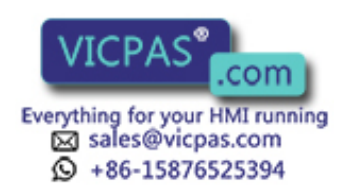

### **1 Intended Audience**

This manual is intended for the following personnel, who must also have knowledge of electrical systems (an electrical engineer or the equivalent).

- Personnel in charge of introducing FA systems into production facilities.
- Personnel in charge of designing FA systems.
- Personnel in charge of installing and connecting FA systems.
- Personnel in charge of managing FA systems and facilities.

### **2 General Precautions**

The user must operate the product according to the performance specifications described in the operation manuals.

Before using the product under conditions that are not described in the manual or applying the product to nuclear control systems, railroad systems, aviation systems, vehicles, combustion systems, medical equipment, amusement machines, safety equipment, and other systems, machines and equipment that may have a serious influence on lives and property if used improperly, consult your OMRON representative.

Make sure that the ratings and performance characteristics of the product are sufficient for the systems, machines, and equipment, and be sure to provide the systems, machines, and equipment with double safety mechanisms.

This manual provides information for using the Programmable Terminal. Be sure to read this manual before attempting to use the software and keep this manual close at hand for reference during operation.

**! WARNING** It is extremely important that Programmable Terminals and related devices be used for the specified purpose and under the specified conditions, especially in applications that can directly or indirectly affect human life. You must consult with your OMRON representative before applying Programmable Terminals to the above-mentioned applications.

**! WARNING** Do not use input functions such as PT touch switches for applications where danger to human life or serious damage is possible, or for emergency switch applications.

### **3 Safety Precautions**

Read these safety precautions carefully and make sure you understand them before using the Programmable Terminal so that you can use it safely and correctly.

**Safety Conventions and their Meanings**

This operation manual uses the following conventions and symbols to indicate cautions, warnings, and dangers in order to ensure safe use of the NT21. The cautions, warnings, and dangers shown here contain important information related to safety. The instructions in these cautions, warnings, and dangers must be observed.

The conventions used and their meanings are presented below.

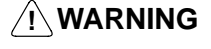

**! WARNING** Indicates information that, if not heeded, could possibly result in loss of life or serious injury.

Caution Indicates information that, if not headed, could result in relatively serious or minor injury, damage to the product of the product of  $\mathbb{R}$  in function.

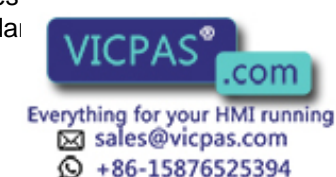

### A WARNING

Do not attempt to take the Unit apart and do not touch any internal parts while the power is being supplied. Doing either of these may result in electrical shock.

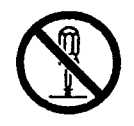

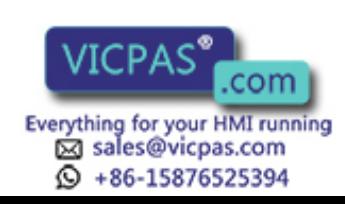

### **SECTION 1 General**

This section provides fundamental information about the functions and features of the PTs, types of connection, communication methods, etc. This information will enable you to understand the applications of the PTs.

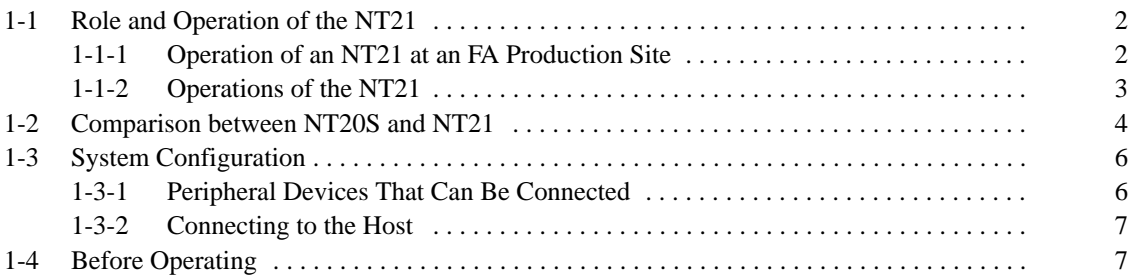

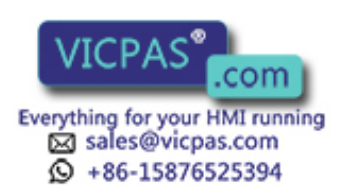

### **1-1 Role and Operation of the NT21**

The NT21 is a sophisticated operator interface (Programmable Terminal) that automatically displays information and can also be used for operations when necessary. The following gives a general description of the role and operation of the NT21 for those using a Programmable Terminal (PT) for the first time.

### **1-1-1 Operation of an NT21 at an FA Production Site**

#### **Production Line Status Monitoring**

The NT21 displays real-time information about the system and equipment operating status, etc. Its power of expression is enhanced by graphs and other visuals, making the displays easy to understand.

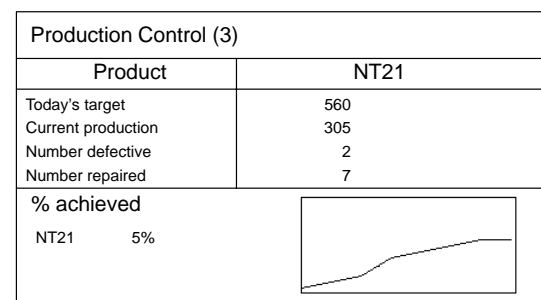

#### **Directions to Workers on the Shop Floor**

The NT21 warns of system or equipment failures and prompts the appropriate remedial action.

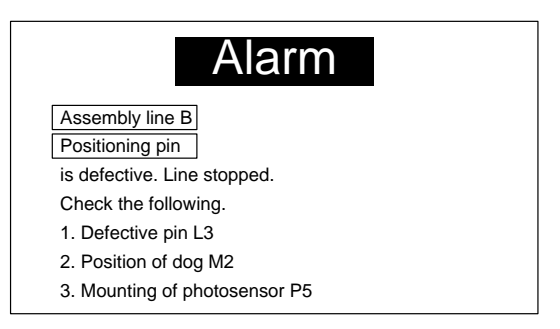

#### **Panel Switch Functions**

Setting touch switches on the NT21 allows workers to use the NT21 as an operating panel; the results of the operations are transmitted to the host.

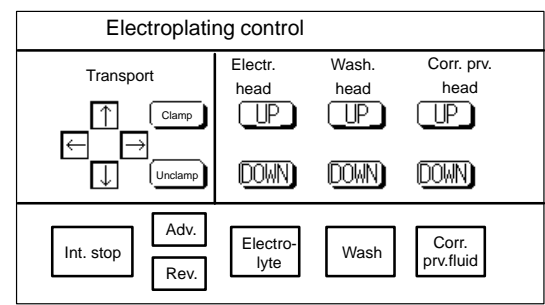

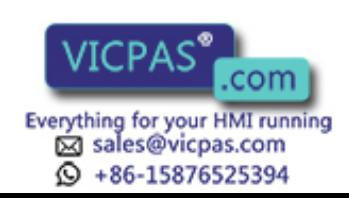

### **1-1-2 Operations of the NT21**

**Transfers Screen Data**

The screen data to be displayed on the NT21 can be created on a personal computer using the NT Support Tool. Connect the NT21 to the personal computer with an RS-232C cable and transfer the screen data to the NT21.

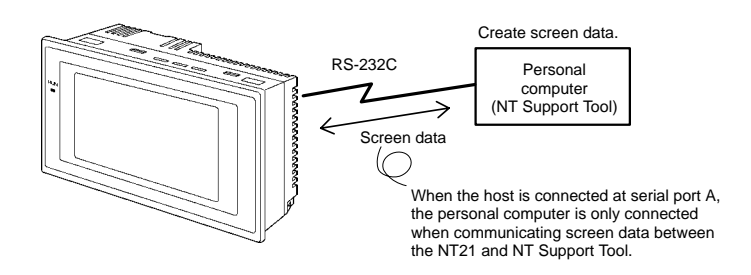

**Displays Screens**

The information to be displayed (screen data) can be created on a computer using the NT Support Tool and stored in the NT21. The screen data can be displayed on the NT21 in response to commands from the host or touch switch operation.

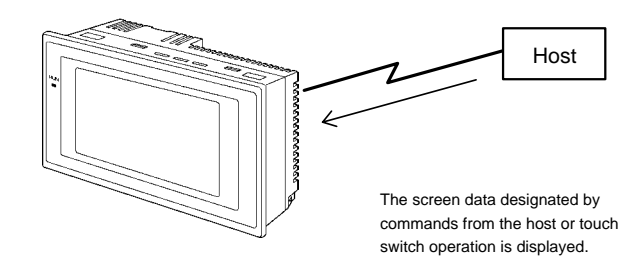

#### **Receives Data from a Host**

The NT21 can be connected to the host by a Host Link or NT link and receive necessary data from the host.

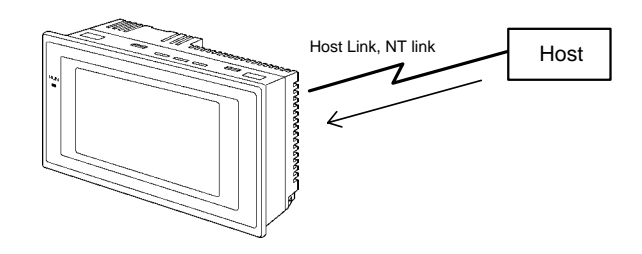

#### **Sends Data to a Host**

Data inputs (switch ON/OFF statuses, numeric values, character strings) that were input with devices such as touch switches can be transmitted to the host.

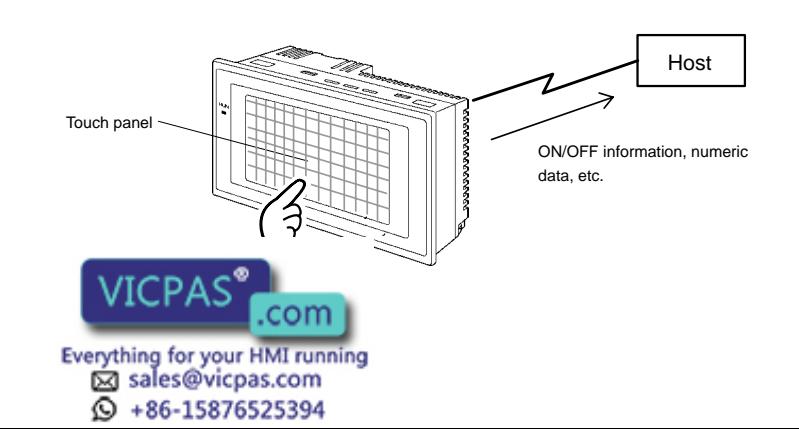

### **1-2 Comparison between NT20S and NT21**

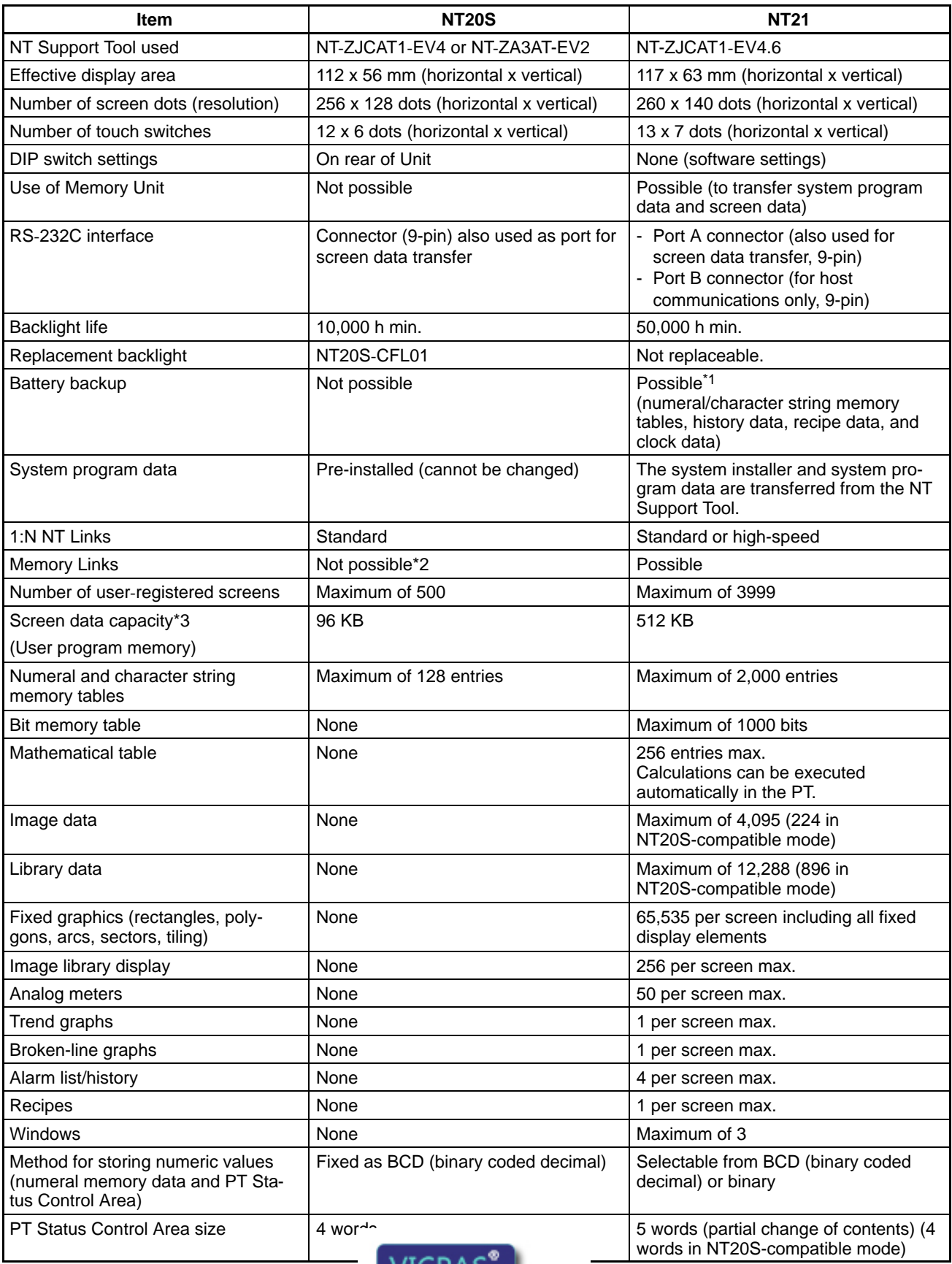

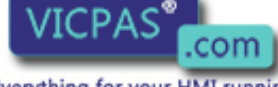

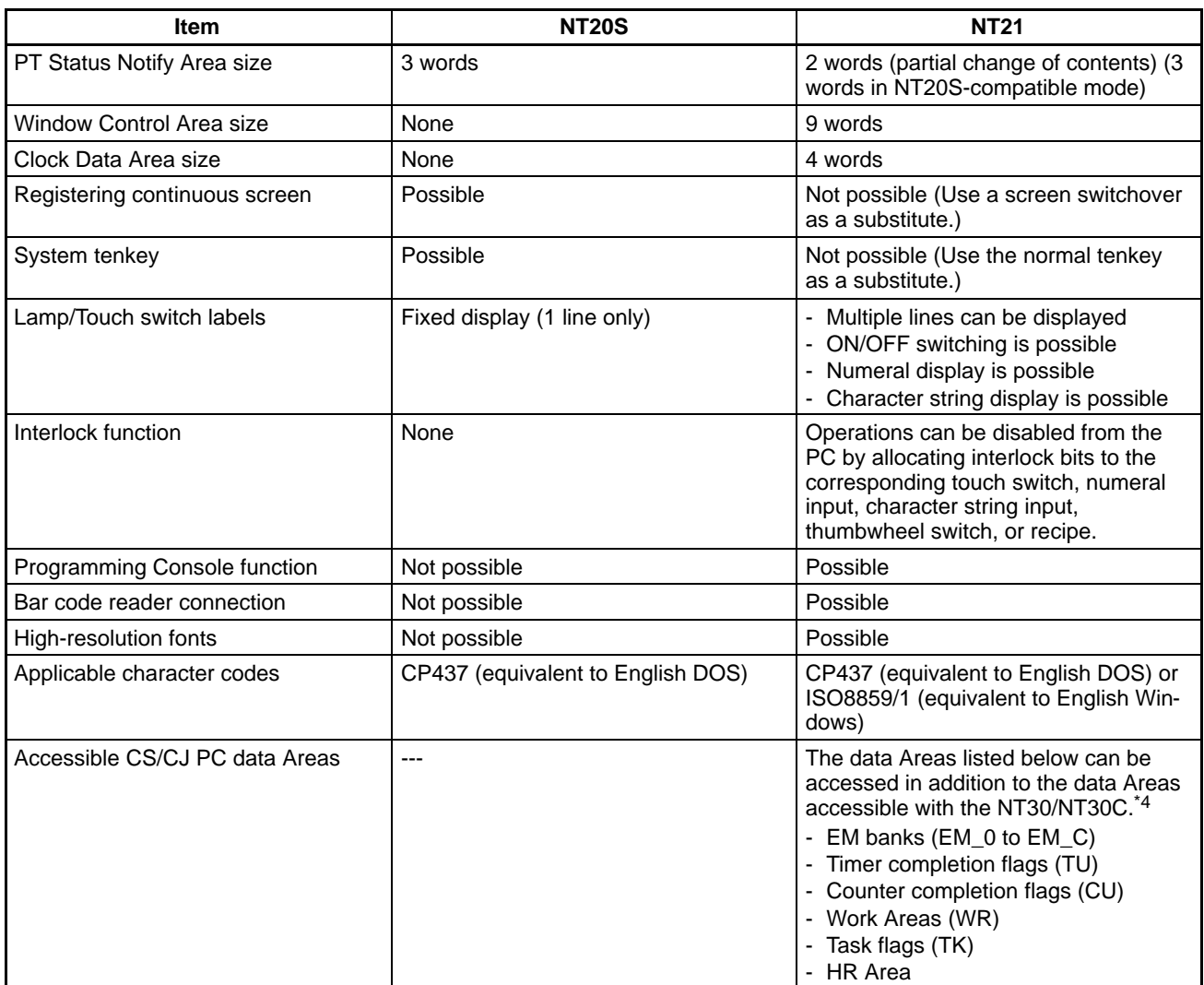

\*1: The Battery is optional.

\*2: An RS-232C command system is supported instead (NT20S-ST128 only)

\*3: The capacity of the flash memory that stores image data.

\*4: Only when communicating with a CS/CJ-series PC on a 1:N NT Link. (Access is not possible via a Host Link.)

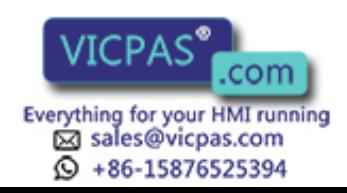

### **1-3 System Configuration**

This section shows the configuration of a system that uses an NT21. For details on product models, refer to *Appendix F Model List* (page 201).

### **1-3-1 Peripheral Devices That Can Be Connected**

The following peripheral devices can be connected to an NT21.

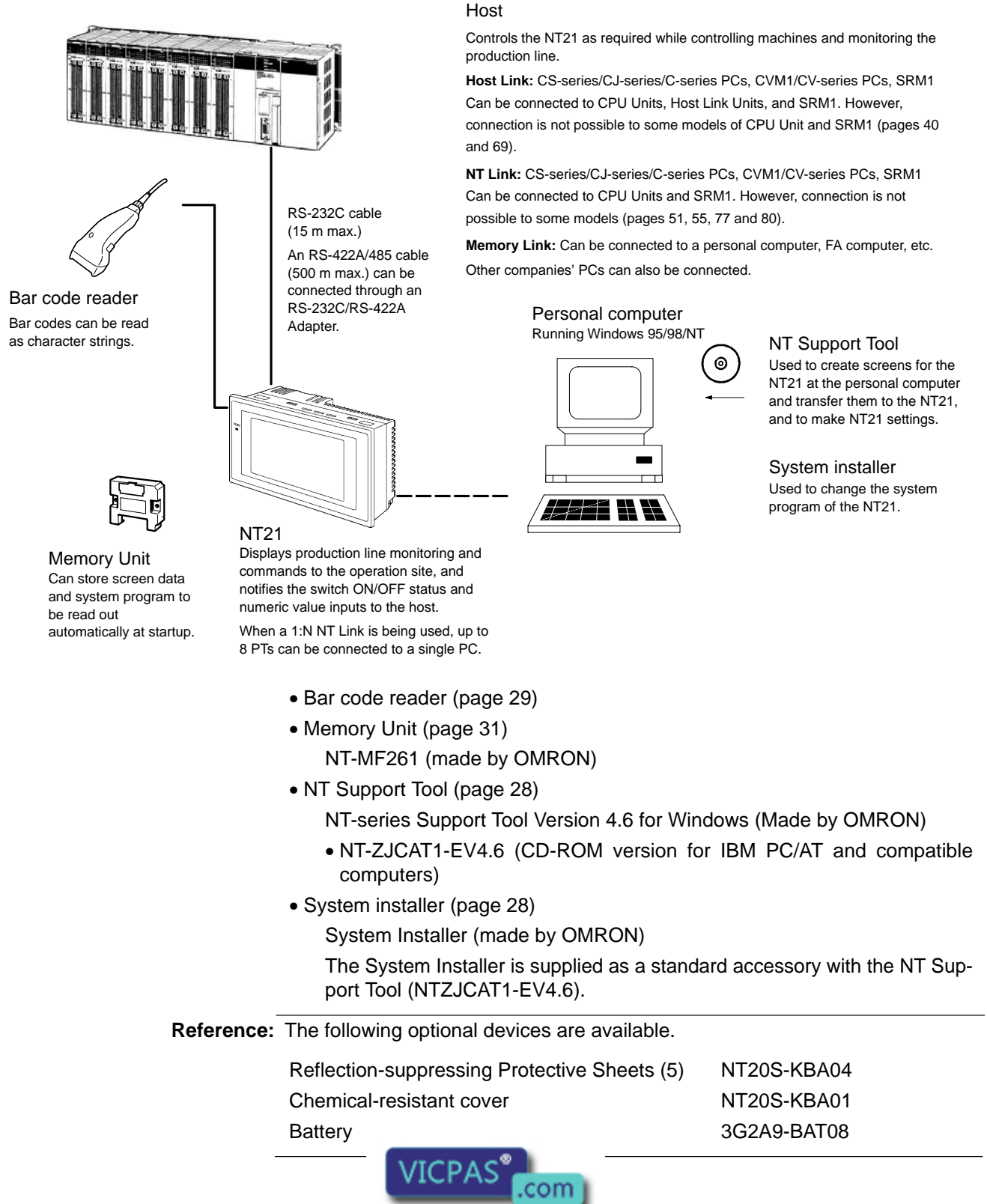

Everything for your HMI running ⊠ sales@vicpas.com  $\textcircled{9}$  +86-15876525394

#### **1-3-2 Connecting to the Host**

The NT21 has the following two communication ports.

• Serial port A:

D-SUB 9-pin connector (female)

For RS-232C only (The NT Support Tool and bar code readers can be connected here, but an NS-AL002 Link Adapter cannot be connected.)

• Serial port B:

D-SUB 9-pin connector (female)

For RS-232C only (The NT Support Tool and bar code readers cannot be connected here, but an NS-AL002 Link Adapter can be connected.)

The host can be connected at either of these two ports.

### **1-4 Before Operating**

Follow the procedure given below to start the system of the NT21.

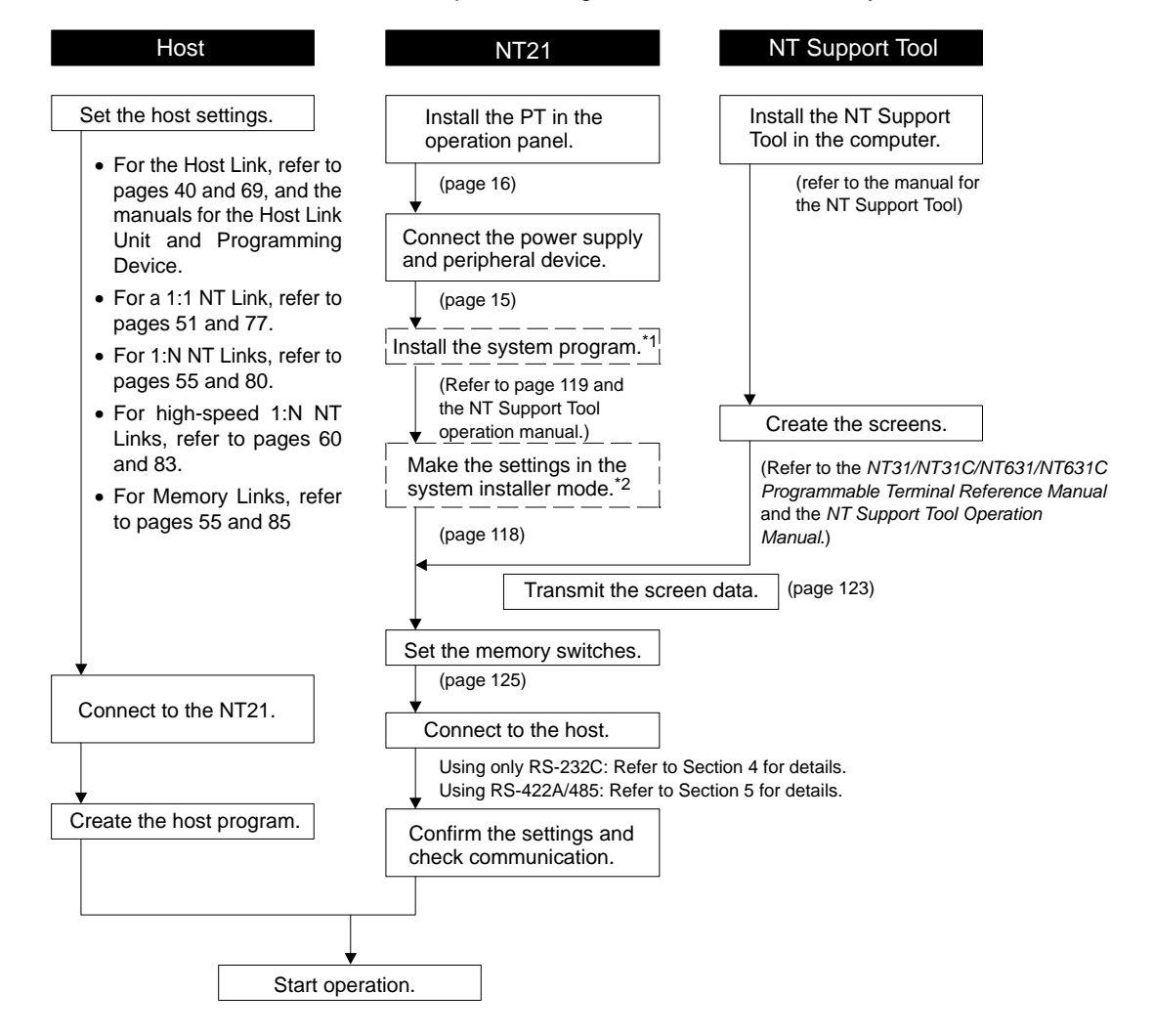

- \*1: System program installation is only done in special circumstances, for example when changing the system program, or when recovering the original status of the installed program. This operation is not normally necessary.
- \*2: Display of the system menu, and all change operations, can be inhibited. This enable **you to prevent the accident tensor** deletion or alteration of screens and

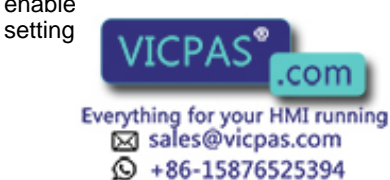

**Reference:** . For the system program, use the NT21 system program supplied as an accessory with the NT-series Support Tool (NT-ZJCAT1-EV4.6).

For the NT Support Tool, use NT-series Support Tool for Windows (Ver. 4.6).

Refer to the following manuals for the devices and software.

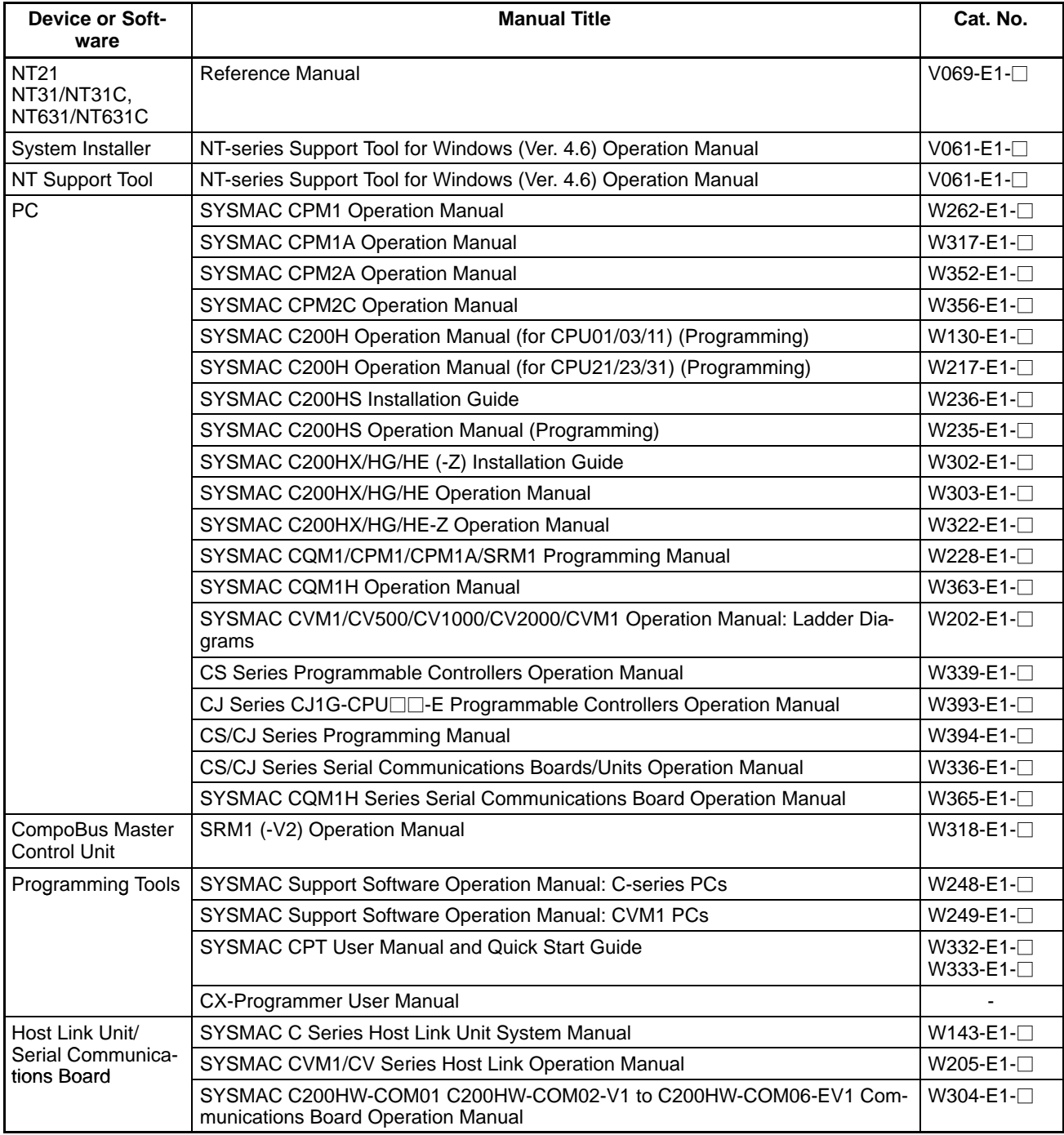

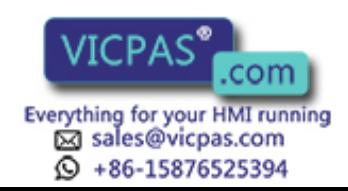

### **SECTION 2 Preparing for Connection**

This section describes the connection methods that are possible with the PTs, and the functions of the parts of PTs, as the required knowledge before connecting to the host and to other devices.

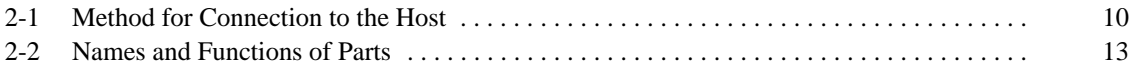

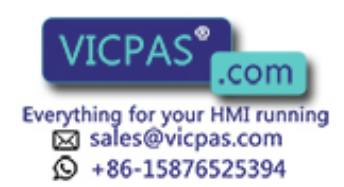

### **2-1 Method for Connection to the Host**

This section describes the methods for connection to the host used with the NT21, and the relationship between the connection method and the communication method.

#### **NT21 Communication Ports and Communication Methods**

The NT21 has two communication ports. Their uses are indicated in the table below.

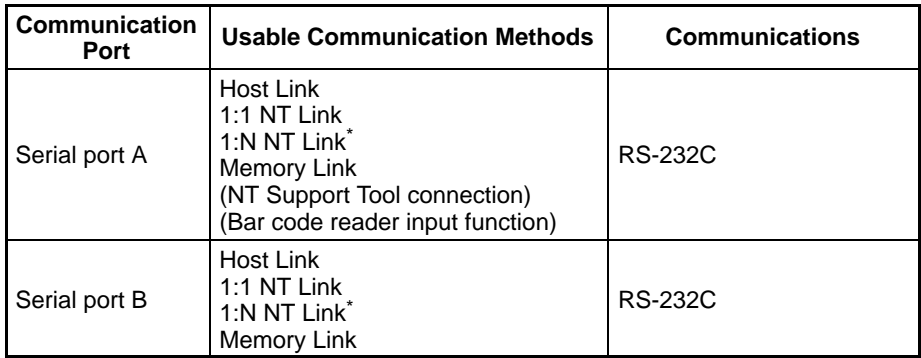

\* There are two 1:N NT Link communications rates: standard and high-speed.

#### **Communication Methods That Can Be Used with the Host**

The following communication methods can be used with the hosts that can be connected to the NT21.

- RS-232C
- RS-422A
- RS-485

The communications types that are actually supported vary with the host. For details, refer to *Section 4 Connecting to the Host from the RS-232C Port* and *Section 5 Connecting to the Host from the RS-422A/485 Port*.

**Converting Communication Type with the RS-232C/RS-422A Link Adapter** An OMRON NT-AL001-E or NS-AL002-E Link Adapter can be used convert

- from RS-232C communications to either RS-422A or RS-485.
- RS-232C ⇔ RS-422A
- RS-232C ⇔ RS-485

There are two models of Link Adapters available with different features:

- NT-AL001 Link Adapter The RS-232C port is insulated from the RS-422A/485 terminals. An RS-232C cable (2 m max.) can be connected to either serial port A or B on the NT21.
- NS-AL002 Link Adapter The RS-232C port is **not** insulated from the RS-422A/485 terminals. The NS-AL002 Link Adapter can be connected directly to serial port B on the NT21. (The NS-AL002 cannot be connected directly to serial port A on the NT21.)

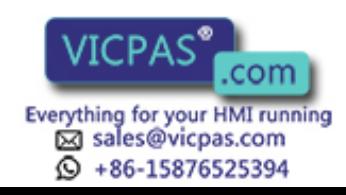

#### **Combinations of Communication Method and Connection Method**

The connection methods that can be used depending on the communication method used and the communications type for communication between the NT21 and the host are indicated in the table below.

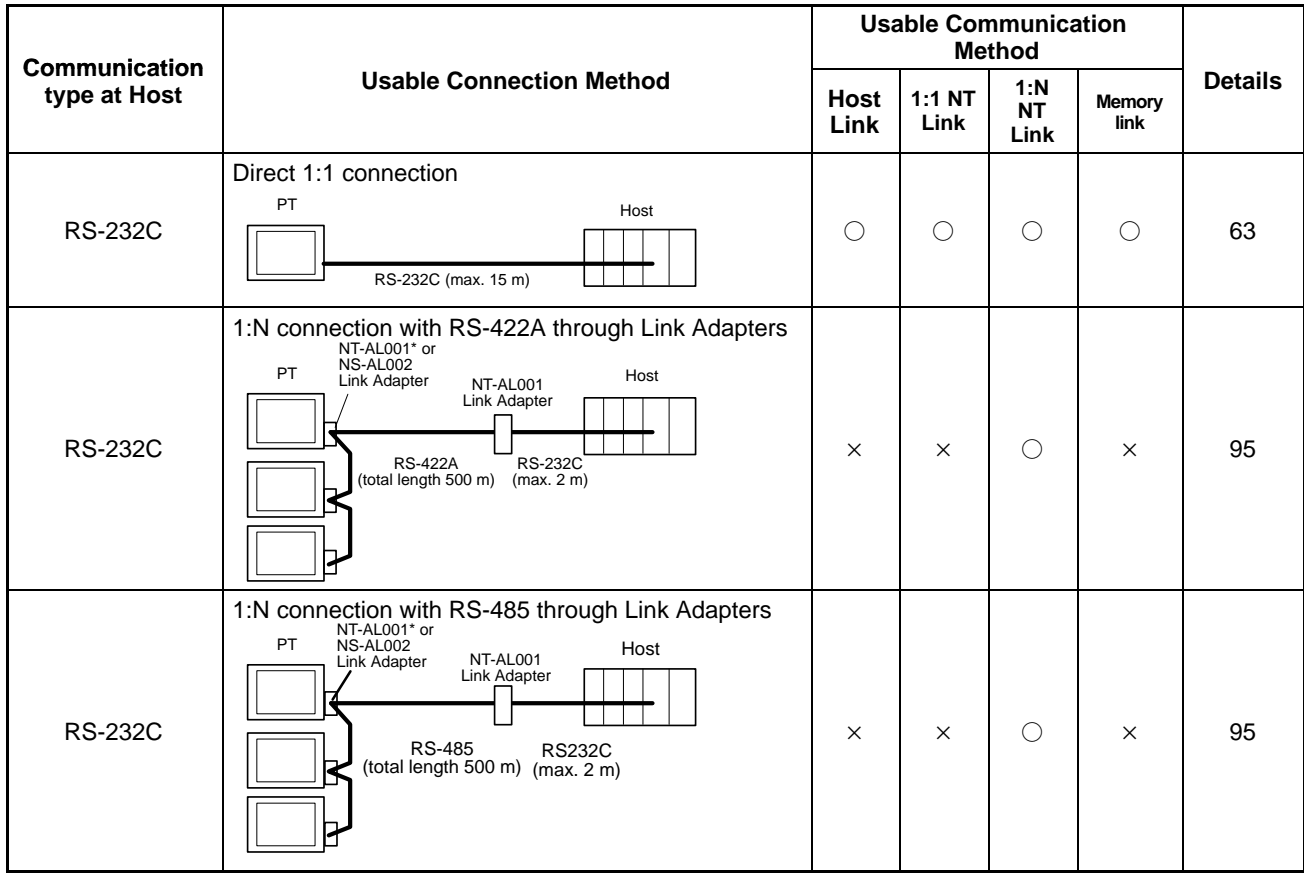

◯: Connection possible ×: Connection not possible

**Note** \*An RS-232C Cable (not shown in the diagram) is required when connecting an NT-AL001 Link Adapter to a PT.

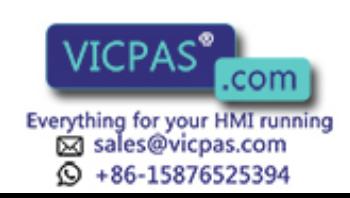

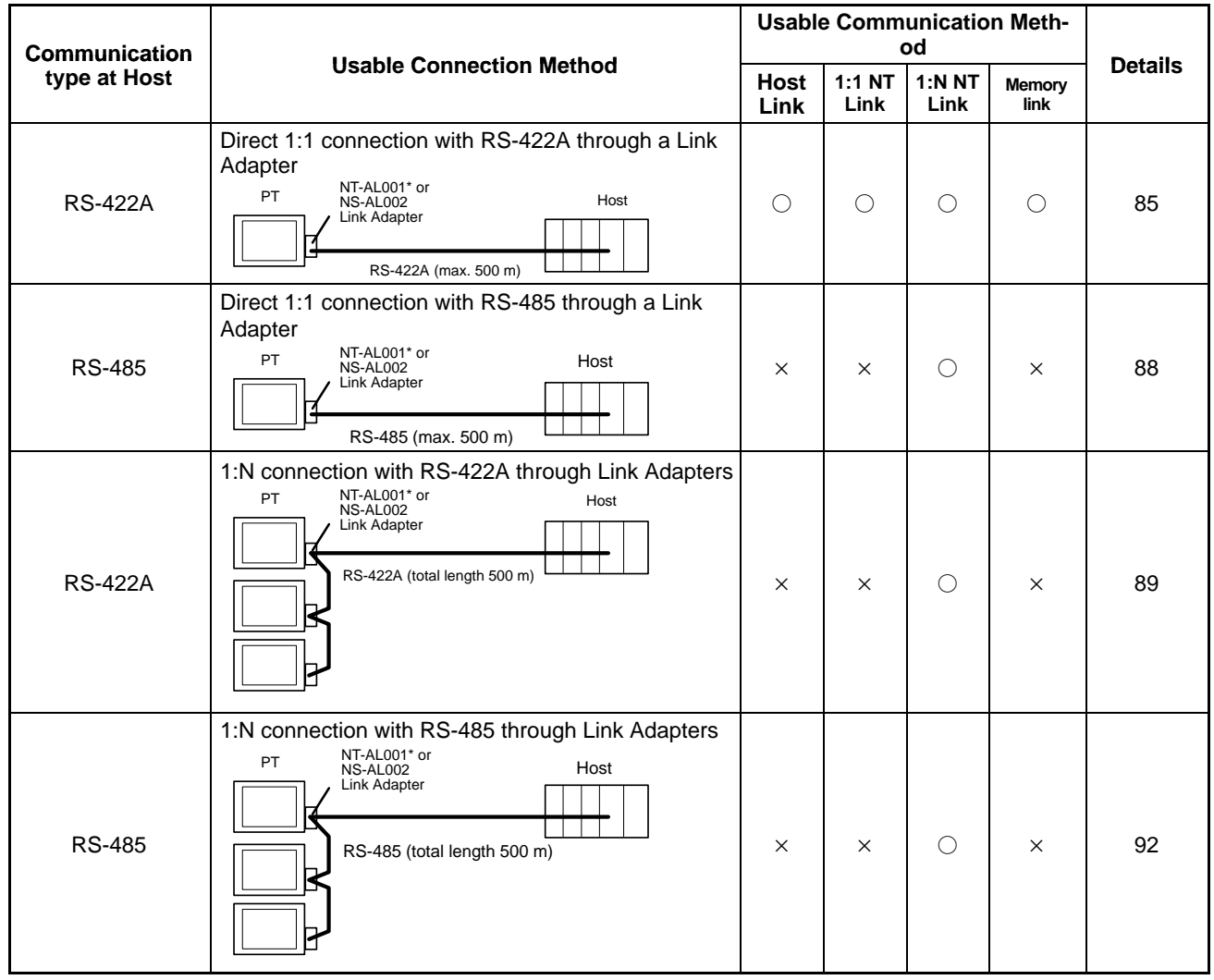

 $\bigcirc$ : Connection possible  $\times$ : Connection not possible

- **Note** \*An RS-232C Cable (not shown in the diagram) is required when connecting an NT-AL001 Link Adapter to a PT.
	- The NT-AL001 Link Adapter requires a +5-V, 150 mA power supply at pin 6 of the RS-232C connector. When the NT-AL001 is being connected to the NT21, a 5-V power supply is output from pin 6 of serial port A or B in the NT21. Connect pin 6 of the Link Adapter's RS-232C connector with pin 6 of the NT21's RS-232C connector.

When the NT-AL001 is being connected to a host and power is not supplied from the host's port, connect an external power supply to pins 6 and 9 of the Link Adapter's RS-232C connector. Connect the +5-V line to pin 6 and the SG line to pin 9.

- Never connect or disconnect cables or Units to an NT-AL001 or NS-AL002 while the power is ON. Be sure to turn OFF the power supply of the NT21 or host before connecting or disconnecting the cables.
- A +5-V power supply is output from pin 6 of serial ports A and B in the NT21. It is possible to use the power from both ports simultaneously, but the maximum capacity is 150 mA max. total. Do not exceed 150 mA total output.
- When using RS-422A or RS-485 communications, it is convenient to use an NS-AL002 Link Adapter and make a direct connection to serial port B of the NT21. However, there is no insulation between the NS-AL002's RS-232C port

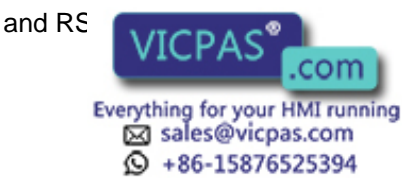

### **2-2 Names and Functions of Parts**

Before starting operation, the names and functions of the parts of the NT21 are described here as a confirmation. A method of hardware settings is also described.

**Front View**

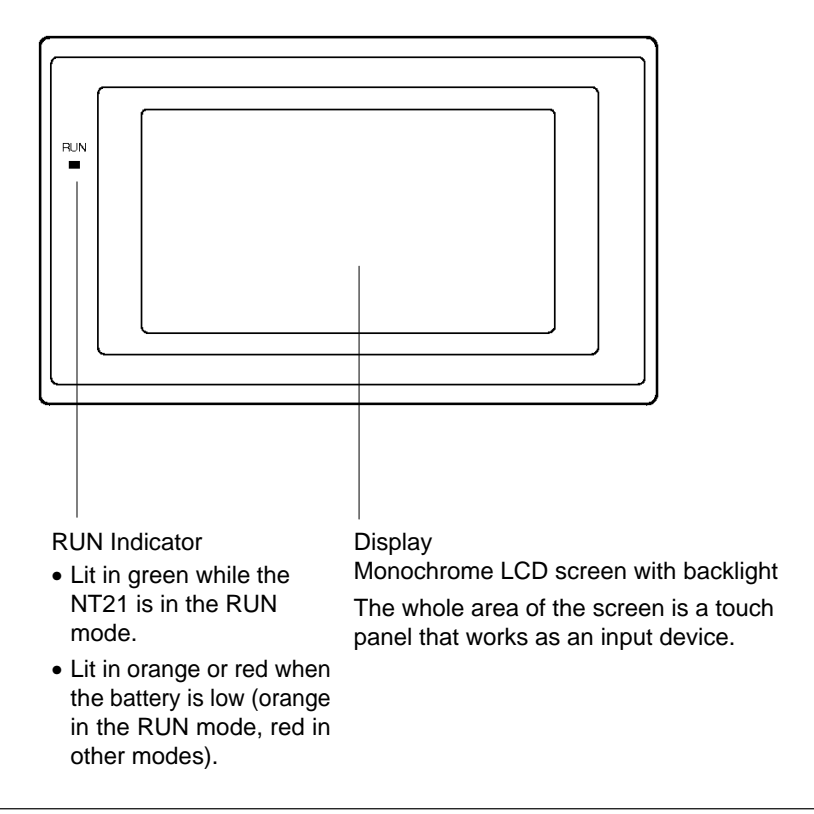

**Reference:** The NT21 comes in two body colors.

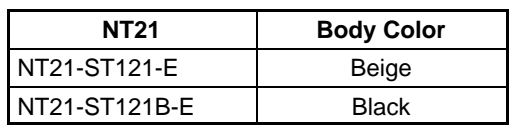

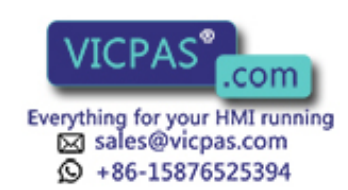

#### **Rear View**

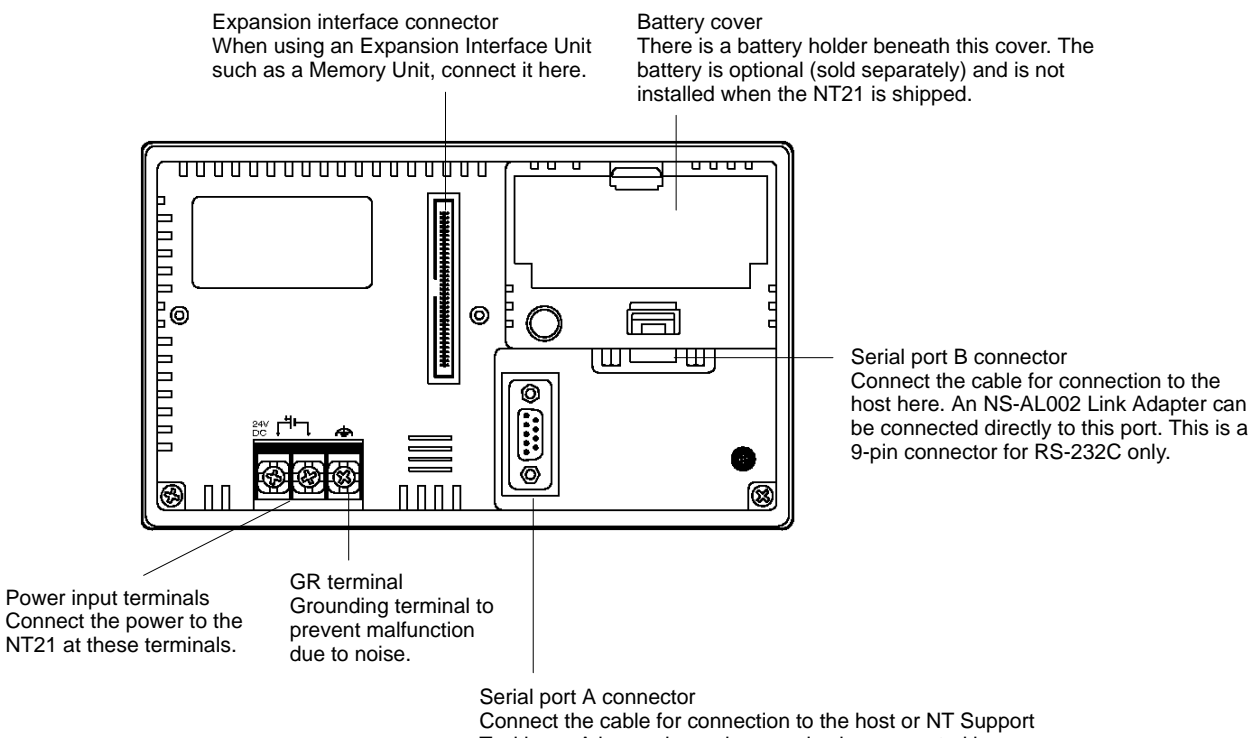

Tool here. A bar code reader can also be connected here. This is a 9-pin connector for RS-232C only.

**Note** Before turning the power ON/OFF, confirm system safety, otherwise the system may operate unpredictably.

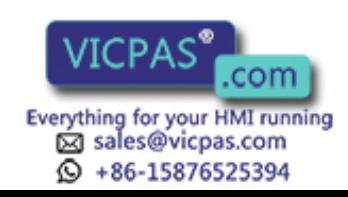

### **SECTION 3 Hardware Installation and Connections**

This section describes the installation of the PTs and methods for connection to other devices.

For details on connecting to the host, refer *Section 4 Connecting to the Host from the RS-232C Port* or *Section 5 Connecting to the Host from the RS-422A/485 Port*.

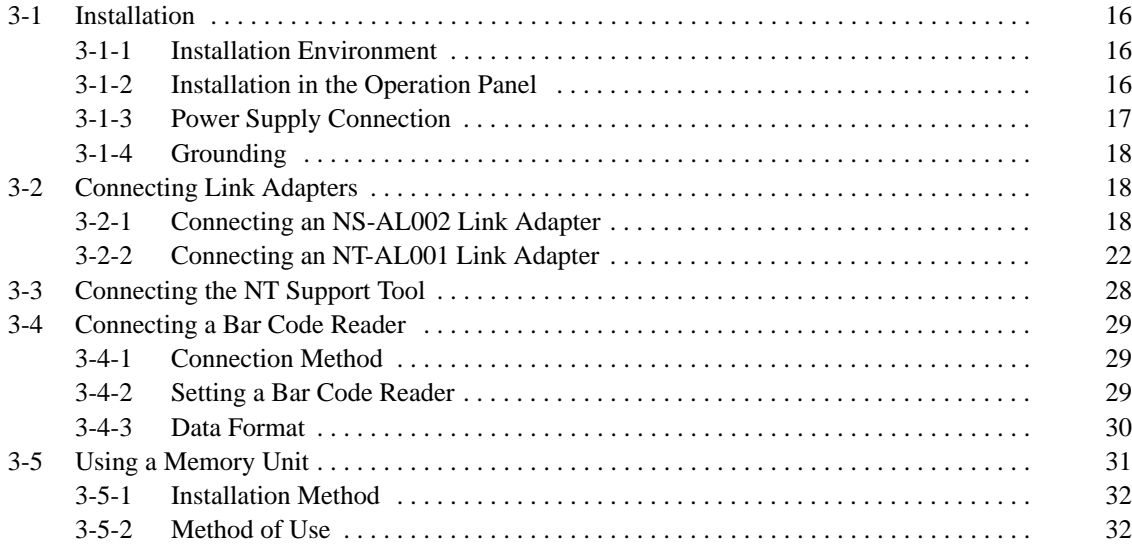

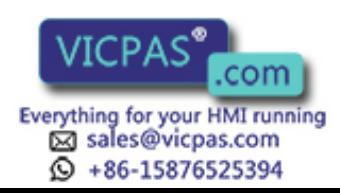

**Note** On unpacking the NT21 check the external appearance and confirm that there is no damage. Also confirm that there is no abnormal noise on shaking the PT lightly.

### **3-1 Installation**

Install the NT21 in the operation panel and connect the power to the NT21 as described below.

#### **3-1-1 Installation Environment**

Observe the following points when installing the PT in an operation panel.

- **Note** 1. Do not install the NT21 at sites subject to the following conditions. Otherwise the product may malfunction.
	- Severe temperature variations
	- Temperatures or humidities outside the ranges stated in the specifications
	- High humidity, condensation
	- Splashing chemical agents
	- Severe oil splashing
	- Corrosive or flammable gases
	- Strong vibrations or shocks
	- Direct exposure to wind and rain (outdoor sites)
	- Strong ultra-violet irradiation
	- 2. Take adequate measures to ensure shielding if the NT21 is used at a location subject to any of the following conditions. Otherwise the product may malfunction.
		- Static electricity, or noise from other equipment
		- Strong electromagnetic fields
		- Nearby power cables
		- Potential exposure to radioactivity

#### **3-1-2 Installation in the Operation Panel**

The NT21 is mounted in an operation panel by embedding it in the panel.

Use the panel fittings and tool (Philips screwdriver) included in the product package and follow the procedure below.

*1, 2, 3...* 1. Open a hole of the dimensions shown below in the panel and install the NT21 from the front side of the panel.

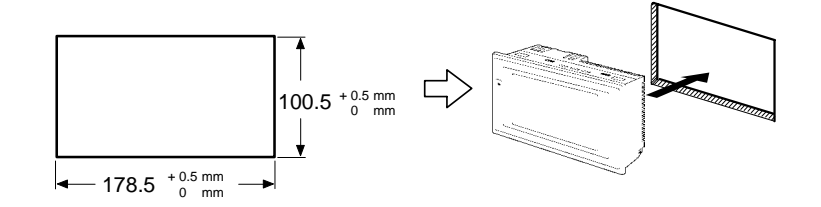

2. Attach the panel fittings at the four positions at top and bottom, shown be-

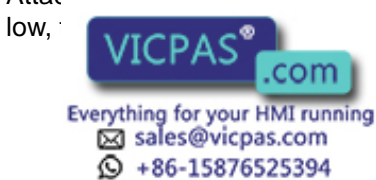

Fit the hook of the fitting in the square hole in the body and tighten the screw with the Philips head screwdriver while lightly pulling the fitting.

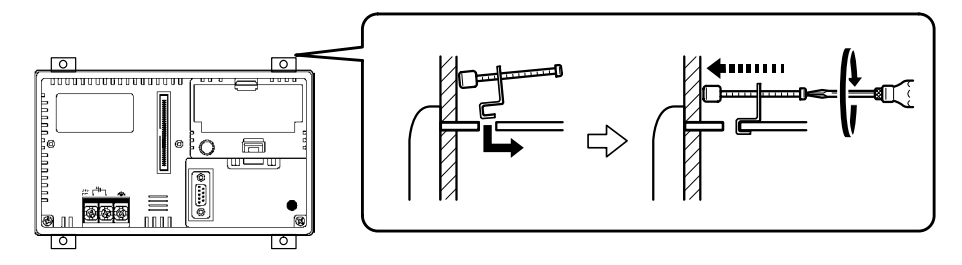

- **Note** 1. During work at the panel, do not allow any metal filings or wire strands to enter the NT21. Otherwise, the product may malfunction.
	- 2. The thickness of applicable operation panel is 1.6 mm to 4.8 mm. All fittings must be tightened uniformly to a torque of 0.5 to 0.6 N⋅m in order to ensure water- and dust-resistance. Front sheet of NT21 may be warped if the tightening is too strong or not uniformity. The panel must not be soiled or warped, and must be able to support an installation that will remain secure and strong. Otherwise, the product may malfunction.

#### **3-1-3 Power Supply Connection**

Connect a 24 VDC power supply to the power input terminals.

**/!∖Caution** Carefully check the wiring before switching ON the power.

- **/!∖Caution** Do not connect AC power to the DC terminals. Incorrect wiring may result in burning.
	- **Note** 1. Depending on how the power is switched ON/OFF, the entire system may stop. Follow the correct procedure when switching the power ON/OFF. Otherwise the system may operate unpredictably.
		- 2. Use DC power supplies with low voltage fluctuation. An incorrect power supply may result in malfunctions.
		- 3. Do not perform a dielectric strength test. Otherwise, the product may malfunction.
		- 4. If complying with EC directives (low voltage directives), use a power supply with reinforced insulation (compliance with EC directives is planned for June 1998).

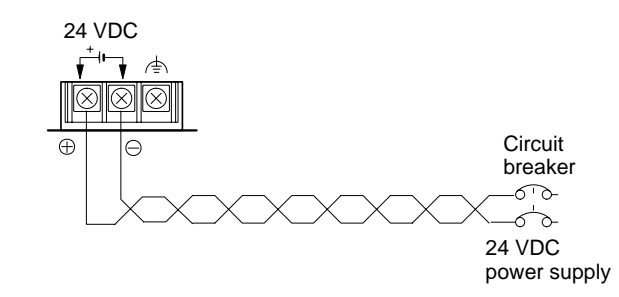

#### **Power Supply**

The applicable power supply specifications are as follows.

**Q** +86-15876525394

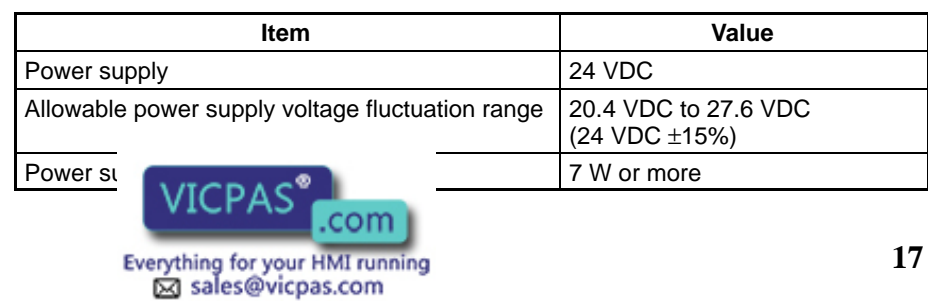

#### **Parts Used for Connection**

**Note** For the connection to the power supply terminal block, use stranded wire of 2 mm<sup>2</sup> or greater cross sectional Area (14 AWG stranded wire) and M3.5 size crimp terminals.

Tighten the screws on the terminal block to a torque of 0.8 N⋅m. Otherwise the product may malfunction.

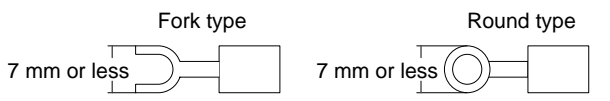

**Recommended Terminals**

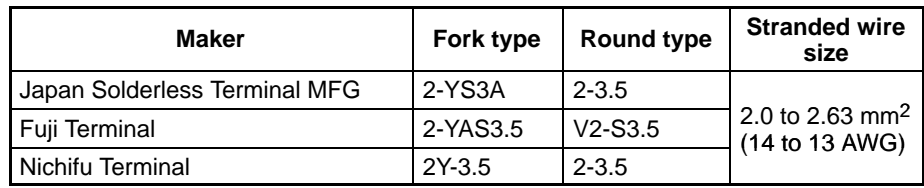

#### **3-1-4 Grounding**

The NT21 has a functional ground terminal  $(\triangle)$ . Carry out wiring under the following conditions.

- *1, 2, 3...* 1. In cases where the distance between the NT21 is short and it is assumed that there is no potential difference between grounds, ground as shown in Fig. (a) below.
	- 2. In cases where there is a potential difference between the grounds of the NT21 and the host, ground as shown in Fig. (b). If there is some distance between the NT21 and host and grounding at a single point is difficult, do not connect the functional ground terminal  $(\leq)$  of the NT21.
	- 3. If the NT21 is installed in the same panel as equipment that generates noise, such as a motor or inverter, do not ground the functional ground terminal  $(\Rightarrow)$  of the NT21.

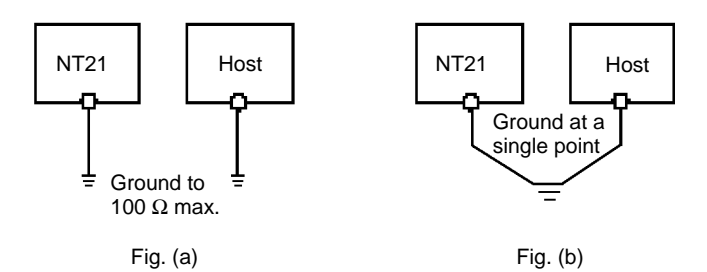

**Note** Carry out grounding correctly in order to prevent operating errors due to noise.

### **3-2 Connecting Link Adapters**

This section describes the installation of the NT-AL001 and NS-AL002 Link Adapters, including the external dimensions, procedure for mounting and removal, and specifications. Refer to this information when designing the control panel. For further details, refer to the *Instruction Sheet* supplied with the NT-AL001 or NS-AL002.

### **3-2-1 Connecting an NS-AL002 Link Adapter**

The NS-AL002 Link Adapter connects directly to the NT21's serial port B and converts **RS-422A** or RS-485. The NT21 supplies

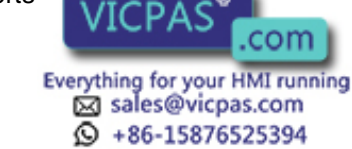

**18**

power to the Link Adapter through pin 6 of the RS-232C connector, so an external power supply is not required.

- **Note** 1. The RS-232C connector is not insulated from the RS-422A/RS-485 connector within the NS-AL002 Link Adapter.
	- 2. Always turn OFF the NT21's power supply before installing/removing a Link Adapter or connecting/disconnecting cables.
	- 3. Do not touch the surface of the printed circuit board or any electronic components with bare hands. Also, always discharge any static electricity by touching a grounded object before installing the Link adapter or connecting cables.

The following diagram shows the dimensions of the NS-AL002 Link Adapter. All dimensions are in mm. **Dimensions**

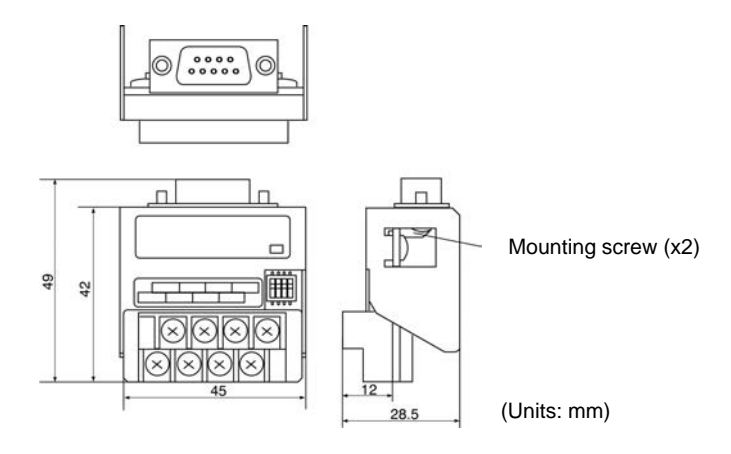

The NS-AL002 Link Adapter connects directly to serial port B on the NT21. After inserting the D-SUB connectors, tighten the screws on the connectors to secure them. Tighten the D-SUB connector screws to 0.3 N⋅m and tighten the RS-422A/ RS-485 terminal screws to 0.5 N⋅m. **Installation and Removal**

When removing the cables, loosen the screws and pull out the connectors.

The following tables list the NS-AL002 Link Adapter's general and communications specifications. **Specifications**

> Everything for your HMI running ⊠ sales@vicpas.com **Q** +86-15876525394

#### **General Specifications**

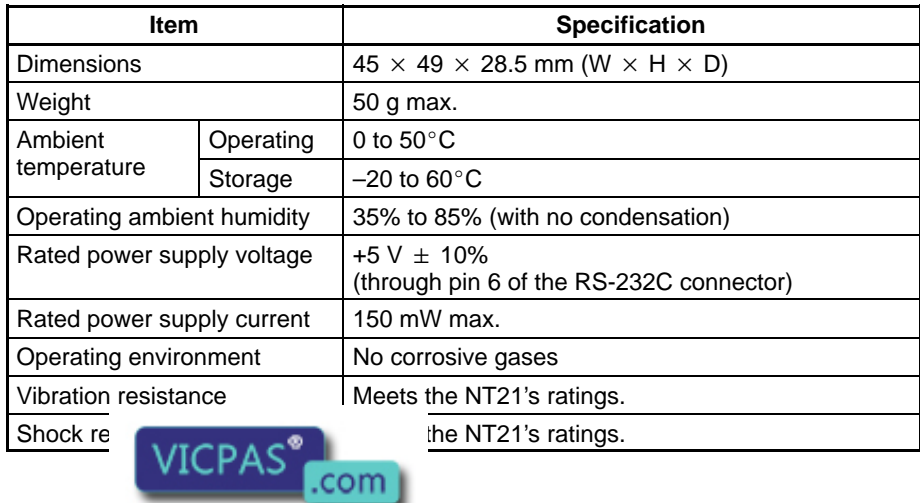

**DIP Switch Settings**

**Pin Allocation**

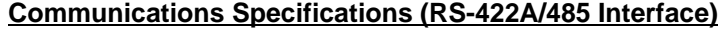

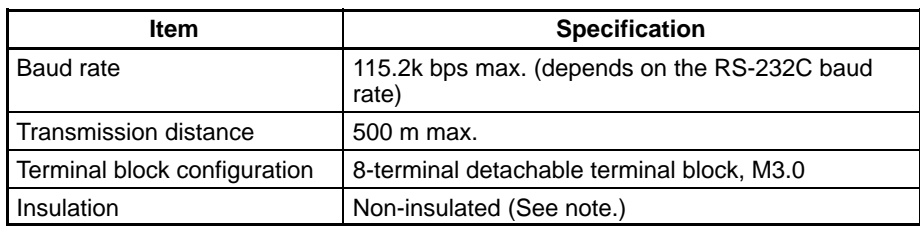

**Note** The RS-422A/RS-485 connector is not insulated from the RS-232C connector.

The NS-AL002 Link Adapter has a 4-pin DIP switch that sets the RS-422A/ RS-485 communication conditions. Set the DIP switch before connecting the communications cable.

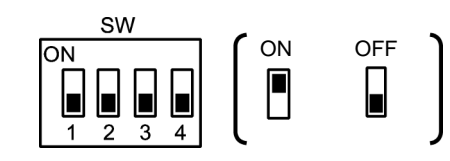

The following table shows the functions of the DIP switch pins. The factory defaults are OFF for all 4 pins.

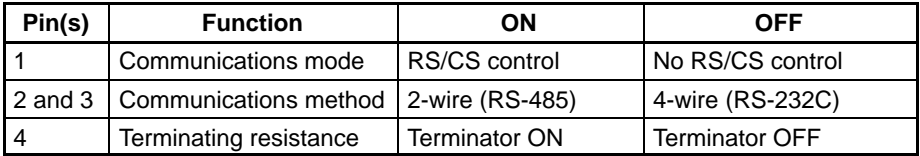

When using 1:1 NT Link communications, set the communications mode to "No RS/CS control" by turning OFF pin 1.

When using 1:N NT Link communications (standard or high-speed), set the communications mode to "RS/CS control" by turning ON pin 1.

The Link Adapter has an RS-232C connector and a terminal block for an RS-422A/485 interface connection. The pin arrangements for the RS-232C connector and the RS-422A/485 terminal block are as follows.

#### **RS-232C Connector**

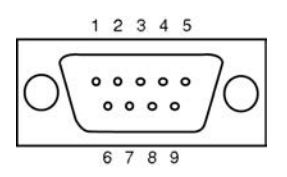

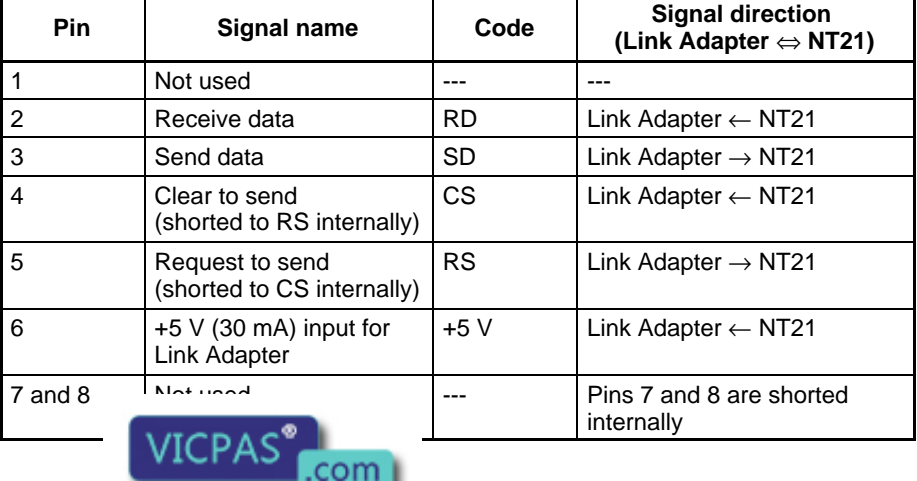

Everything for your HMI running ⊠ sales@vicpas.com 15876525394

**20**

#### *Connecting Link Adapters* **Section 3-2**

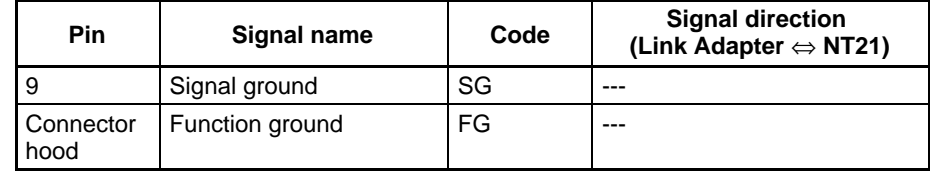

**RS-422A/485 Terminal Block**

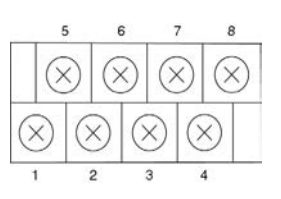

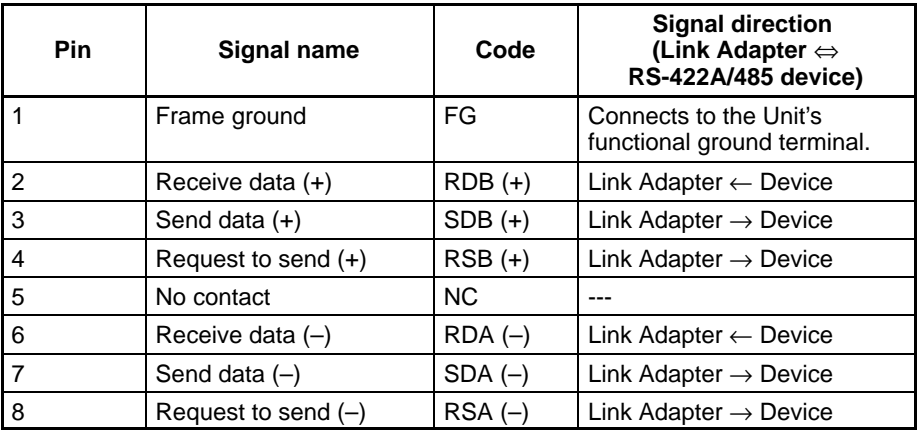

#### **Compatible Crimp Terminals**

Use crimp terminals for M3 screws.

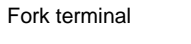

Round terminal

6.2 mm max.

6.2 mm max.

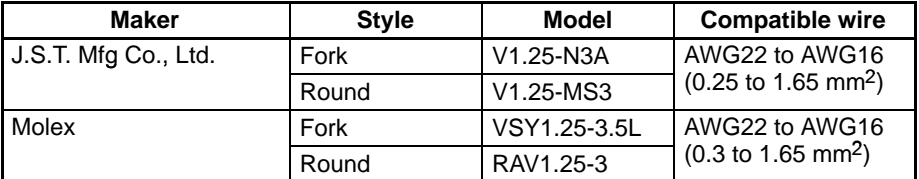

#### **RS-422A/485 Cable Shield Connections**

When using RS-422A or RS-485 cables for long-distance communications, do not ground the shield at both ends of the communications line because large currents can flow through the shield due to the difference in potential at the two grounding points. We recommend grounding the shield at one end, as shown in the following diagram.

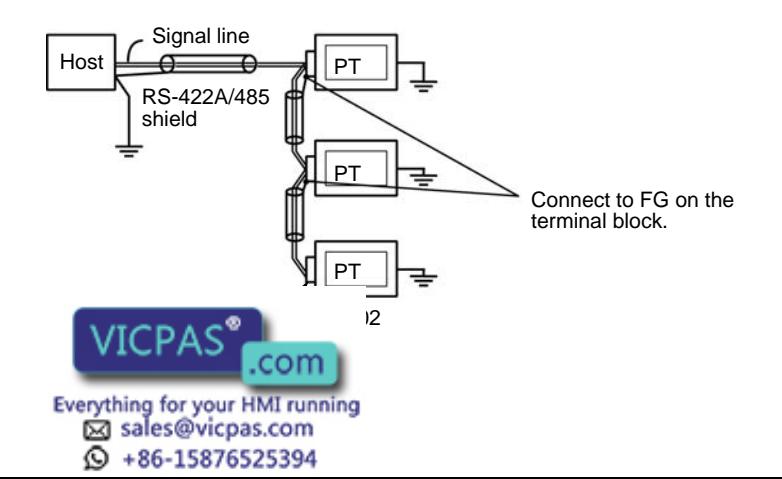

**21**

#### **Block Diagram**

The following diagram shows the internal block diagram of the NS-AL002-E Link Adapter. Refer to this diagram only when wiring custom cables or connecting devices with special interfaces.

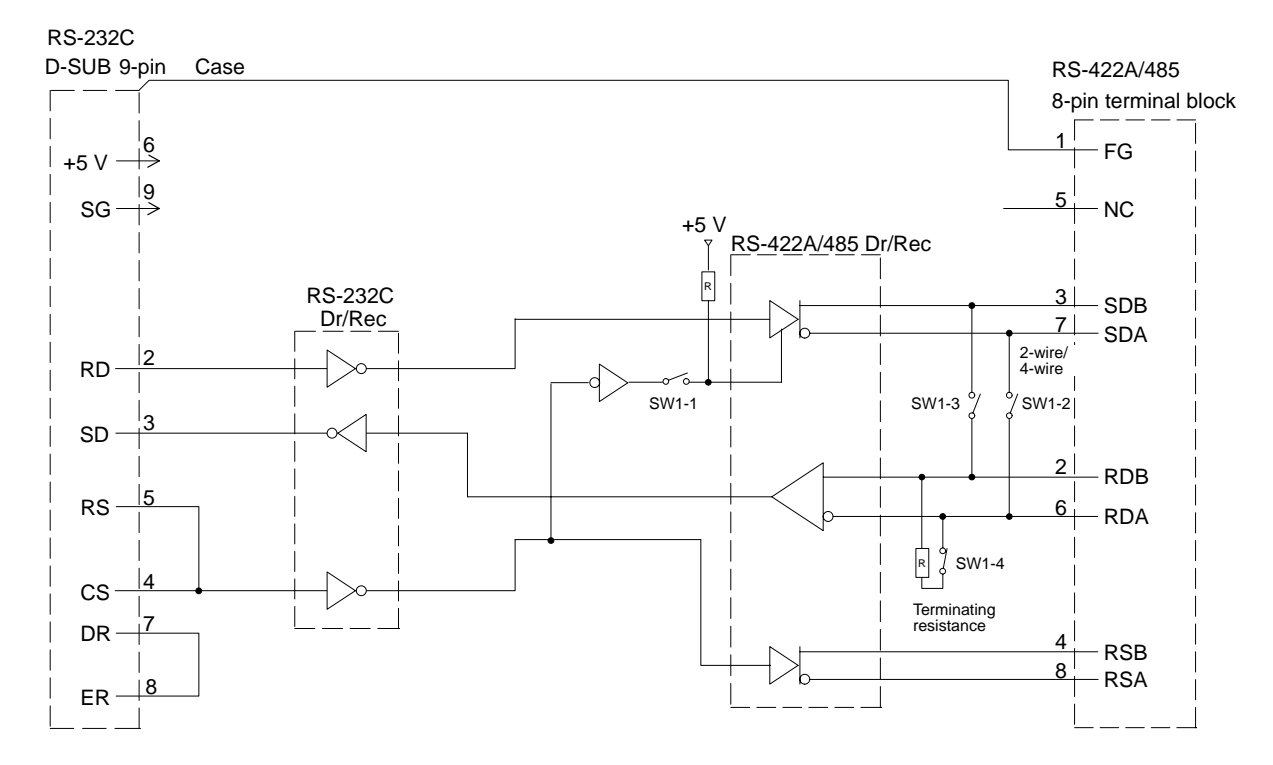

### **3-2-2 Connecting an NT-AL001 Link Adapter**

The NS-AL001 Link Adapter connects to serial port A or B of the NT21 with an RS-232C cable and converts the RS-232C communications to RS-422A or RS-485. (Serial ports A and B cannot be used simultaneously.)

The NT21 supplies +5 V power (150 mA max.) to the Link Adapter through pin 6 of the RS-232C connector, so an external power supply is not required.

- **Note** 1. The RS-232C connector is not insulated from the RS-422A/RS-485 connector within the NT-AL001 Link Adapter.
	- 2. Always turn OFF the NT21's power supply before installing/removing a Link Adapter or connecting/disconnecting cables.

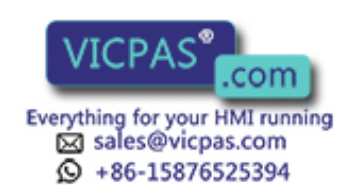

#### **Dimensions**

The following diagram shows the dimensions of the NT-AL001 Link Adapter. All dimensions are in mm.

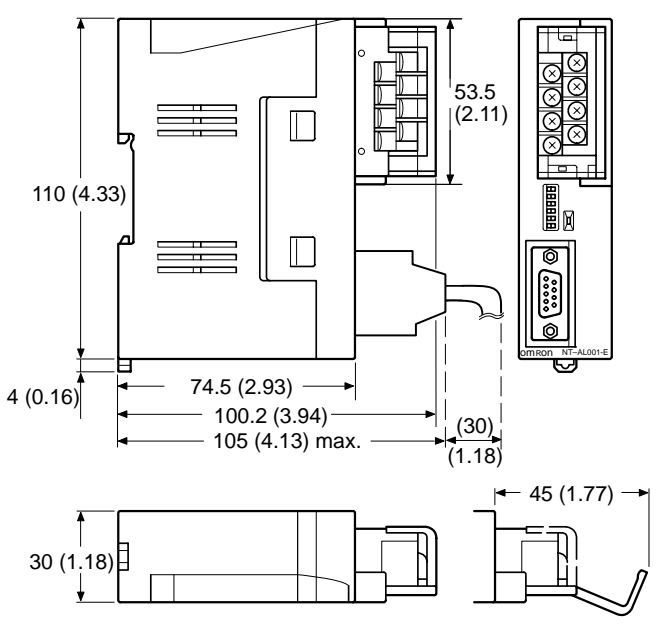

Units: mm (inch)

**Dimensions with RS-422A Terminal Block Cover Closed**

 $30\times114\times100.2$  mm (W  $\times$  H  $\times$  D)

**Dimensions with RS-422A Terminal Block Cover Open**  $30\times114\times119.5$  mm (W  $\times$  H  $\times$  D)

**Installation and Removal**

The NT-AL001 Link Adapter can be mounted on a DIN Track or in a control panel. The Link Adapter's RS-422A terminal block can be removed easily.

#### **Mounting to a DIN Track**

Latch the hook (a) on the rear of the Link Adapter onto the top edge of the DIN Track, and pivot the Link Adapter downwards (b) as shown in the diagram below.

Next, fit End Plates at the right and left of the Link Adapter to secure it so that it cannot shift laterally.

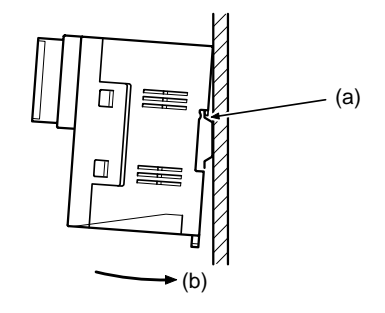

Remova<sup>l from a DINI</sup> .com **Everything for your HMI running** ⊠ sales@vicpas.com **Q** +86-15876525394

Remove **the End Plates from the Remove of Plates from the right and left of the Link Adapter, insert a flat** 

blade screwdriver into the catch at the bottom of the Link Adapter, and pull it down to release the catch.

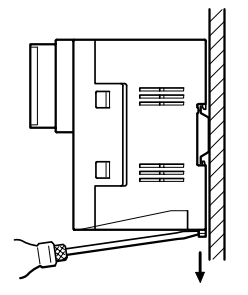

#### **Mounting to a Control Panel**

The control panel must be at least 2 mm (5/64 inch) thick. Drill two mounting screw holes in a control panel and secure the Link Adapter with screws.

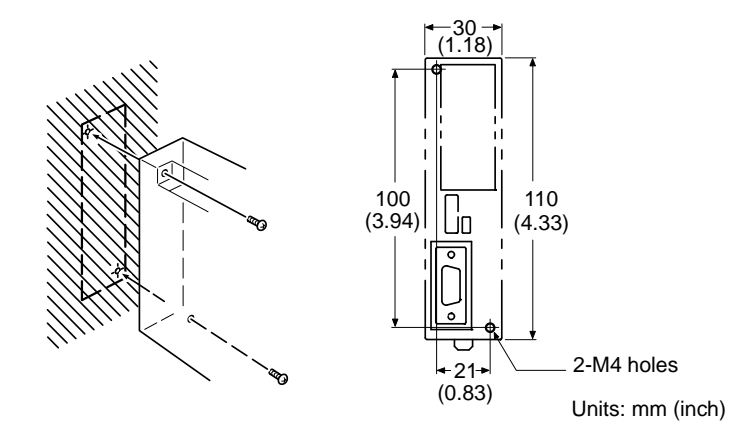

**Note** The control panel must be at least 2 mm (5/64 inch) thick for a secure and strong mount.

#### **Specifications**

The following tables list the NT-AL001 Link Adapter's general and communications specifications.

#### **General Specifications**

⊠ sales@vicpas.com **Q** +86-15876525394

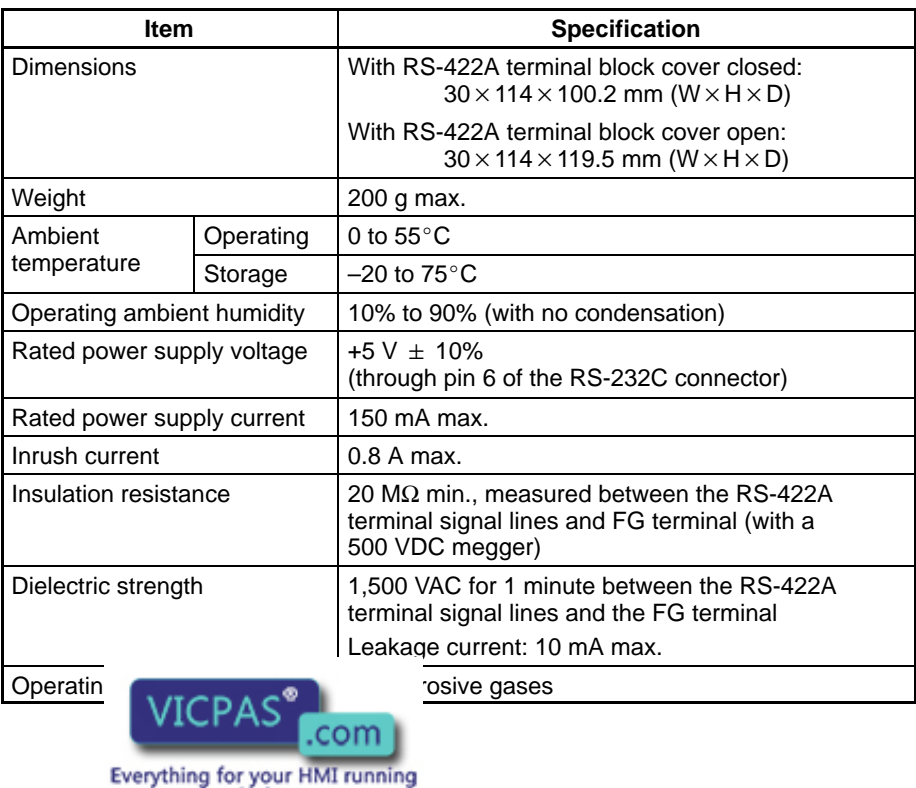

**24**
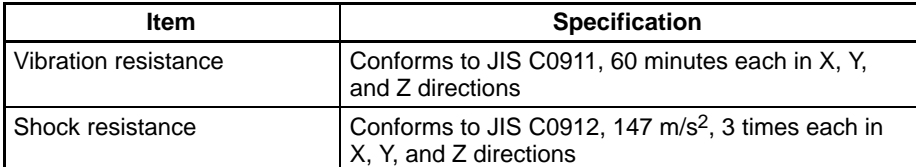

#### **Communications Specifications (RS-422A/485 Interface)**

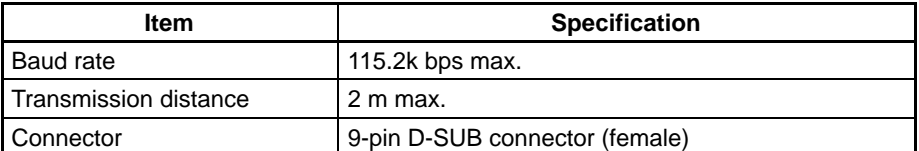

#### **Communications Specifications (RS-422A/485 Interface)**

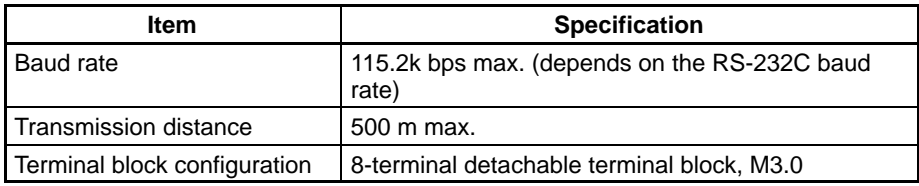

#### **DIP Switch Settings**

The NT-AL001 Link Adapter has a 6-pin DIP switch that sets the RS-422A/ RS-485 communication conditions. Set the DIP switch before connecting the communications cable.

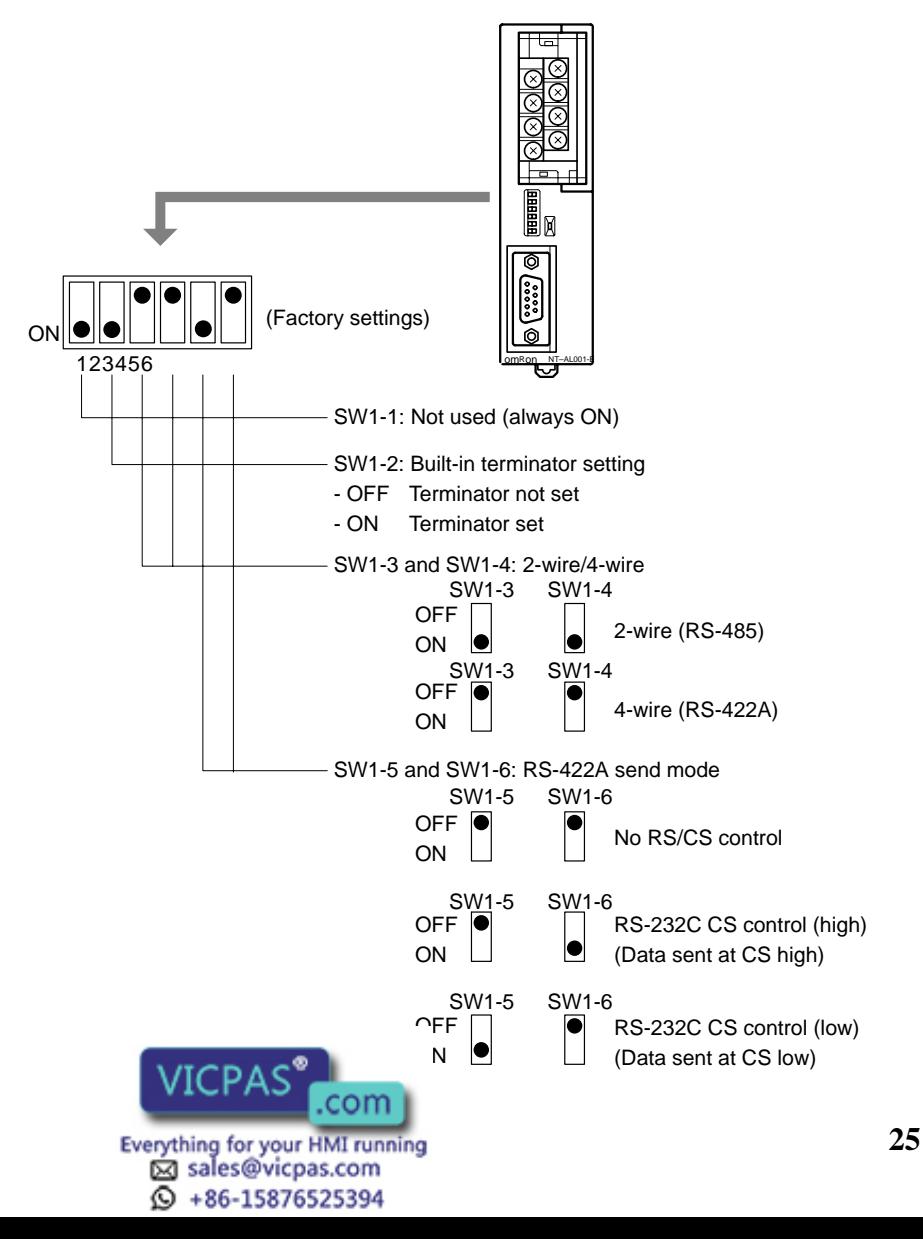

When using Host Link or 1:1 NT Link communications, set the RS-422A send mode to "no RS/CS control" by turn OFF both SW1-5 and SW1-6.

When using 1:N NT Link communications (standard or high-speed), set the communications mode to "RS/CS control" by turning ON either pin SW1-5 or SW1-6.

- **Note** 1. Do not turn ON both SW1-5 and SW1-6 at the same time. This may damage internal circuits.
	- 2. The power supply to the device supplying +5 V must be turned OFF before starting wiring work.
	- 3. Before connecting the RS-232C cable and turning ON the power to an RS-232C device such as a PT (i.e., turning ON the power to the Link Adapter), check that the cable is wired correctly and that the DIP switch settings are correct. If the power is turned ON and there is a wiring fault, the internal circuits of the Link Adapter or the RS-232C device may be damaged.
	- 4. When the Link Adapter is connected to a C200HX/HG/HE (-ZE), CQM1H, CS1G/H, CS1G/H-H, or CJ1G model of OMRON PC as an RS-422A device, set pins SW1-5 and SW1-6 as indicated below.

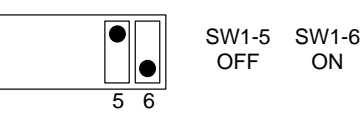

#### **Terminal Pin Allocation**

The NT-AL001-E Link Adapter has a terminal block for an RS-422A/485 interface connection and a connector for an RS-232C interface connection.

The pin allocations for the RS-422A/485 terminal block and the RS-232C connector are as follows.

# **RS-422A/485 Terminal Block**

The CSB and CSA signals are for specialized applications.

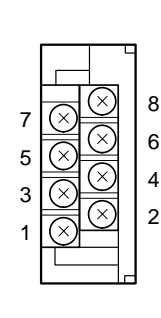

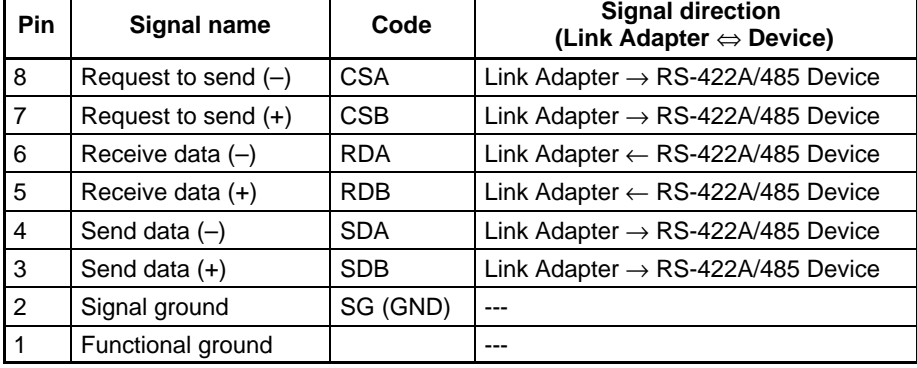

# **Compatible Crimp Terminals**

Use crimp terminals for M3 screws.

Fork terminal

Round terminal

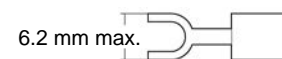

Everything for your HMI running ⊠ sales@vicpas.com 15876525394

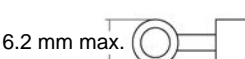

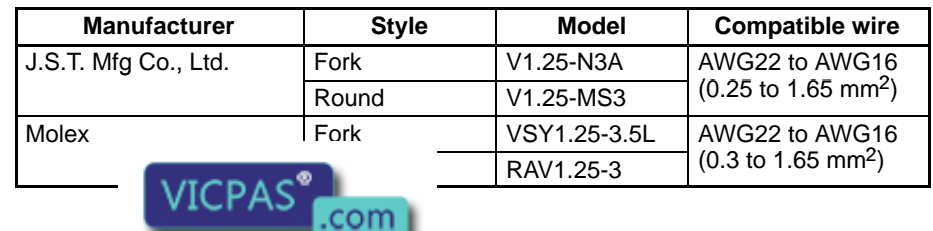

#### **RS-232C Connector**

Г

The connector hood is connected to the RS-422A terminal block's frame ground terminal.

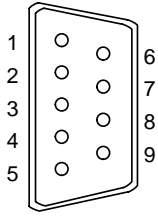

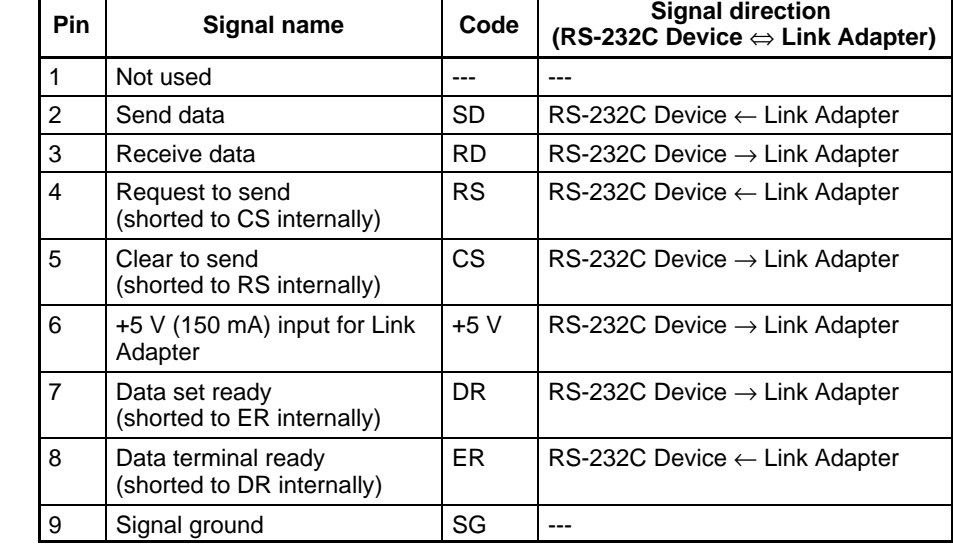

#### **Block Diagram**

The following diagram shows the internal block diagram of the NT-AL001-E Link Adapter. Refer to this diagram only when wiring custom cables or connecting devices with special interfaces.

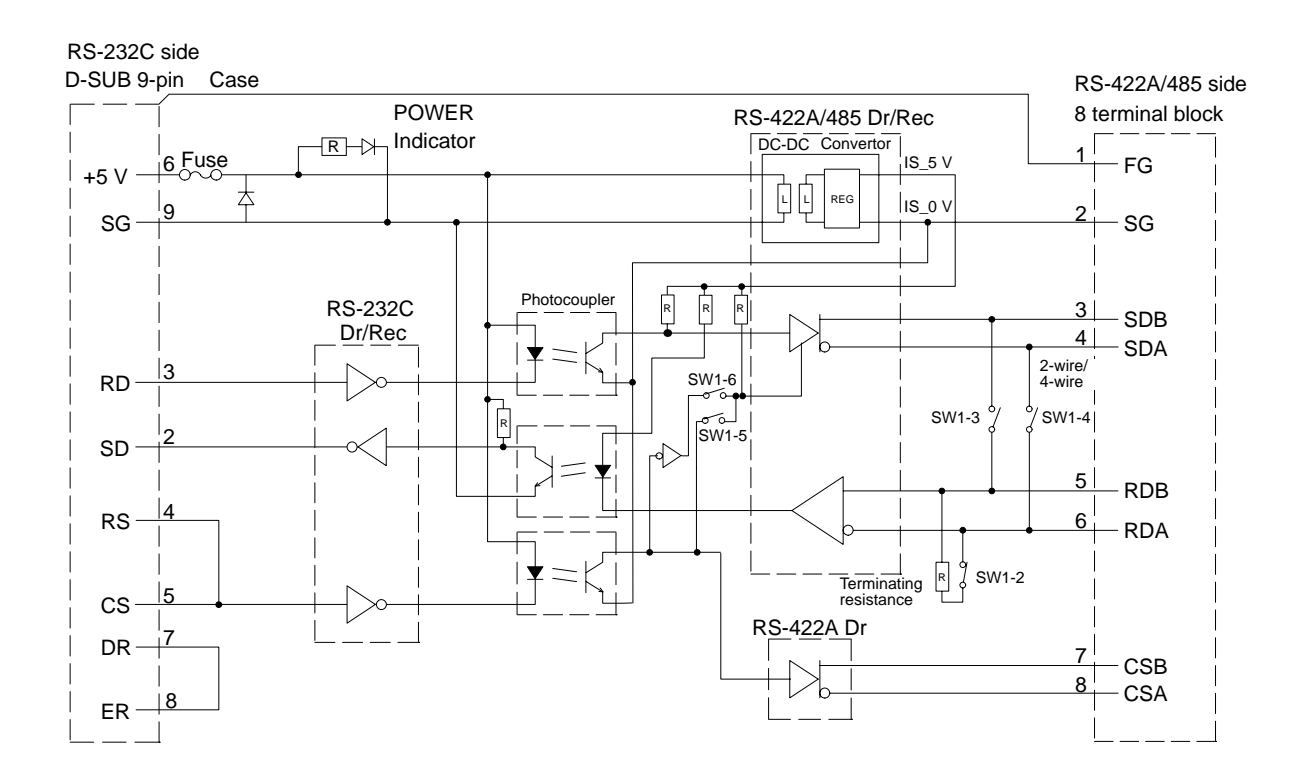

**RS-422A/485 Cable Shield Connections** When using RS-422A or RS-485 cables for long-distance communications, do not ground the shield at both ends of the communications line because large cur-

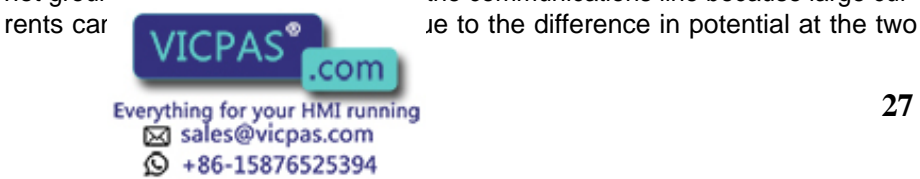

Signal lines NT-AL001 RS-232C NT21  $\circ$   $\circ$ Host RS-422A/485 shield Connect to the terminal block's FG terminal. RS-232C  $NT2$ RS-232C  $\circ$  ( NT<sub>2</sub>

grounding points. We recommend grounding the shield at one end, as shown in the following diagram.

# **3-3 Connecting the NT Support Tool**

In order to install the system program in the NT21, or to transmit screen data created with the NT Support Tool to the NT21, the NT21 must be connected to a personal computer with an RS-232C cable.

The NT21 connects with the RS-232C cable from a personal computer at serial port A. When the host is connected at serial port B, the connection with the host can be maintained as it is while the NT21 is connected to the RS-232C cable from a personal computer.

However, when a bar code reader is being used, it must be disconnected, so that the RS-232C cable can be connected, since they both use serial port A.

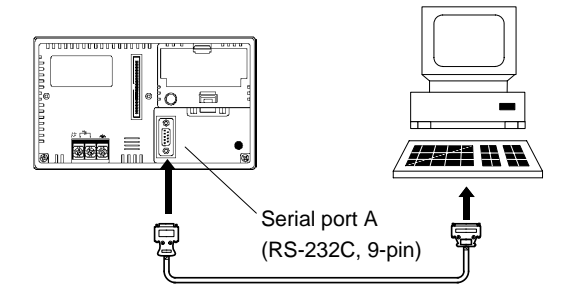

# **Communication Conditions**

The communication conditions are automatically set when the system installer and NT Support Tool are started.

**Recommended Connector Cable**

Use the cable indicated below.

- CV500-CN228 (length: 2 m), made by OMRON (D-SUB 9-pin, male ⇔ D-SUB 25-pin, male)
- XW2Z-S001 (conversion cable), made by OMRON (D-SUB 25-pin, female  $\Leftrightarrow$  half pitch 14-pin, male)
- XW2Z-S002 (length: 2 m), made by OMRON (D-SUB 9-pin, male ⇔ D-SUB 9-pin, female)

For details on making a connector cable, refer to *Appendix E Making the Cable* 

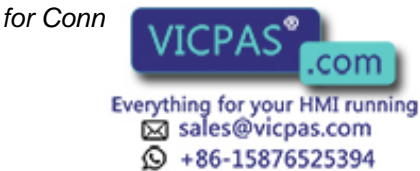

# **3-4 Connecting a Bar Code Reader**

Connecting a bar code reader to the NT21 enables bar code data to be read as character strings into character string input fields, and set in the character string memory table.

In order to use a bar code reader, the Comm. A Method memory switch must be set to Bar-Code Reader.

For details on the method for inputting character strings with a bar code reader, refer to *3-7 Input of Numeric Values and Character Strings* in the *NT31/NT31C/ NT631/NT631C/NT21 Programmable Terminal Reference Manual.*

**Note** Make sure that the power supply to the bar code reader and the power supply to the PT are both OFF before connecting or disconnecting the cable.

# **3-4-1 Connection Method**

Connect the bar code reader to serial port A of the NT21, as shown in the figure below.

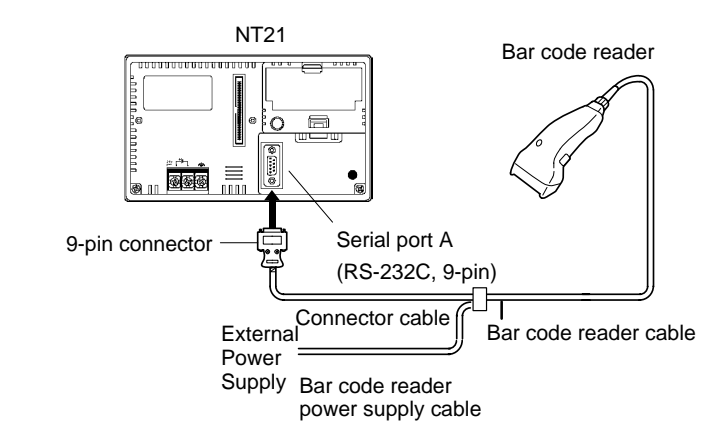

Bar code reader must match the communication setting (*3-4-2 Setting a Bar Code Reader*, page 29) and data format (*3-4-3 Data Format*, page 30) in order to connect to the NT21. Please confirm the specification of the bar code reader before using.

- **Reference:** -• The bar code reader must be connected to serial port A. This means that it cannot be connected at the same time as the NT Support Tool. Note also that when a bar code reader is used, the host must be connected at serial port B.
	- Do not use serial port A's +5-V power supply as the bar code reader's power supply. Always supply power from an external power supply.

# **3-4-2 Setting a Bar Code Reader**

After connecting a bar code reader, set the communication conditions and other settings for it by selecting from the system menu.

**Settings at the NT21**

At the NT21, set the communication conditions for communication with the bar code reader by using the memory switches, selecting from the options indicated in the table below. Select from them according to communication conditions that can be set at the bar code reader or other circumstances.

For more detailed information on the actual system menu operations, refer to *6-10 Setting the Bar Code Reader Input Function* (page 144).

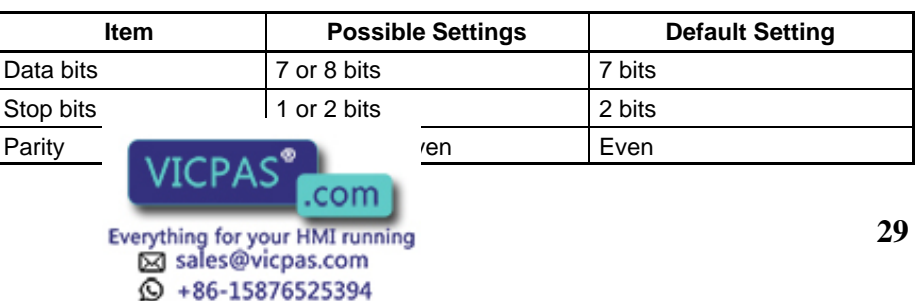

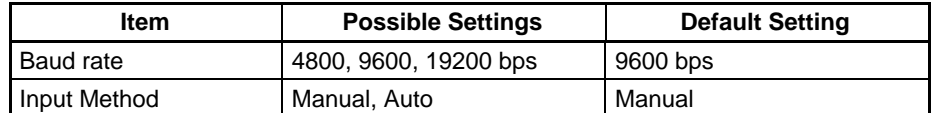

#### **Settings at the Bar Code Reader**

Make the settings shown in the table below at the bar code reader. Make sure that the baud rate, parity, stop bit, and data bit settings match the communication settings made at the NT21. For details on the setting method, refer to the operation manual for the bar code reader used.

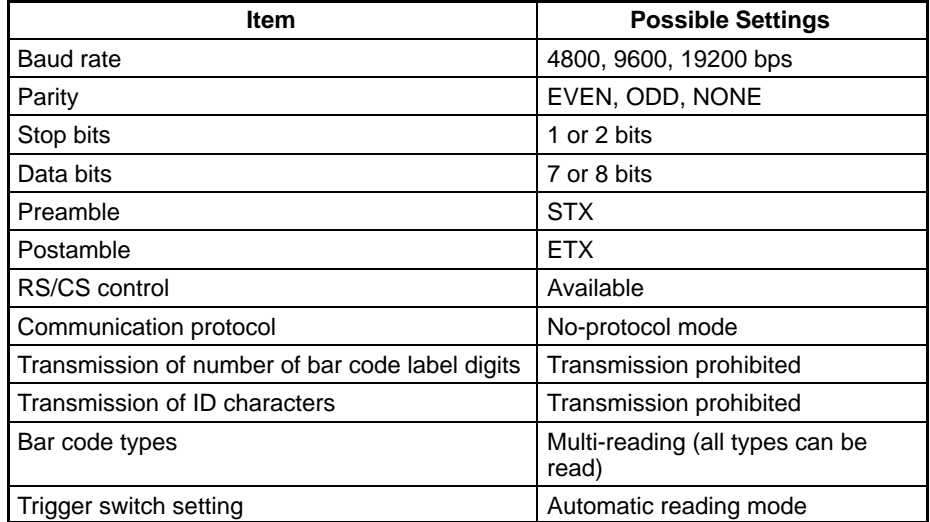

#### **About RS/CS Control**

During bar code reading, the NT21 performs RS/CS control. When the Input Method setting of the NT21 is set to Auto, the RS signal is turned OFF, prohibiting the next input, until the read data is notified to the host.

Because of this, when the Auto setting is made, the next input is not possible until the data is notified to the host.

However, when the setting is Auto and the RS/CS signals of the cable are shorted, RS/CS control is ineffective. Consequently, data input from the bar code reader to the NT21 is updated regardless of whether or not the data is notified to the host.

For details, refer to the operation manual for the bar code reader used.

# **3-4-3 Data Format**

The data format for communication when using the bar code input function of the NT21 is shown below.

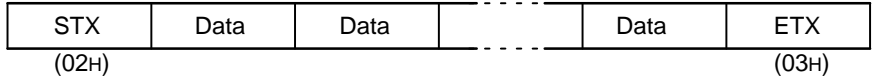

The characters that are effective as data are hexadecimal codes from 20 to 7FH, and the maximum data length is 40 bytes.

Data that does not follow the data format described above is invalidated and dis-

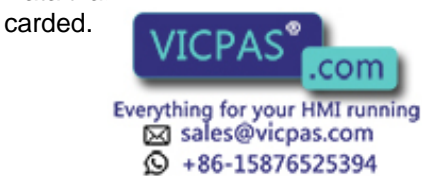

# **3-5 Using a Memory Unit**

This explains how to use a Memory Unit with the NT21. By installing a Memory Unit (NT-MF261) on the NT21, the system program or the screen data in the NT21 can be recorded (backed up) in the Memory Unit.

In addition, the system program or the screen data in the Memory Unit can be automatically read into the NT21 when it starts up. This means that system program and screen data can be changed easily at the operation site without connecting to the NT Support Tool.

The data in the Memory Unit is retained without backup by a battery or other means.

In systems where there are frequent setup changes, by preparing a number of Memory Units in advance and recording screen data in them in accordance with the control performed in each case, the NT21 screen data can be changed simply by installing the Memory Unit, without connecting to the NT Support Tool.

Even if NT21 is replaced, the previous status can be maintained simply by installing the Memory Unit that retains the system program and screen data of the previous NT21.

By using the following combinations, data can be stored (backed up) to a Memory Unit.

- Screen data for two PTs.
- System program for two PTs.
- System program and screen data for one PT.

One Memory Unit can store the screen data for two PTs.

- **Note** 1. Make sure that the power supply to the PT is OFF before connecting or disconnecting a Memory Unit. After mounting a Memory Unit, be sure to tighten its two screws. Otherwise the product may malfunction.
	- 2. During data transmission, do not turn OFF the power supply to the NT21.
	- 3. Do not touch the PCB (printed circuit board) with bare hands. Also, discharge any static electricity by touching a grounded object before connecting or disconnecting a Memory Unit. Static electricity may cause the components to malfunction.
- **Reference:** - When a Memory Unit is mounted, the NT21 cannot be set to the operating status. On completion of data transmission with a Memory Unit, always disconnect the Memory Unit from the NT21 before starting NT21 operation.
	- Memory Units (NT-MF261) can be used in common for the following PT models: NT21 and NT31. One Memory Unit can store screen data for up to two PTs of different models. However, since the data compatibility is not completed among NT21 and NT31 models, an error may occur if an attempt is made to read other PT model's data with an NT21. (The data must be converted using the NT Support Tool.)
	- One Memory Unit can store a system program for up to two PTs of different models. In order to transmit a system program from the Memory Unit to the NT21, the system program must be compatible to the target PT model.
	- The status of memory switch settings and system settings can be recorded to the Memory Unit besides screen data. When the data in the Memory Unit is written into the NT21, make sure that these settings can be adapted to the NT21 used before transmission

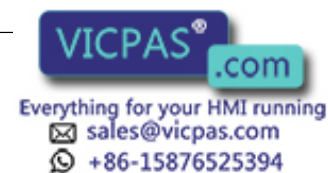

# **3-5-1 Installation Method**

Install the Memory Unit (NT-MF261) at the expansion interface connector at the rear of the NT21 as shown in the figure below.

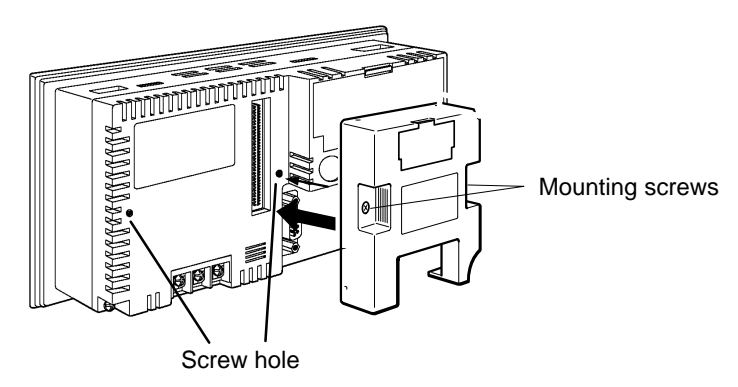

# **3-5-2 Method of Use**

As shown in the figure below, a Memory Unit has 2 four-pin DIP switches, and the operation is determined by the DIP switch settings at startup.

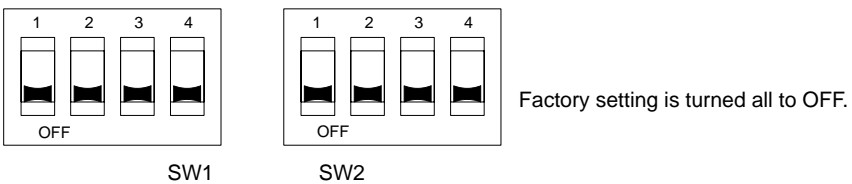

**Note** Always confirm that the power to the NT21 is OFF before setting the DIP switches.

#### **DIP Switch Functions**

The functions of the DIP switches on the Memory Unit are indicated in the table below.

• SW1

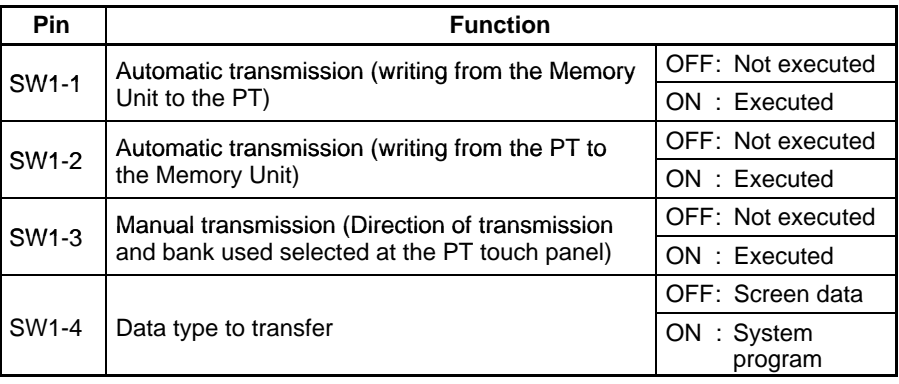

• SW2

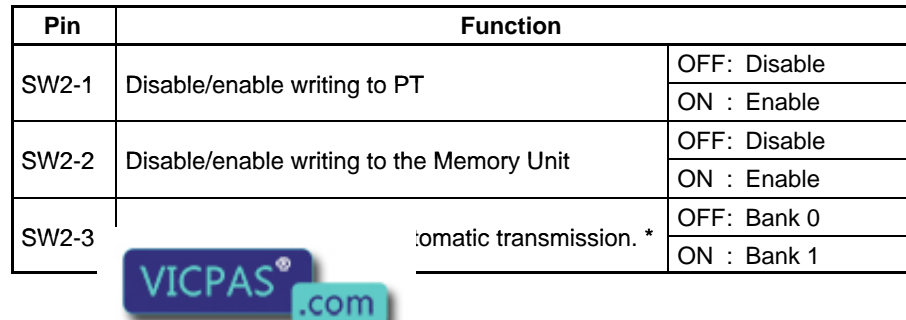

Everything for your HMI running ⊠ sales@vicpas.com **Q** +86-15876525394

**32**

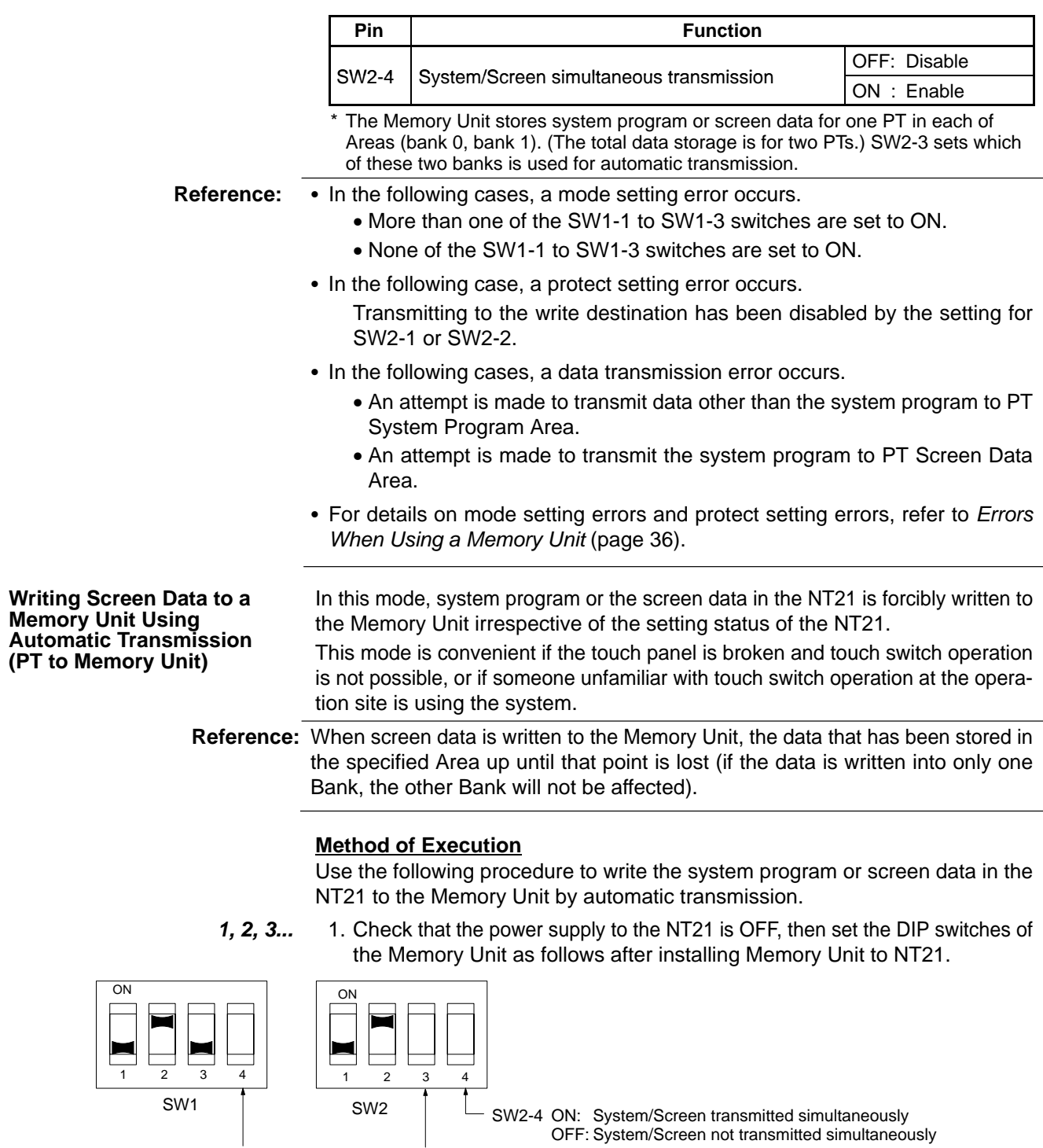

data into bank 1 at all times .com Everything for your HMI running ⊠ sales@vicpas.com 15876525394

SW2-3 ON: Bank 1 OFF: Bank 0

errors.

the setting of SW1-4.

It is not strictly necessary to set SW2-1 to OFF (to disable writing to the PT), but it is recommended to do so to avoid loss of data in the event of operating

Setting SW2-4 to ON (System/Screen transmitted simultaneously) disables

- Setting SW2-4 to ON (System/Screen transmitted simultaneously) disables the setting of SW2-3, writes the system program into bank 0, and the screen

SW1-4 ON: System program OFF: Screen data

**Reference:** 

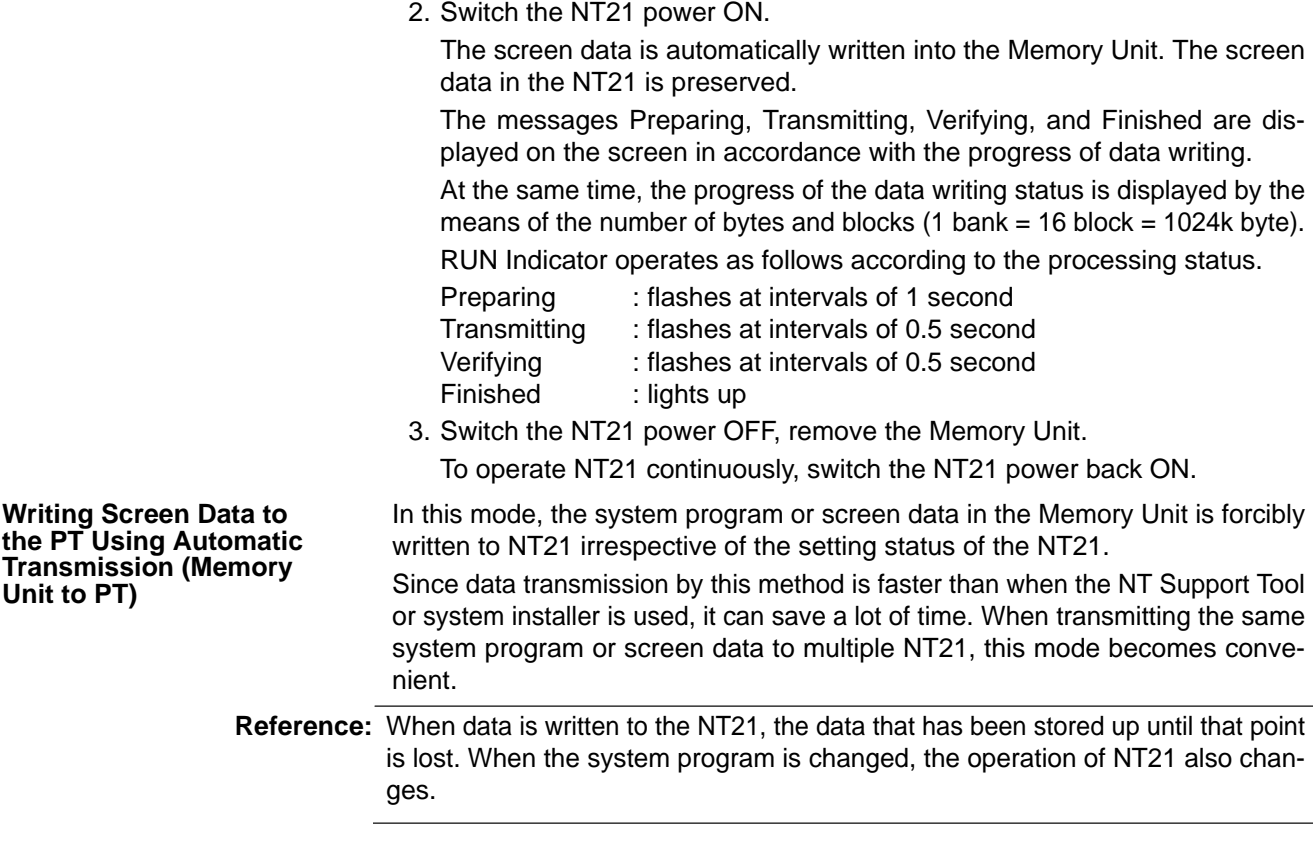

# **Method of Execution**

Use the following procedure to write the screen data in the Memory Unit to the NT21 by automatic transmission.

**1, 2, 3...** 1. Check that the NT21 power is OFF, then set the DIP switches on the Memory Unit as follows after installing Memory Unit to NT21.

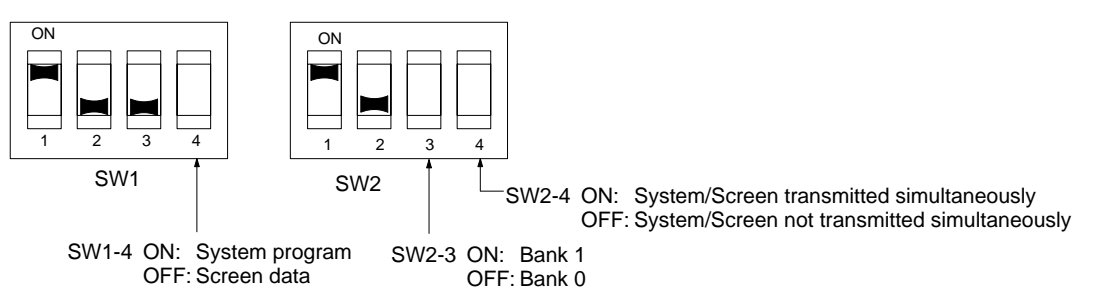

It is not strictly necessary to set SW2-2 to OFF (to disable writing to the Memory Unit), but it is recommended to do so to avoid loss of data in the event of operating errors.

- Reference: • Setting SW2-4 to ON (System/Screen transmitted simultaneously) disables the setting of SW1-4.
	- Setting SW2-4 to ON (System/Screen transmitted simultaneously) disables the setting of SW2-3. In this case, the data transmission becomes possible only if the data inside Memory Unit is in either of following combinations. Bank 0: system program, Bank 1: other than system program Bank 0: other than system program, Bank 1: system program If the combination is not as listed above, a data transmitting error occurs.
	- When writing the system program into the NT21, the type of system program inside Memory Unit and the PT model must correspond.

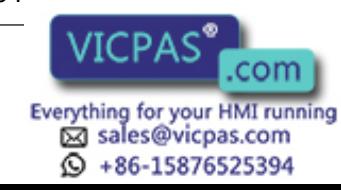

2. Switch the NT21 power ON. The screen data is automatically written into the PT. The messages Preparing, Transmitting, Verifying and Finished are displayed on the screen in accordance with the progress of data writing. At the same time, the progress of data writing status is displayed by the means of the number of bytes and blocks  $(1 \text{ bank} = 16 \text{ block} = 1024 \text{ k byte}).$ The RUN Indicator operates as follows according to the processing status. Preparing : flashes at intervals of 1 second Transmitting : flashes at intervals of 0.5 second Verifying : flashes at intervals of 0.5 second Finished : lights up 3. Switch the NT21 power OFF, remove the Memory Unit. To operate NT21 continuously, switch the NT21 power back ON. In this method, the direction of transmission and Area of the Memory Unit used are set by touch switch operations at the NT21. Transmission can be executed while checking the settings. **Reference:** When data is written to the NT21 or Memory Unit, the data that has been stored up until that point is lost. **Reading and Writing Data by Manual Transmission**

#### **Method of Execution**

Use the following procedure to write screen data using manual transmission.

*1, 2, 3...* 1. Check that the NT21 power is OFF, then set the DIP switches on the Memory Unit as follows.

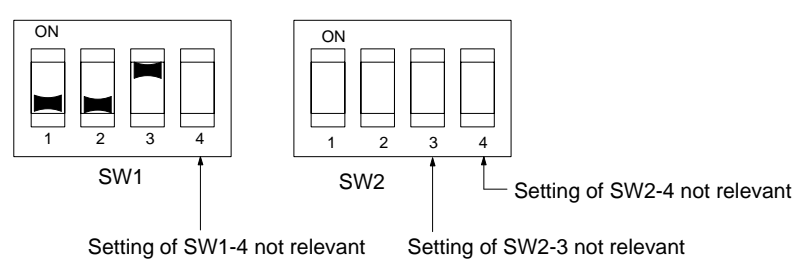

In order to avoid loss of data in the event of operating errors, it is advisable to set SW2-1 and SW2-2 so as to disable writing to the Unit from which the data is to be read.

- 2. Switch the NT21 power ON.
- Display language select screen appears.
- 3. Press the Japanese or English touch switches to select the display language.

The screen shown below is displayed.

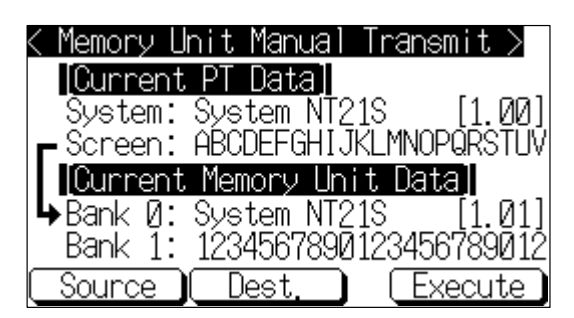

Current PT Screen Data, System

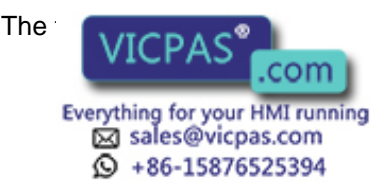

The **first lines and solution** T model for the system program inside PT.

<span id="page-47-0"></span>The second line: System program name and Version for the system program inside PT.

(The second line may not be displayed in the kind of system program.)

Current PT Screen Data, Screen

The comment for the screen data in the NT21 is displayed here.

Current Memory Unit Screen Data

- In the case of system program:
	- The first line: Compatible PT model for the system program inside the Memory Unit.
	- The second line: System program name and Version for the system program inside the Memory Unit.

(The second line may not be displayed in the system program for some models.)

• In the case of screen data:

The comment for the screen data in the NT21 is displayed here.

The available transmitting destinations are altered depending on the settings of the source of transmitting as described in the table below.

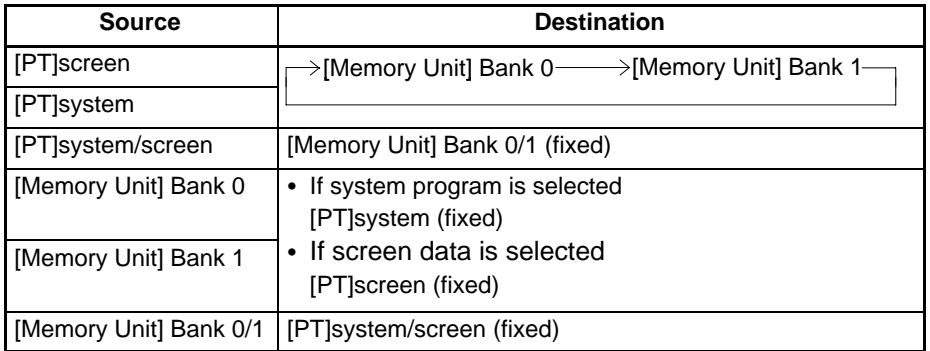

**Reference:** -

 When transmitting the system program and screen data simultaneously from the PT to the Memory Unit, the setting of banks is Bank 0: system program, Bank 1: screen data, and when transmitting them from the Memory Unit to the PT, either of the following combinations must be used.

> Bank 0: system program, Bank 1: other than system program Bank 0: other than system program, Bank 1: system program

- When writing the system program into the NT21, the type of system program inside Memory Unit and the PT model must correspond.

4. Press Execute.

The data is transmitted.

The messages Preparing, Transmitting, Verifying, and Finished are displayed in accordance with the progress of data transmission. At the same time, the progress of data transmitting status is displayed by the means of the number of bytes and blocks (1 bank = 16 block =  $1024k$  byte).

When the data transmission is operated manually, RUN Indicator remains OFF.

5. Switch the NT21 power OFF, remove the Memory Unit, then switch the NT21 power back ON.

If an error occurs when using the Memory Unit, the NT21 operates as follows.

• The details of the error and remedial action are displayed on the screen.

Each screen has touch switches to change the display language from one to

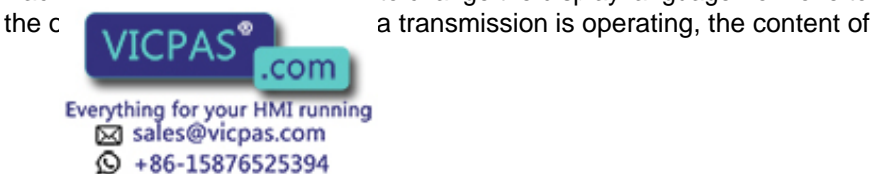

**Errors When Using a**

**Memory Unit**

error and remedial action are shown with selected language. When the automatic transmission is operating, it is displayed in Japanese.

- The continuous buzzer sounds.
- The RUN Indicator flashes.

If a protect setting error occurs when executing manual transmission, it is possible to return to the Memory Unit manual transmission screen by pressing the OK touch switch, but in the case of other errors, the status described above remains in effect until the NT21 power is turned OFF or reset.

When an error occurs, take remedial action by referring to the table below.

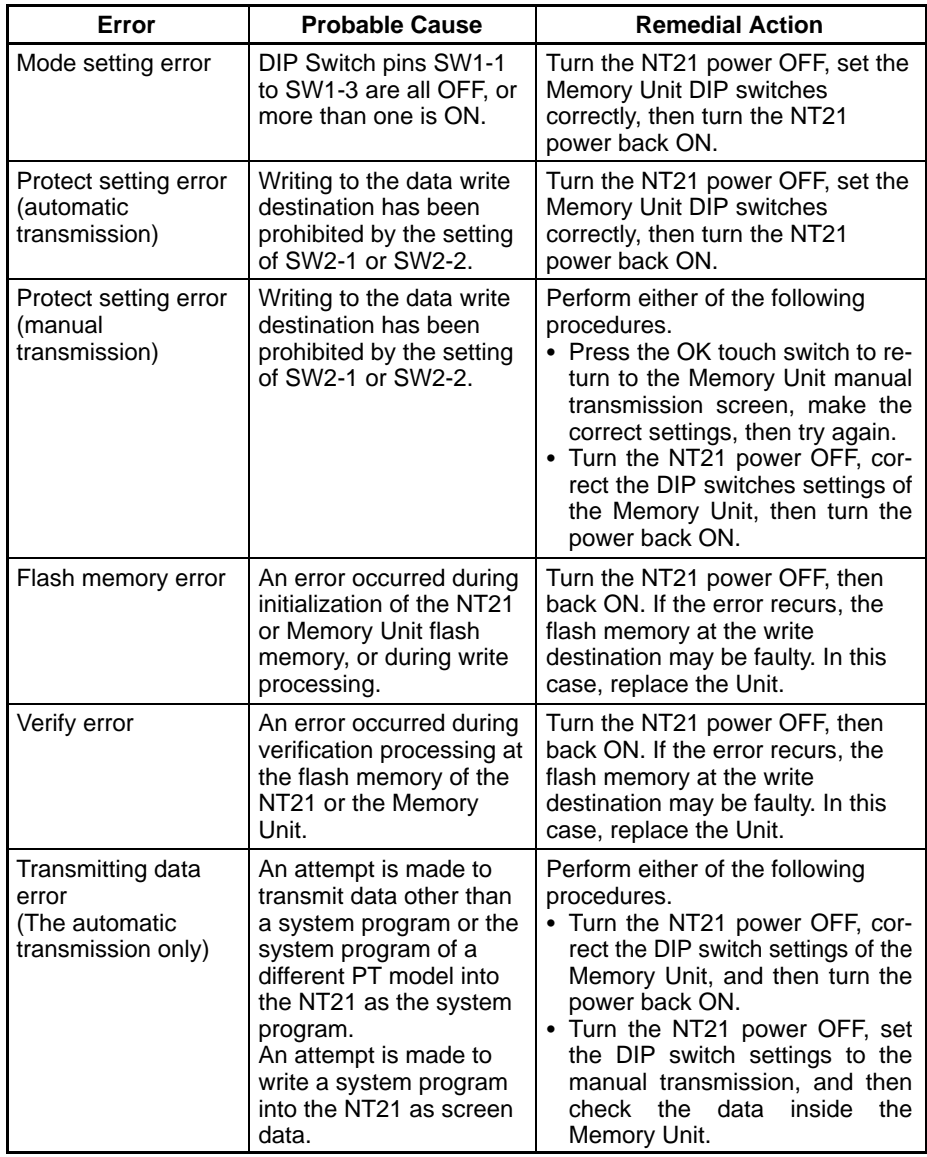

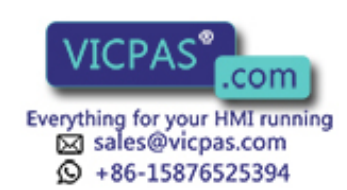

# **SECTION 4 Connecting to the Host from the RS-232C Port**

This section describes how to connect the host directly to the NT21's RS-232C port.

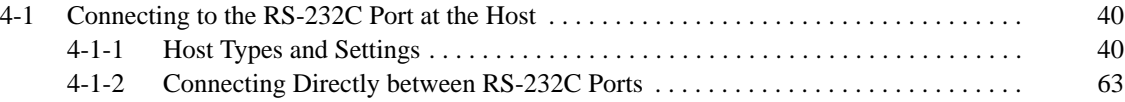

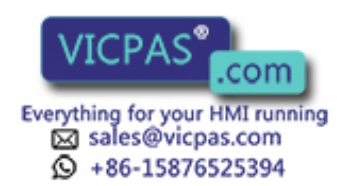

# **4-1 Connecting to the RS-232C Port at the Host**

The method for connecting directly between the RS-232C port of the PT and the RS-232C port of the host is as follows.

The following discussion is focused on the connection method to OMRON PCs (By using the memory link method, a connection can be made to any arbitrary RS-232C device.)

**Direct Connection between RS-232C Ports with RS-232C Cable (Page 77)** This is the easiest connection method. Depending on the host to which the connection is to be made, it may be possible to use OMRON cables with connectors.

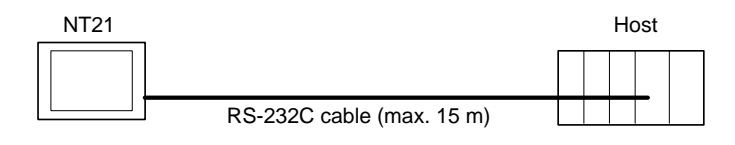

**Reference:** The CS/CJ-series CPU Unit cannot be connected with the 1:1 connection NT link method. Use the 1:N connection NT link method instead of making the 1:1 connection. For details, refer to *Using the 1:N NT Link* (page 55) or *Using the Highspeed 1:N NT Link* (page 60).

# **4-1-1 Host Types and Settings**

The types of host that can be connected to a PT by using the RS-232C ports of both devices, and the settings to be made at the host, are described here.

# **Using the Host Link Method**

**Compatible Hosts**

Some models and series of OMRON PCs have the Host Link function built in. In the CS-series (including the CS1-H PCs), CJ-series, and CQM1H PCs, the Host Link method can be used by installing a Serial Communications Board or Unit. In addition, some C200HX/HG/HE(-Z)E have an integral CPU Unit that can be connected in the Host Link method by installing a Communication Board. Check the model and series of the PC, the type of installed Serial Communications Board, Serial Communications Unit, or Host Link Unit before making a connection.

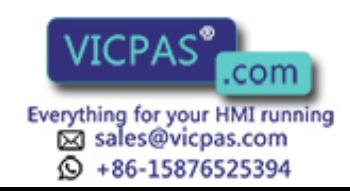

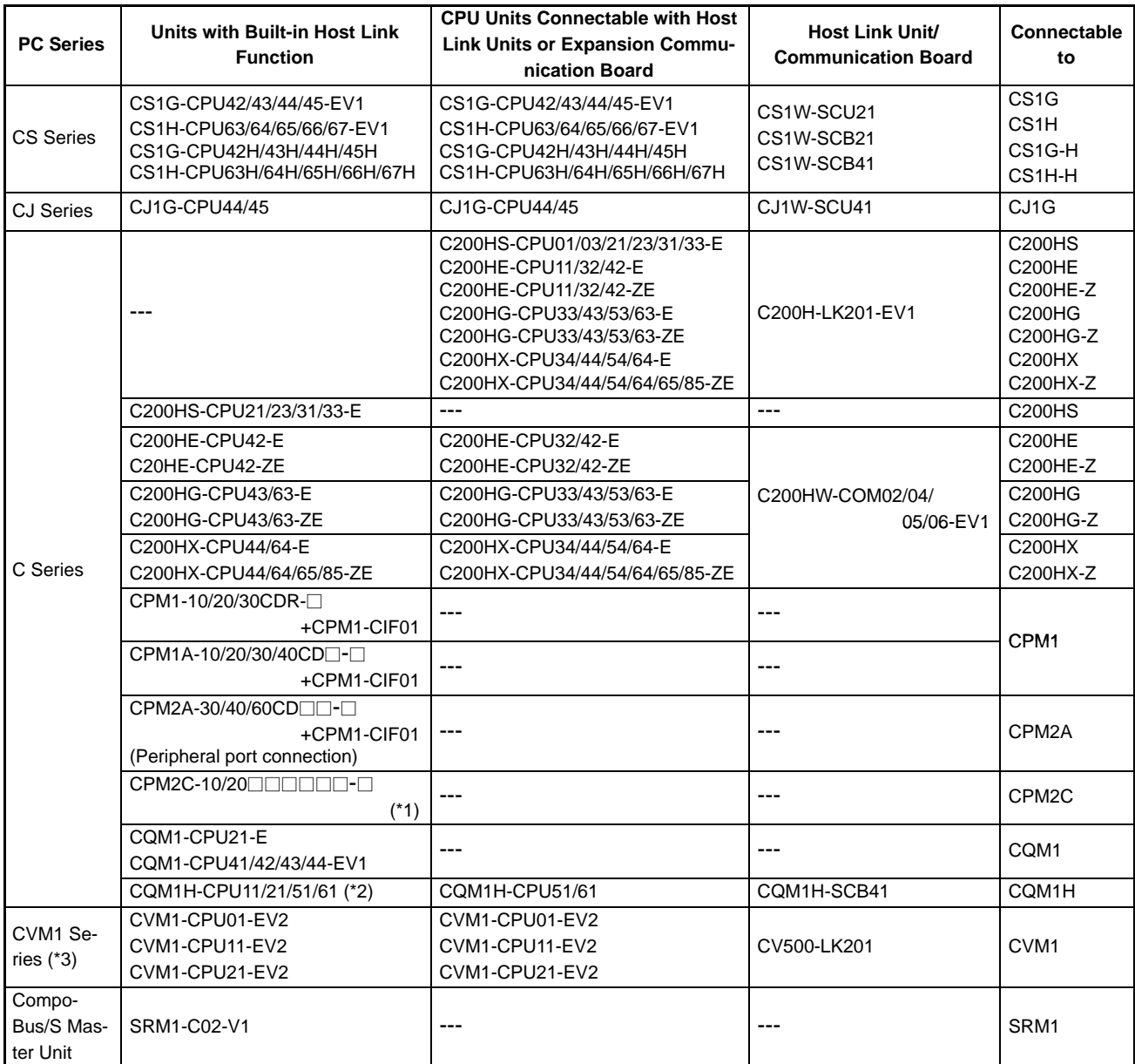

The hosts that can be connected to the NT21 by the Host Link method using the RS-232C ports of both Units are indicated in the table below.

\*1: Use a CPM2C-CN111 or CS1W-CN114/118 Connecting Cable, CPM1-CIF01 RS-232C Adapter, or CPM1-CIF11 RS-422A Adapter to connect.

\*2: The CQM1H-CPU11 does not have a built-in RS-232C port, so connect to the PT at the peripheral port with a CS1W-CN118 Connecting Cable.

\*3: CPU Units of CVM1/CV-series PCs without the suffix -EV<sup>I</sup> cannot be connected.

#### **Settings at the Host**

When using the Host Link method, the settings shown below must be made at the host (depending on the Unit, some of these settings may not be necessary, or settings not shown here may be necessary).

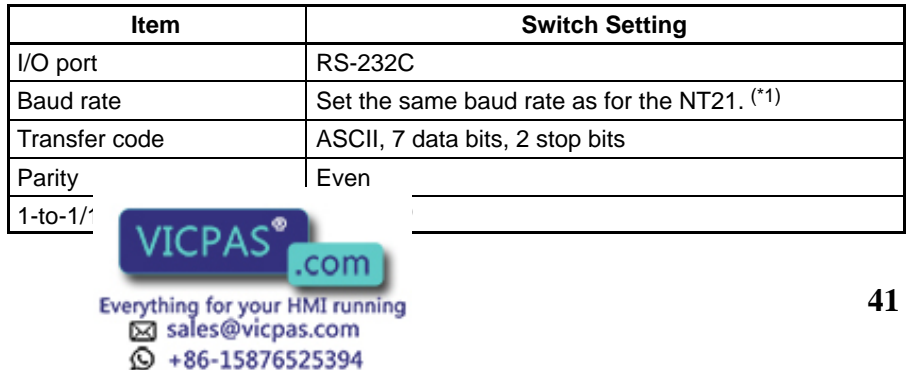

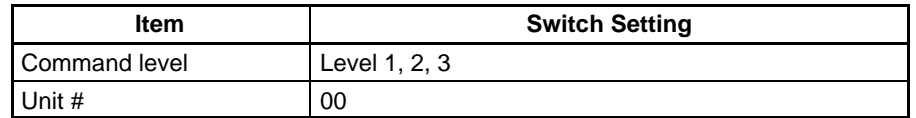

- \*1 Set the Host Link baud rate at 9,600 bps or 19,200 bps with the memory switch at the NT21. For details, refer to *Setting the Host Link Method* (page 127).
- \*2 The 1-to-N setting enables BCC (Block Check Character). It is not actually possible to connect more than one NT21 in a single Host Link.

The setting methods for each Unit are described below.

#### **Connecting to a C-series Host Link Unit**

# **C200H/C200HS/C200HE/HG/HX (-Z)E Rack-mounted Unit:**

#### **C200H-LK201-V1**

#### **Setting the Front Switches**

Set each switch with a flat blade screwdriver so that the values or symbols in the setting value window agree with the following.

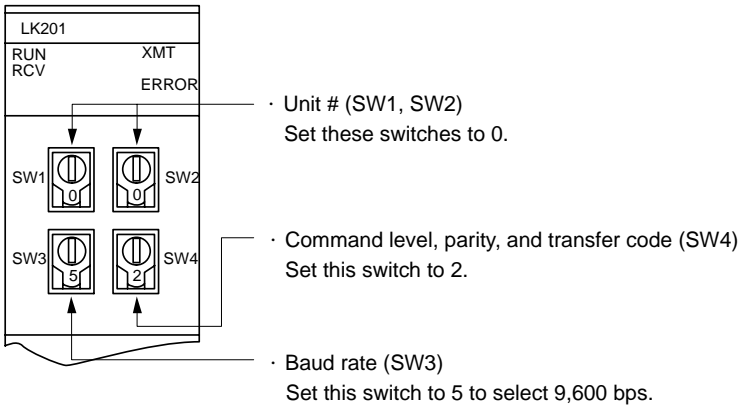

Set this switch to 6 to select 19,200 bps.

# **Setting the Rear Switches**

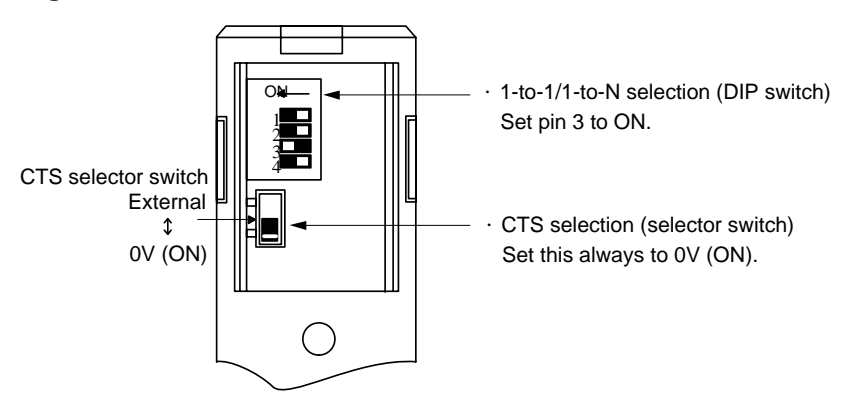

# **Connecting to a CVM1/CV-series Host Link Unit**

# **CVM1/CV-series Rack-mounted Unit: CV500-LK201**

A CVM1/CV-series Host Link Unit (CV500-LK201) has two connectors (communication ports 1 and 2). Either of these ports can be used for connection to an NT21 by the RS-232C method. However, since the connectors at these ports are of different types, a cable that matches the connector must be prepared.

• Communication port 1 Communication port 1 is a 25-pin connector for RS-232C use only.

#### • Communication port 2

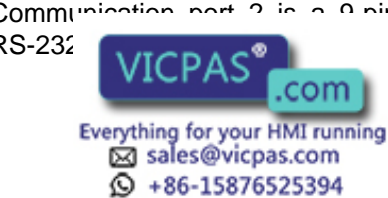

Communication port  $2$  is a 9-pin connector that allows selection of the RS-232 **COLLECTED** and this port is used with the RS-232C method, the I/O port selector switch on the front of the Unit must be set to RS-232C (the upper position).

#### **CPU Bus Unit Settings**

When connecting to a CVM1/CV-series Host Link Unit, set the following communication conditions for the CPU Bus Unit settings.

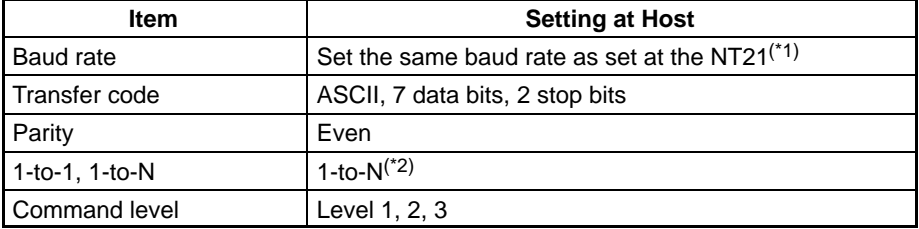

\*1 Set the Host Link baud rate at 9,600 bps or 19,200 bps with the memory switch at the NT21. For details, refer to *Setting the Host Link Method* (page127).

\*2 The 1-to-N setting enables BCC (Block Check Character). It is not actually possible to connect more than one NT21 in a single Host Link.

Set the CPU Bus Unit settings directly from a Programming Device (e.g., SYS-MAC Support Software).

For details on the CPU Bus Unit settings, refer to the *SYSMAC CVM1/CV-series Host Link Unit Operation Manual* (W205-E1-□).

#### **Setting the Front Switches**

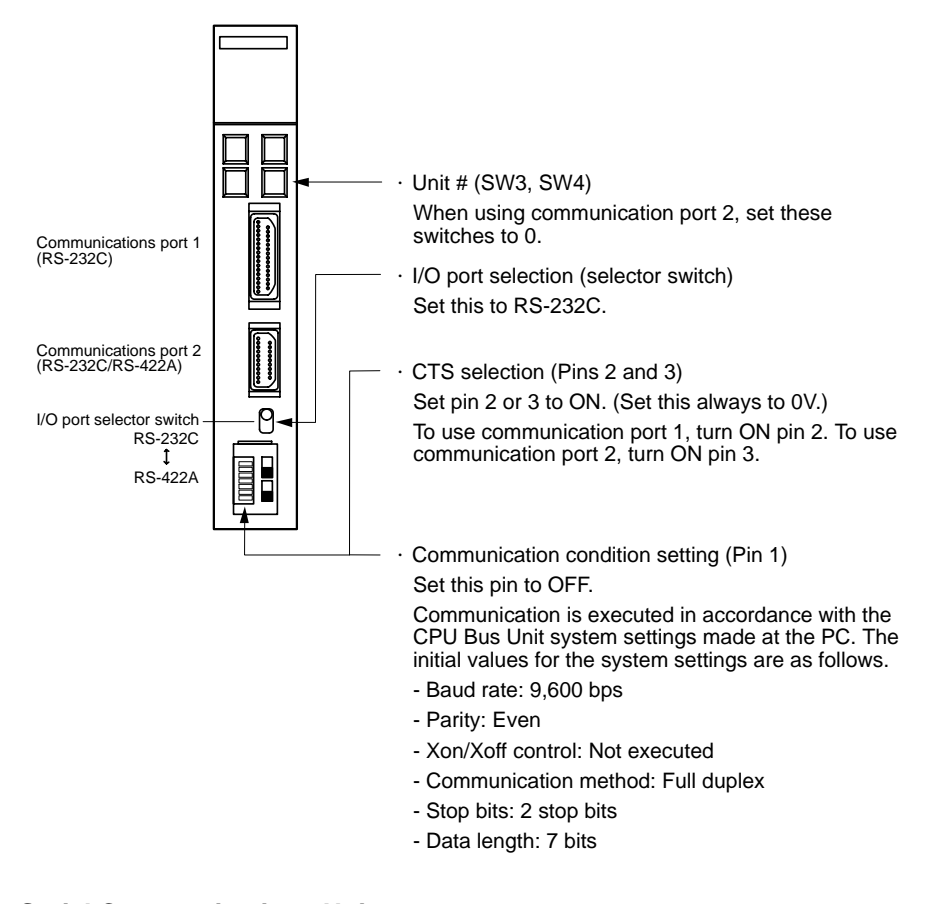

#### **Connecting to a CS/CJ-series Serial Communications Unit CS/CJ-series Rack-mounted Unit: CS1W-SCU21**

**CJ-series: CJ1W-SCU41 (Port 2 is an RS-232C Port.)**

**Setting the Front Switches**

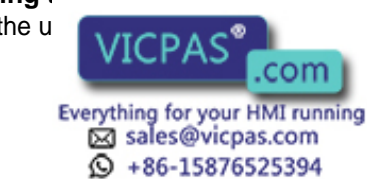

Set the unit number of the Serial Communications Unit by using the rotary switch

located on the front panel. Set each switch with a flat blade screwdriver so that the values or symbols in the setting value window agree with the following.

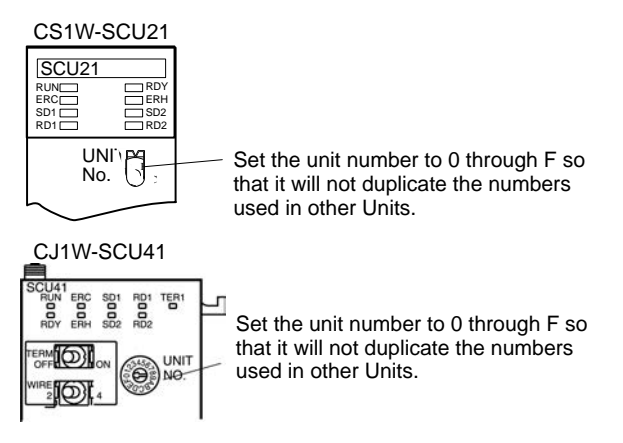

# **Allocation DM Area Settings for CPU Unit**

Settings are written from the Programming Device (a Programming Console or CX-Programmer) directly into the allocated DM Area (PC Setup) of the CPU Unit. After the settings are written, they become effective by turning the power ON, restarting the Unit, restarting the communication port, or execution of the STUP instruction.

The following table shows the words allocated in the DM Area and the settings.

 $m = DM30000 + 100 \times$  unit number

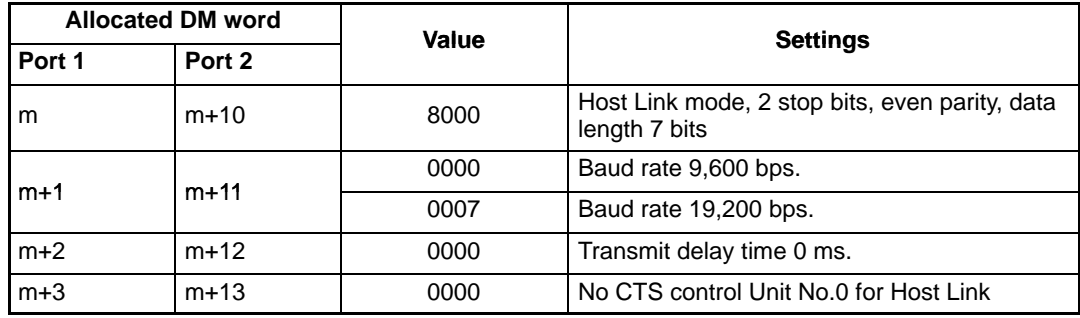

#### **Connecting to a CPU Unit**

# **CV-series and CVM1/CV-series (-EV) CPU Units**

CVM1-CPU01-EV2/CVM1-CPU11-EV2/CVM1-CPU21-EV2

#### **PC Setup**

When connecting to a CVM1/CV-series CPU Unit, set the following communication conditions for the PC Setup.

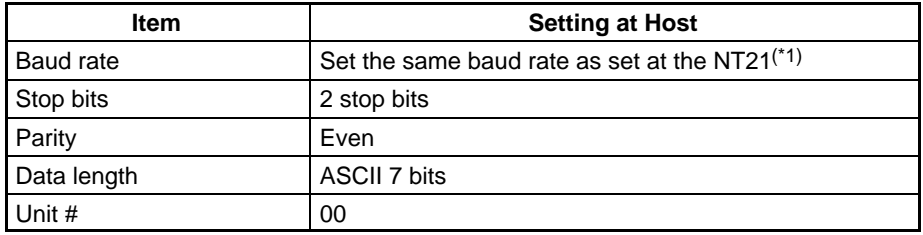

\*1 Set the Host Link baud rate at 9,600 bps or 19,200 bps with the memory switch at the NT21. For details, refer to *Setting the Host Link Method* (page 127).

Either set PC Setup directly from a Programming Device (e.g., SYSMAC Support Software), or transmit the PC Setup made at a Programming Device to the CPU Unit.

For details on the PC Setup, refer to the *SYSMAC CVM1/CV500/1000/2000 Operation Manual*: Ladder M202-E1-□).

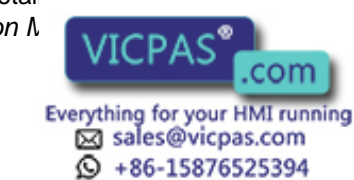

#### **Setting the Front Switches**

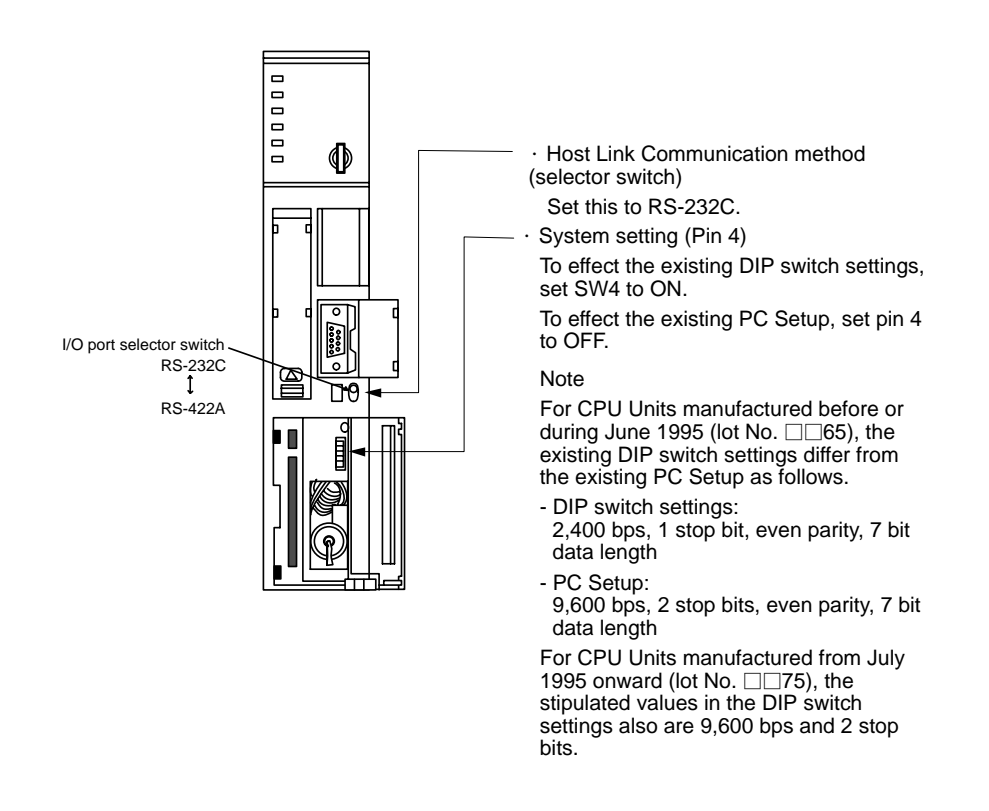

#### **C-series C200HS, C200HX/HG/HE(-Z)E, CPM1, CPM2A, CPM2C, CQM1, CQM1H CPU Units and SRM1**

The connection method depends upon the model of PC being used, as shown in the following table.

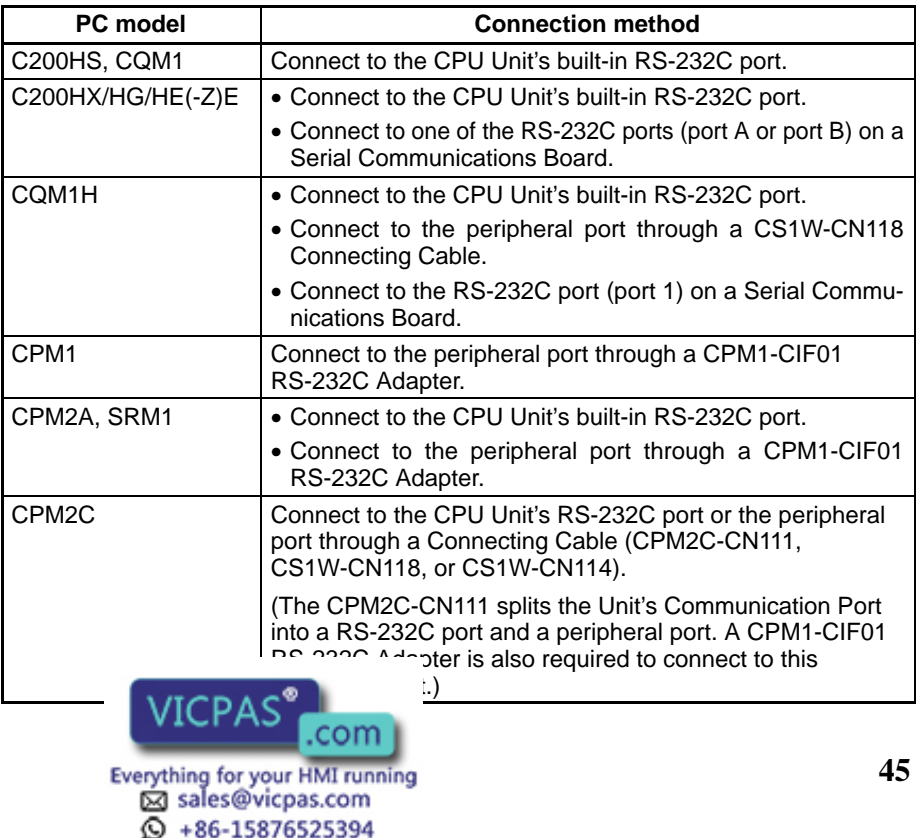

# **PC Setup Settings**

When connecting to a C200HS, C200HX/HG/HE(-Z)E, CPM1, CPM2A, CPM2C, CQM1, or CQM1H CPU Unit, or SRM1, set the following communication conditions for the PC Setup.

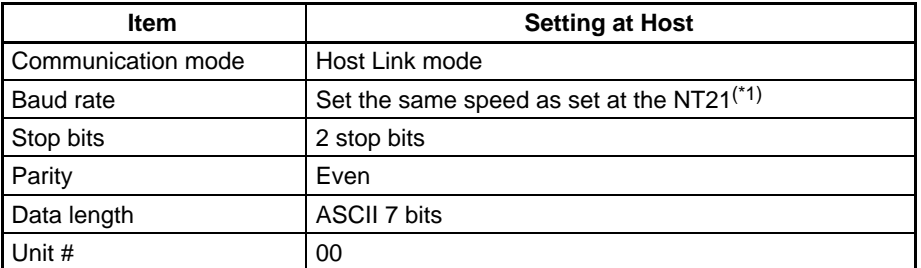

\*1 Set the Host Link baud rate at 9,600 bps or 19,200 bps with the memory switch at the NT21. For details, refer to *Settings the Host Link Method* (page127).

Set the PC Setup settings directly from a Programming Device (e.g., the CX-Programmer Support Software).

For details on operations relating to the PC Setup, refer to the manual for the PC which is used.

The PC Setup area word addresses and settings to be made depending on the Unit and port to which the connection is made are shown below.

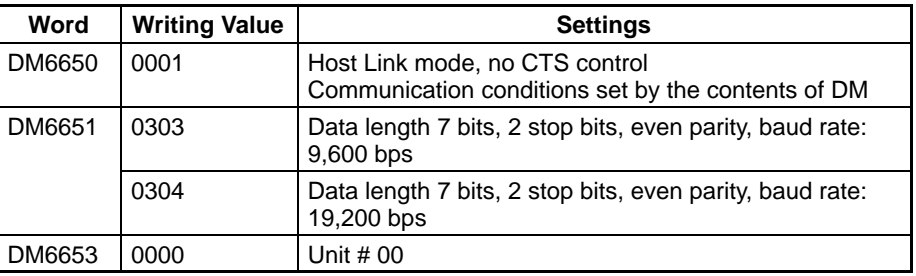

CPM2A, CPM2C, CQM1H, or SRM1: Peripheral port connection

C200HS, C200HX/HG/HE(-Z)E, CPM2A, CPM2C, CQM1, CQM1H (other than the CPU11), or SRM1: Built-in RS-232C port connection

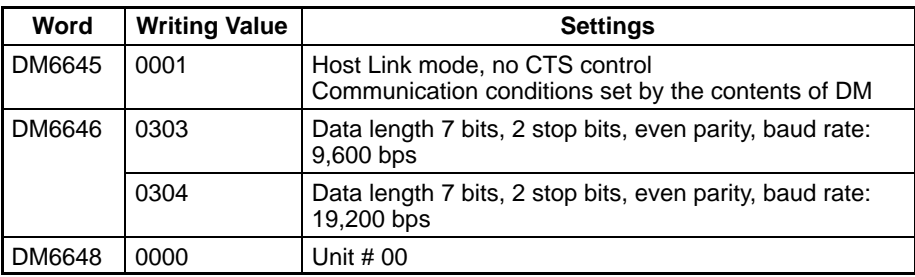

C200HX/HG/HE(-Z)E: Serial Communications Board port A CQM1H: Serial Communications Board port 1

.com

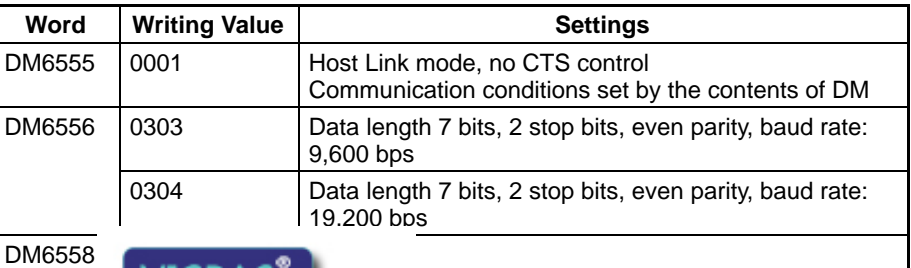

Everything for your HMI running ⊠ sales@vicpas.com 15876525394

C200HX/HG/HE(-Z)E: Serial Communications Board port B

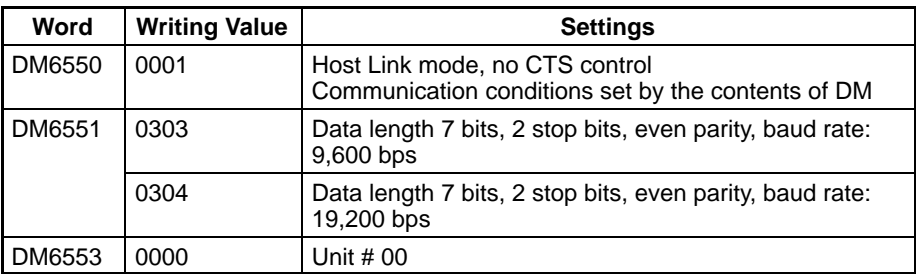

CPM1: Peripheral port connection through a CPM1-CIF01 RS-232C Adapter

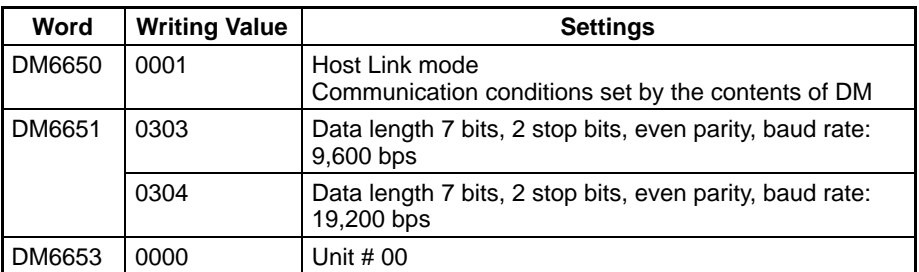

#### **Connecting to a CPM2C**

The CPM2C PCs do not have the same kind of port connectors found on CS1-series PCs. The CPM2C's communication port handles both RS-232C and peripheral port connections, which are divided internally. Therefore, when using the CPM2C, it is necessary to select RS-232C or peripheral port connections, according to the kind of cable and port (on the cable) used, as shown in the following table. Refer to the *CPM2C Operation Manual* for more details.

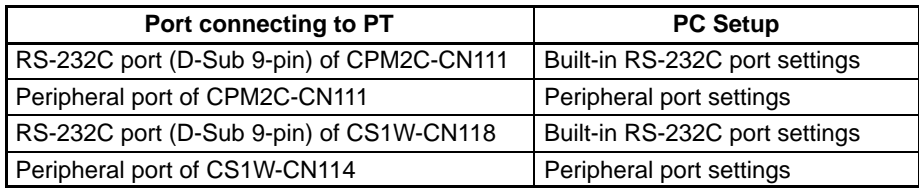

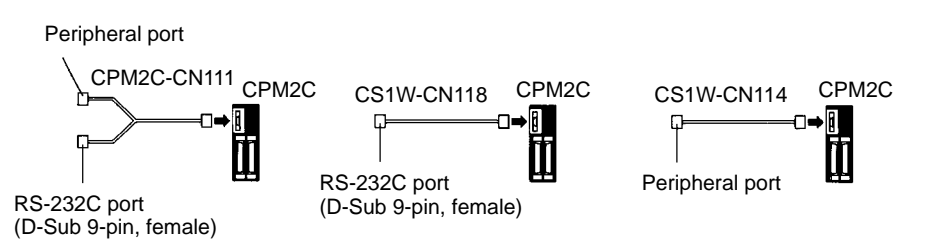

#### **Setting the DIP Switches of a C200HX/HG/HE(-Z)E, CQM1, or CQM1H**

When using a C200HX/HG/HE(-Z)E, CQM1, or CQM1H, the DIP switches on the front panel must be set as shown below in order to make the settings in the PC Setup (in the DM Area) effective.

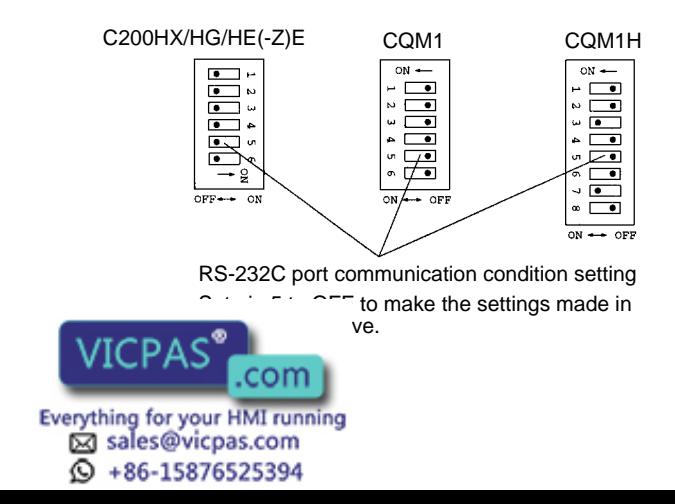

When using the CQM1H's built-in peripheral port, turn ON SW7.

#### **Setting the Switches of a CPM2A**

When using a CPM2A, the switches on the front panel must be set as shown below in order to make the PC Setup settings effective.

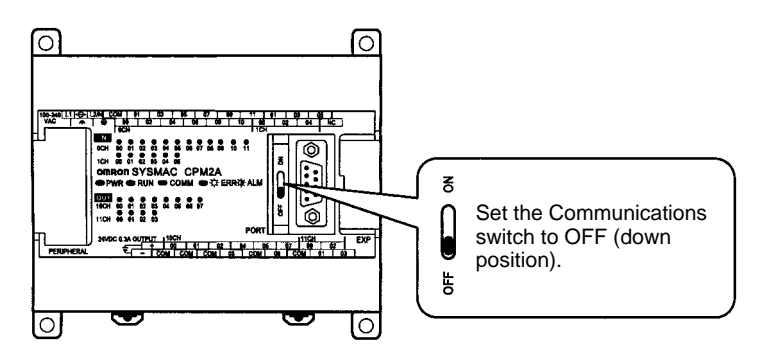

#### **Setting the Switches of a CPM2C**

When using a CPM2C, the switches on the front panel must be set as shown below in order to make the PC Setup settings effective.

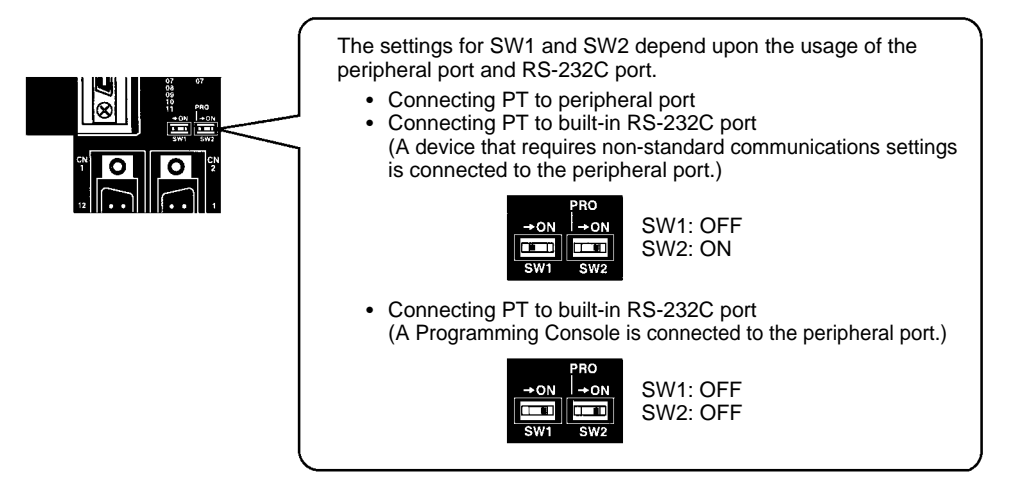

# **Setting the Switches on an RS-232C Adapter**

When using a CPM1-CIF01 RS-232C Adapter, set the mode switch as shown in the following diagram.

Set the mode setting switch to HOST (upper position).

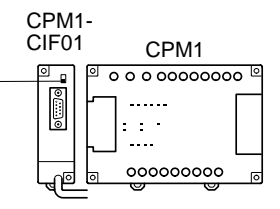

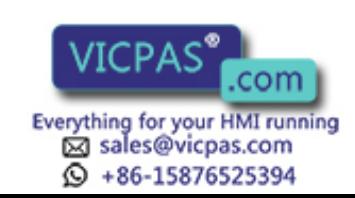

#### **CS/CJ-series CPU Unit model: CS1G/H-CPU
<sub>I</sub>-E (-V1) CS1G/H-CPUH CJ1G-CPU**

Connect to the built-in RS-232C port of the CPU Unit, or the RS-232C port of the Communication Board. Note that the connection to a peripheral port must be made via an RS-232C Adapter (CS1W-CN118) specially designed for connecting to a peripheral port.

## **PC Setup**

When connecting to a CS/CJ-series CPU Unit, set the following communication conditions for the PC Setup. Since the settings shown below are the PC default settings for the CPU Unit, no change to the PC Setup is necessary as long as the baud rate is maintained at 9,600 bps.

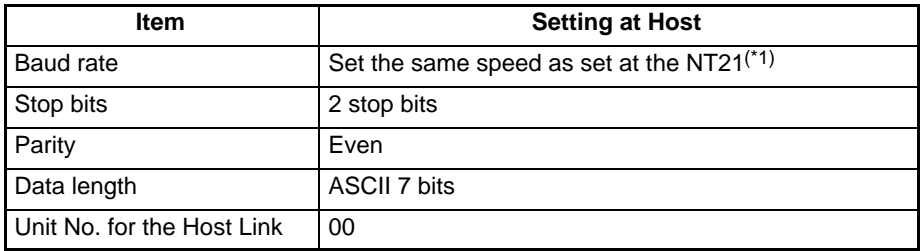

\*1 Set the Host Link baud rate at 9,600 bps or 19,200 bps with the memory switch at the NT21. For details, refer to *Settings the Host Link Method* (page 127). When the baud rate is set to 19,200 bps, the PC Setup of the CPU Unit need to be changed.

Either set the PC Setup directly from a Programming Device (Programming Console), or transmit the PC Setup made at a Programming Device (CX-Programmer) to the CPU Unit.

For details on PC Setup, refer to the *SYSMAC CS Series Operation Manual* (W339-E1-□) or *SYSMAC CJ Series Operation Manual* (W393-E1-□).

When using the built-in RS-232C port of a CS1G/H, CS1G/H-H, or CJ1G

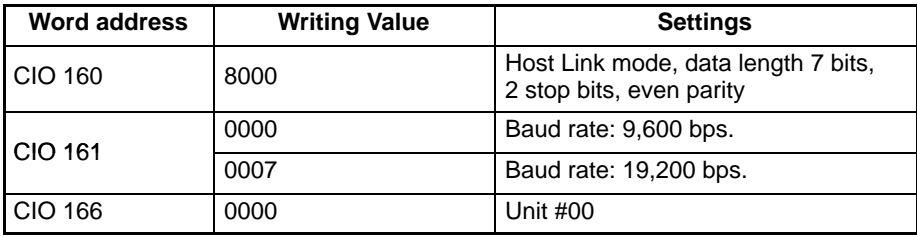

When using the peripheral port of a CS1G/H, CS1G/H-H, or CJ1G

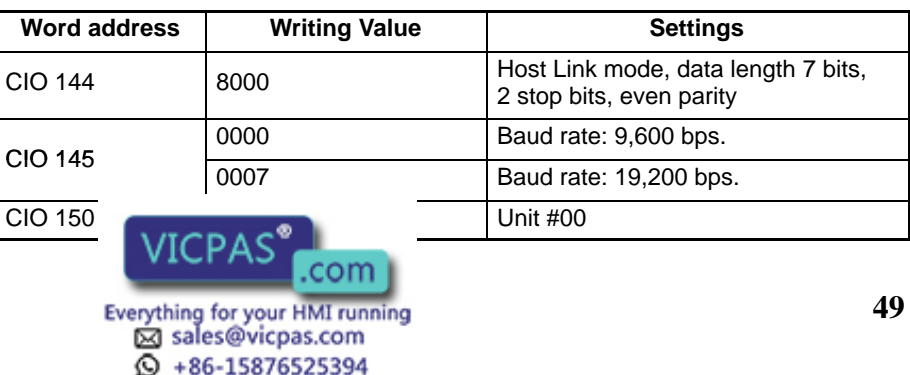

#### **Setting the Front Switches**

Set pins 4 and 5 of the CPU Unit DIP switch in accordance with the port that the NT21 is connected to.

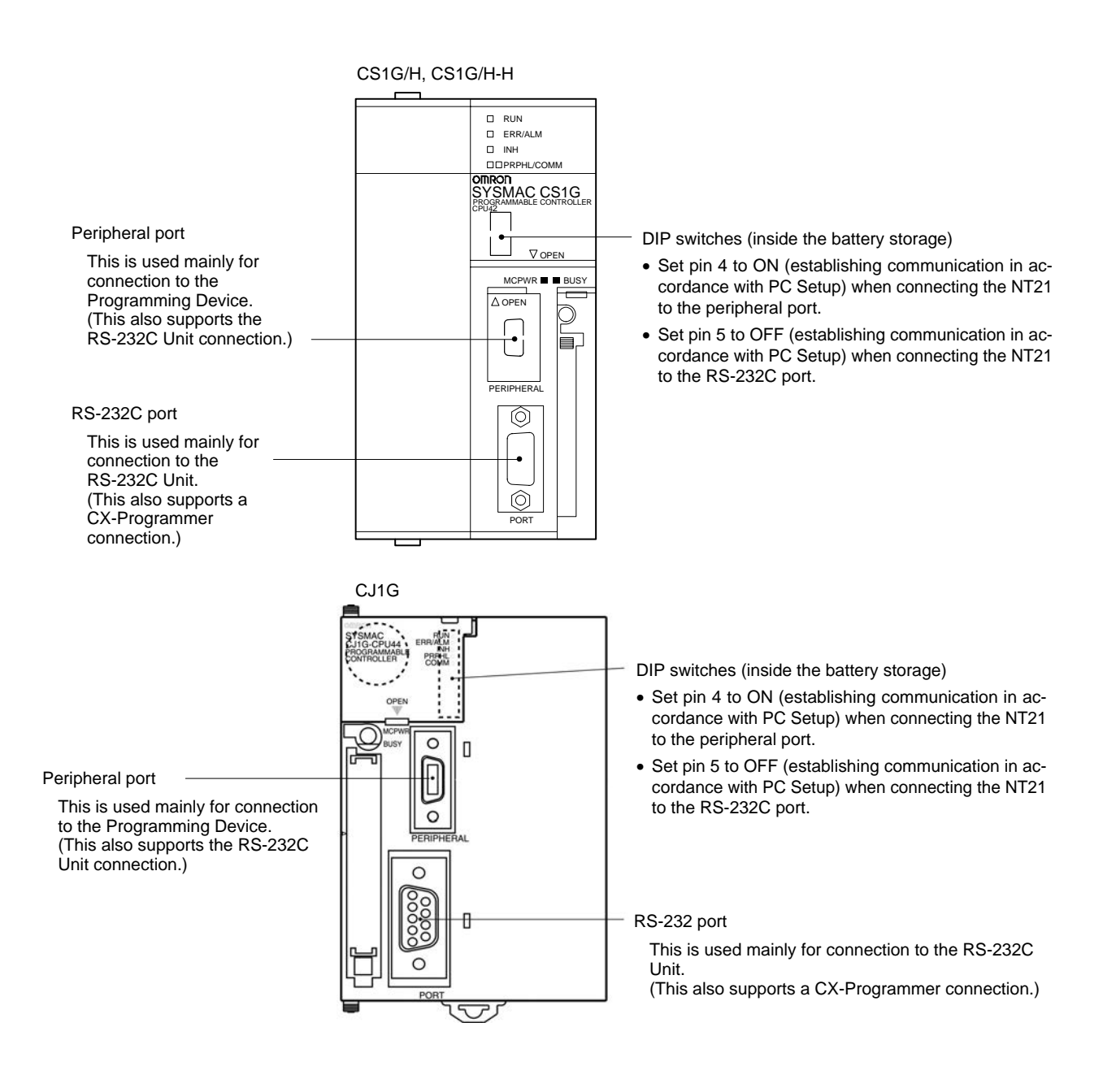

#### **Connecting to CS-series Serial Communications Board**

Serial Communications Board equipped with a RS-232C port for CS-series CPU Units: CS1W-SCB41/21

#### **Allocation DM Area Settings for CPU Unit**

Settings are written from the Programming Device (a Programming Console or CX-Programmer) directly into the allocated DM Area (PC Setup) of the CPU Unit. After the settings are written, they become effective by turning the power ON, restarting the Unit, restarting the communication port, or execution of the

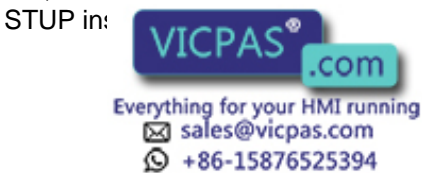

The following table shows the words allocated in the DM Area and the settings.

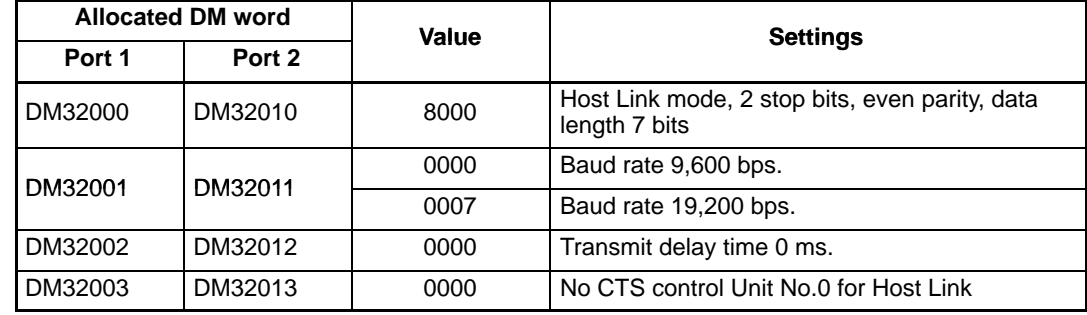

#### **Using the 1:1 NT Link**

#### **Compatible Host Units**

Some models and series of OMRON PCs have the 1:1 NT Link function built in. With CQM1H PCs, a Serial Communications Board can be added to provide 1:1 NT Link communications. Some C200HX/HG/HE(-Z)E CPU Units can be connected by the 1:1 NT Link by installing a Communication Board.

Check the model and series of the PC against the model of CPU Unit before making the connections.

The hosts that can be connected to the NT21 by the 1:1 NT Link using the RS-232C ports of both Units are indicated in the table below.

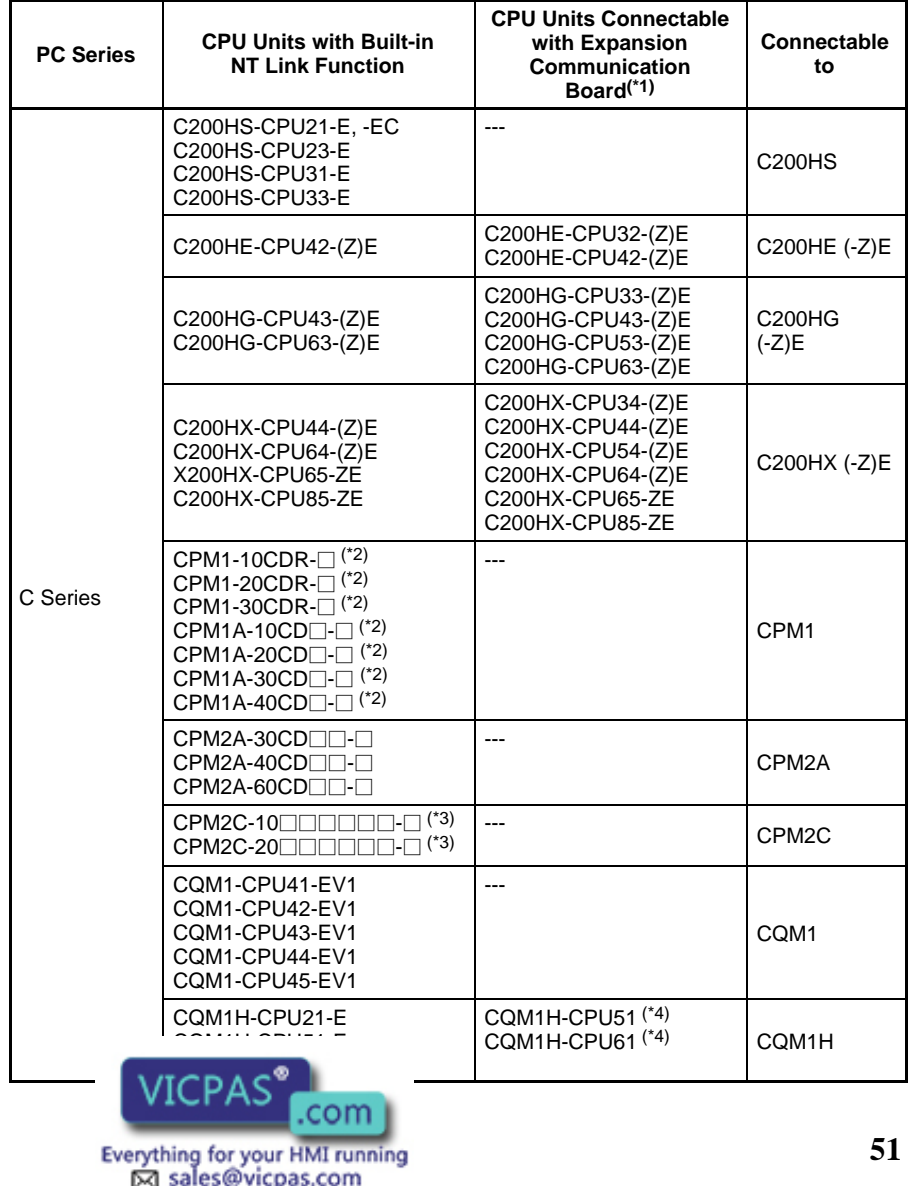

 $\overline{6}$  +86-15876525394

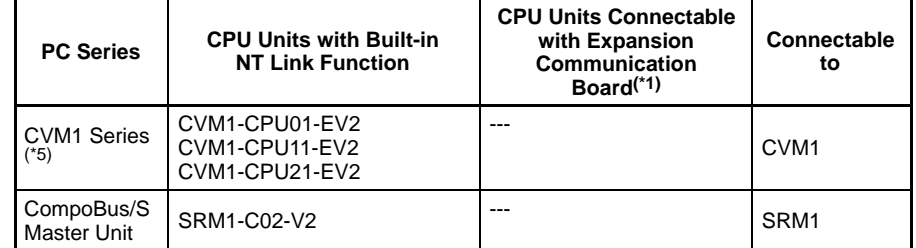

- \*1 One of the following Communication Boards is required: C200HW-COM02/COM04/COM05/COM06-EV1.
- \*2 A CPM1-CIF01 adapter is required.
- \*3 Use a CPM2C-CN111 or CS1W-CN114/118 Connecting Cable, CPM1-CIF01 RS-232C Adapter, or CPM1-CIF11 RS-422A Adapter to connect.
- \*4 A CQM1H-SCB41 Serial Communications Board is required.
- \*5 CPU Units of CVM1/CV-series PCs without the suffix -EV<sup>I</sup> cannot be connected.

**Reference:** CS/CJ-series CPU Unit cannot be connected with the 1:1 connection NT link method. Use the 1:N connection NT link method (standard or high-speed) instead of making the 1:1 connection. For details, refer to *Using the 1:N NT Link* (page 55) or *Using the High-speed 1:N NT Link* (page 60).

# **Settings at The Host**

The setting methods for each Unit are as follows:

#### **Connecting to a C-series C200HS, C200HX/HG/HE(-Z)E, CPM1, CPM2A, CPM2C, CQM1, CQM1H, or SRM1**

# **PC Setup Settings**

Write the PC Setup (in the DM Area) settings directly from a Programming Device (e.g., SYSMAC Support Software) in accordance with the host model and port.

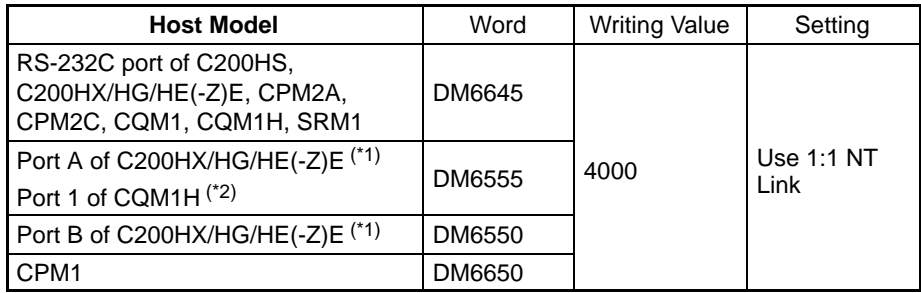

- \*1 RS-232C port of the Communication Board
- \*2 RS-232C port of the Serial Communications Board

For details on operations relating to the PC Setup, refer to the manual for the PC that is used.

# **Connecting to a CPM2C**

The CPM2C PCs do not have the same kind of port connectors found on CS/CJseries PCs. The CPM2C's communication port handles both RS-232C and peripheral port connections, which are divided internally. Therefore, when using the CPM2C, it is necessary to select RS-232C or peripheral port connections, according to the kind of cable and port (on the cable) used, as shown in the fol-

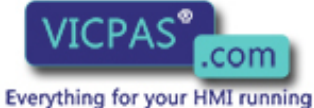

⊠ sales@vicpas.com  $\textcircled{9}$  +86-15876525394

lowing table. Refer to the *CPM2C Operation Manual* for more details.

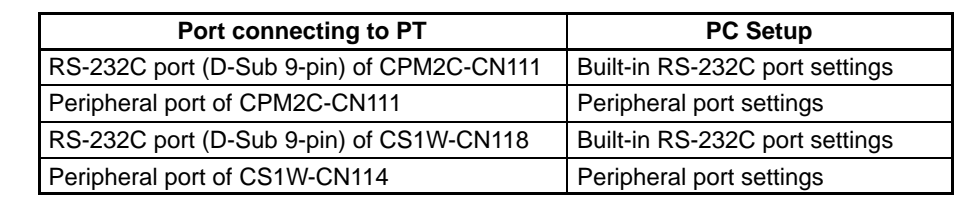

Peripheral port

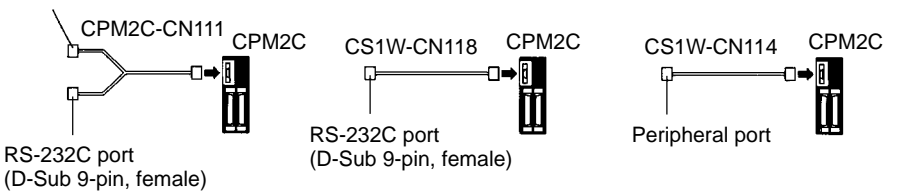

# **Setting the DIP Switches on the Front of a C200HX/HG/HE(-Z)E, CQM1, CQM1H**

When using a C200HX/HG/HE(-Z)E, CQM1, or CQM1H, the DIP switches on the front panel must be set as shown below in order to make the settings in the PC Setup (data memory) effective.

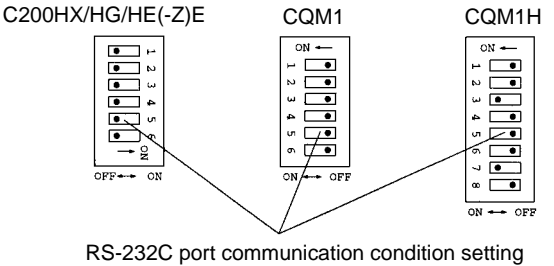

Set pin 5 to OFF to make the settings made in PC Setup effective.

# **Setting the Switches of a CPM2A**

When using a CPM2A, the switches on the front panel must be set as shown below in order to make the PC Setup settings effective.

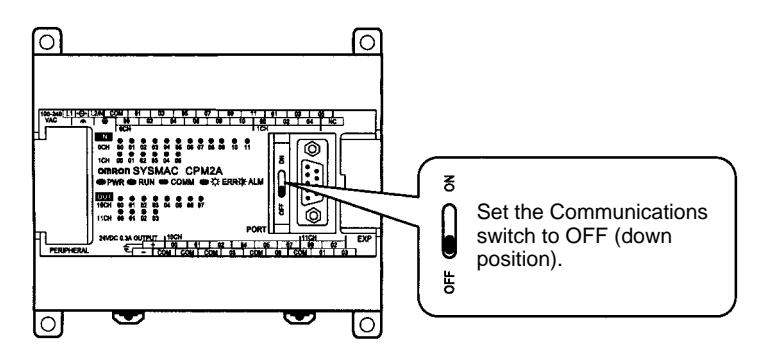

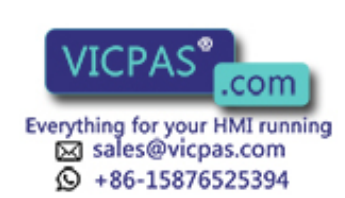

# **Setting the Switches of a CPM2C**

When using a CPM2C, the switches on the front panel must be set as shown below in order to make the PC Setup settings effective.

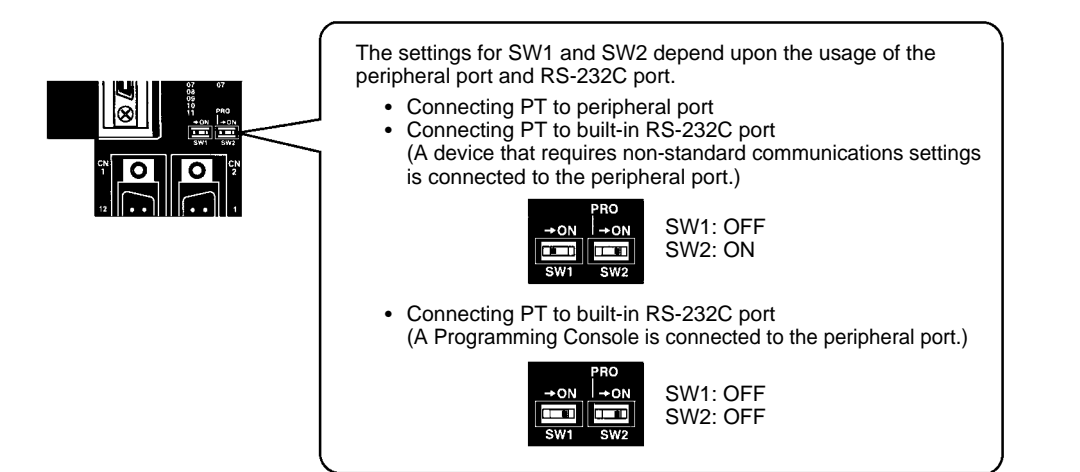

#### **Setting the Switches on an RS-232C Adapter**

When using a CPM1-CIF01 RS-232C Adapter, set the mode switch as shown in the following diagram.

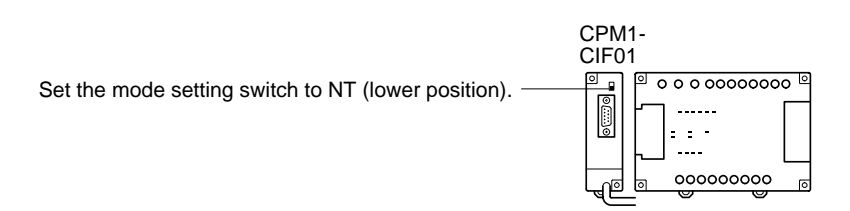

**Connecting to CVM1/CV Series (-EV)** Set the DIP switch on the front panel as follows:

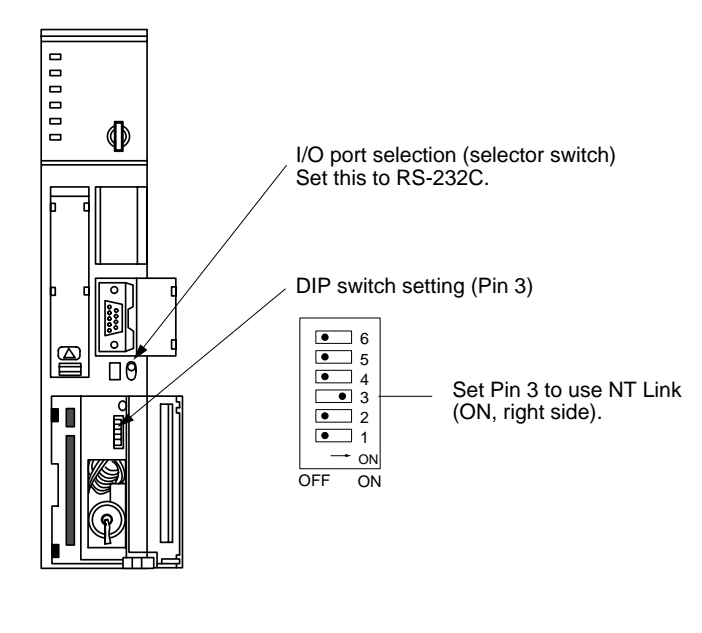

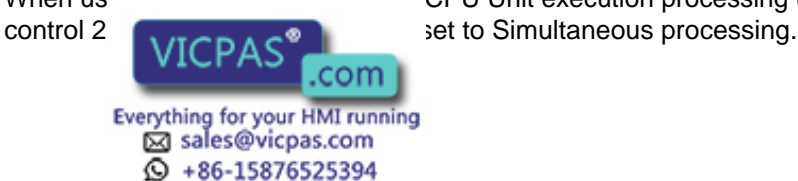

When using a CVM1/CV cories PC, CPU Unit execution processing (execution

### **Using the 1:N NT Link**

#### **Compatible Host Units**

The OMRON PCs that can be connected using the 1:N NT Link are the CS-series (CS1G/H or CS1G/H-H), CJ-series CJ1G, C-series C200HX/HG/HE(-Z)E, CQM1H, and SRM1 only. With the CS/CJ-series PCs, it is possible to connect a 1:N NT Link using a CS1W-SCU21 or CJ1W-SCU41 Serial Communications Unit.

Check the model and series of the PC as well as the model of Serial Communications Board or Unit being used before making the connections.

The hosts that can be connected to the NT21 by the 1:N NT Link using the RS-232C ports of both Units are indicated in the table below.

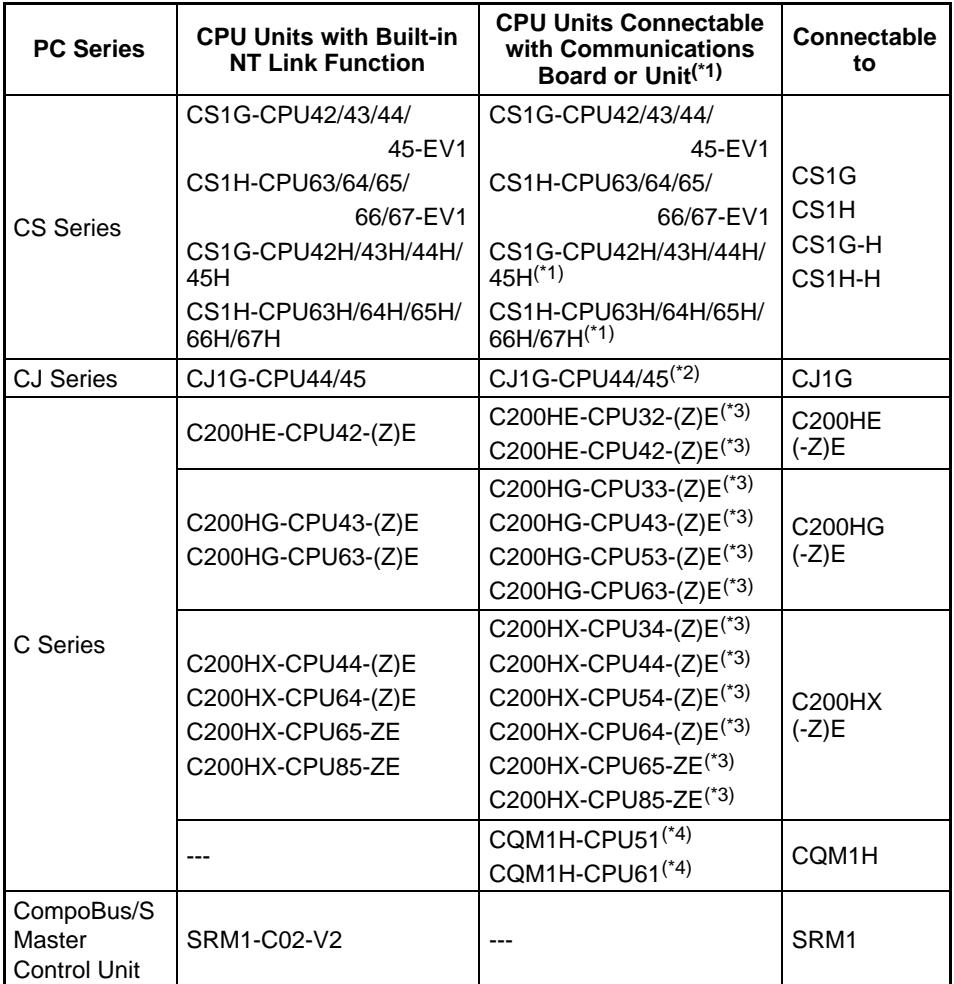

\*1 A CS1W-SCB21 or CS1W-SCB41 Serial Communications Board or CS1W-SCU21 Serial Communications Unit is required.

- \*2 A CJ1W-SCU41 Serial Communications Unit is required.
- \*3 One of the following Communication Boards is required: C200HW-COM02/COM04/COM05/COM06 (-EV1)
- \*4 A CQM1H-SCB41 Serial Communications Board is required.

**Reference:** The -V1 versions of CS-series PCs and CJ-series PCs support the high-speed 1:N NT Link as well as the standard 1:N NT Link. Furthermore, the high-speed 1:N NT Link can be used in earlier versions of CS-series PCs by installing a new version of Serial Communications Board or Unit. For details, refer to *Using the High-speed 1:N NT Link* (page 60).

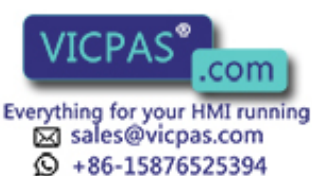

# **Settings at the Host**

The Settings required for each Unit are described below.

• **Connecting a C-series C200HX/HG/HE(-Z)E, CQM1H, or SRM1**

#### **PC Setup Settings**

Write the PC Setup (in the DM Area) settings directly from a Programming Device (e.g., SYSMAC Support Software) in accordance with the host model and port.

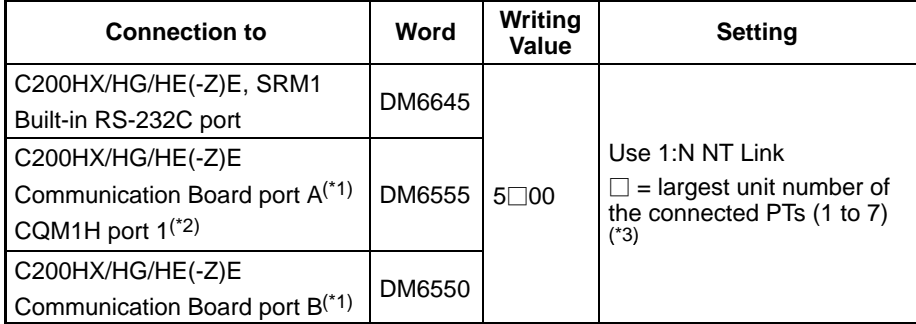

- \*1 RS-232C port on the Communications Board
- \*2 RS-232C port on the Serial Communications Board
- \*3 When using a C200HE (-Z)E, the maximum PT unit number is 3.

Refer to the PC's operation manual for details on changing PC Setup settings.

#### **Setting the DIP Switches of a C200HX/HG/HE(-Z)E**

When using a C200HX/HG/HE(-Z)E, the DIP switches on the front panel must be set as shown below in order to make the settings in the PC Setup (in the DM Area) effective.

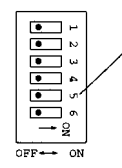

RS-232C port communication condition setting Set pin 5 to OFF to make the settings made in PC Setup effective.

# **Connecting to CS/CJ-series CPU Units**

CS-series CPU Unit: CS1G/H-CPU<sub>III</sub>-E(V1), CS1G/H-CPU<sub>III</sub>H

CJ-series CPU Unit: CJ1G-CPU□□

#### **PC Setup**

When connecting to a CS/CJ-series CPU Unit, set the following communication conditions for the PC Setup, in accordance with the communication port to be used.

When using the built-in RS-232C port of a CS1G/H, CS1G/H-H, or CJ1G

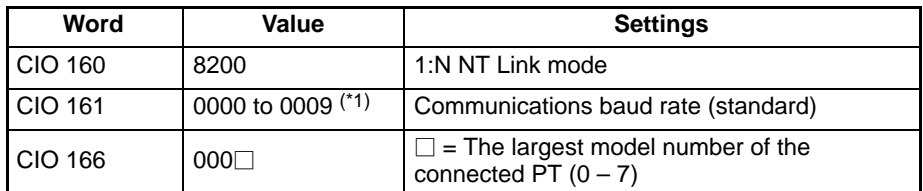

\*1 Set any value between 0000 and 0009 Hex for the communications baud rate. The same baud rate will be used regardless of the value as long as it is between 000C

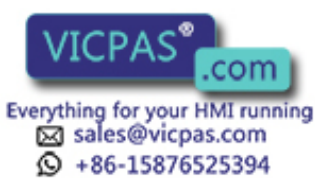

When using the peripheral port of a CS1G/H, CS1G/H-H, or CJ1G

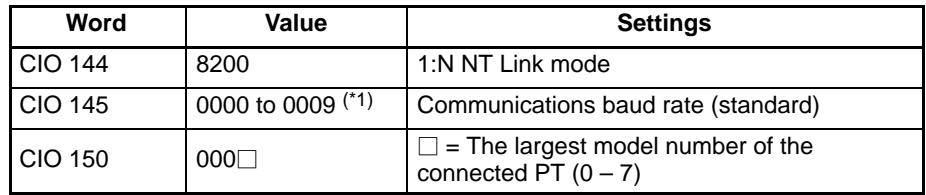

\*1 Set any value between 0000 and 0009 Hex for the communications baud rate. The same baud rate will be used regardless of the value as long as it is between 0000 and 0009 Hex.

When connecting PTs with model numbers 0 and 2 to 5 to the built-in RS-232C port, for example, set CIO 160 to 8200 Hex, CIO 161 to 0000 Hex and set CIO166 to 0005 Hex.

Either set PC Setup directly from a Programming Device (Programming Console), or transmit the PC Setup made at a Programming Device (CX-Programmer) to the CPU Unit. For details on PC Setup,refer to the *SYSMAC CS Series Operation Manual (W339-E1-1) or SYSMAC CJ Series Operation Manual*  $(W393-E1-D).$ 

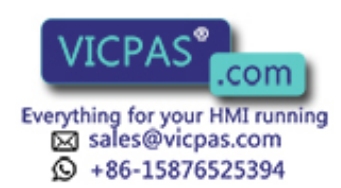

#### **Setting the Front Switches**

Set pins 4 and 5 of the CPU Unit DIP switch in accordance with the port that the NT21 is connected to.

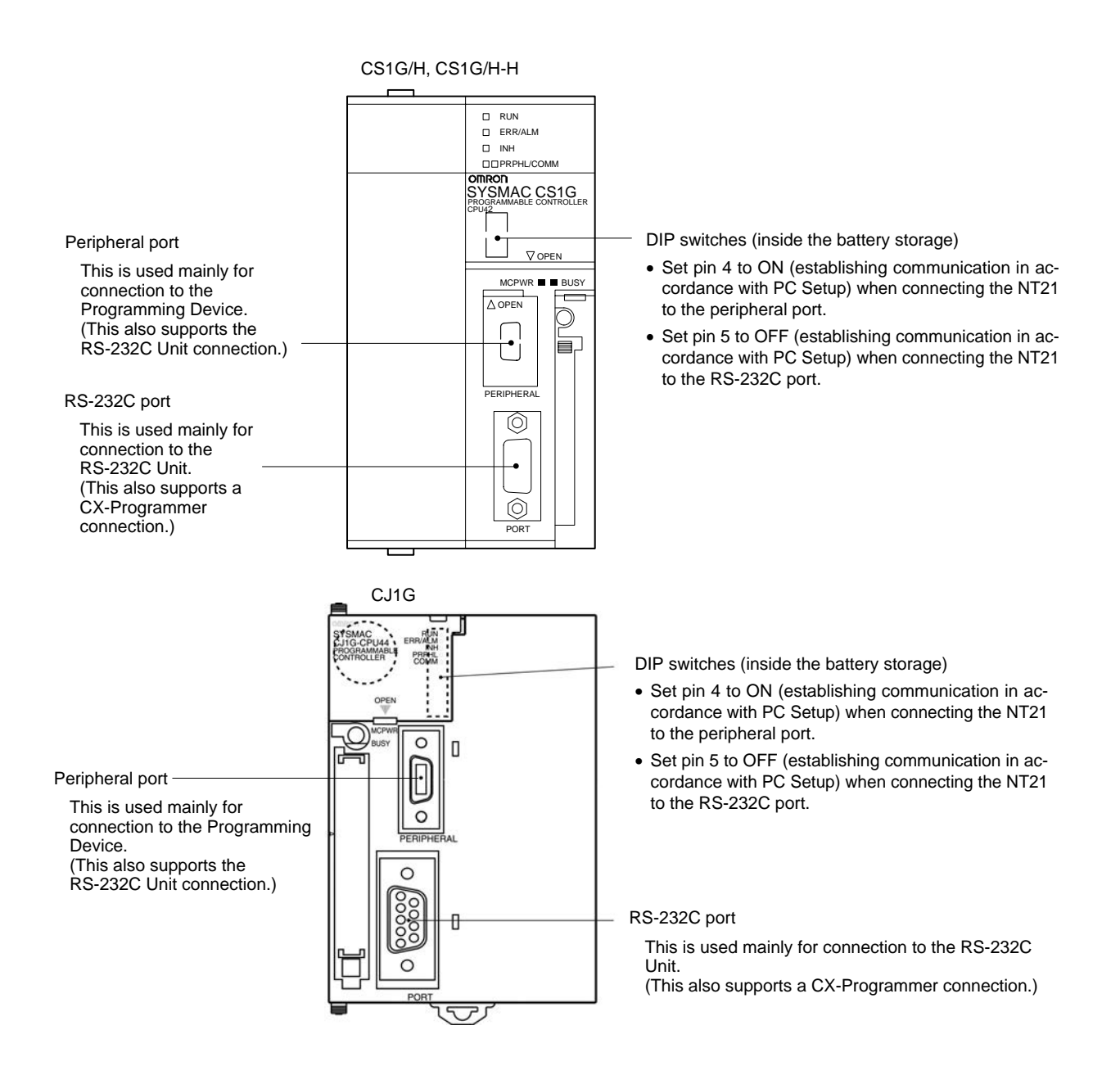

# **Connecting to CS-series Serial Communications Board**

Serial Communications Board equipped with a RS-232C port for CS-series CPU Units: CS1W-SCB41/21

#### **CPU Unit Allocation DM Area Settings**

Setting is written from the Programming Device (a Programming Console or CX-Programmer) directly into the allocated DM Area (PC Setup) of the CPU Unit. After the setting is written, it becomes effective by turning the power ON, restarting the Unit, restarting the communication port, or execution of the STUP

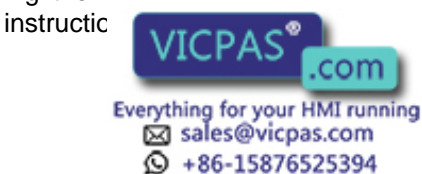

The following table shows the words allocated in the DM Area and the settings.

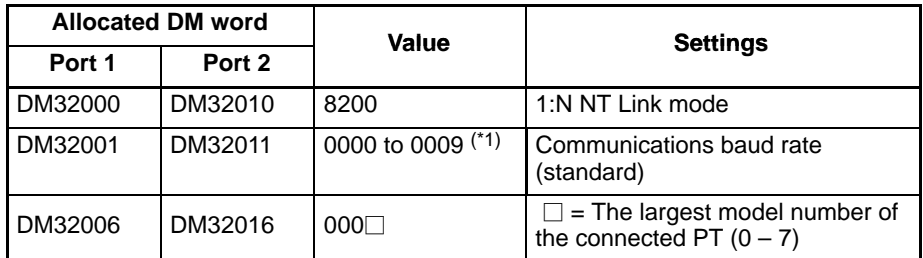

\*1 Set any value between 0000 and 0009 Hex for the communications baud rate. The same baud rate will be used regardless of the value as long as it is between 0000 and 0009 Hex.

For example, when connecting PTs with model numbers 3, 4, 5, and 6 to port 1, set DM 32000 to 8200 Hex, DM 32001 to 0000 Hex, and DM 32006 to 0006 Hex.

#### **Connecting to CS/CJ-series Serial Communications Unit**

A CS-series Rack-mounted Unit: CS1W-SCU21 CJ-series: CJ1W-SCU41 (Port 2 is an RS-232C port.)

# **Setting the Front Switches**

Set the unit number of the Serial Communications Unit by using the rotary switch located on the front panel. Set each switch with a flat blade screwdriver so that the values or symbols in the setting value window agree with the following.

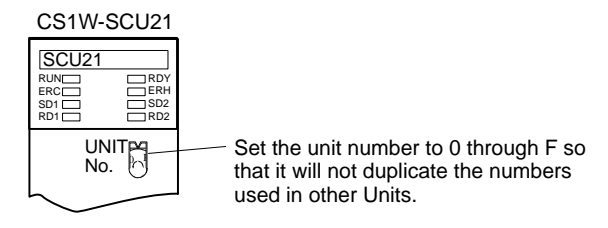

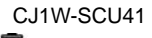

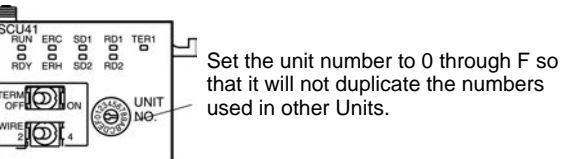

#### **Allocation DM Area Settings for CPU Unit**

Setting is written from the Programming Device (a Programming Console or CX-Programmer) directly into the allocated DM Area (PC Setup) of the CPU Unit. After the setting is written, it becomes effective by turning the power ON, restarting the Unit, restarting the communication port, or execution of the STUP instruction.

The following table shows the words allocated in the DM Area and the settings.  $m = DM30000 + (100 \times unit number)$ 

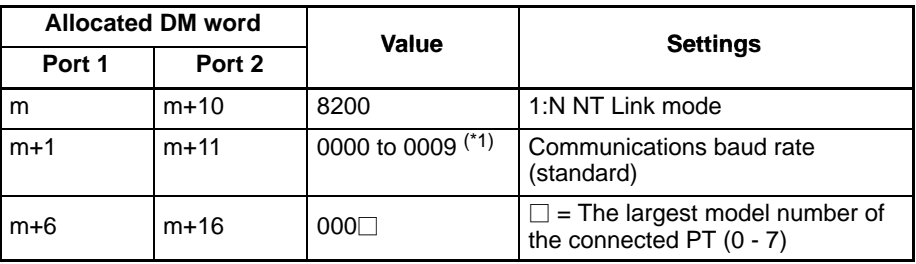

\*1 Set any value between 0000 and 0009 Hex for the communications baud rate. The same bauding rate is between  $\frac{1}{2}$  and  $\frac{1}{2}$  and  $\frac{1}{2}$  and  $\frac{1}{2}$  and  $\frac{1}{2}$  and  $\frac{1}{2}$  and  $\frac{1}{2}$  and  $\frac{1}{2}$  and  $\frac{1}{2}$  and  $\frac{1}{2}$  and  $\frac{1}{2}$  and  $\frac{1}{2}$  and  $\frac{1}{2}$  and  $\frac{1}{$ 

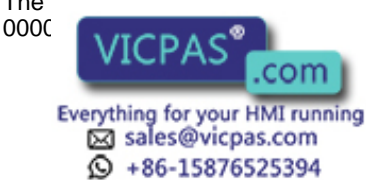

# **Using the High-speed 1:N NT Links**

#### **Compatible Host Units**

Only the -V1 versions of the CS1-series CS1G/H, CS1-H-series CS1G/H-H, and CJ-series CJ1G PCs support the high-speed 1:N NT Links directly. Other CS/ CJ-series PCs can use the high-speed 1:N NT Links indirectly through a CS1W-SCU21 or CJ1W-SCU41 Serial Communications Unit. (If a Serial Communications Unit is used, even CS1-series Units without the "-V1" suffix can be connected via high-speed 1:N NT Links.)

Be sure to check the model number of the PC and Serial Communications Board/Unit before trying to establish the high-speed 1:N NT Links.

The following table shows which CS1-series PCs can be connected to an NT21 with the high-speed 1:N NT Links.

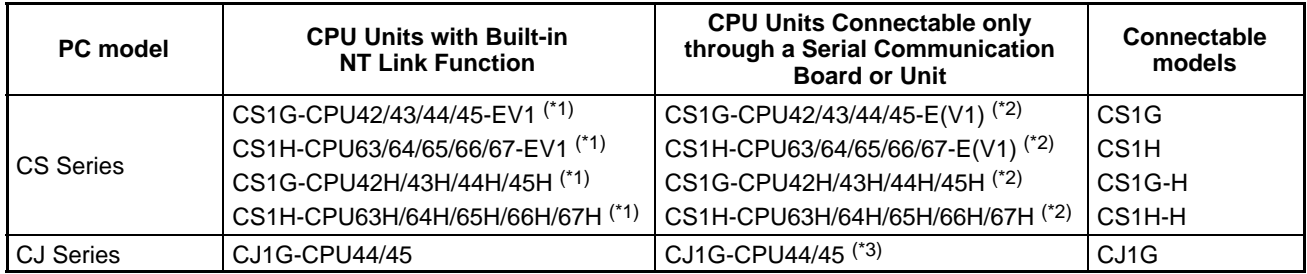

\*1 The direct high-speed 1:N NT Link connection is not supported by CS1-series CPU Units without the -V1 suffix.

- \*2 A CS1W-SCB21 or CS1W-SCB41 Serial Communications Board or CS1W-SCU21 Serial Communications Unit is required.
- \*3 A CJ1W-SCU41 Serial Communications Unit is required.

#### **Settings at the Host**

The Settings required for each Unit are described below.

# • **Connecting CS/CJ-series CPU Units**

CS-series CPU Unit model: CS1G/H-CPU<sup>II</sup>-EV1, CS1G/H-CPUIIH CJ-series CPU Unit model: CJ1G-CPU

#### **PC Setup**

When connecting to a CS/CJ-series CPU Unit, set the following communication conditions for the PC Setup, in accordance with the communication port to be used.

When using the built-in RS-232C port of a CS1G/H, CS1G/H-H, or CJ1G

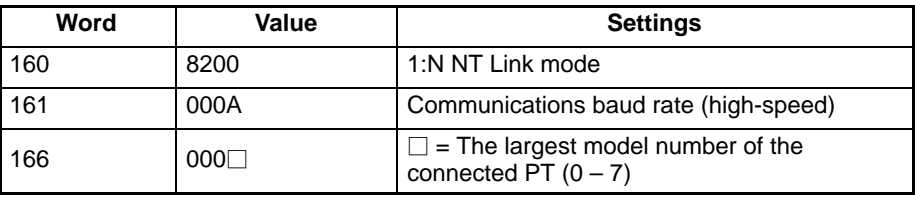

When using the peripheral port of a CS1G/H, CS1G/H-H, or CJ1G

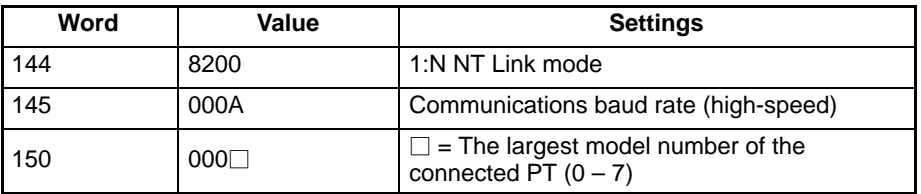

When connecting PTs with model numbers 0, 2, 3, 4, and 5 to the built-in RS-232C port, for example, set CIO 160 to 8200 Hex, CIO 161 to 000A Hex, and CIO166 to 0005 Hex.

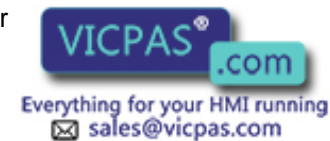

 $\textcircled{9}$  +86-15876525394

Either se<sup>+ DC</sup> Setup directly from a Programming Device (Programming Console), or **the PC Setup made at a Programming Device (CX-Program-** mer) to the CPU Unit.

For details on PC Setup, refer to the *SYSMAC CS Series Operation Manual* (W339-E1-□) or *SYSMAC CJ Series Operation Manual* (W393-E1-□).

**Reference:** When using the CX-Programmer to set the high-speed 1:N NT Link, set the communications baud rate to 115,200 bps.

#### **Setting the Front Switches**

Set pins 4 and 5 of the CPU Unit DIP switch in accordance with the port that the NT21 is connected to.

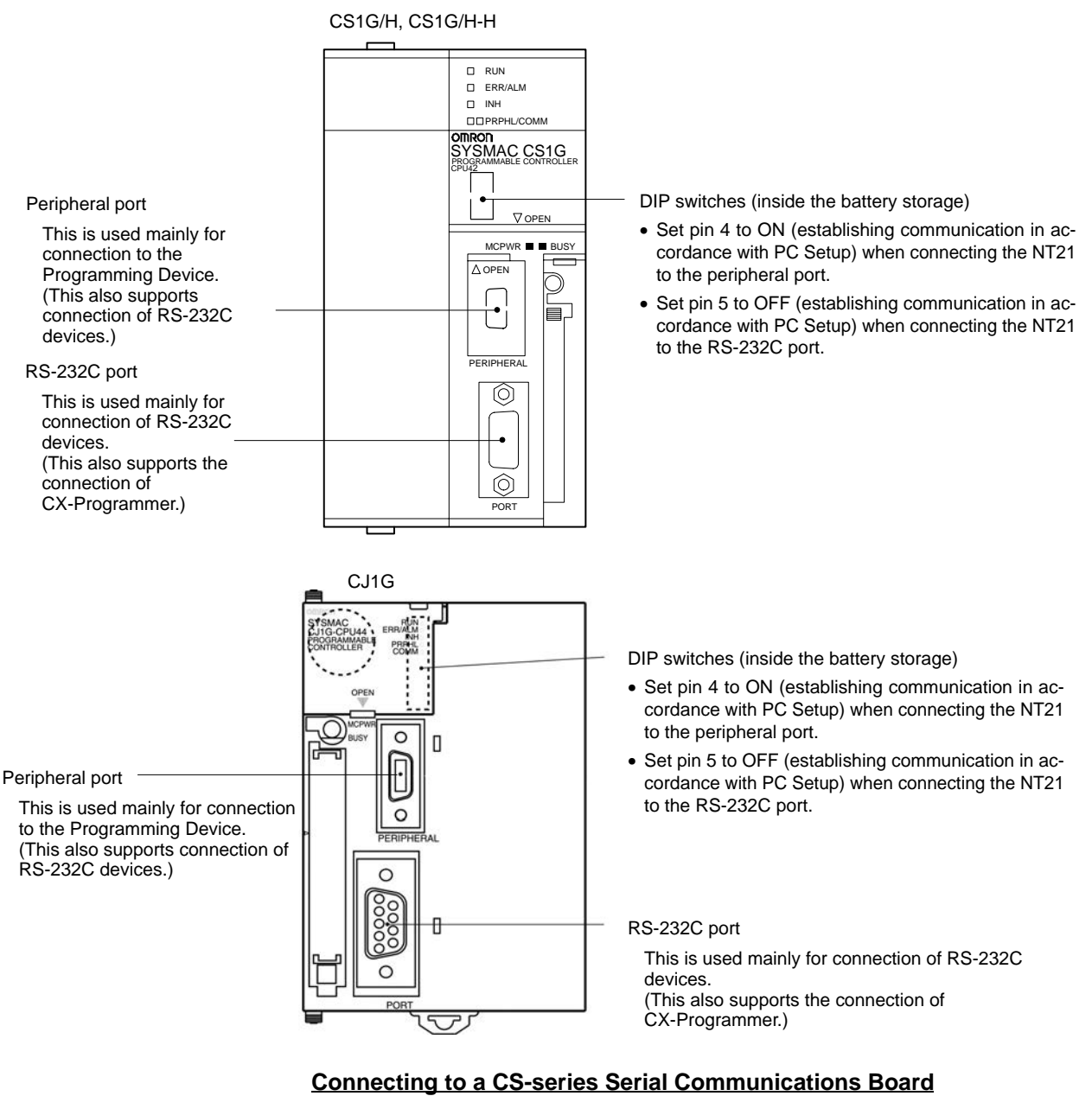

Serial Communications Board equipped with a RS-232C port for CS-series CPU Units: CS1W-SCB41/21

**Reference:** Serial Communications Boards and Serial Communications Units with lot number 991220 (12/20/99) and later support the high-speed 1:N NT Link. Boards and Units with earlier lot numbers **cannot** be used.

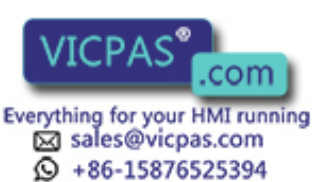
## **CPU Unit Allocation DM Area Settings**

Setting is written from the Programming Device (a Programming Console or CX-Programmer) directly into the allocated DM Area (PC Setup) of the CPU Unit. After the setting is written, it becomes effective by turning the power ON, restarting the Unit, restarting the communication port, or execution of the STUP instruction.

The following table shows the words allocated in the DM Area and the settings.

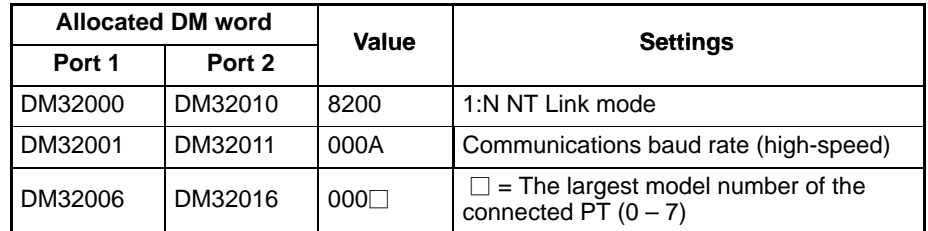

For example, when connecting PTs with model numbers 3, 4, 5, and 6 to port 1, set DM 32000 to 8200 Hex, DM 32001 to 000A Hex, and DM 32006 to 0006 Hex.

#### **Connecting to a CS/CJ-series Serial Communications Unit**

A CS-series Rack-mounted Unit: CS1W-SCU21 CJ-series: CJ1W-SCU41 (Port 2 is an RS-232C port.)

**Reference:** Serial Communications Boards and Serial Communications Units with lot number 991220 (12/20/99) and later support the high-speed 1:N NT Link. Boards and Units with earlier lot numbers **cannot** be used.

#### **Setting the Front Switches**

Set the unit number of the Serial Communications Unit by using the rotary switch located on the front panel. Set each switch with a flat blade screwdriver so that the values or symbols in the setting value window agree with the following.

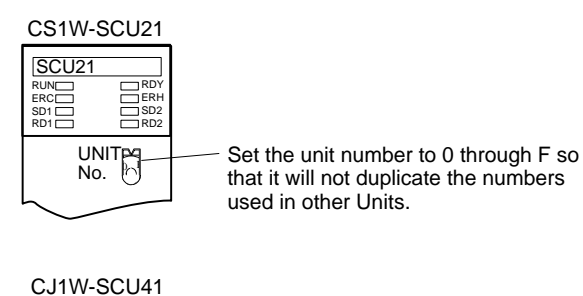

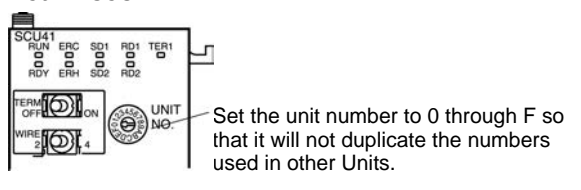

#### **Allocation DM Area Settings for CPU Unit**

Setting is written from the Programming Device (a Programming Console or CX-Programmer) directly into the allocated DM Area (PC Setup) of the CPU Unit. After the setting is written, it becomes effective by turning the power ON, restarting the Unit, restarting the communication port, or execution of the STUP

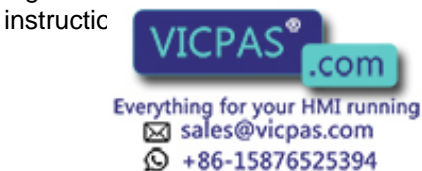

The following table shows the words allocated in the DM Area and the settings.

Word m =  $DM30000 + 100 \times$  unit number

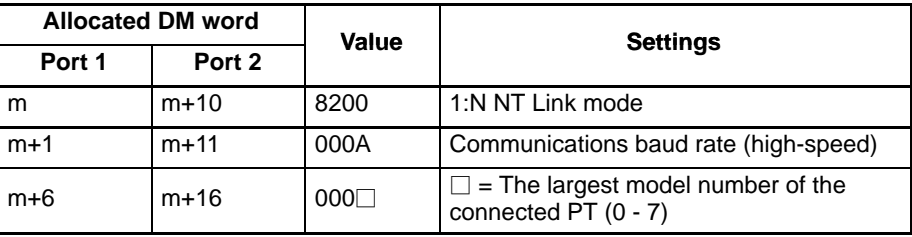

#### **When Using the Memory Link Method**

In the memory link method, the connection can be made to a personal computer with RS-232 and an FA computer, etc.

When connecting to the host in the memory link method, it is necessary to create a program for the memory link at the host side.

The following are the communication conditions that can be used in the memory link method. For the host (a personal computer, an FA computer, etc.), its setting should be compatible to one of the communication conditions listed in the following table. Set the same communication conditions at the NT21 by the memory switch. (page 132).

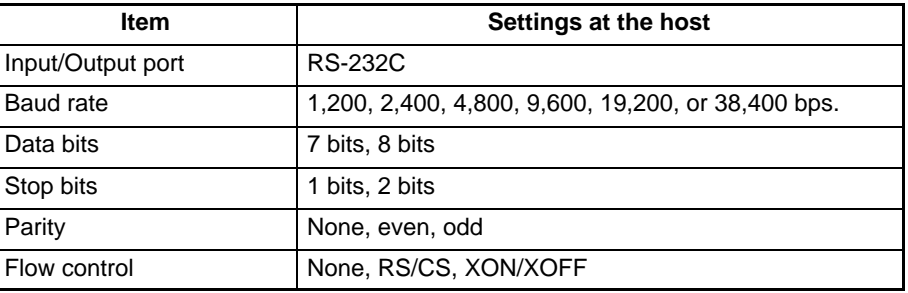

## **4-1-2 Connecting Directly between RS-232C Ports**

The method for connection between the RS-232C ports of the NT21 and the host is described here.

#### **Recommended Connector Cable**

When making the connector cable, as far as possible use the recommended connectors, connector hoods, and cables indicated in the table below. Some Units come supplied with one connector and one connector hood.

Check the required components and prepare them in advance.

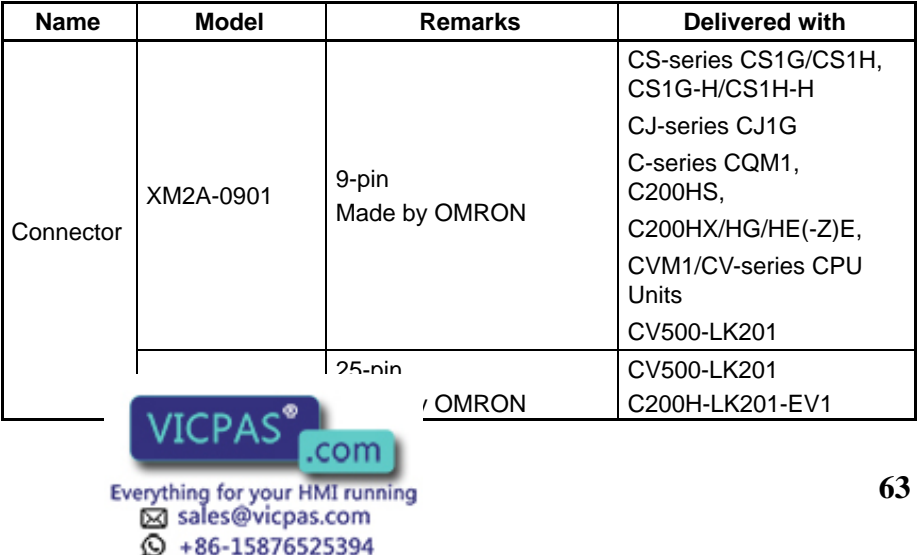

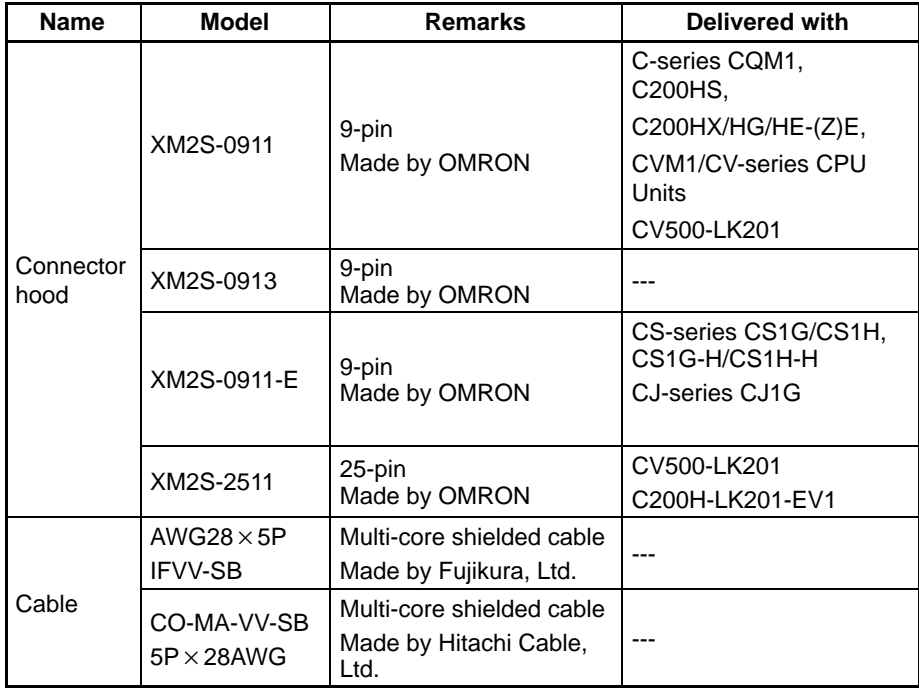

**Note** After connecting a communication cable, always secure it with the screws. Otherwise the cable may disconnect, causing operation to fail.

#### **OMRON Cables with Connectors**

The OMRON cables listed below can be used when connecting with a method other than the memory link method.

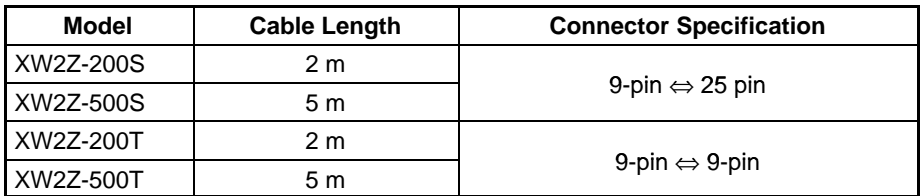

The OMRON cable listed below can be used when connecting to a personal computer with the memory link method.

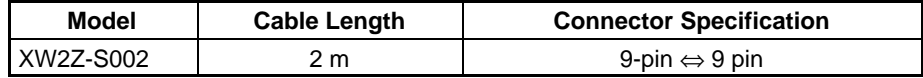

**Note** The cable's tensile load is 30 N. Do not subject it to loads greater than this. Otherwise a discontinuity may occur, causing operation to fail.

**Wiring for a Host Link Unit (25-pin) Connection** Applicable Units: C200H-LK201-EV1 CV500-LK201 (communication port 1)

Compatible cables with attached connectors: XW2Z-200S (9-pin ⇔ 25-pin, 2 m) XW2Z-500S (9-pin ⇔ 25-pin, 5 m)

CVM1/C<sup>V</sup> series Host Link Units (CV500-LK201) have two types of connector; a

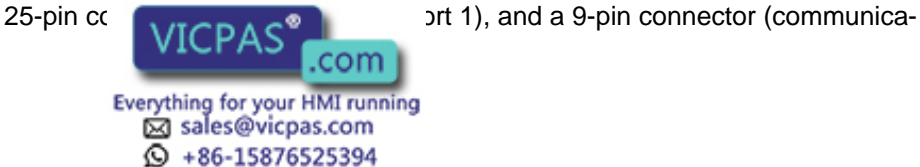

tion port 2). When using communication port 2, refer to *Wiring for Other Connections (Other Than the Memory Link Method)* (page65).

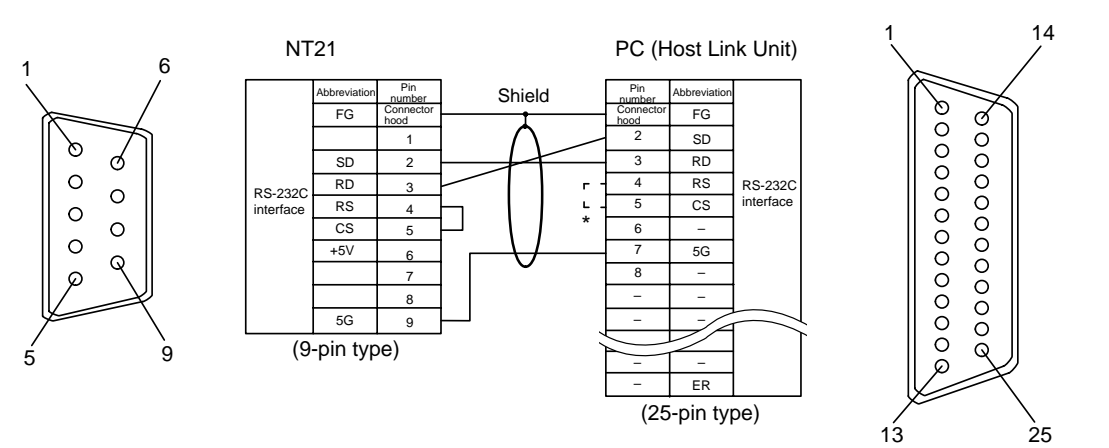

\* For Units that have a CTS setting selector switch, RS and CS do not have to be shorted if this switch is set to 0V.

**Wiring for Other Connections**

Applicable Units:

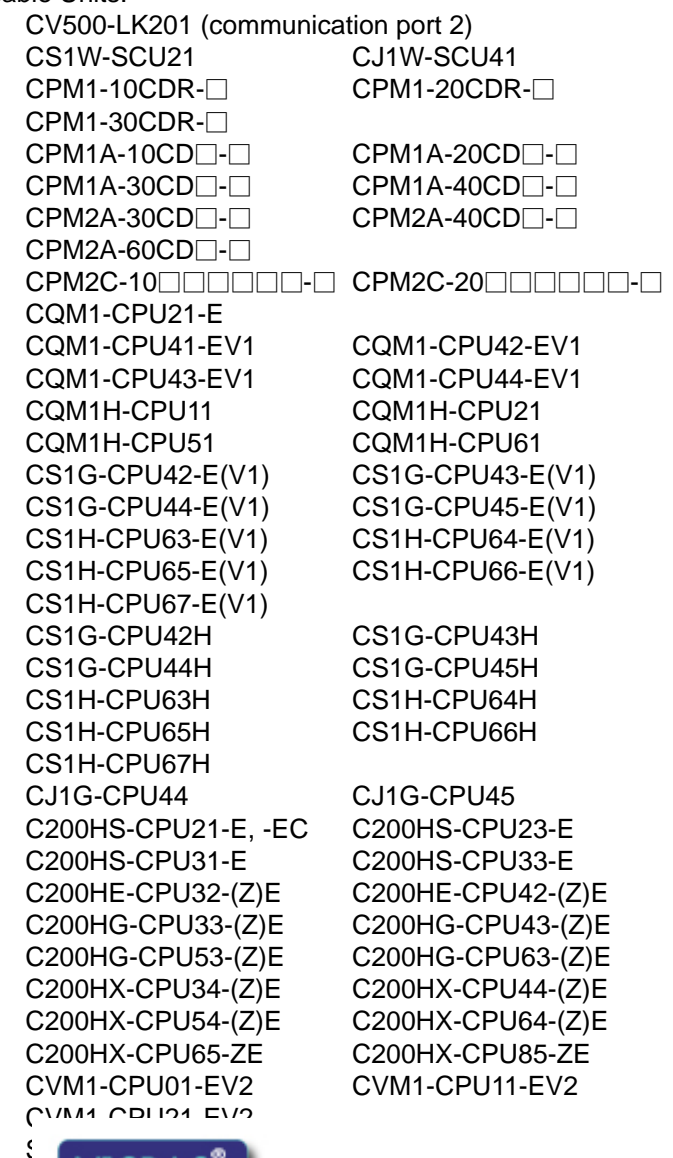

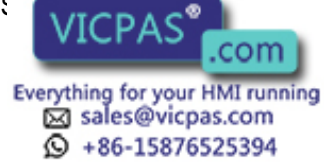

Compatible cables with attached connectors:

XW2Z-200T (9-pin ⇔ 9-pin, 2 m) XW2Z-500T (9-pin ⇔ 9-pin, 5 m)

CPU Units of CVM1/CV-series PCs without the suffix -EV<sup>I</sup> cannot be connected by any connection method.

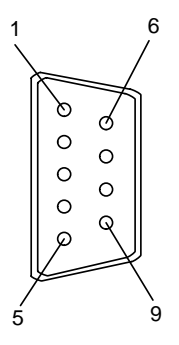

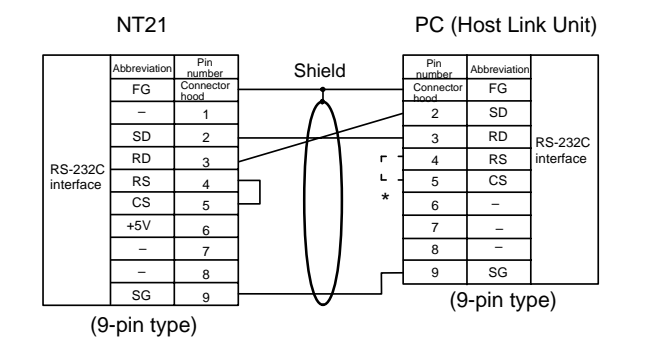

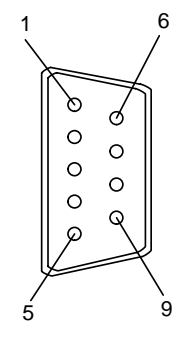

**Wiring for a Memory Link Connection**

Compatible cables with attached connectors: XW2Z-S002 (9-pin⇔9-pin, 2 m)

Prepare the adapter cable while referring to the following diagram.

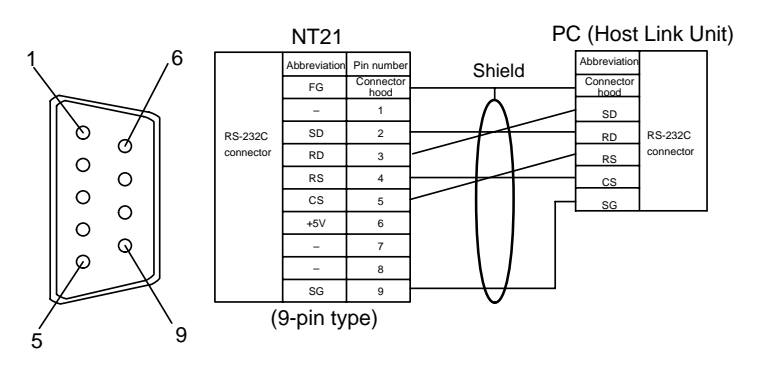

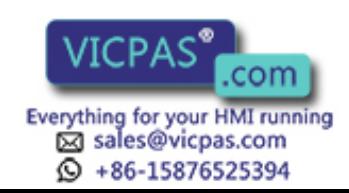

# **SECTION 5 Connecting to the Host from the RS-422A/485 Port**

This section describes how to connect to the host using RS-422A/485 cable. Link Adapters convert communication signals between RS-232C cable and RS-422A/RS-485 cable.

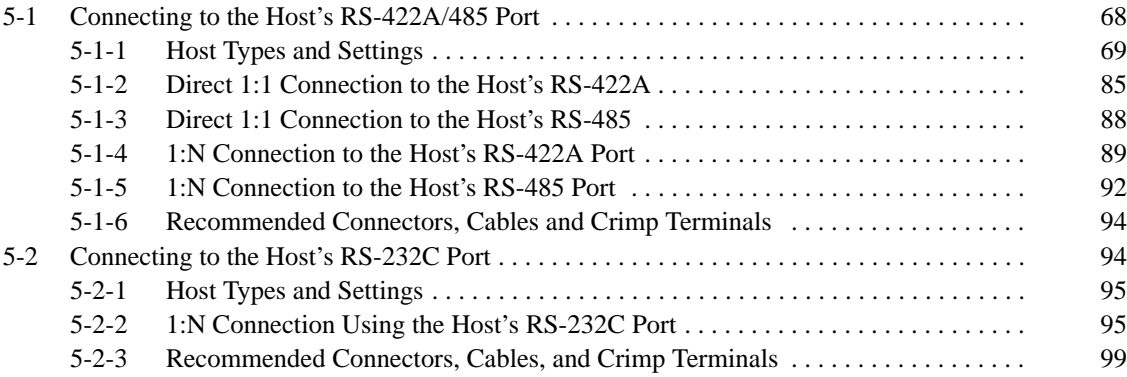

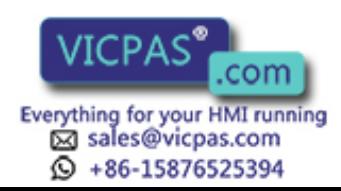

## **5-1 Connecting to the Host's RS-422A/485 Port**

This section explains how to connect to the host's RS-422A/485 port through an RS-422A/485 cable. There are 4 ways to connect through RS-422A/485 cable.

This explanation focuses on connections to OMRON PCs, although any RS-422A device can be connected using the memory link method.

• Method 1

This is a 1:1 connection between the PT's RS-232C port and host's RS-422A terminals (using RS-422A cable) through a Link Adapter. The communications cable can be extended up to 500 m long with this method.

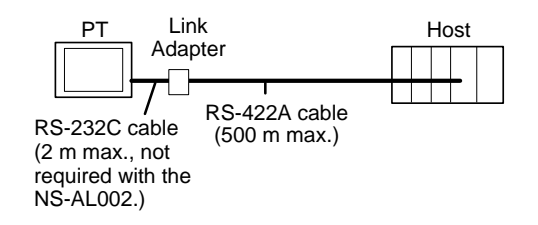

• Method 2

This is a 1:1 connection between the PT's RS-232C port and host's RS-485 terminals (using RS-485 cable) through a Link Adapter. The communications cable can be extended up to 500 m long with this method.

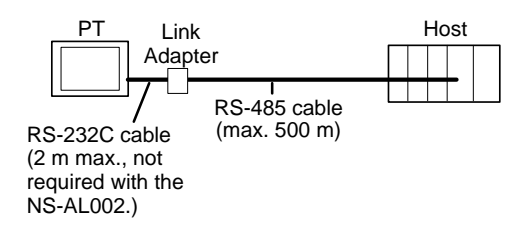

• Method 3

This is a 1:N connection between the RS-232C ports on several PTs and the host's RS-422A terminals (using RS-422A cable) through Link Adapters. The communications cable can be up to 500 m long with this method.

This connection method can only be used with the 1:N NT Link (standard or high-speed).

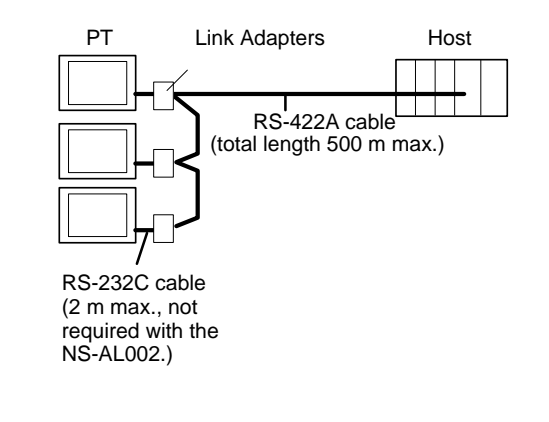

• Method 4

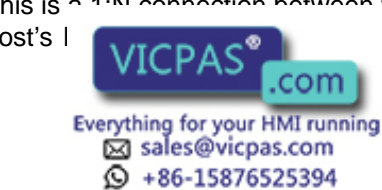

This is a 1:N connection between the RS-232C ports on several PTs and the host's Rost RS-485 cable) through Link Adapters. The communications cable can be up to 500 m long with this method. This connection method can only be used with the 1:N NT Link (standard or high-speed).

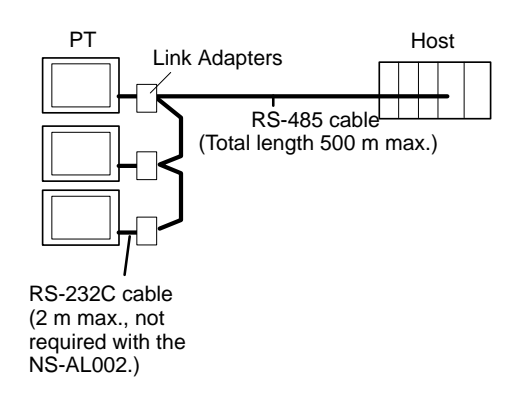

**Note** One end of the wire must always be connected to the host (PC), and there must be no branching. Branching will cause problems such as transmission delays and communication failures.

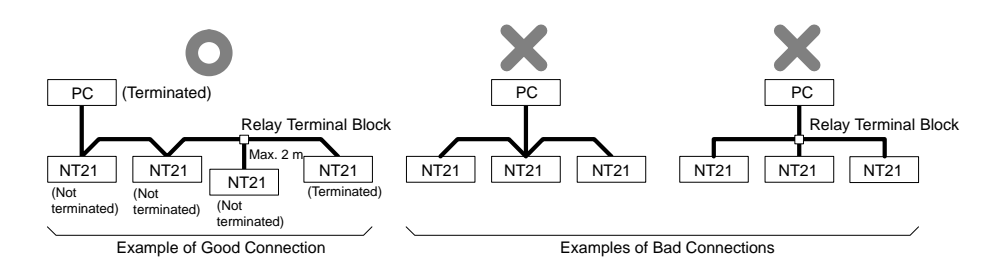

**Reference:** CS/CJ-series CPU Units cannot be connected with the 1:1 connection NT link method. Use the 1:N connection NT link method (standard or high-speed) instead of making the 1:1 connection. For details, refer to *Using the 1:N NT Link Method* (page 80) or *Using the High-speed 1:N NT Link Method* (page 83).

## **5-1-1 Host Types and Settings**

This section lists the hosts that have RS-422A ports that can be connected to a PT and describes the settings required at the host.

## **When Using the Host Link Method**

#### **Compatible Host Units**

Some models and series of OMRON PCs have the RS-422A type Host Link function built in. With a CS series, CJ series, and CQM1H Board or Unit, and CQM1H, the Host Link method can be used by installing a Serial Communications Board. In addition, some C200HX/HG/HE(-Z)E devices have an integral CPU Unit that can be connected in the Host Link method by installing a Serial Communications Board.

With the CPM2A and CPM2C, an RS-422A type of 1:1 NT Link can be connected through a CPM1-CIF11 RS-422A Adapter.

Check the model and series of the PC and the type of the installed Board or Unit

before m

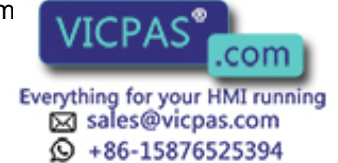

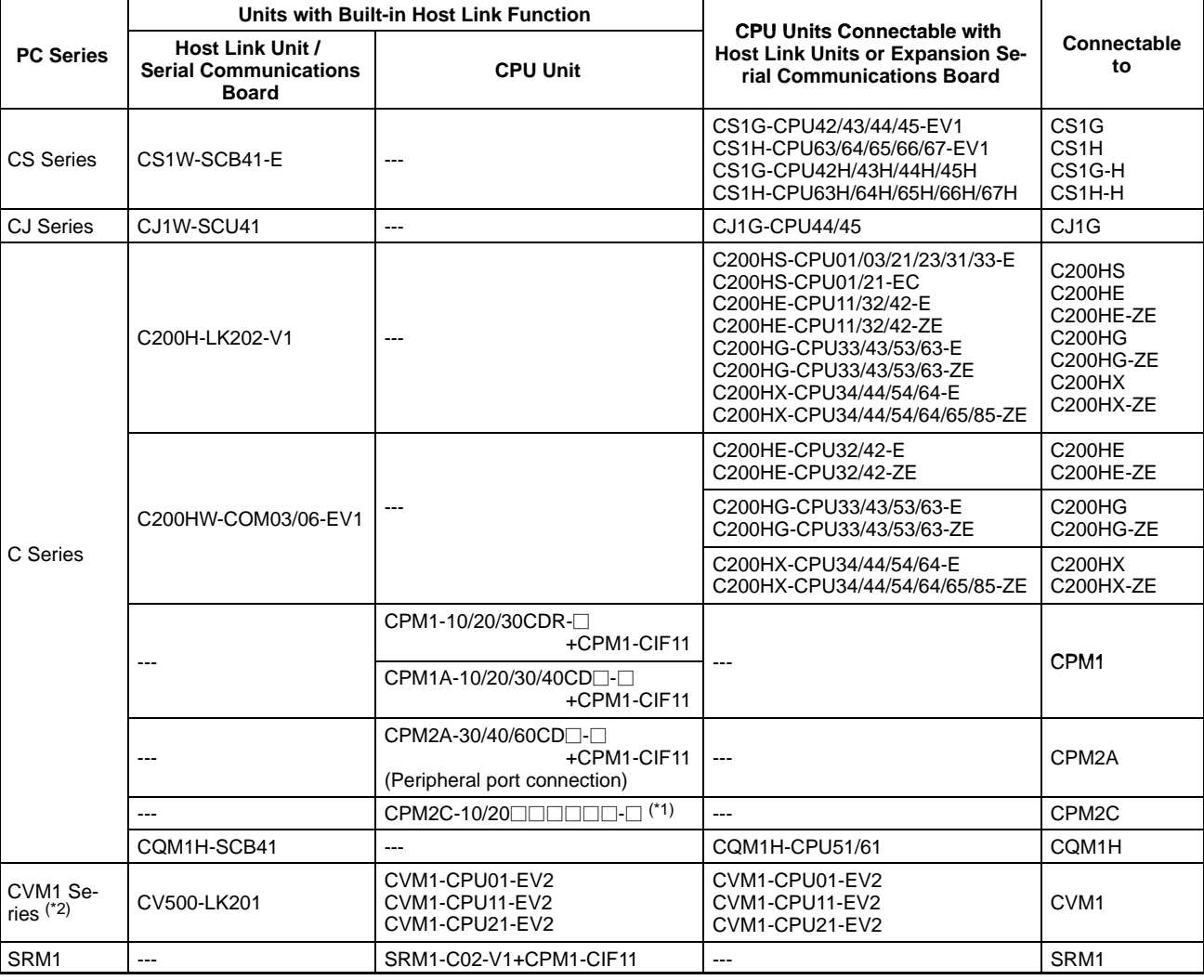

The following table lists the Units that are equipped with an RS-422A Host Link function compatible with the NT21.

\*1: Use a CPM2C-CN111 or CS1W-CN114/118 Connecting Cable, CPM1-CIF01 RS-232C Adapter, or CPM1-CIF11 RS-422A Adapter to connect.

ICLAS

.com

\*2: CPU Units of CVM1/CV-series PCs without the suffix -EV cannot be connected.

The Host Link method cannot be used when an NT21 is connected using RS-485. To use the Host Link method, connect by RS-422A.

### **Settings at the Host**

When using the RS-422A type Host Link method, the settings shown below must be made at the host (depending on the Unit, some of these settings may not be necessary, or settings not shown here may be necessary).

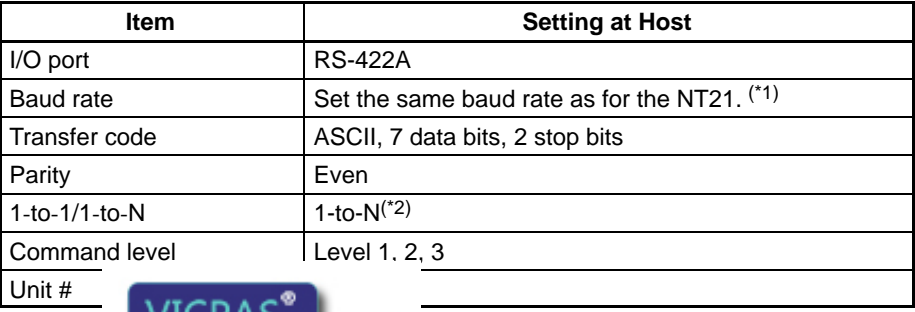

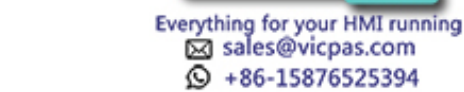

- \*1 Set the Host Link baud rate at 9,600 bps or 19,200 bps with the Comm. Speed memory switch at the NT21. For details, refer to *Setting the Host Link Method* (page 125).
- \*2 The 1-to-N setting enables BCC (Block Check Character). It is not actually possible to connect more than one NT21 in a single Host Link.

The setting methods for each model of Unit are described below.

## **Connecting to a C-series Host Link Unit**

**C200H/C200HS/C200HE(-Z)E/C200HG(-Z)E/C200HX(-Z)E Rack-mounting model: C200H-LK201-V1 Setting the Front Switches**

Set each switch with a flat blade screwdriver so that the values or symbols in the setting value window agree with the following:

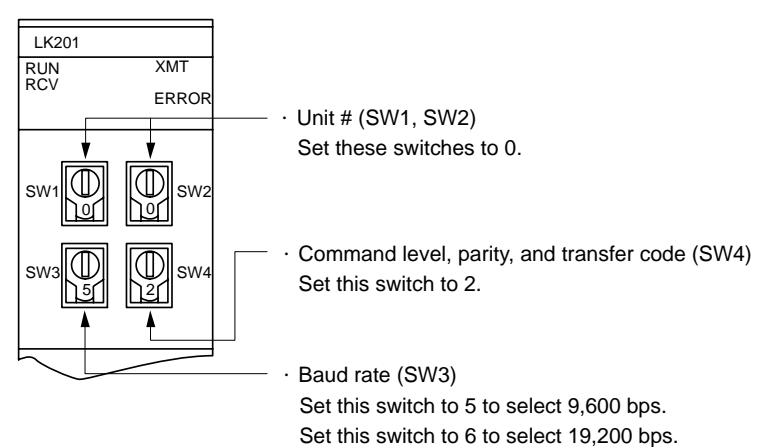

## **Setting the Rear Switches**

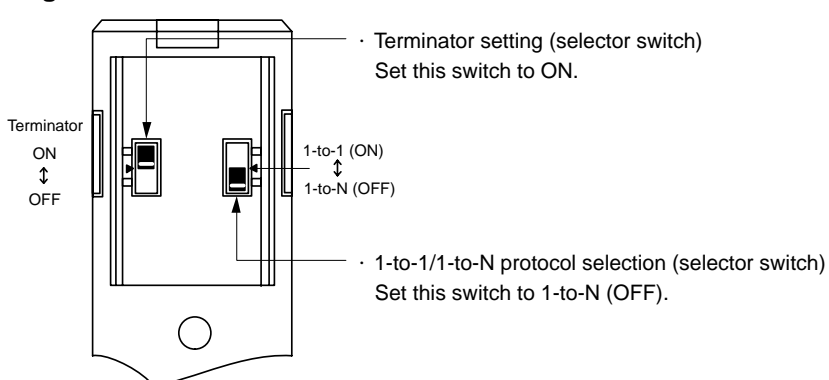

## **Connecting to a CVM1/CV-series Host Link Unit**

## **CVM1/CV-series Rack-mounting model: CV500-LK201**

A CVM1/CV-series Host Link Unit (CV500-LK201) has two connectors (communication ports 1 and 2). To use the RS-422A type Host Link method, set communication port 2 to RS-422A.

Communication port 2 is a 9-pin connector that allows selection of the RS-232C or RS-422A method. When this port is used with the RS-422A method, the I/O port selector switch on the front of the Unit must be set to RS-422A (the lower position).

## **CPU Bus Unit Settings**

When connecting to a CVM1/CV-series Host Link Unit, set the following communication conditions for the CPU Bus Unit settings.

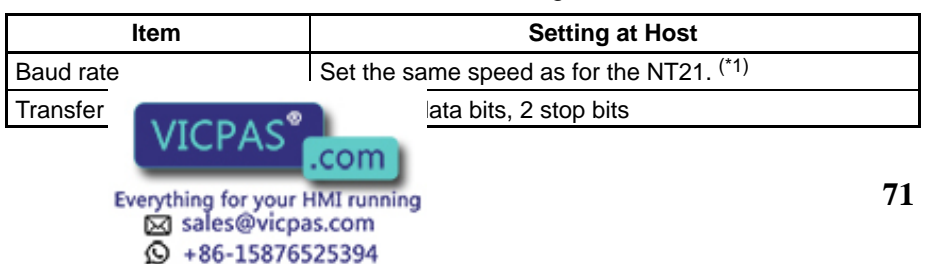

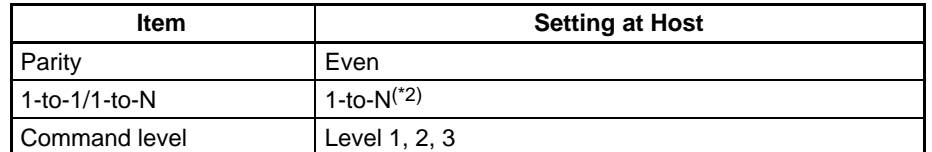

- \*1 Set the Host Link baud rate at 9,600 bps or 19,200 bps with the Comm. Speed memory switch at the NT21. For details, refer to *Setting the Host Link Method* (page 125).
- \*2 The 1-to-N setting enables BCC (Block Check Character). It is not actually possible to connect more than one NT21 in a single Host Link.

Set the CPU Bus Unit settings directly from a Programming Device (e.g., SYS-MAC Support Software).

For details on the CPU Bus Unit settings, refer to the *SYSMAC CVM1/CV-series Host Link Unit Operation Manual (W205-E1-*□).

#### **Setting the Front Switches**

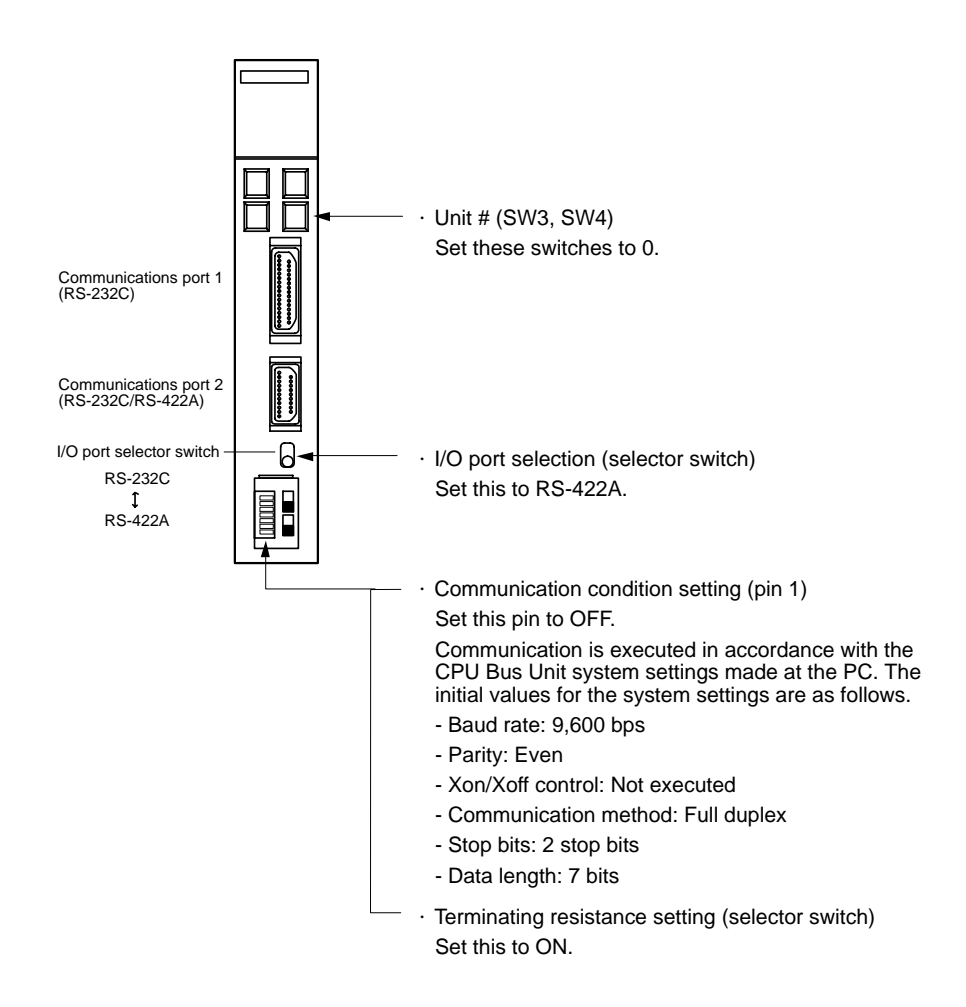

#### **Connecting to a CJ-series Serial Communications Unit CJ-series: CJ1W-SCU41 (Port 1 is an RS-422A/485 port.)**

#### **Setting the Front Switches**

Set the unit number of the Serial Communications Unit with the rotary switch on the front  $\Box$   $\Box$   $\Box$   $\Box$   $\Box$   $\Box$   $\Box$  the unit number with a flat blade screwdriver. Also, set

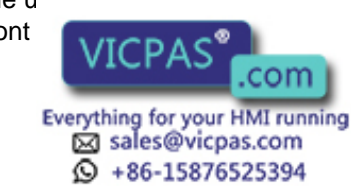

the communications mode switch to select 4-wire (RS-422A) communications and turn ON the terminator switch to enable the terminating resistance.

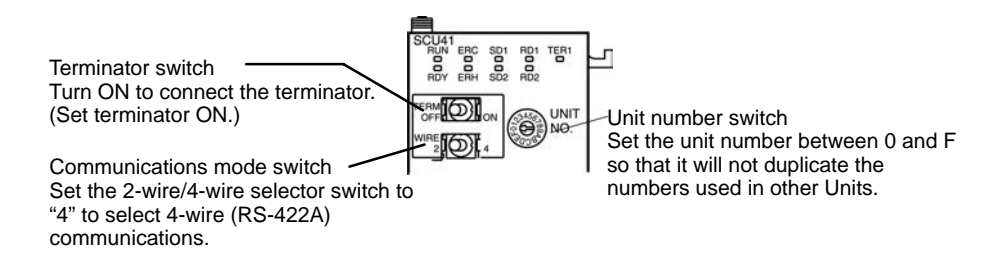

#### **Allocation DM Area Settings for CPU Unit**

Settings are written from the Programming Device (a Programming Console or CX-Programmer) directly into the allocated DM Area (PC Setup) of the CPU Unit. After the settings are written, they become effective by turning the power ON, restarting the Unit, restarting the communication port, or execution of the STUP instruction.

The following table shows the words allocated in the DM Area and the settings.

 $m = DM30000 + 100 \times$  unit number

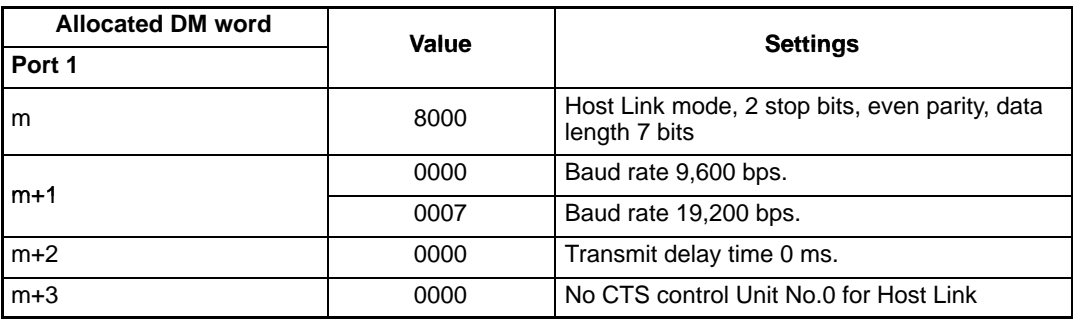

#### **Connecting to a CPU Unit**

## **CVM1/CV-series (-EV) CPU Units**

CVM1-CPU01-EV2/CVM1-CPU11-EV2/CVM1-CPU21-EV2

#### **PC Setup**

When connecting to a CVM1/CV-series CPU Unit, set the following communication conditions for the PC Setup.

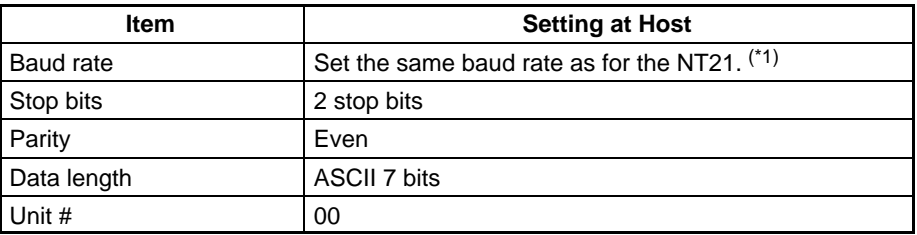

\*1 Set the Host Link baud rate at 9,600 bps or 19,200 bps with the Comm. Speed memory switch at the NT21. For details, refer to *Setting the Host Link Method* (page 125).

Set the PC Setup directly from a Programming Device (e.g., SYSMAC Support Software).

For details on the PC Setup, refer to the *SYSMAC CVM1/CV500/CV1000/ CV2000 Operation Manual: Ladder Diagrams* (W202-E1-).

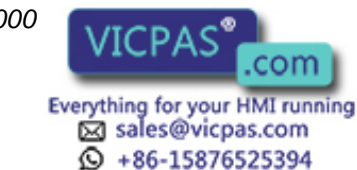

#### **Setting the Front Switches**

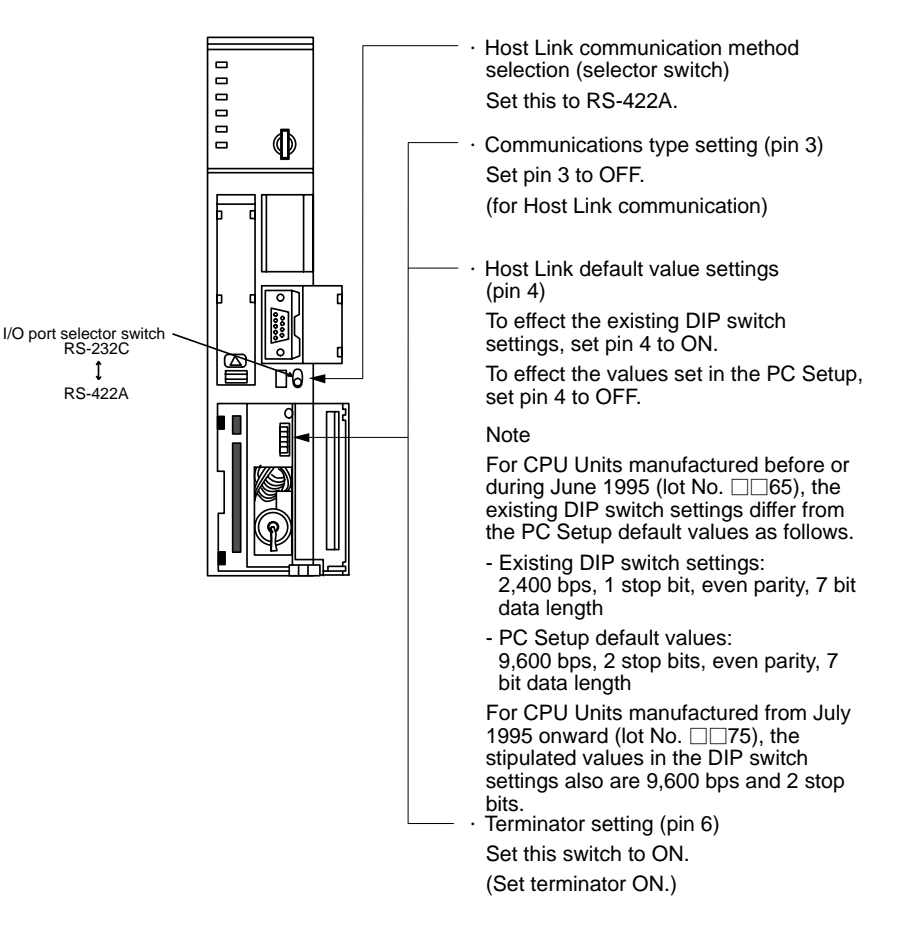

#### **C200HX/HG/HE(-Z)E, CPM1, CPM2A, CPM2C, CQM1H, or SRM1**

The connection method depends upon the model of PC being used, as shown in the following table.

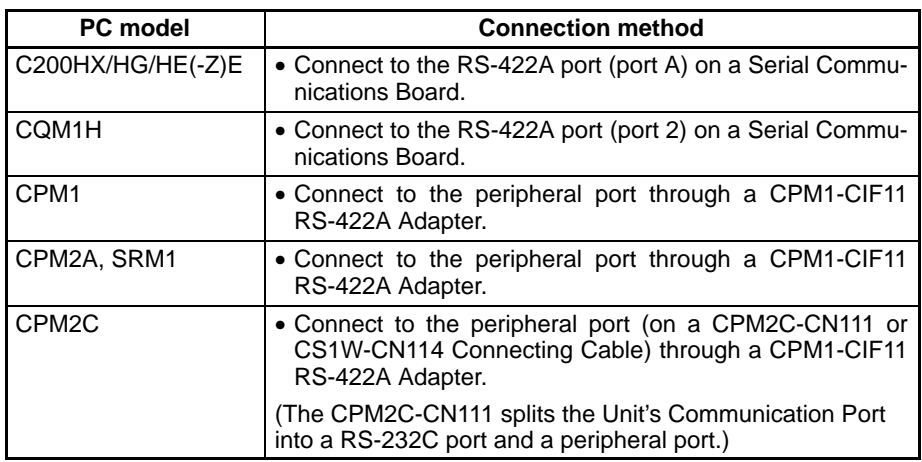

#### **Reference:** -

 There are no Serial Communications Boards for the C200HX/HG/HE(-Z)E in which port B is the RS-422A port.

- There are no Serial Communications Boards for the CQM1H in which port 1 is the RS-422A port.

#### **PC Setun Softings**

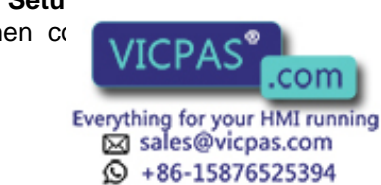

When  $\alpha$  **C**<sub>1</sub>,  $\alpha$   $\alpha$ <sup>0</sup> G/HE(-Z)E or CPM1, CPM2A, CPM2C,

CQM1H CPU Units or SRM1, set the following communication conditions for the PC Setup.

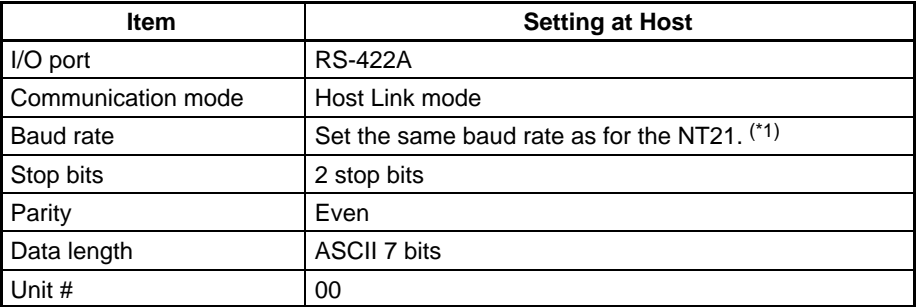

\*1 Set the Host Link baud rate at 9,600 bps or 19,200 bps with the Comm. Speed at the NT21. For details, refer to *Setting the Host Link Method* (page 125).

Set the PC Setup settings directly from a Programming Device (e.g., CX-Programmer).

For details on operations relating to the PC Setup, refer to the manual for the PC that is used.

The PC Setup addresses and settings to be made depending on the Unit to which the connection is made are shown below.

When using port A of the Serial Communications Board of C200HX/HG/HE(-Z)E

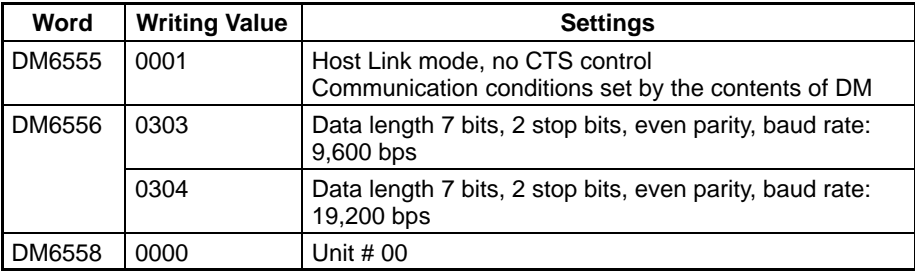

When using a CPM1, CPM2A, CPM2C, SRM1

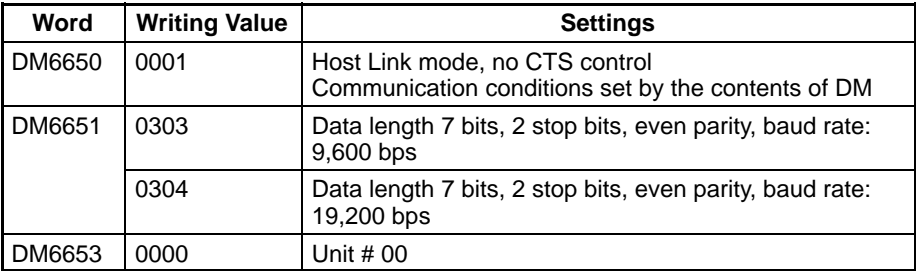

When using a CQM1H

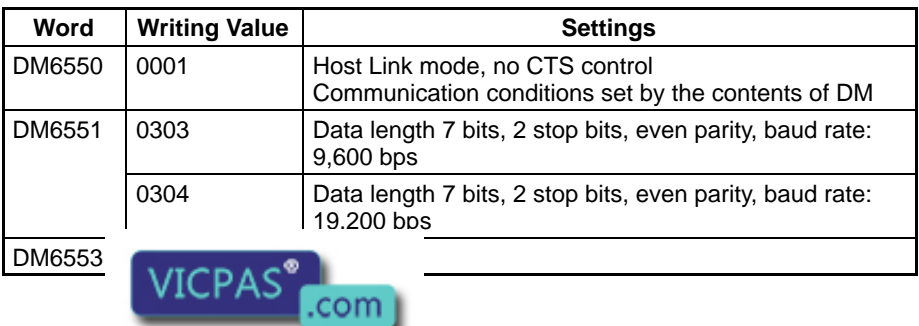

Everything for your HMI running ⊠ sales@vicpas.com **Q** +86-15876525394

## **Connecting to a CPM2C**

Only the CPM2C PCs do not have the same kind of port connectors found on CS/CJ-series PCs. The CPM2C's communication port handles both RS-232C and peripheral port connections, which are divided internally. Therefore, when using the CPM2C, it is necessary to select RS-232C or peripheral port connections, according to the kind of cable and port (on the cable) used, as shown in the following table. Refer to the *CPM2C Operation Manual* for more details.

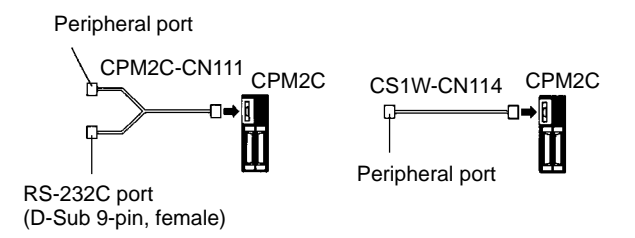

## **Setting Switches on a C200HX/HG/HE(-Z)E Serial Communications Board**

Set the switches on a C200HX/HG/HE(-Z)E Serial Communications Board as follows.

Switch 1: Set to 4 (4-wire, for RS-422A)

Switch 2: Set to ON for terminator ON (terminating resistance applied)

### **Setting Switches on a CQM1H Serial Communications Board**

Set the switches on a CQM1H Serial Communications Board as follows.

Wire selection (WIRE): Set to 4 (4-wire, for RS-422A)

Terminator (TERM): Set to ON for termination ON.

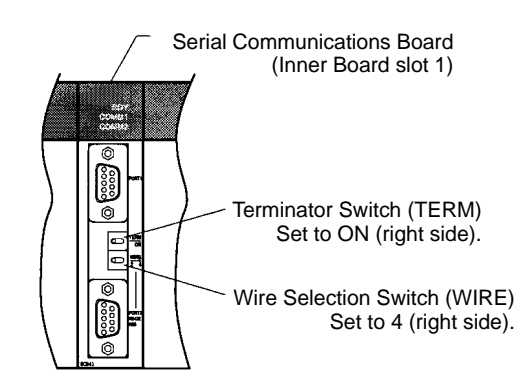

## **Setting the Switches on an RS-422A Adapter**

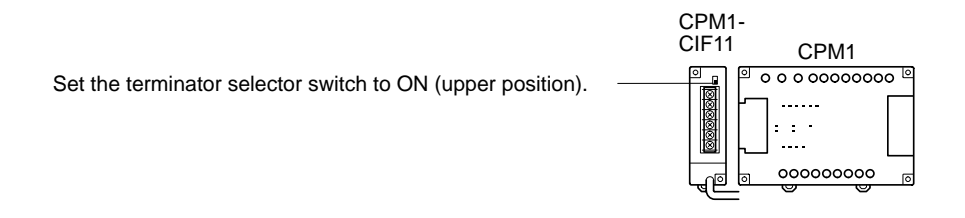

## **Connecting to a CS-series Serial Communications Board**

Serial Communications Board with RS-422A/485 port equipped for CS-series CPU Unit Model:

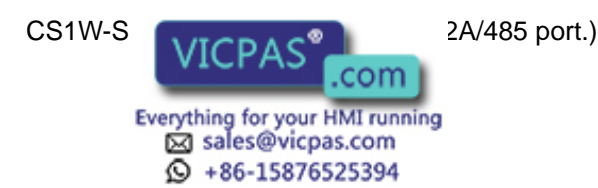

#### **Setting the Front Switches**

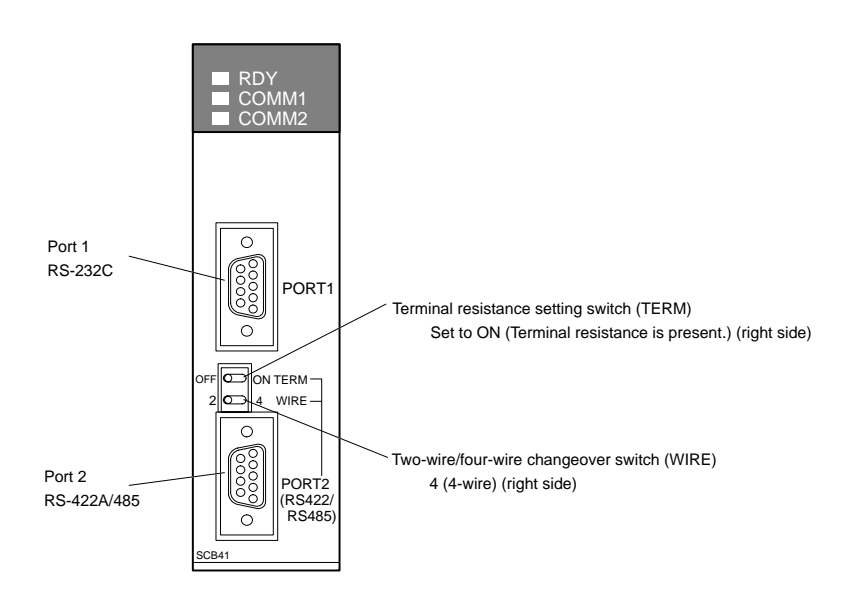

#### **Allocated DM Area Settings for CPU Unit**

Settings are written from the Programming Device (a Programming Console or CX-Programmer) directly into the allocated DM Area settings (PC Setup) of the CPU Unit. After the settings are written, they become effective by turning the power ON, restarting the Unit, restarting the communication port, or executing the STUP instruction.

The following table shows the words allocated in the DM Area and the settings.

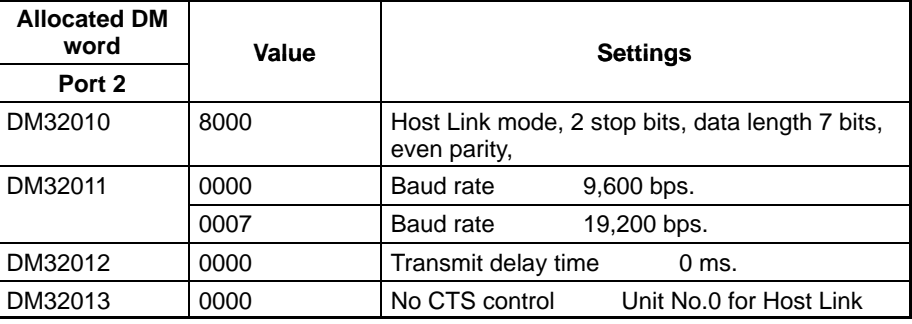

#### **Using the 1:1 NT Link Method**

#### **Compatible Host Units**

Some models and series of OMRON PCs have the RS-422A 1:1 NT Link function built in.

- The C200HX/HG/HE(-Z)E CPU Units can be connected by the RS-422A 1:1 NT Link method by installing a Serial Communications Board.
- The CQM1H CPU Units can be connected by the RS-422A 1:1 NT Link method by installing a Serial Communications Board.

Check the model and series of the PC and the type of installed Serial Commu $nications$   $B_1, B_2, B_3$  ections.

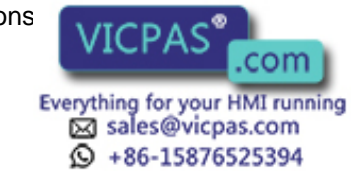

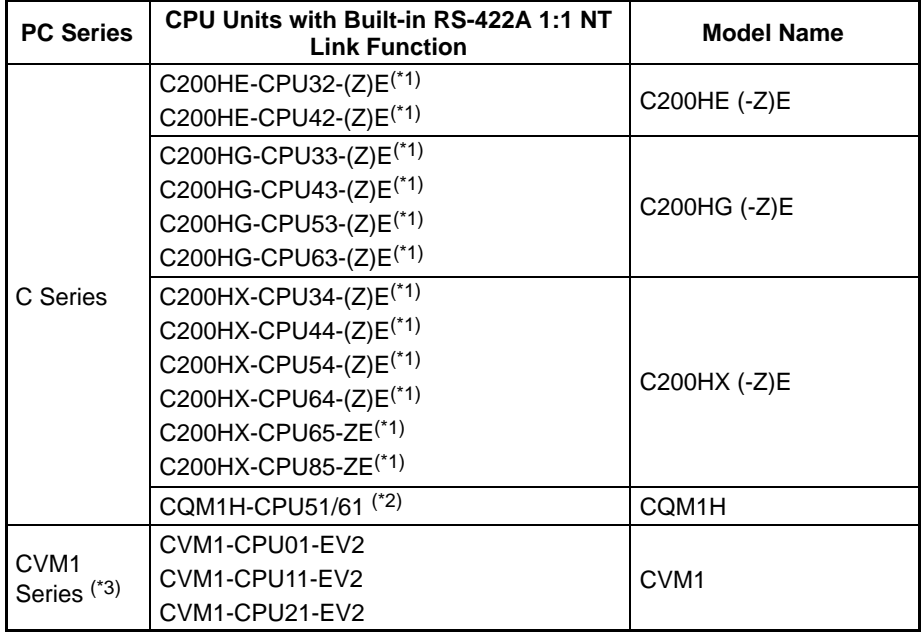

The following table lists the Units that are equipped with an RS-422A 1:1 NT Link function compatible with the NT21.

\*1 One of the following Serial Communications Boards is required: C200HW-COM03-EV1 or C200HW-COM06-EV1.

- \*2 A CQM1H-SCB41 Serial Communications Board is required.
- \*3 CPU Units of CVM1/CV-series PCs without the suffix -EV $\square$  cannot be connected.

The 1:1 NT Link method cannot be used using RS-485. To use the 1:1 NT Link method, connect by RS-422A.

NT link connection using RS-422A/485 is not possible with the CPM1, CPM2A, and CPM2C.

## **Settings at the Host**

The setting methods for each model of Unit are described below.

 $\bullet$  Connecting to a CVM1/CV-series (-EV $\Box$ ) CPU Units

CVM1-CPU01-EV2/CVM1-CPU11-EV2/CVM1-CPU21-EV2

## **PC Setup**

When connecting to the CVM1/CV-series CPU Unit by the 1:1 NT Link method, no particular settings are required at the PC Setup.

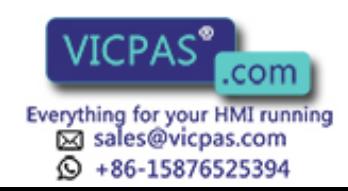

#### **Setting the Front Switches**

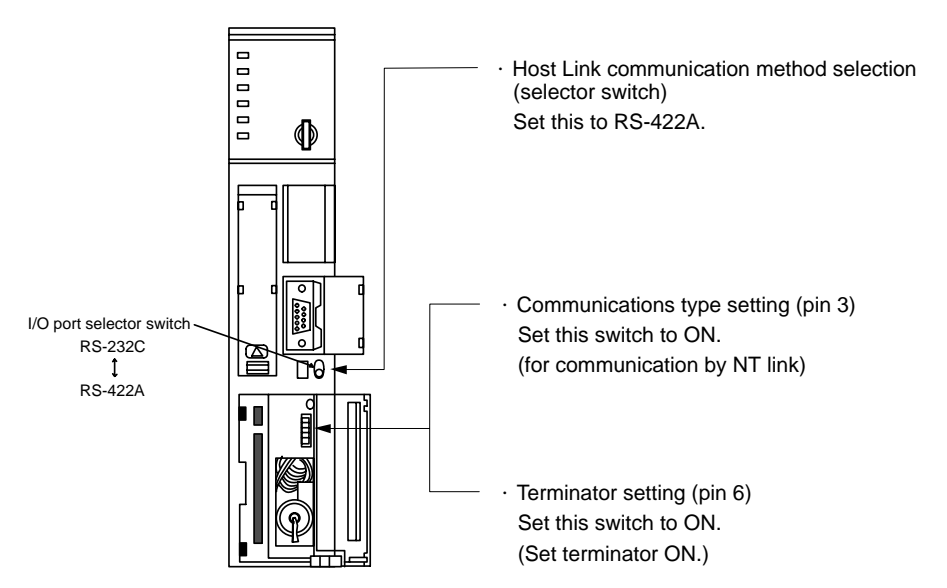

### **Connecting to a C-series C200HX/HG/HE(-Z)E or CQM1H**

### **PC Setup Settings**

Write the PC Setup (data memory) settings directly from a Programming Device (e.g., CX-Programmer) in accordance with the host model.

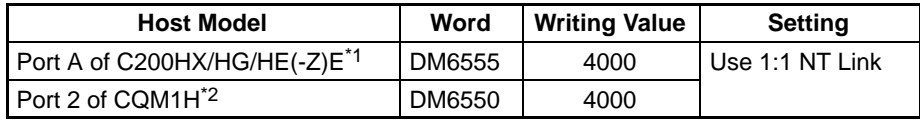

- \*1 RS-422A port of the Serial Communications Board
- \*2 RS-422A port of the Serial Communications Board

For details on operations relating to the PC Setup, refer to the manual for the PC you are using.

#### **Setting the DIP Switches on a C200HX/HG/HE(-Z)E Serial Communications Board**

Set the switches on a C200HX/HG/HE(-Z)E Serial Communications Board as follows.

Switch 1: Set to 4 (4-wire, for RS-422A)

Switch 2: Set to ON for terminator ON (terminating resistance applied)

**Setting Switches on a CQM1H Serial Communications Board** Set the switches on a CQM1H Serial Communications Board as follows.

Wire selection (WIRE): Set to 4 (4-wire, for RS-422A)

Terminator (TERM): Set to ON for termination ON.

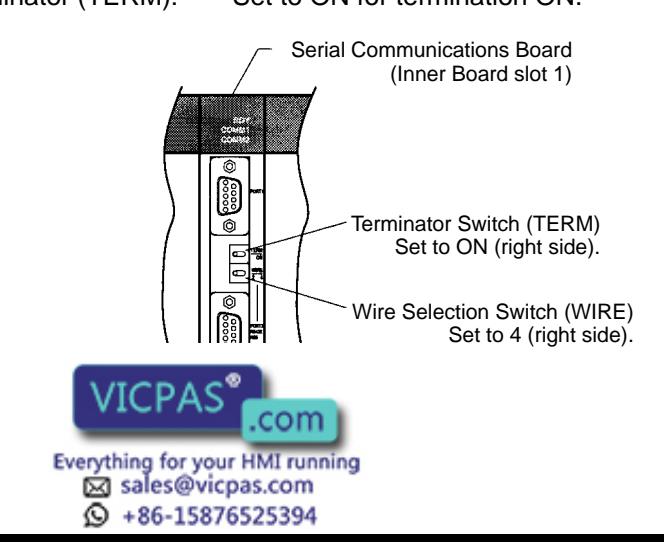

### **Using the 1:N NT Link Method**

#### **Compatible Host Units**

The OMRON PCs that can be connected using the RS-422A/485 1:N NT Link are the CS-series (CS1G/H and CS1G/H-H), CJ-series CJ1G, C200HX/HG/ HE(-Z)E, and CQM1H models only. A Serial Communications Board/Unit or a Serial Communications Board must be installed to make the connection.

Check the model and series of the PC against the CPU Unit model or Serial Communications Board before making the connections.

The Units that can be connected as hosts to the NT21 by the 1:N NT Link method using a RS-422A/485 port are listed in the following table.

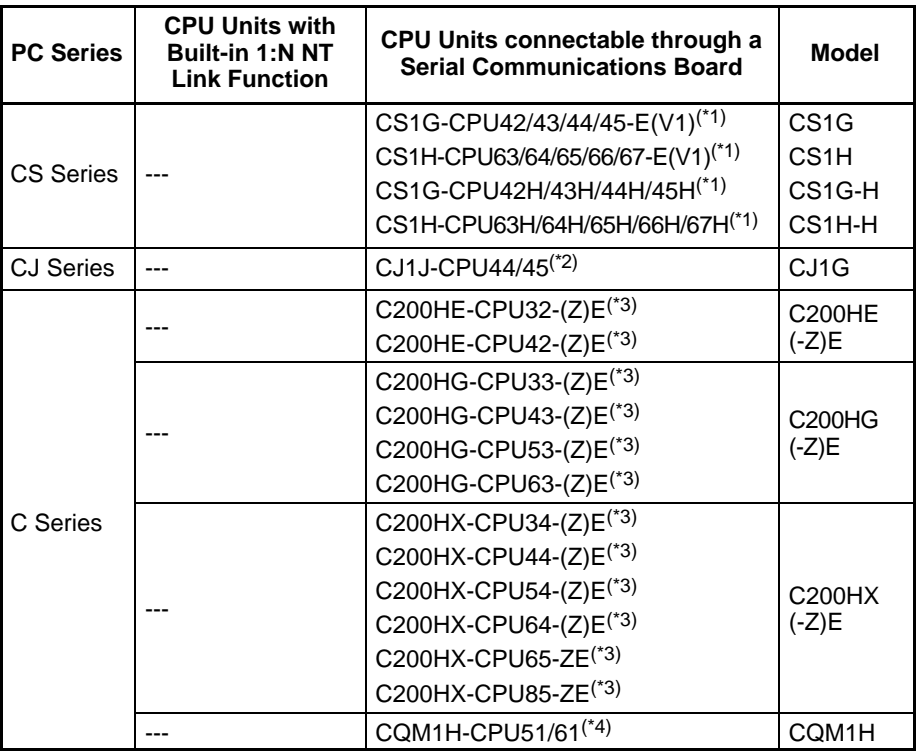

- \*1 A CS1W-SCB41-E Serial Communications Board is required.
- \*2 A CJ1W-SCU41 Serial Communications Unit is required.
- \*3 A C200HW-COM03-V1 or C200HW-COM06-V1 Serial Communications Board is required.
- \*4 A CQM1H-SCB41 Serial Communications Board is required.

#### **Settings at the Host**

#### **Connecting to a CJ-series Serial Communications Unit**

#### **CJ-series: CJ1W-SCU41 (Port 1 is an RS-422A/485 port.)**

#### **Setting the Front Switches**

Set the unit number of the Serial Communications Unit with the rotary switch on the front of the Unit. Set the unit number with a flat blade screwdriver. Also, set

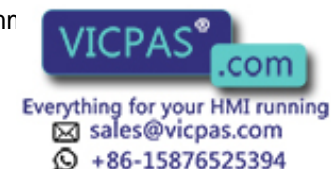

communications and set the terminator switch to enable or disable the terminating resistance.

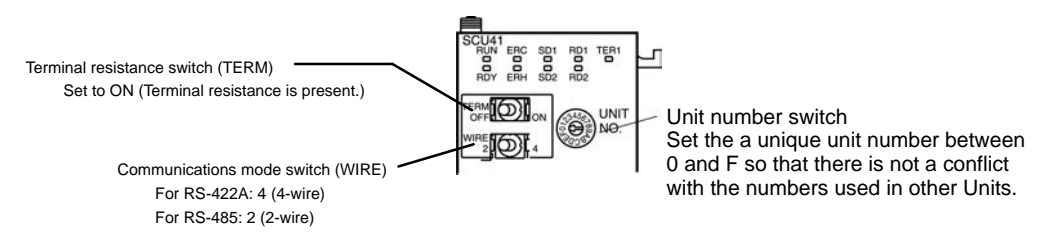

#### **Allocated DM Area Settings for CPU Unit**

Settings are written from the Programming Device (a Programming Console or CX-Programmer) directly into the allocated DM Area settings (PC Setup) of the CPU Unit. After settings are written, they become effective by turning the power ON, restarting the Unit, restarting the communication port, or executing the STUP instruction.

The following table shows the words allocated in the DM Area and the settings.

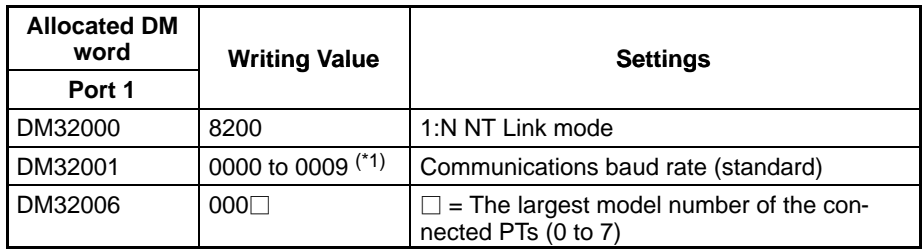

\*1 Set any value between 0000 and 0009 Hex for the communications baud rate. The same baud rate will be used regardless of the value as long as it is between 0000 and 0009 Hex.

For example, when connecting PTs with model numbers 3, 4, 5, and 6 to port 1, set DM 32000 to 8200 Hex, DM 32001 to 0000 Hex, and DM 32006 to 0006 Hex.

## **C-series C200HX/HG/HE(-Z)E and CQM1H**

#### **PC Setup Settings**

Write the communication conditions directly into the PC Setup (data memory) using a Programming Device (e.g., CX-Programmer).

Make the setting indicated in the word shown below.

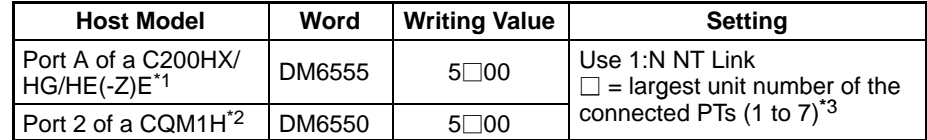

\*1 The Serial Communications Board's RS-422A/485 port

- \*2 The Serial Communications Board's RS-422A/485 port
- \*3 When using C200HE(-Z)E, the maximum PT unit number is 3.

For details on setting the PC Setup settings, refer to the PC's operation manual.

- **Reference:** -• There are no Serial Communications Boards for the C200HX/HG/HE(-Z)E in which port B is the RS-422A/485 port.
	- There are no Serial Communications Boards for the CQM1H in which port 1 is the RS-422A/485 port.

#### **Setting the DIP Switches on a C200HX/HG/HE(-Z)E Serial Communications Board**

Set the switches on a C200HX/HC/HE(-Z)E Serial Communications Board as

follows.

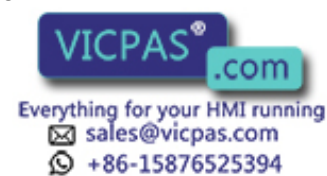

- Switch 1: Set to 4 (4-wire, for RS-422A), or
	- Set to 2 (2-wire, for RS-485)
- Switch 2: Set to ON for terminator ON (terminating resistance applied)

**Setting Switches on a CQM1H Serial Communications Board** Set the switches on a CQM1H Serial Communications Board as follows.

Wire selection (WIRE): Set to 4 (4-wire, for RS-422A)

or Set to 2 (2-wire, for RS-485)

Terminator (TERM): Set to ON for termination ON.

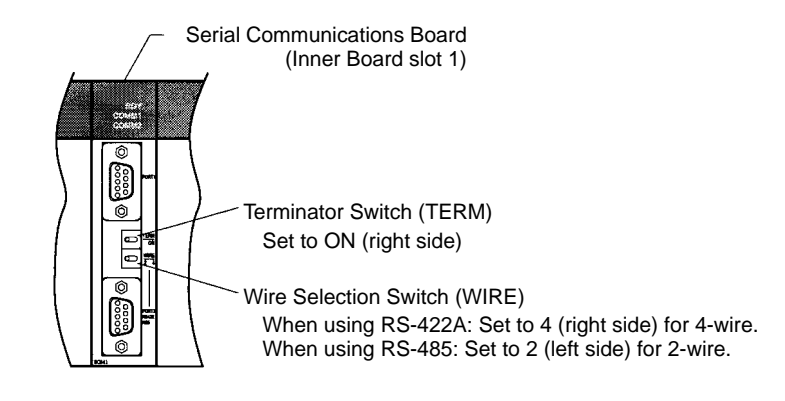

#### **Connecting to CS-series Serial Communications Board**

Serial Communications Board with RS-422A/485 port equipped for CS-series CPU Unit model:

CS1W-SCB41 (The port 2 is RS-422A/485 port.)

#### **Setting the Front Switches**

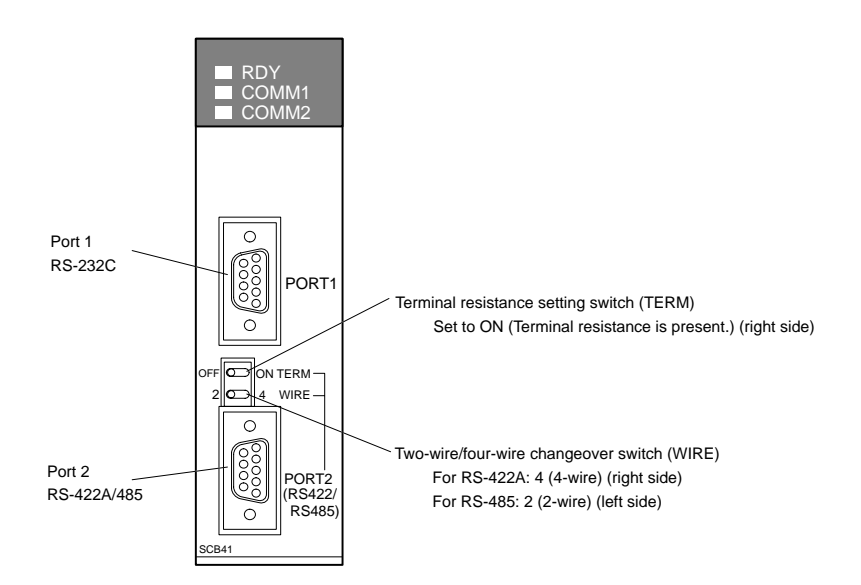

## **Allocated DM Area Settings for CPU Unit**

Settings are written from the Programming Device (a Programming Console or CX-Programmer) directly into the allocated DM Area settings (PC Setup) of the CPU Unit. After settings are written, they become effective by turning the power ON, restarting the Unit, restarting the communication port, or executing the STUP instruction.

The following table shows the allocated in the DM Area and the settings. .com Everything for your HMI running sales@vicpas.com 15876525394

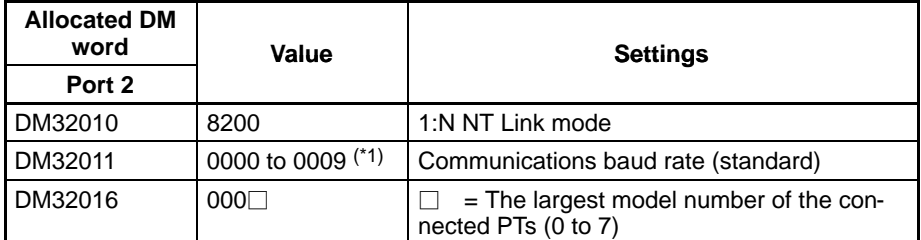

\*1 Set any value between 0000 and 0009 Hex for the communications baud rate. The same baud rate will be used regardless of the value as long as it is between 0000 and 0009 Hex.

For example, when connecting PTs with model numbers 3, 4, 5, and 6 to port 2, set DM 32010 to 8200 Hex, DM 32011 to 0000 Hex, and DM 32016 to 0006 Hex.

### **Using the High-speed 1:N NT Link Method**

### **Compatible Host Units**

The OMRON PCs that can be connected using the high-speed RS-422A/485 1:N NT Link are the CS-series (CS1G/H and CS1G/H-H), CJ-series CJ1G models only. With the CS-series, a CS1W-SCB41-E Serial Communications Board must be used. With the CJ-series, a CJ1W-SCU41 Serial Communications Unit must be used. (If a Serial Communications Board is used, even CS-series Units without the "-V1" suffix can be connected via high-speed 1:N NT Link.)

Be sure to check the model number of the PC and Board/Unit before trying to establish the high-speed 1:N NT Link.

The following table shows which Units can be connected as hosts to the NT21 with the high-speed 1:N NT Link through the RS-422A/RS-485 port.

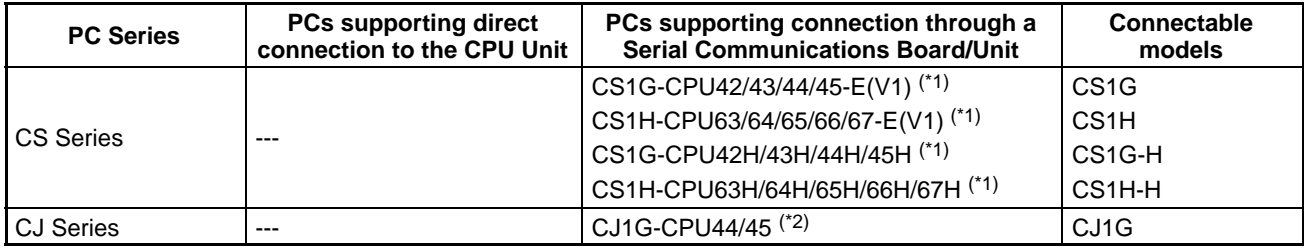

\*1 A CS1W-SCB41 Serial Communications Board is required.

\*2 A CJ1W-SCU41 Serial Communications Unit is required.

## **Settings at the Host**

**Connecting to a CJ-series Serial Communications Unit**

CJ-series: CJ1W-SCU41 (Port 1 is an RS-422A/485 port.)

#### **Setting the Front Switches**

Set the unit number of the Serial Communications Unit with the rotary switch on the front of the Unit. Set the unit number with a flat blade screwdriver. Also, set the communications mode switch to select 2-wire (RS-485) or 4-wire (RS-422A) communications and set the terminator switch to enable or disable the terminating resistance.

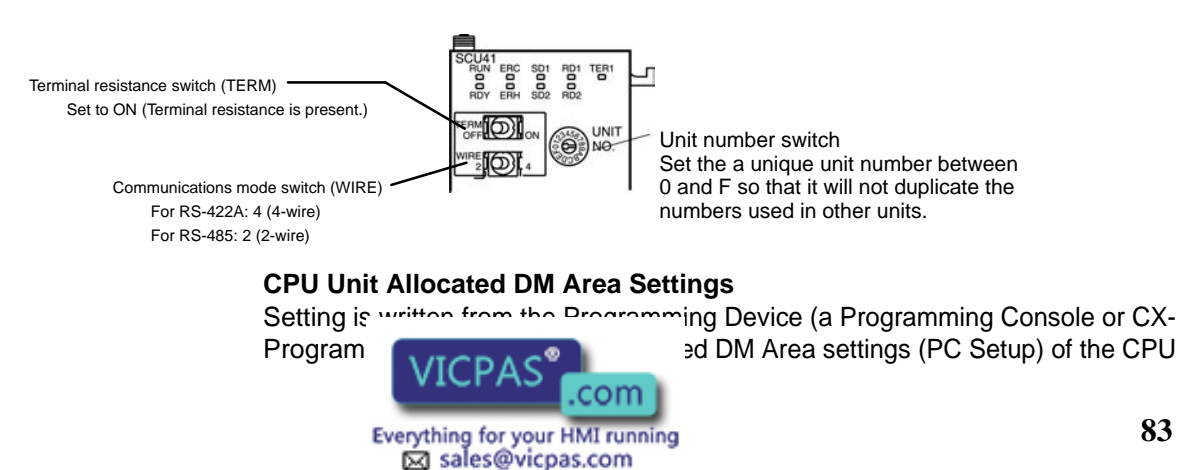

 $\textcircled{}$  +86-15876525394

Unit. After the settings are written, they become effective by turning the power ON, restarting the Unit, restarting the communication port, or execution of the STUP instruction.

In the following table, the relevant word addresses allocated in the DM Area and settings are shown.

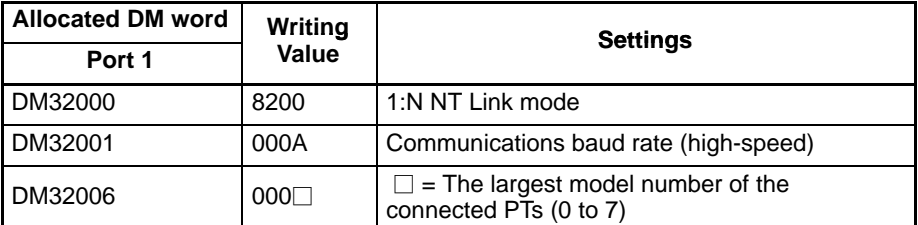

For example, when connecting PTs with model numbers 3, 4, 5, and 6 to port 1, set DM 32000 to 8200 Hex, DM 32001 to 000A Hex, and DM 32006 to 0006 Hex.

#### **Connecting to a CS-series Serial Communications Board**

Serial Communications Board equipped with an RS-422A/485 port for CS-series CPU Units:

CS1W-SCB41 (Port 2 is an RS-422A/485 port.)

**Reference:** Serial Communications Boards and Serial Communications Units with lot number 991220 (12/20/99) and later support the high-speed 1:N NT Link. Boards and Units with earlier lot numbers **cannot** be used.

#### **Setting the Front Switches**

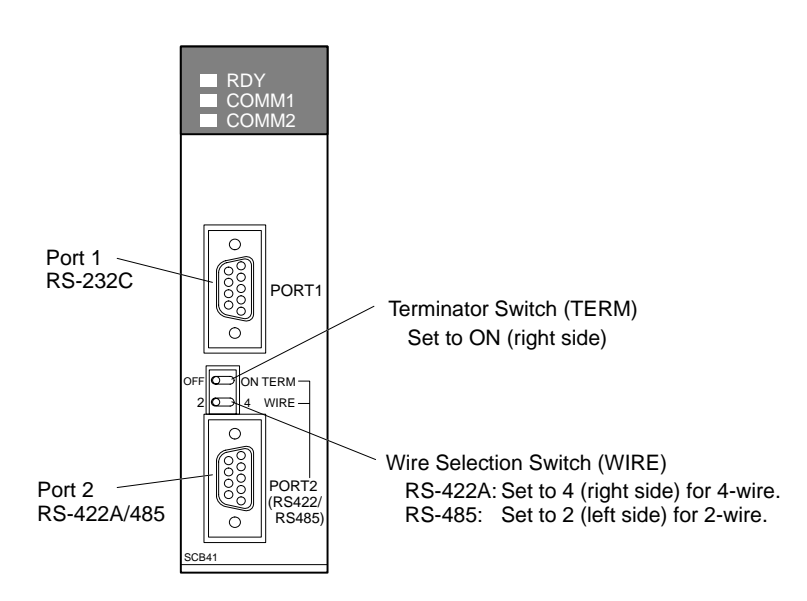

#### **CPU Unit Allocated DM Area Settings**

Setting is written from the Programming Device (a Programming Console or CX-Programmer) directly into the allocated DM Area settings (PC Setup) of the CPU Unit. After the setting is written, it becomes effective by turning the power ON, restarting the Unit, restarting the communication port, or execution of the STUP

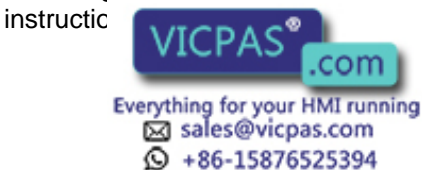

In the following table, the relevant word addresses allocated in the DM Area and settings are shown.

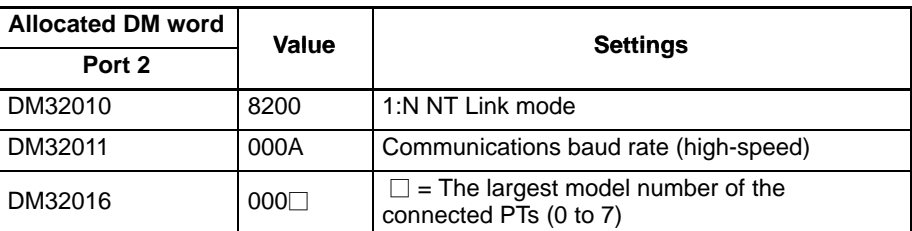

For example, when connecting PTs with model numbers 3, 4, 5, and 6 to port 2, set DM 32010 to 8200 Hex, DM 32011 to 000A Hex, and DM 32016 to 0006 Hex.

#### **When using the Memory Link Method**

With the memory link method, the connection can be made to a personal computer or FA computer equipped with RS-422A.

When connecting to the host with the memory link method, it is necessary to create a program for the memory link at the host.

The communication conditions that can be used with the memory link method are listed in the following table. For the host (a personal computer, an FA computer, etc.), its setting should be compatible to one of the communication conditions listed in the following table. Set the same communication conditions at the NT21 by the memory switch. (page 132).

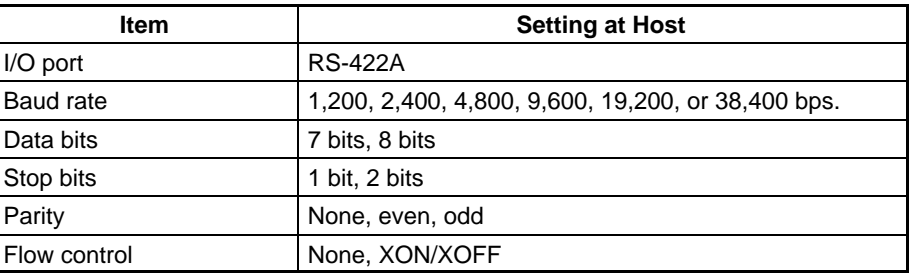

## **5-1-2 Direct 1:1 Connection to the Host's RS-422A**

This section explains how to connect the NT21's RS-232C port with the host's RS-422A port through a Link Adapter.

A Link Adapter (NT-AL001 or NS-AL002) is required to convert communications methods between the RS-232C and RS-422A formats.

## **Connecting the NT21 to the Link Adapter (RS-232C)**

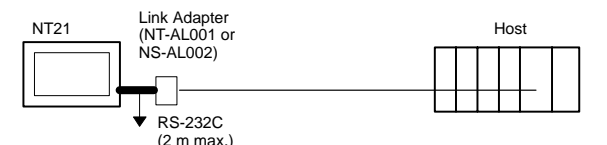

## **Compatible Cables with Attached Connectors:**

XW2Z-070T-1 (9-pin to 9-pin, 0.7 m) XW2Z-200T-1 (9-pin to 9-pin, 2 m)

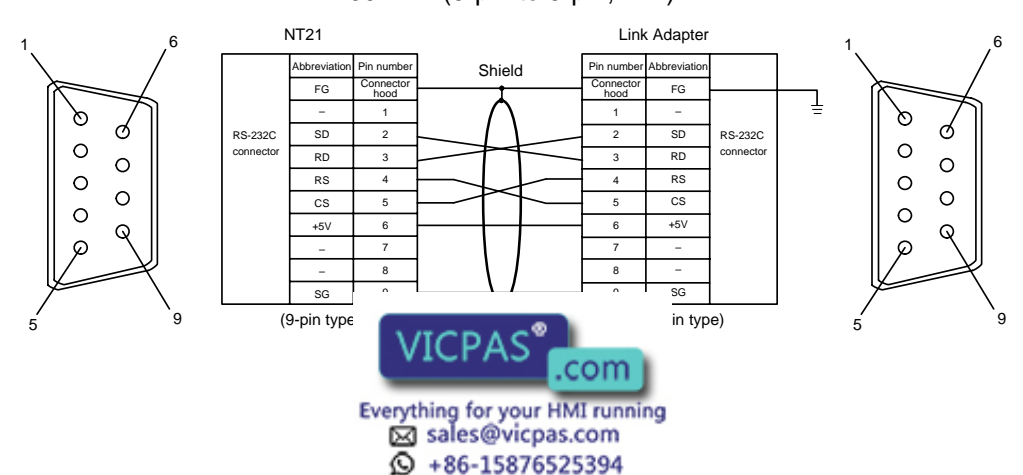

When an NT-AL001 Link Adapter is being used, the RS-232C cable can be connected to either serial port A or B on the NT21.

When an NS-AL002 Link Adapter is being used, the Link Adapter connects directly to serial port B on the NT21, so an RS-232C cable is not required.

### **Connecting the Link Adapter to the Host (RS-422A)**

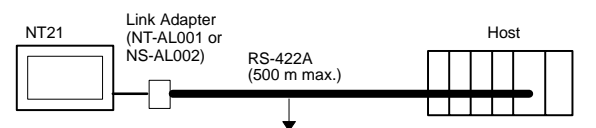

**Wiring to a C-series Host Link Unit**

Applicable Unit: C200H-LK202-V1

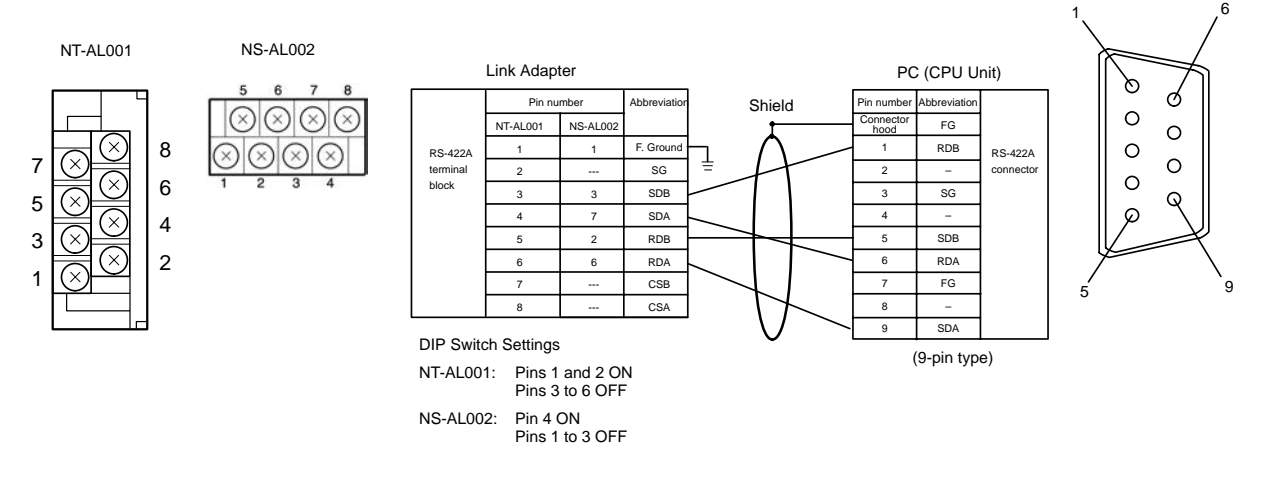

**Note** To avoid an FG ground loop, do not connect the Link Adapter's functional ground to the shield wire of the RS-422A cable.

#### **Wiring to a CPM1, CPM2A, CPM2C, or SRM1**

Applicable Units:

**86**

CPM1-10CDR-□ CPM1-20CDR-□ CPM1-30CDR-  $CPM1A-10CD \Box - \Box$ CPM1A-20CD $\Box - \Box$ CPM1A-30CD□-□ CPM1A-40CD□-□  $CPM2A-30CD \square \square$  CPM2A-40CD $\square \square$  $CPM2A-60CD$ 

 $CPM2C-10$ 

SRM1-C02-V2

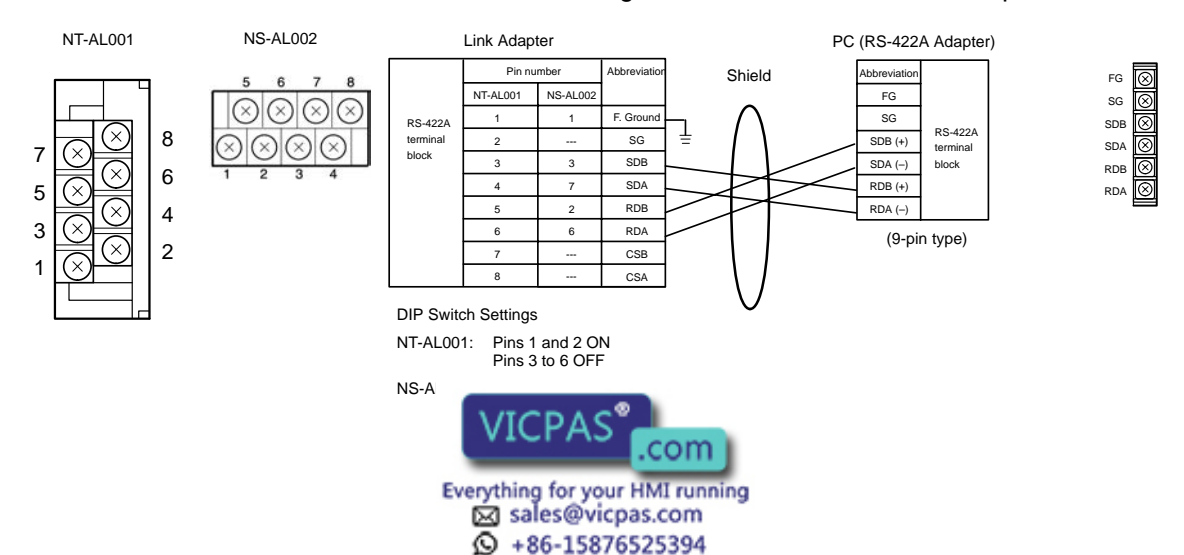

Connect to the PC through a CPM1-CIF11 RS-422A Adapter.

To avoid an FG ground loop, do not connect the functional ground of the Link Adapter to the shielding of the RS-422A cable.

## **Wiring to one of the following Serial Communications Boards/Units**

- CS-series CS1G/H(-H) Serial Communications Board
- CJ-series CJ1G Serial Communications Unit
- C-series C200HX/HG/HE(-Z)E Serial Communications Board
- CQM1H Serial Communications Board
- CVM1/CV-series Host Link Unit

Applicable Units:

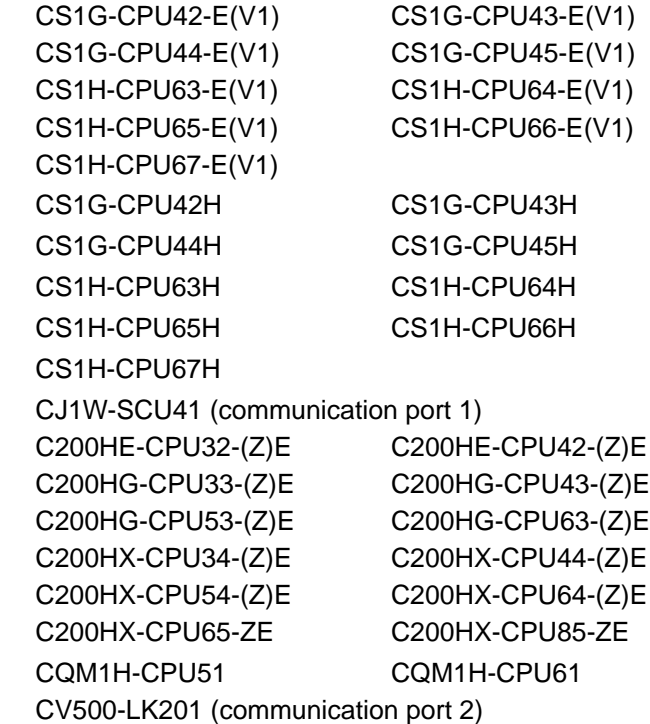

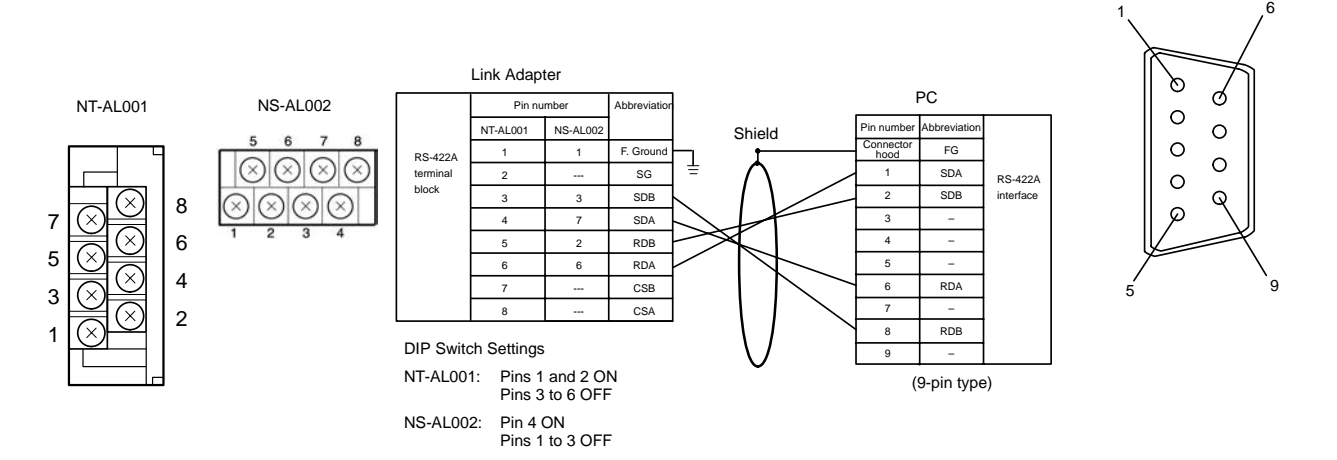

To avoid an FG ground loop, do not connect the functional ground of the Link Adapter to the shielding of the RS-422A cable.

## **Wiring to a CVM1/CV-series CPU Unit**

Applicable Units:

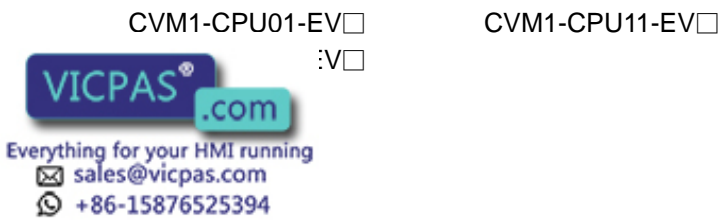

CVM1/CV-series CPU Units whose model names do not have the suffix -EV cannot be connected by any connection method.

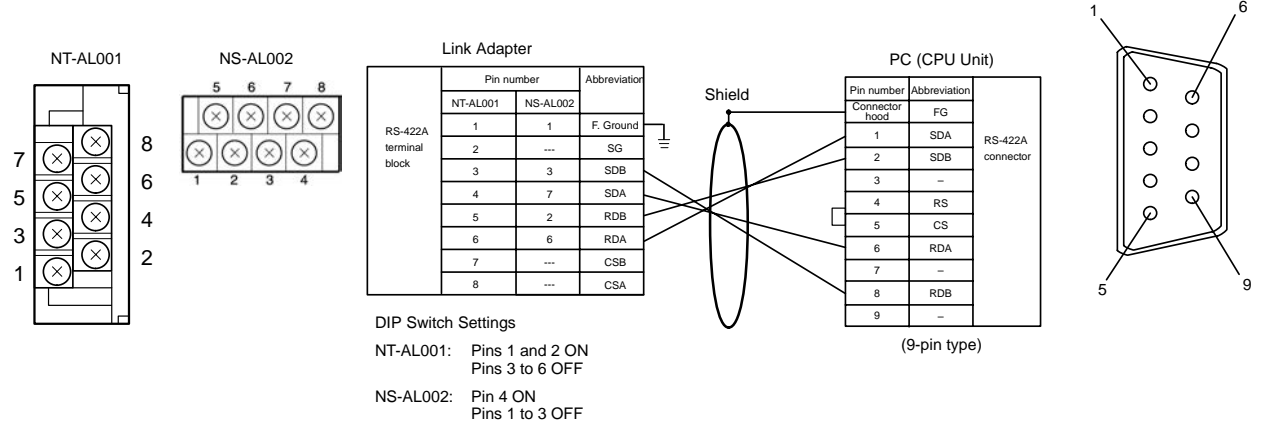

To avoid an FG ground loop, do not connect the functional ground of the Link Adapter to the shielding of the RS-422A cable.

## **Wiring a Memory Link Connection**

Prepare the adapter cable while referring to the following diagram.

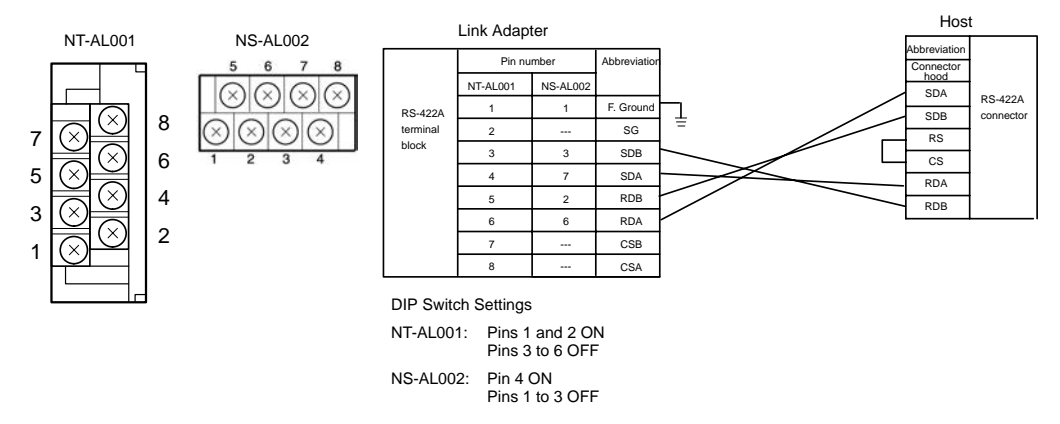

To avoid an FG ground loop, do not connect the functional ground of the Link Adapter to the shielding of the RS-422A cable.

## **5-1-3 Direct 1:1 Connection to the Host's RS-485**

This section explains how to connect the NT21's RS-232C port with the host's RS-485 port through a Link Adapter.

A Link Adapter (NT-AL001 or NS-AL002) is required to convert communications methods between the RS-232C and RS-485 formats.

**Reference:** RS-485 can be used between the Link Adapter and host only when the 1:N NT Link method (standard or high-speed) is selected at the host.

## **Connecting the NT21 to the Link Adapter (RS-232C)**

The RS-232C connection between the NT21 and Link Adapter is the same whether RS-422A or RS-485 communications are used between the Link Adapter and host. Refer to *Connecting the NT21 to the Link Adapter (RS-232C)* on page 85 for details on the RS-232C connection.

## **Connecting the Link Adapter to the Host (RS-485)**

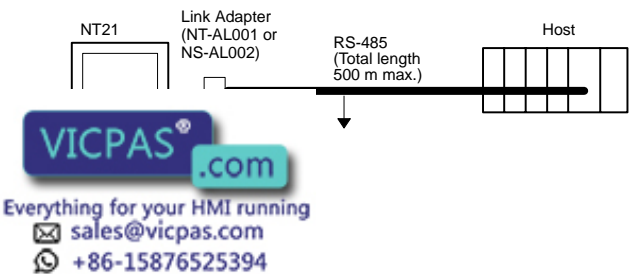

#### **Wiring to one of the following Serial Communications Boards/Units**

- CS-series CS1G/H(-H) Serial Communications Board
- CJ-series CJ1G Serial Communications Unit
- C-series C200HX/HG/HE(-Z)E Serial Communications Board
- CQM1H Serial Communications Board

Applicable Units:

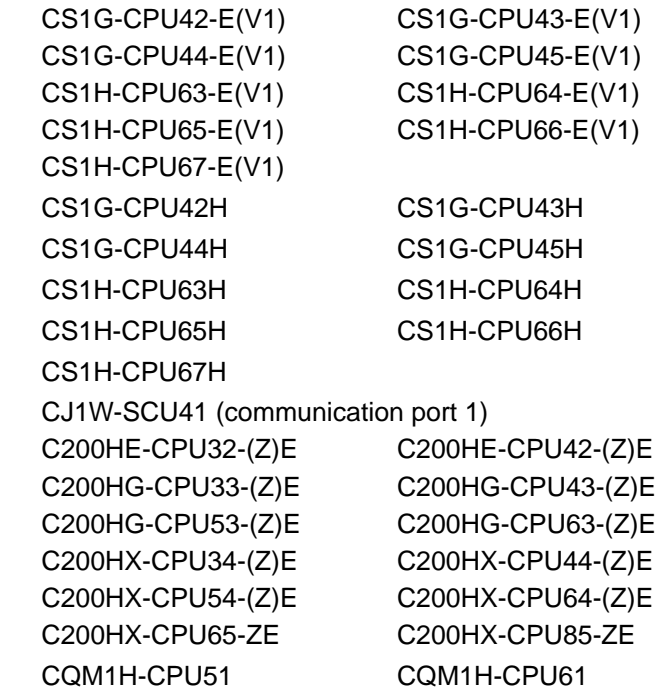

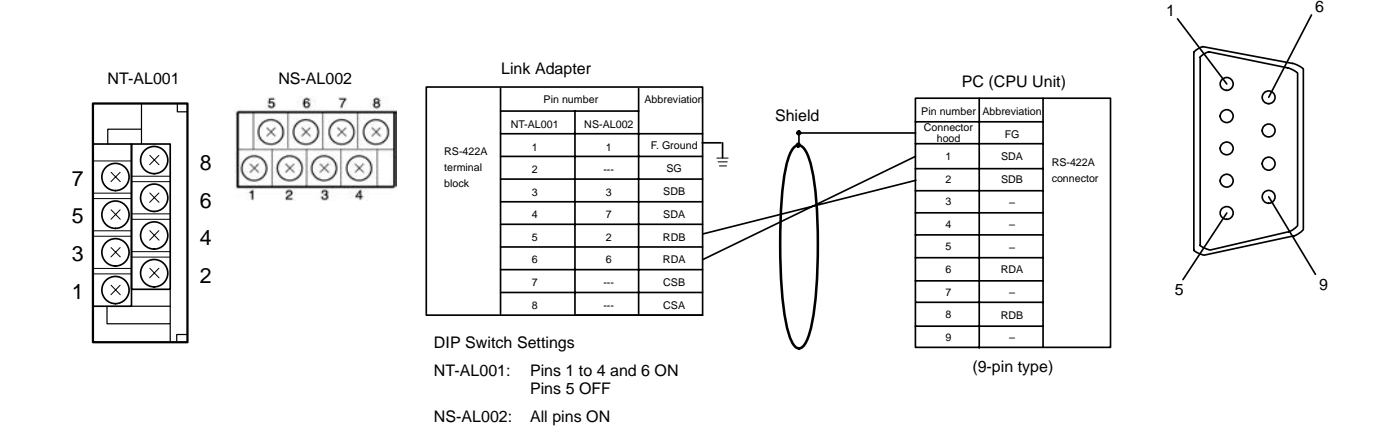

To avoid an FG ground loop, do not connect the functional ground of the Link Adapter to the shielding of the RS-485 cable.

## **5-1-4 1:N Connection to the Host's RS-422A Port**

This section explains how to connect the RS-232C ports of two or more NT21s with the host's RS-485 port through Link Adapters.

Link Adapters (NT-AL001 or NS-AL002) are required to convert communications methods between the  $\sim$  RS-422A formats.

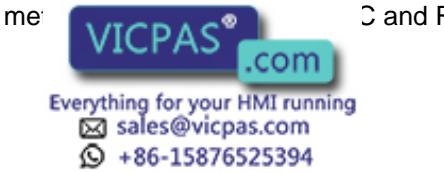

**Reference:** - The RS-422A **standard** 1:N NT link method can be used only when the following Boards/Units are installed: CS1W-SCB41 Serial Communications Board in a CS-series CS1G/H(-H) CJ1W-SCU41 Serial Communications Unit in a CJ-series CJ1G Serial Communications Board in a C200HX/HG/HE(-Z)E CQM1H-SCB41 Serial Communications Board in a CQM1H - The RS-422A **high-speed** 1:N NT link method can be used only when the following Boards/Units are installed: CS1W-SCB41 Serial Communications Board in a CS-series CS1G/H(-H) CJ1W-SCU41 Serial Communications Unit in a CJ-series CJ1G

### **Connecting the NT21s to the Link Adapters (RS-232C)**

The RS-232C connections between the NT21s and Link Adapters in a 1:N configuration are the same as the connection in a 1:1 configuration. Refer to *Connecting the NT21 to the Link Adapter (RS-232C)* on page 85 for details on the RS-232C connections.

#### **Connecting the Link Adapters between NT21s (RS-422A)**

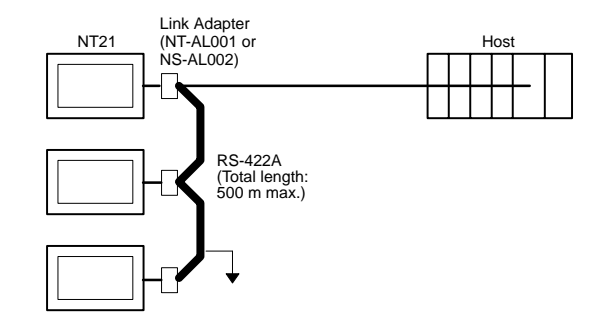

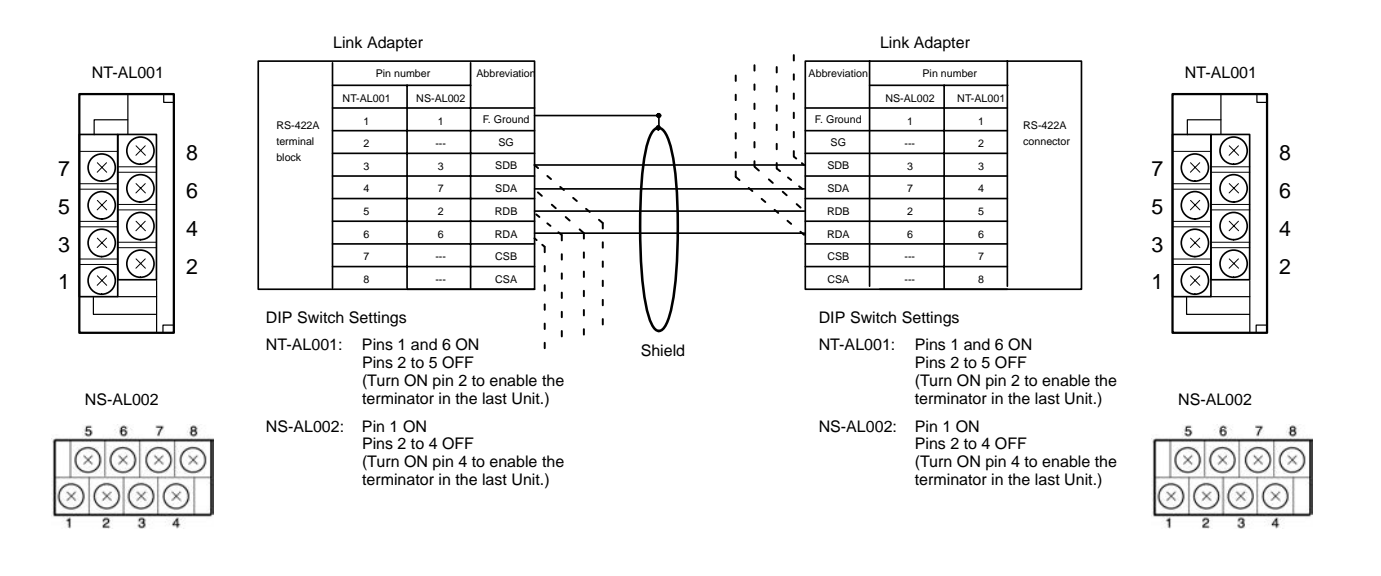

To avoid on FC ground loop, do not connect the functional ground of only one of the Link  $\overline{A}$   $\overline{A}$  and  $\overline{A}$  the RS-422A cable.

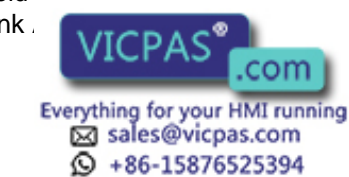

7

1

## **Connecting the Link Adapters to the Host (RS-422A)**

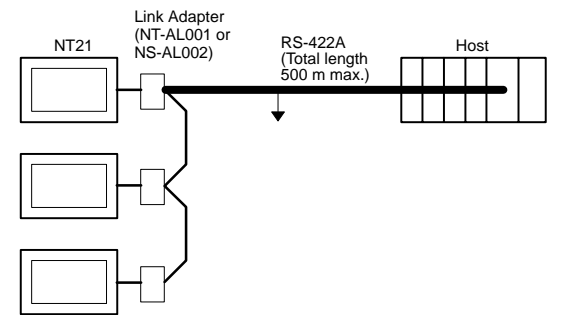

## **Wiring to one of the following Serial Communications Boards/Units**

- CS-series CS1G/H(-H) Serial Communications Board
- CJ-series CJ1G Serial Communications Unit
- C-series C200HX/HG/HE(-Z)E Serial Communications Board
- CQM1H Serial Communications Board

Applicable Units:

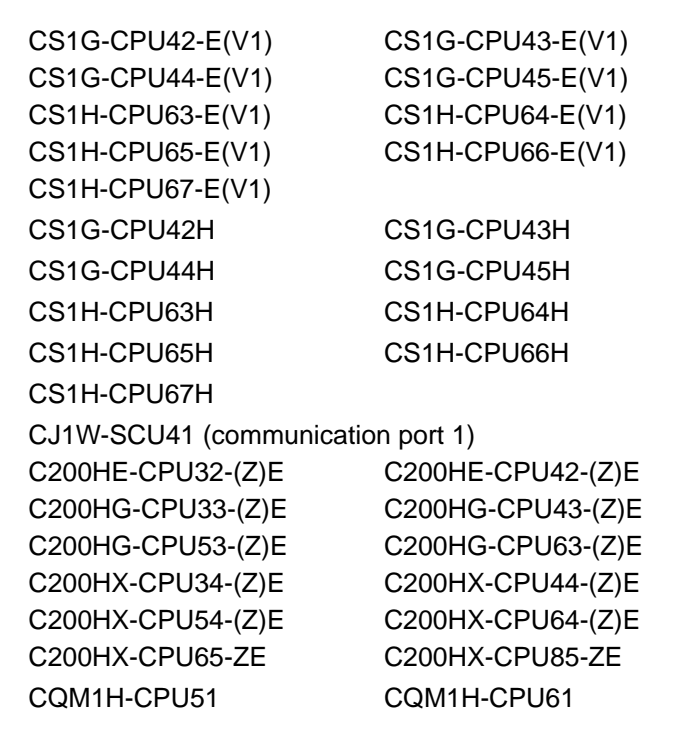

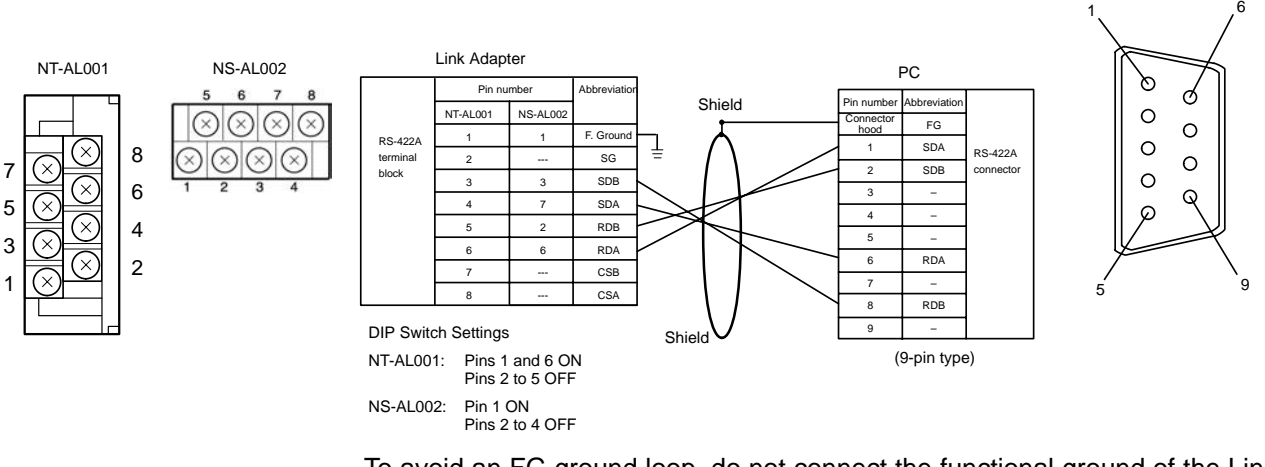

To avoid an FC ground loop, do not connect the functional ground of the Link Adapter to the shiple of the RS-422A cable.

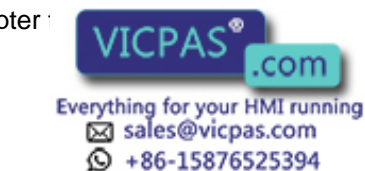

## **5-1-5 1:N Connection to the Host's RS-485 Port**

This section explains how to connect the RS-232C ports of two or more NT21s with the host's RS-485 port through Link Adapters.

NS-AL002 Link Adapters are required to convert communications methods between the RS-232C and RS-485 formats.

**Reference:** - The RS-485 **standard** 1:N NT link method can be used only when the following Boards/Units are installed: CS1W-SCB41 Serial Communications Board in a CS-series CS1G/H(-H) CJ1W-SCU41 Serial Communications Unit in a CJ-series CJ1G Serial Communications Board in a C200HX/HG/HE(-Z)E CQM1H-SCB41 Serial Communications Board in a CQM1H - The RS-485 **high-speed** 1:N NT link method can be used only when the following Boards/Units are installed:

Link Adapter

CS1W-SCB41 Serial Communications Board in a CS-series CS1G/H(-H) CJ1W-SCU41 Serial Communications Unit in a CJ-series CJ1G

#### **Connecting the NT21s to the Link Adapters (RS-232C)**

The RS-232C connections between the NT21s and Link Adapters in a 1:N configuration is the same as the connection in a 1:1 RS-422A configuration. Refer to *Connecting the NT21 to the Link Adapter (RS-232C)* on page 85 for details on the RS-232C connections.

#### **Connecting the Link Adapters between NT21s (RS-485)**

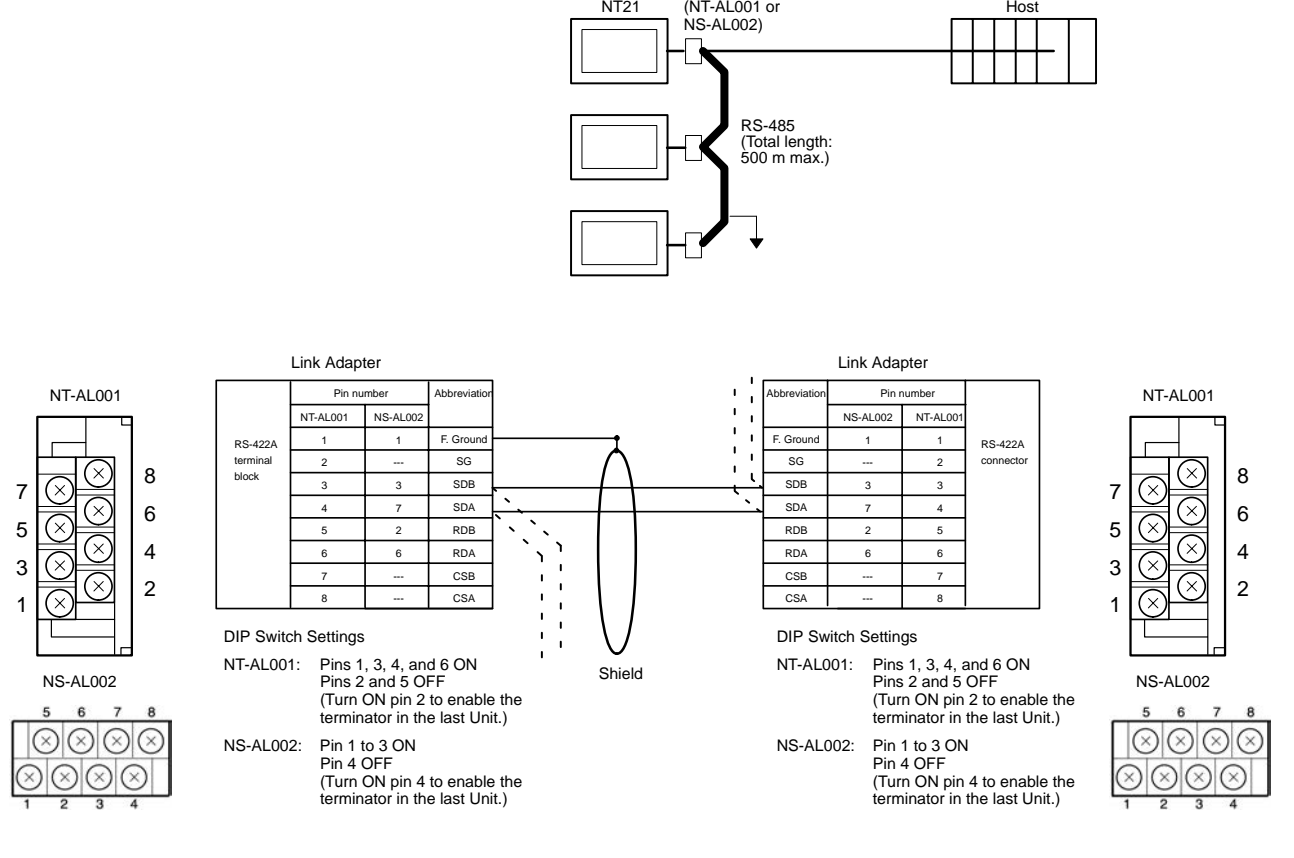

To avoid an FC ground loop, connect the functional ground of only one of the

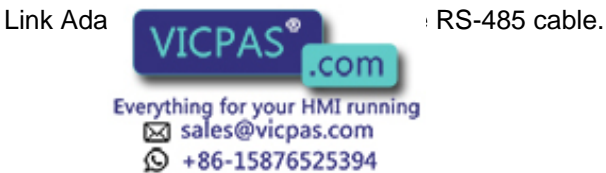

## **Connecting the Link Adapter to the Host (RS-485)**

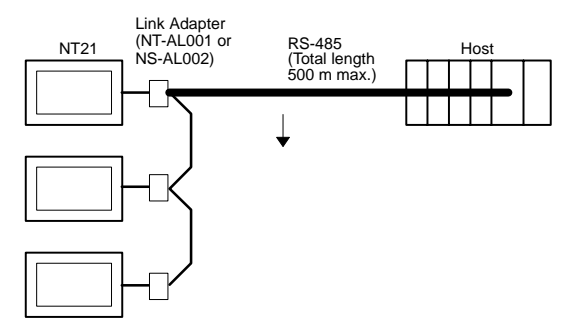

## **Wiring to one of the following Serial Communications Boards/Units**

- CS-series CS1G/H(-H) Serial Communications Board
- CJ-series CJ1G Serial Communications Unit
- C-series C200HX/HG/HE(-Z)E Serial Communications Board
- CQM1H Serial Communications Board

Applicable Units:

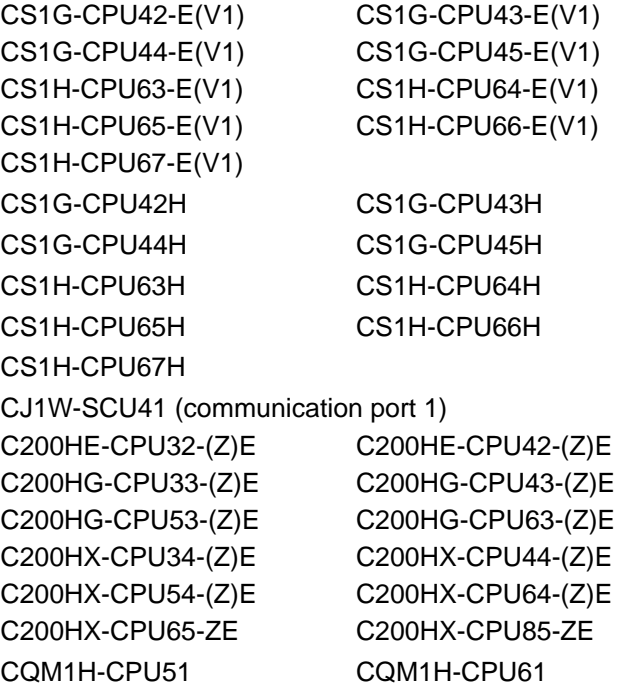

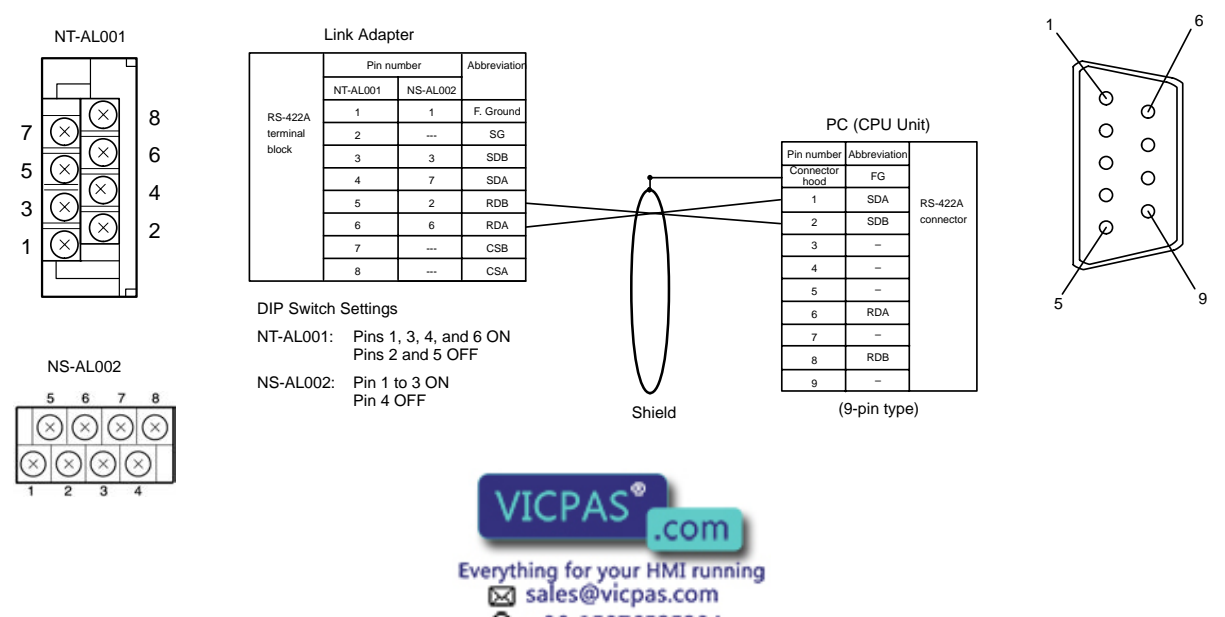

**① +86-15876525394** 

To avoid an FG ground loop, do not connect the functional ground of the Link Adapters to the shielding of the RS-485 cable.

## **5-1-6 Recommended Connectors, Cables and Crimp Terminals**

## **Connectors and Cables Recommended for RS-422A/485**

When making an RS-422A/485 connecting cable, as far as possible use the recommended parts indicated in the table below. When using the memory link method, however, use a connector that matches with the RS-422A port at the CPU Unit (PC). Some Units come supplied with one connector and connector hood.

Check the required parts and prepare them in advance.

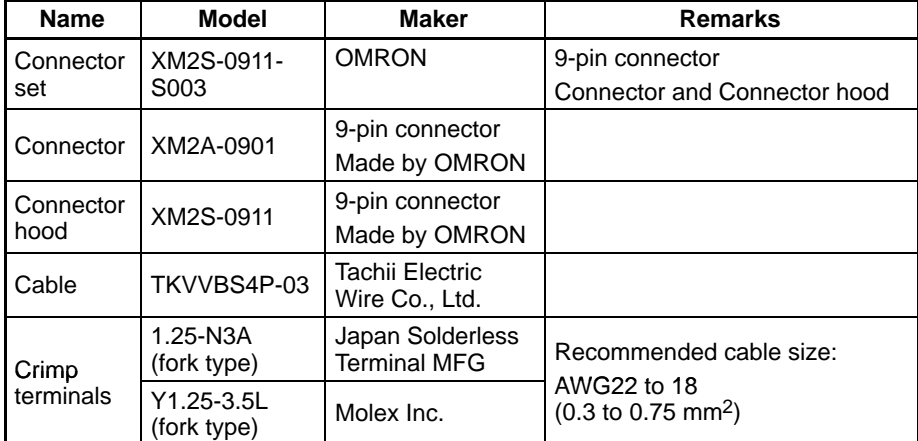

**Note** 1. Always use crimp terminals for wiring.

2. Before connecting or disconnecting cables between devices, make sure that the power supply to all of the connected devices (NT21, PC, etc.) is OFF.

Examples of applicable terminals

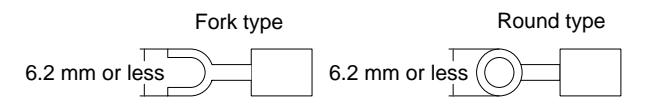

# **5-2 Connecting to the Host's RS-232C Port**

This section explains how to connect to the host's RS-232C port through an RS-422A/485 cable. This explanation focuses on connections to OMRON PCs, although any RS-232C device can be connected using the memory link method.

The following diagram shows a 1:N connection between the RS-232C ports on several PTs and the RS-232C port on the host through Link Adapters and RS-422A or RS-485 cable. This connection method can only be used with the 1:N NT Link (standard or high-speed).

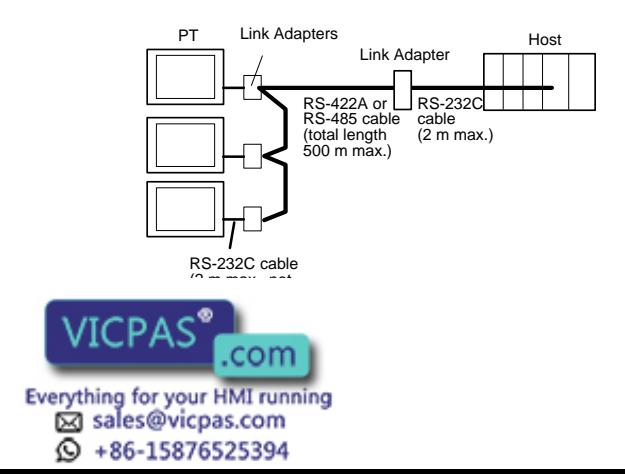

**Note** One end of the wire must always be connected to the host (PC), and there must be no branching. Branching will cause problems such as transmission delays and communications failures.

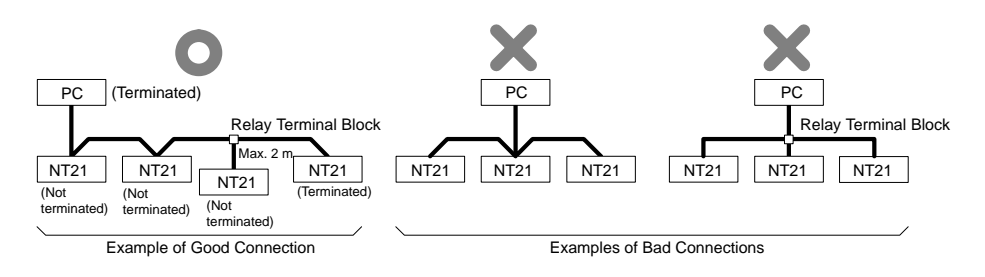

**Reference:** CS/CJ-series CPU Units cannot be connected with the 1:1 connection NT link method. Use the 1:N connection NT Link method (standard or high-speed) instead of making the 1:1 connection. For details, refer to *Using the 1:N NT Link method* (page 55) or *Using the High-speed 1:N NT Link method* (page 60).

## **5-2-1 Host Types and Settings**

The usage conditions are the same as they are when both the PT and host are connected through their RS-232C ports.

Refer to the pages listed below for details on the various connection methods, the hosts that can be connected with each method, and the required host settings.

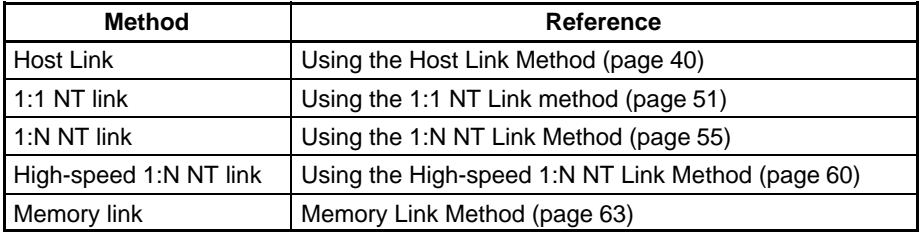

## **5-2-2 1:N Connection Using the Host's RS-232C Port**

This section explains how to connect several NT21 PTs through their RS-232C ports to a single host through its RS-232C port using Link Adapters and RS-422A/485 cable. Link Adapters (NT-AL001 or NS-AL002) are required to convert communication methods between the RS-232C and RS-422A/485 formats.

The following diagram shows a 1:N connection between the RS-232C ports on several PTs and the RS-232C port on the host through Link Adapters and RS-422A or RS-485 cable. NT-AL001, NS-AL002 Link Adapters are required to convert communication methods between RS-232C and RS-422A/485.

## **Connecting the NT21s to the Link Adapters (RS-232C)**

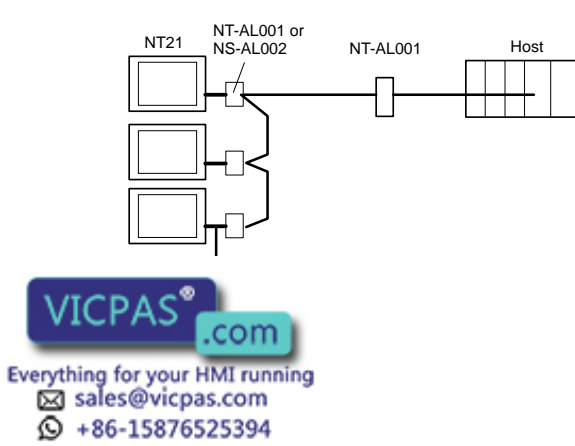

### **Compatible Cables with Attached Connectors:**

XW2Z-070T-1 (9-pin to 9-pin, 0.7 m) XW2Z-200T-1 (9-pin to 9-pin, 2 m)

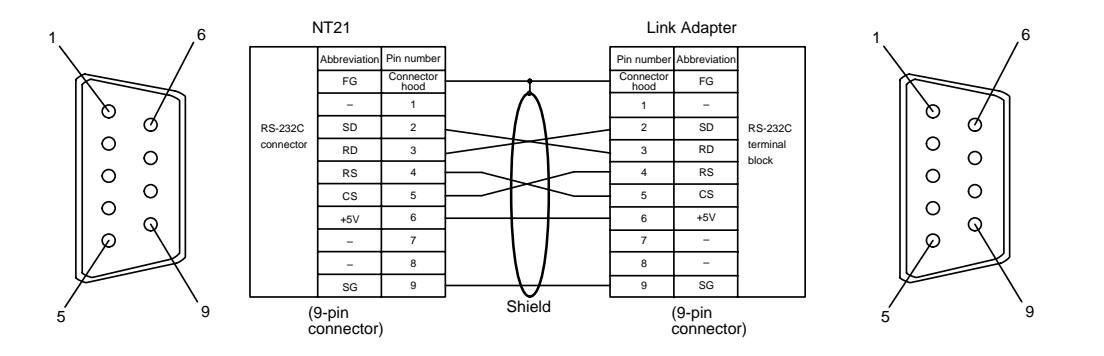

When an NT-AL001 Link Adapter is being used, the RS-232C cable can be connected to either serial port A or B on the NT21.

When an NS-AL002 Link Adapter is being used, the Link Adapter connects directly to serial port B on the NT21, so an RS-232C cable is not required.

#### **Connecting the NT21-side Link Adapters to the Host-side Link Adapter (RS-422A)**

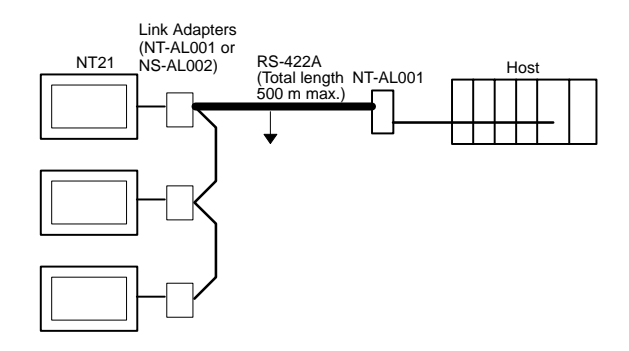

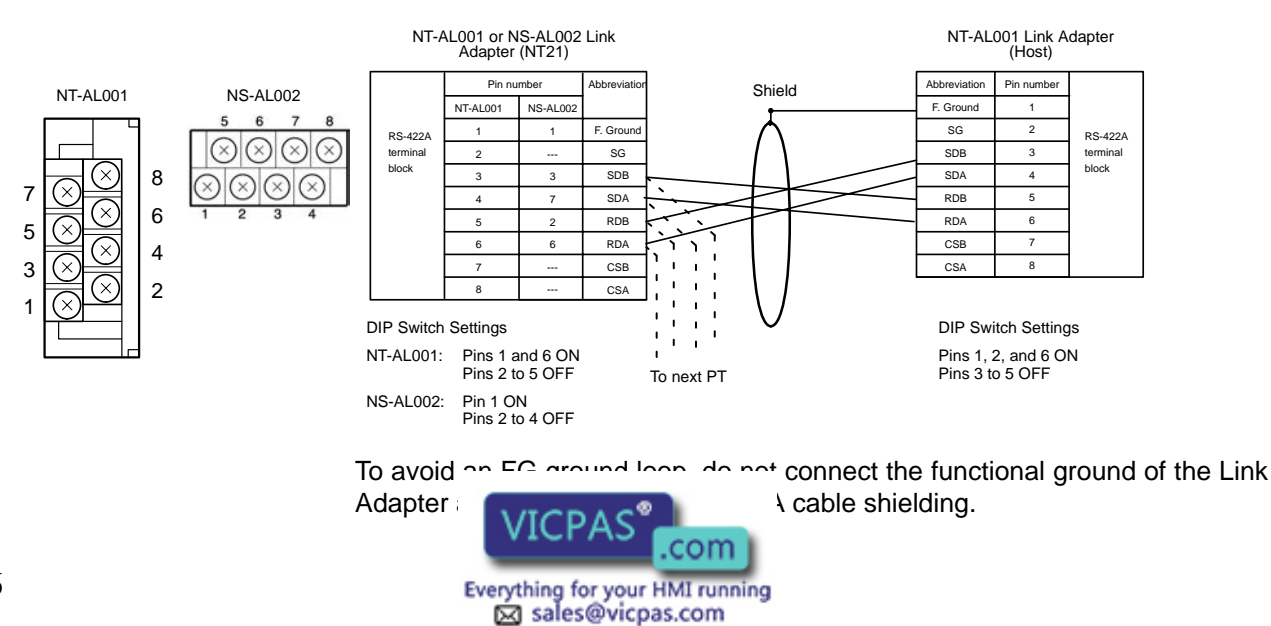

15876525394

### **Connecting the NT21-side Link Adapters to the Host-side Link Adapter (RS-485)**

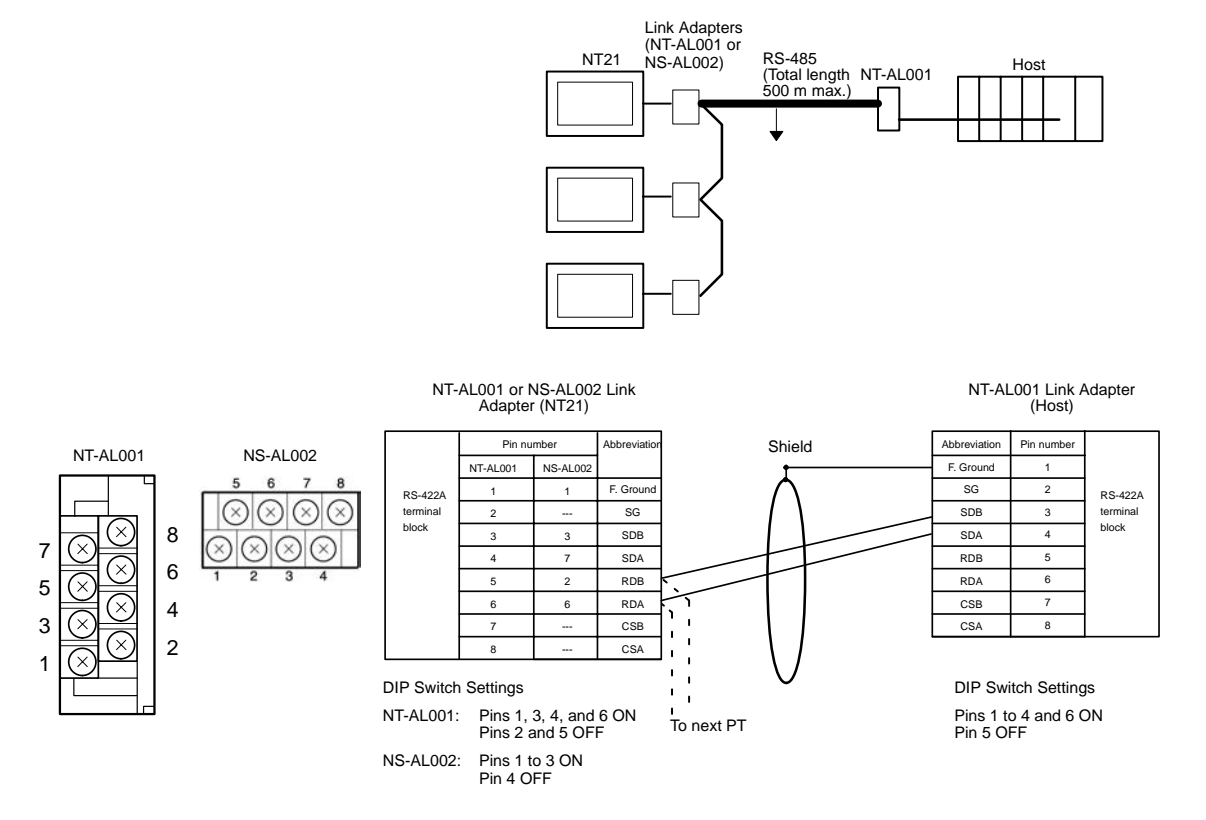

To avoid an FG ground loop, do not connect the functional ground of the Link Adapter at the NT21 to the RS-485 cable shielding.

### **Connecting between the NT21-side Link Adapters (RS-422A)**

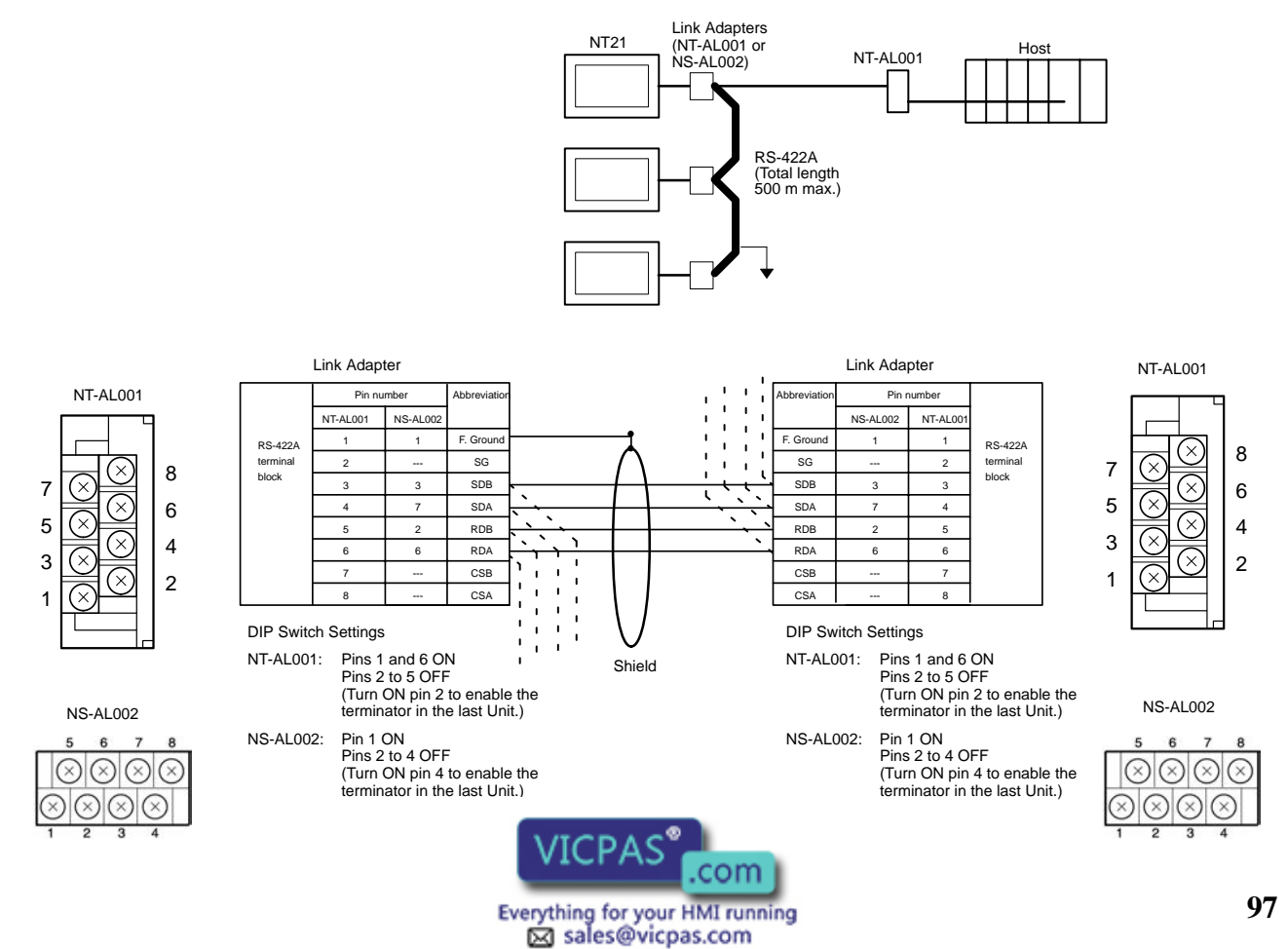

**Q** +86-15876525394
To avoid an FG ground loop, connect the functional ground of only one of the Link Adapters at the NT21 to the RS-422A cable shielding.

### **Connecting between the NT21-side Link Adapters (RS-485)**

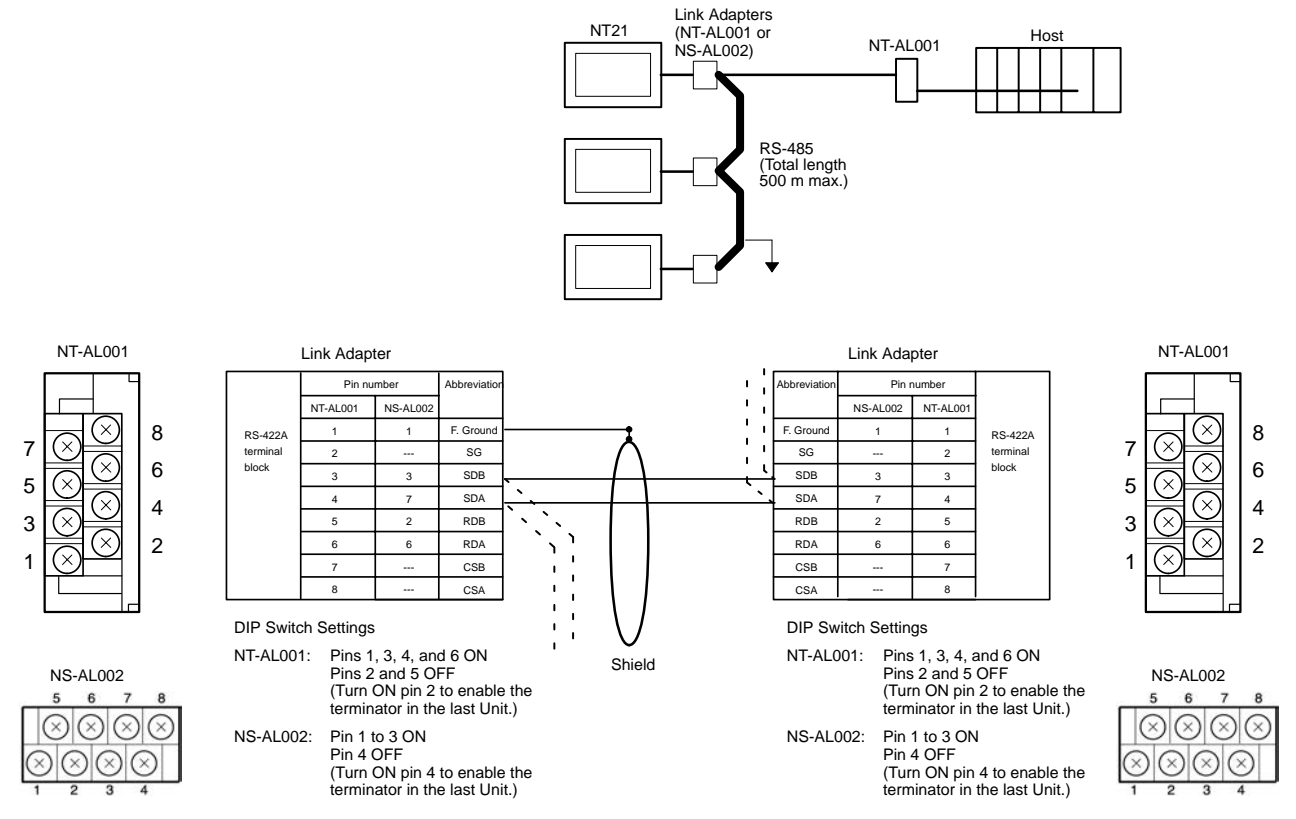

To avoid an FG ground loop, connect the functional ground of only one of the Link Adapters at the NT21 to the RS-485 cable shielding.

### **Connecting the Host-side NT-AL001 Link Adapter to the Host (RS-232C)**

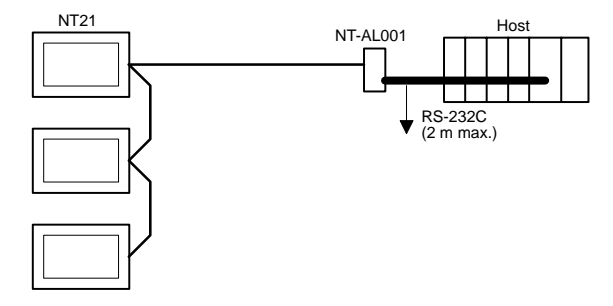

#### **Wiring to one of the following Serial Communications Boards/Units**

- CS-series CS1G/H(-H) Serial Communications Board
- CJ-series CJ1G Serial Communications Unit
- CQM1H Serial Communications Board
- C-series C200HX/HG/HE(-Z)E Serial Communications Board Applicable CPU Units:

CS1G-CPU42-E(V1) CS1G-CPU43-E(V1) CS1G-CPU44-E(V1) CS1G-CPU45-E(V1) CS1H-CPU63-E(V1) CS1H-CPU64-E(V1) CS1H-CPU65-E(V1) CS1H-CPU66-E(V1) CS1H-CPU67-E(V1)

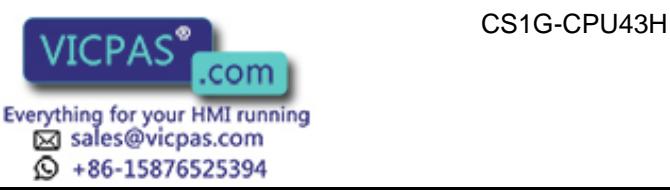

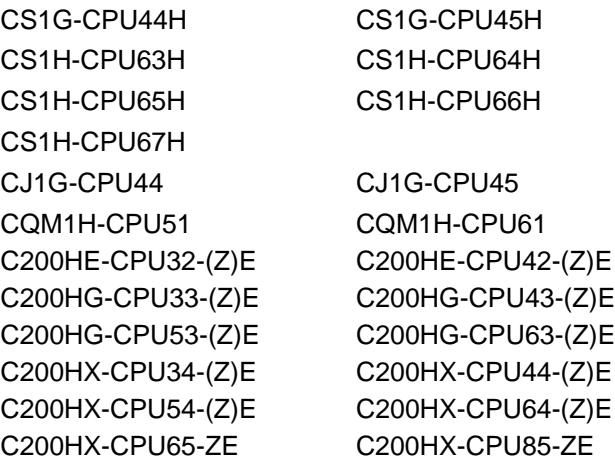

Usable Cables with Attached Connectors:

• For Host Link, 1:1 NT Link, or 1:N NT Link (+5 V power supplied from PC)

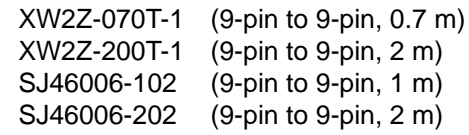

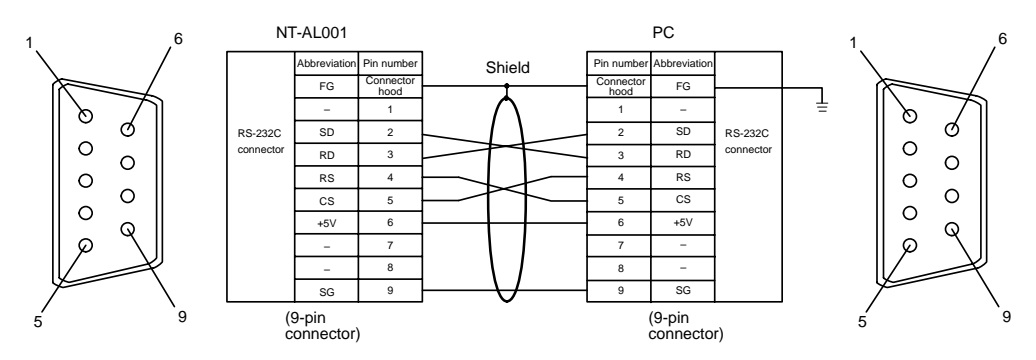

Since the CS1G/H(-H), CJ1G, CQM1H, and C200HX/HG/HE(-Z)E have a +5 V output, no external power supply is required for the NT-AL001.

### **5-2-3 Recommended Connectors, Cables, and Crimp Terminals**

### **Connectors and Cables Recommended for RS-232C**

When making an RS-232C connecting cable, as far as possible use the recommended parts indicated in the table below. Some Units come supplied with one connector and connector hood.

Check the required parts and prepare them in advance.

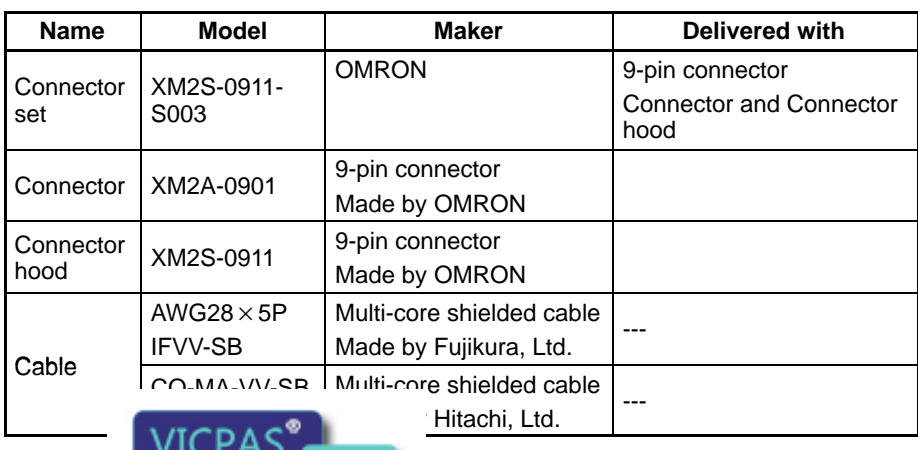

Everything for your HMI running ⊠ sales@vicpas.com **Q** +86-15876525394

l.com

### **Cables with Connectors Made by OMRON**

When connecting an NT-AL001 and a PC, use the OMRON cables with connectors indicated in the table below.

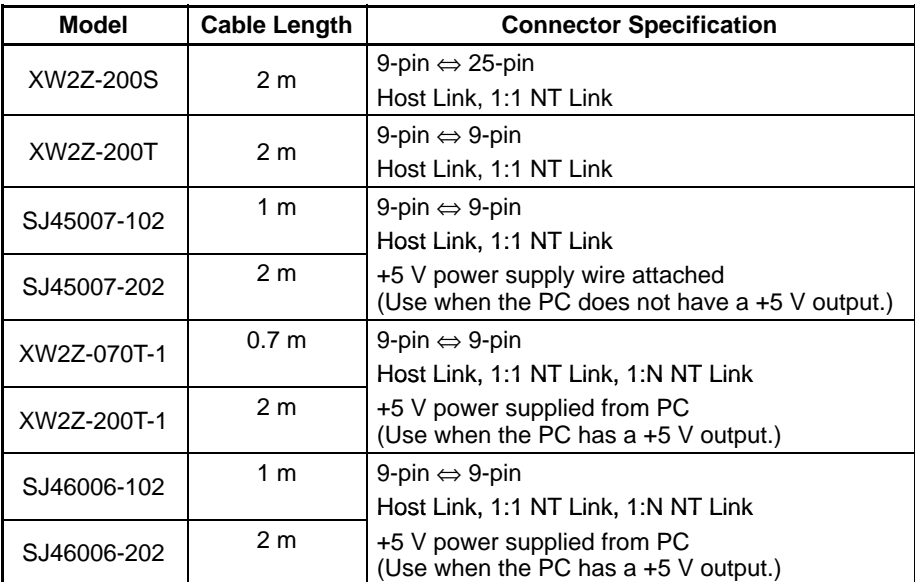

**Note** 1. The maximum tensile load of the recommended cable is 30 N. Do not exceed this load.

2. After connecting a connecting cable, always tighten the connector screws.

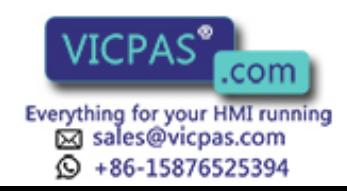

# **SECTION 6 System Menu Operation**

This section describes the operation of the System Menu, focusing on the procedure to start the PT. Functions that are convenient when using the PT and those that are useful for system maintenance are also explained here.

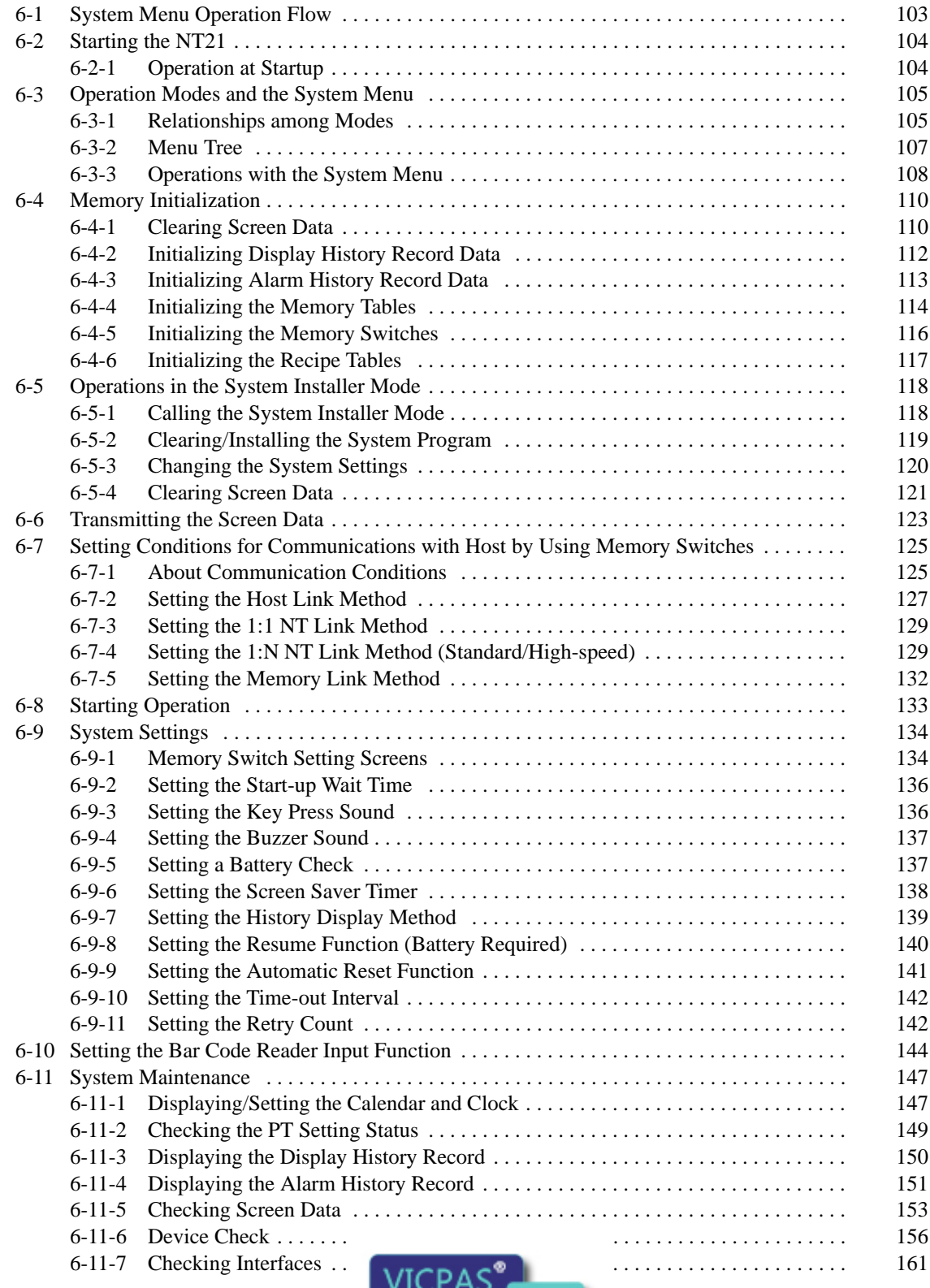

.com

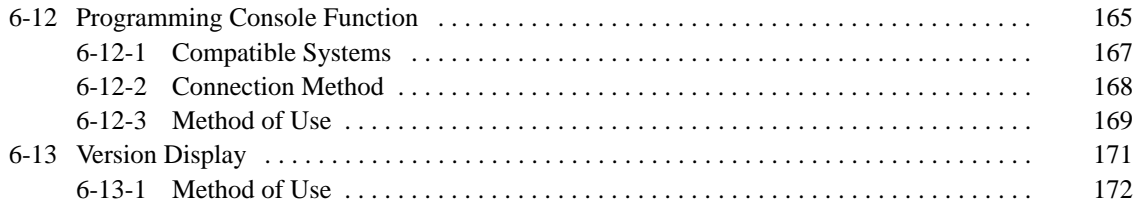

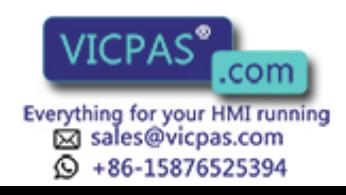

# **6-1 System Menu Operation Flow**

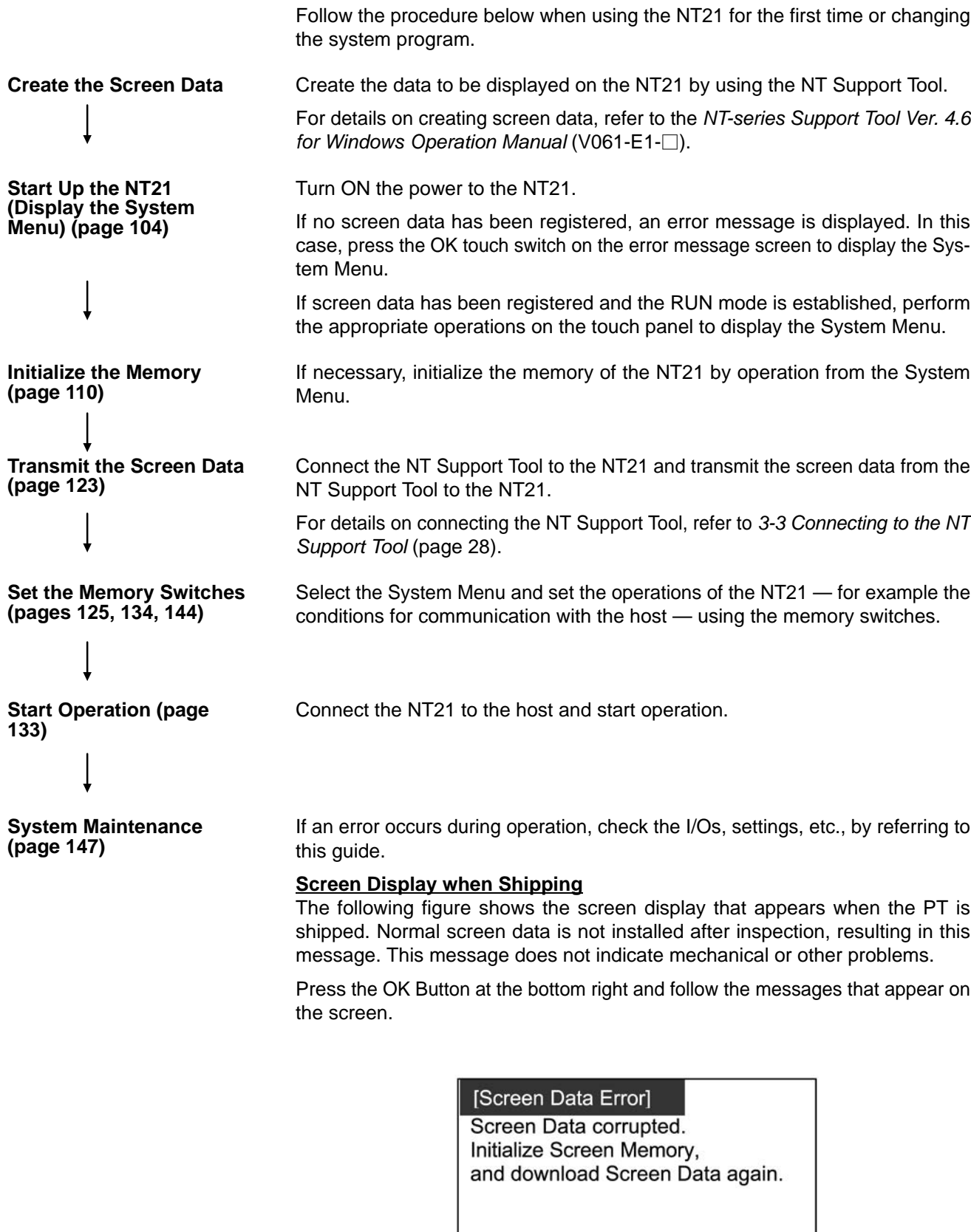

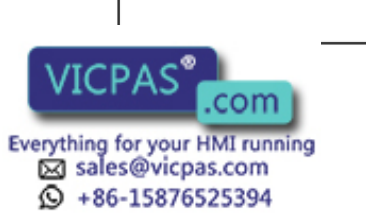

 $\sqrt{a}$ 

## **6-2 Starting the NT21**

After checking that the hardware has been connected correctly, switch on the power to the NT21 to start it up.

This section describes the operation of the NT21 when it is started up.

### **6-2-1 Operation at Startup**

The NT21 operates as follows when the power is switched ON.

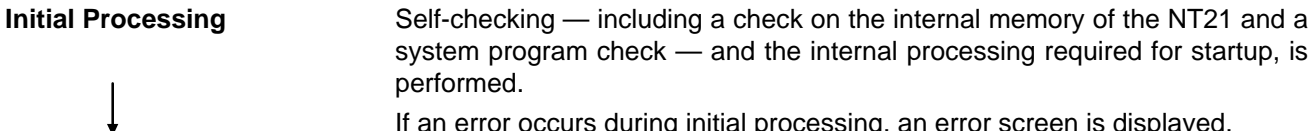

If an error occurs during initial processing, an error screen is displayed.

If there is an error in the system program, the system program must be reinstalled. For details on the installation procedure, refer to *6-5 Operations in the System Installer Mode* (page 118).

Check if a Memory Unit is installed. If a Memory Unit is installed, processing (screen data and system program reading/writing) is executed in accordance with its DIP switch settings (page 31). **Memory Unit Check**

If there is an error in the screen data stored in the NT21, an error screen is displayed. Pressing the OK touch switch on the error screen will return the display to that just before the error occurred. It is also possible to display the System Menu from the error screen by pressing two of the four corners of the touch panel simultaneously. If there is an error in the system program, the main menu of the system installer mode is displayed. In this case, reinstall the proper system program. **Screen Data and System Program Checks**

Initialize the memory or change the settings as required.

Communication with the host starts in accordance with the communication method set in the system memory of the NT21. During the interval until communication is established, the system initialization screen (screen No. 9000) is displayed. **Start of Communication with the Host**

> For details, refer to *6-8 Starting Operation* (page 133). When communications cannot be established properly, the system initialization screen will remain on. In this case, display the System Menu by pressing two of the four corners of the touch panel simultaneously, and check the settings for the communication conditions for communication with the host again. Also check the communications cables and connections.

The RUN mode is established, and operation starts in accordance with the screen data in the NT21. **Operation Start**

> When changing the settings or checking the statuses, perform the appropriate operation by displaying the System Menu. For details on displaying the System Menu, refer to *6-3-3 Operations with the System Menu* (page 108).

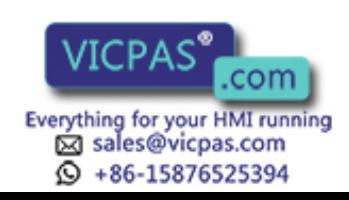

## **6-3 Operation Modes and the System Menu**

The NT21 operates in four modes: the RUN, Transmit, Maintenance, and Expansion modes. These modes are selected from the System Menu.

In addition, the NT21 also features the System Installer mode, which is used specifically for installing the system program.

The System Installer mode is selected by operation at the panel when the NT21 power is switched ON.

### **6-3-1 Relationships among Modes**

The relationships among the System Menu, each of the operation modes, and the System Installer mode, are indicated in the figure below.

For details on system menu operation, refer to *6-3-3 Operations with the System Menu* (page 108).

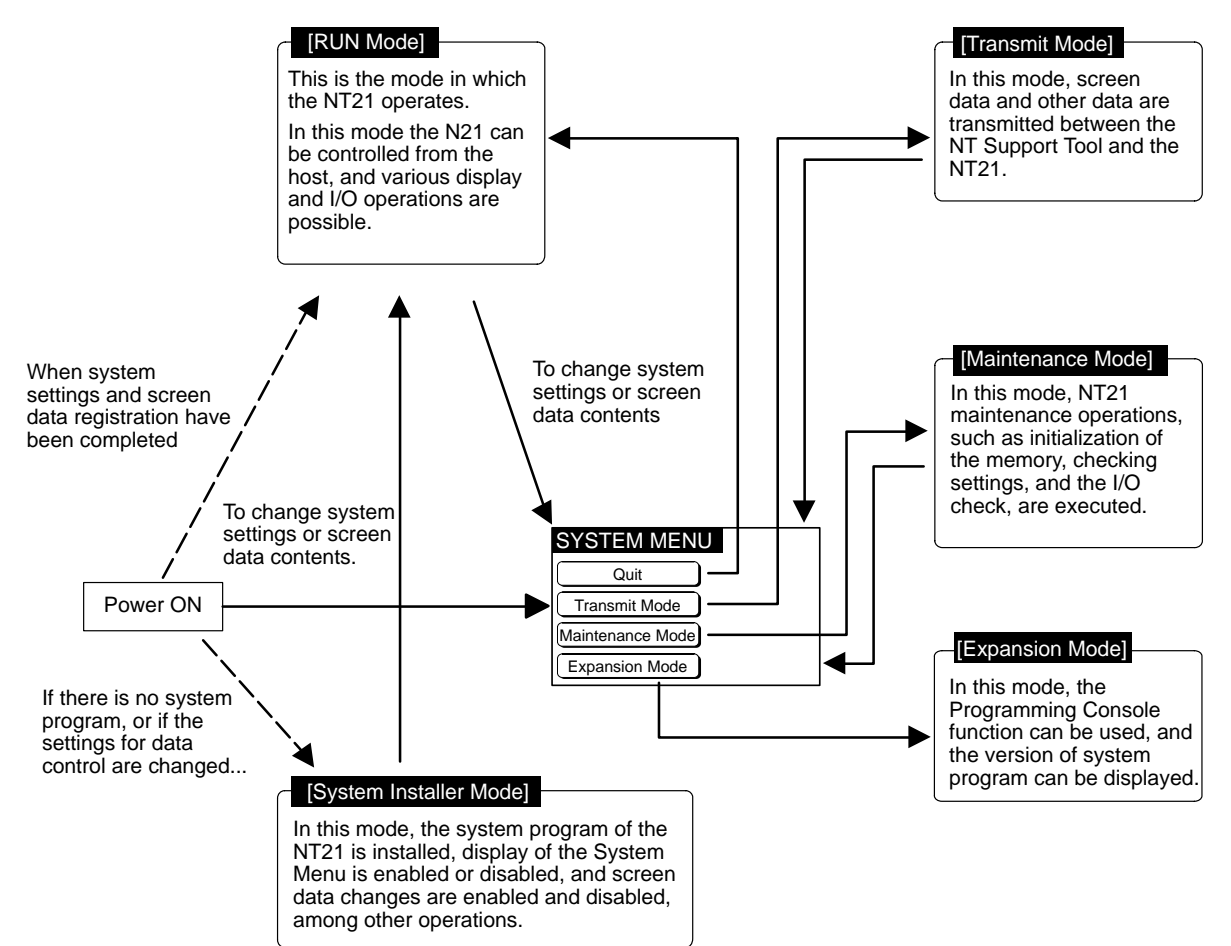

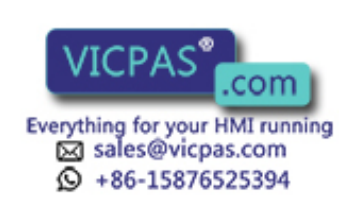

#### **Items in the System Menu**

The items displayed in the system menu and their functions are as follows.

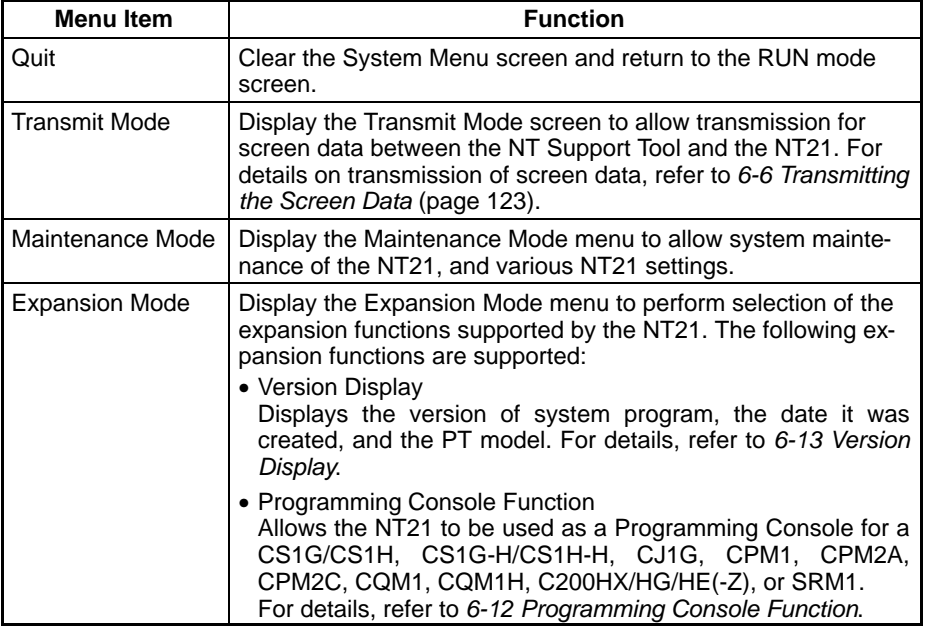

#### **Functions of the System Installer Mode**

The following functions can be executed in the System Installer mode.

- Setting the display language
- Clearing and installing system programs
- Disabling/enabling display of the System Menu.
- Disabling/enabling writing to the screen data memory
- Clearing screen data

For details on these functions, refer to *6-5 Operations in the System Installer Mode* (page 118).

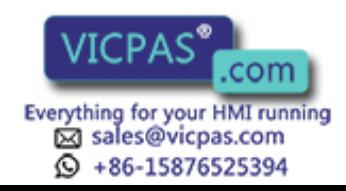

### **6-3-2 Menu Tree**

The System Menu allows the various functions of the NT21 to be executed by using touch switches displayed on the touch panel. The menu tree, starting from the System Menu, is shown below.

For details on System Menu operations, refer to *6-3-3 Operations with the System Menu* (page 108).

The menu tree may differ according to the system program installed in the NT21. The menu tree for the system program that is installed in the NT21 on shipment is shown below.

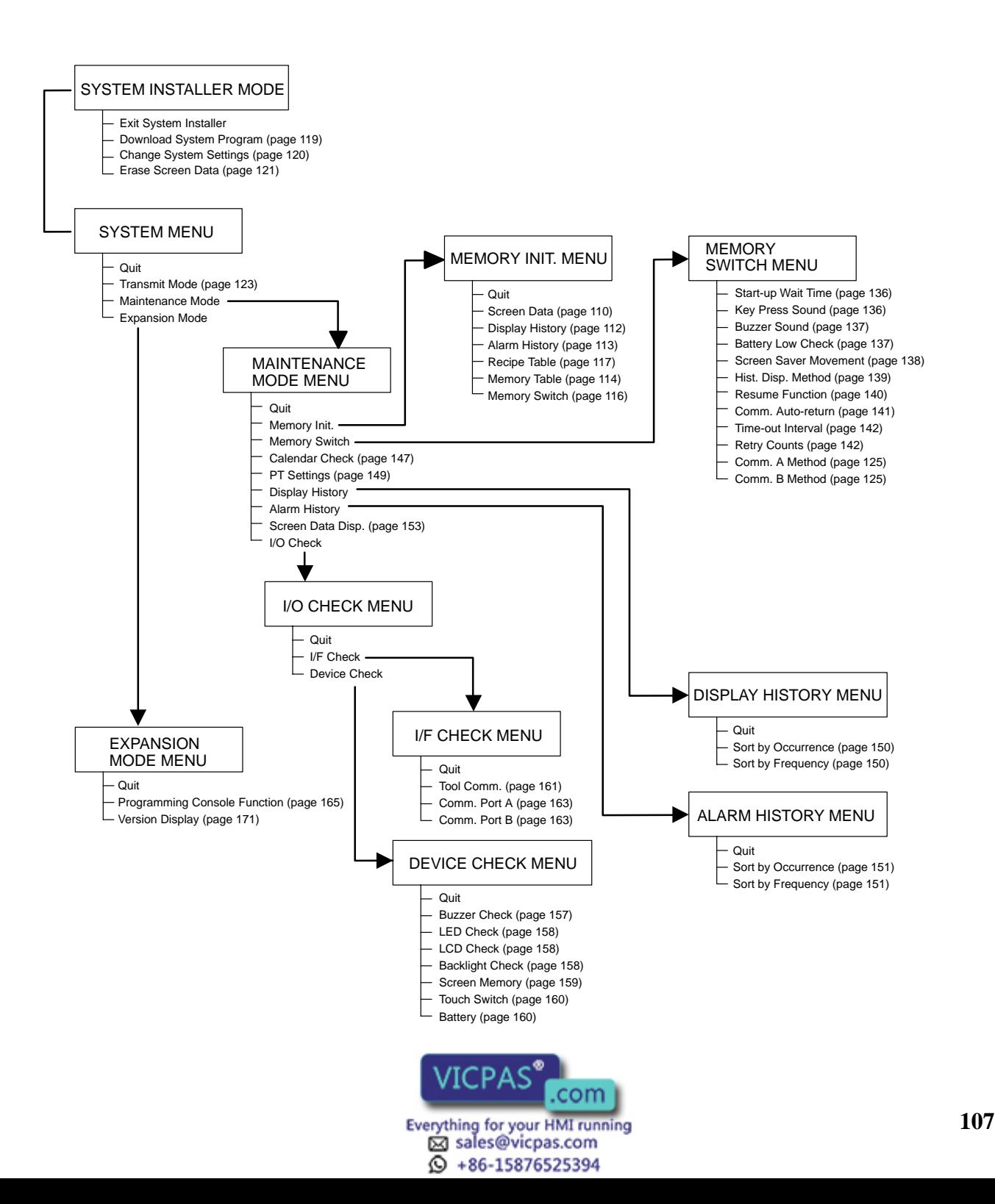

### **6-3-3 Operations with the System Menu**

This section describes how to use the menus, including how to call the System Menu, how to call the System Installer mode, and how to select menu items.

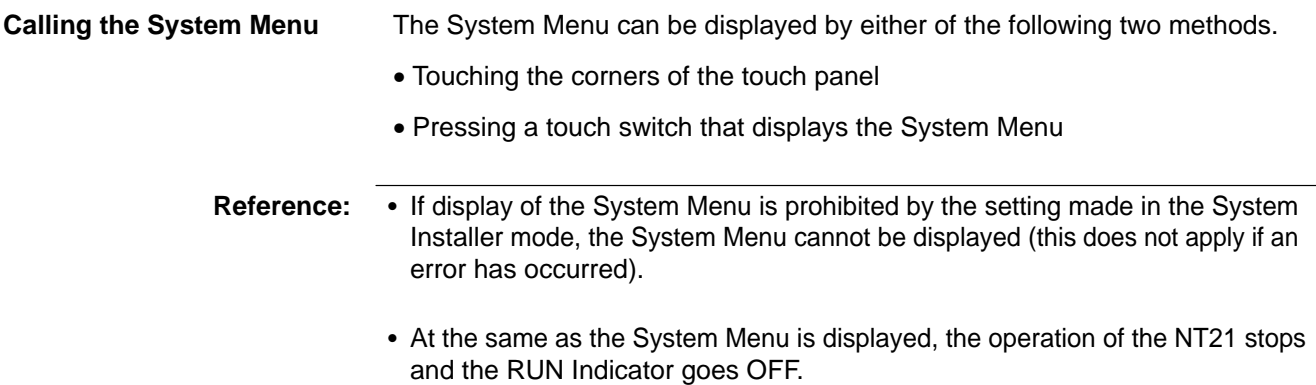

#### **Touching the Corners of the Touch Panel**

When two of the four corners of the touch panel (see the figure below) are touched simultaneously, the System Menu is displayed.

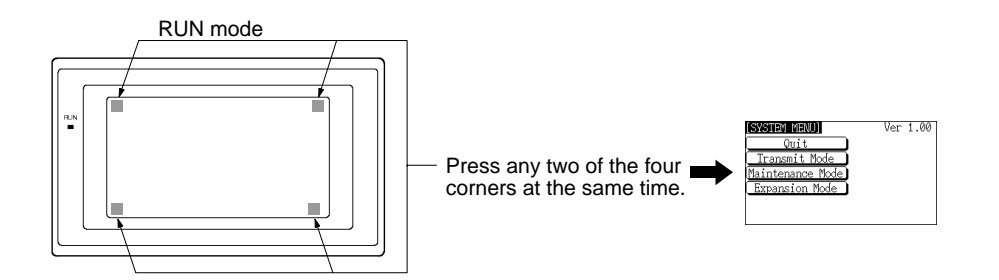

Note that the touch switches used to call the System Menu are not displayed at corners on the screen. If a touch switch displayed in a corner is pressed first, the touch switch will function and the System Menu will not be displayed. In particular, when the touch switch has switch screen function, as a result of screen switch over, it means the corner is not pressed even if it is kept pressing. To successfully call the System Menu, first press a corner where no touch switch is displayed, and then press any other corner regardless of the presence of a touch switch.

**Reference:** With the NT21, the System Menu can be displayed even if the screen has touch switches registered at all four corners.

> **Pressing a Touch Switch That Displays the System Menu** There is a control key that has the function of displaying the System Menu.

By registering a touch switch for the System Menu display ([MENU]) on a screen when creating it, the System Menu can be displayed just by pressing this switch.

**Selecting Menu Items**

The menu items in the System Menu are displayed on the NT21 screen as touch switches  $\left($   $\left($   $\left($   $\left($   $\right)$   $\right)$  and  $\left($   $\right)$  and  $\left($   $\right)$  ed simply by pressing them.

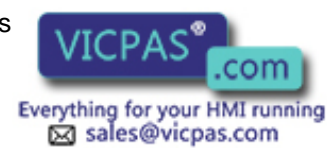

 $\textcircled{9}$  +86-15876525394

**Example:** Displaying the MAINTENANCE MODE MENU screen by pressing Maintenance Mode in the System Menu.

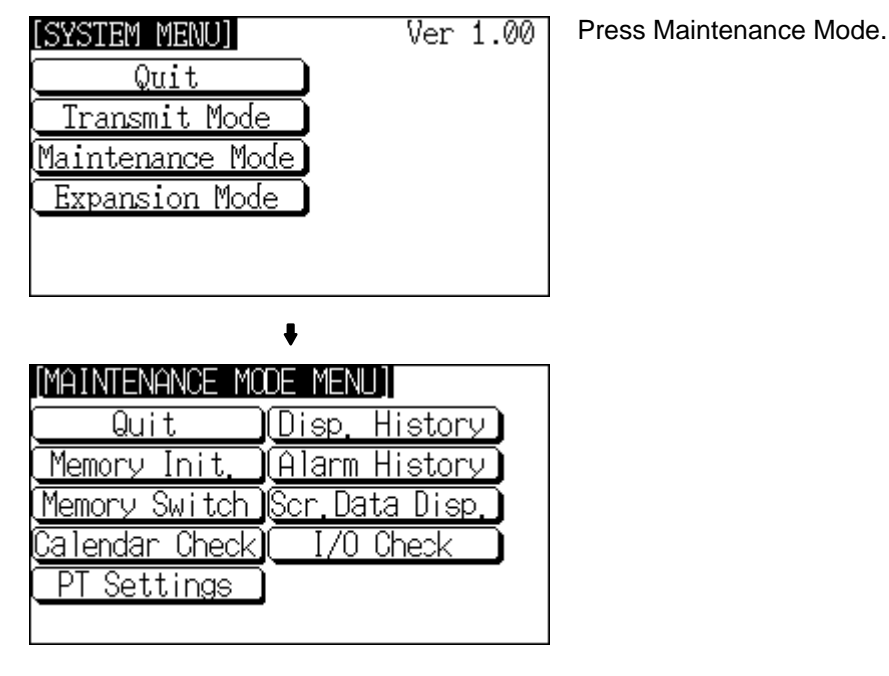

#### **Returning from the System Menu to the RUN Mode**

Return to the RUN mode by selecting Quit in the System Menu and other menus.

**Reference:** The NT21 does not return to the RUN mode automatically if no operations are performed.

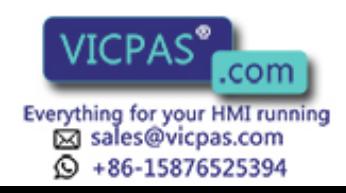

## **6-4 Memory Initialization**

The NT21 has the following initialization functions. Use them as necessary.

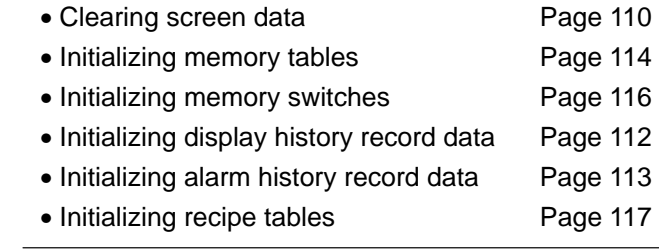

**Reference:** If writing to the screen data memory is prohibited by the System Setting setting in the System Installer mode, memory initialization is not possible.

## **6-4-1 Clearing Screen Data**

Use this function if the screen data has been corrupted and the NT21 cannot be started up correctly.

This operation clears (initializes) only the screen data and contents of the mathematical table. The memory switch settings, display history data, alarm history record data, and recipe data are retained.

- **Reference:** - When this function is used, all of the screen data contents registered in the NT21 up to that point are cleared. Check that the created screens are backed up at the NT Support Tool before using it.
	- The screen data can be cleared in the System Installer mode too (page 119).
	- The following types of data can be initialized individually. Contents of numeral and character string memory tables (page 113) Memory switch settings (page 114) Display history record data (page 112) Alarm history record data (page 113) Recipe data (page 117)

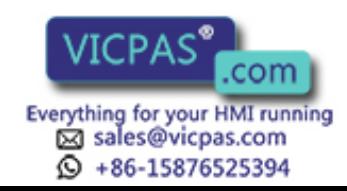

Clear the screen data by following the menu operations from the Maintenance Mode Menu as shown below.

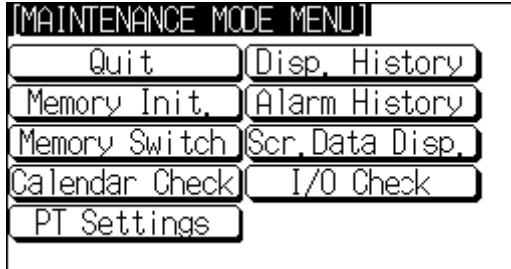

Select Memory Init..

 $\ddot{\bullet}$ 

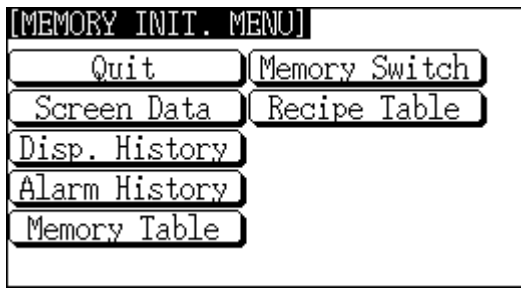

↓

Select Screen Data.

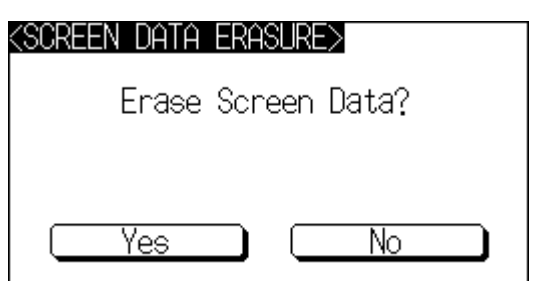

Select Yes.

The screen data is cleared. During clearance, the message Erasing Now... is displayed.

If No is selected, the NT21 returns to the MEMORY INIT. MENU screen without clearing the screen data.

On completion of screen data clearance, the NT21 returns to the MEMORY INIT. MENU screen.

After the screen data has been cleared, if an attempt is made to set the NT21 to the RUN mode before screen data has been transmitted from the NT Support Tool or Memory Unit, an error message will be displayed and the RUN mode will not be established.

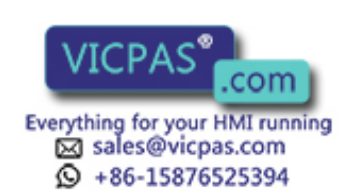

## **6-4-2 Initializing Display History Record Data**

The display history record function keeps a record of the order of display of the screens displayed during operation, and the number of times each screen is displayed. These records are kept only for screens for which the History attribute has been set.

The maximum number of records is 1024 for sort by occurrence (order of display occurrence) and 255 for sort by frequency (order of the number of times each screen has been displayed).

Use the display history record initialization function to clear the history record data to 0, for example when the screen data has been changed, etc. Also, if Display History (Use Ring Buffer) under History Setting of System in PT Configuration (Tools) has not been checked, no more records will be stored after the maximum number of records has been kept, and therefore the records must be periodically initialized. If Display History (Use Ring Buffer) is checked, when the maximum number of records is reached the oldest record is deleted and the newest data is recorded.

- **Reference:** -• The NT21 also allows the display history record data to be initialized by controlling the PT Status Control Area from the host. For details, refer to *2-2-1 PT Status Control Area* in the *Reference Manual*.
	- If the optional battery is not installed, the display history record data will be initialized when the PT's power is turned OFF.

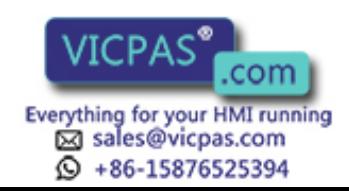

IMAINTENANCE

Quit

Memory Switchi

Callendar Check

PT Settings

Memory Init

Initialize the display history record data by following the menu operations from the Maintenance Mode Menu as shown below.

Select Memory Init..

Νo

Alarm History

Scr.Data Disp.

m

Check

History

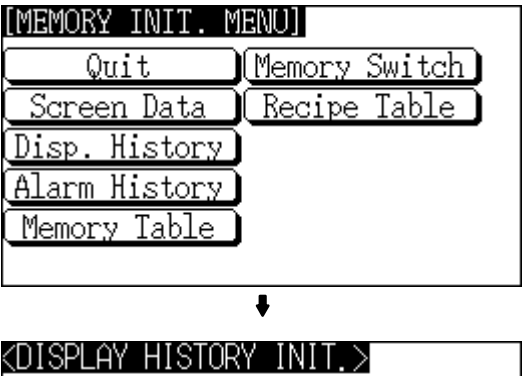

Initialize Display History?

Yes

♦

Disp

Select Display History.

Select Yes.

The display history record data is initialized. During initialization, the message Initializing is displayed.

If No is selected, the NT21 returns to the MEMORY INIT. MENU screen without initializing the display history record data.

On completion of display history record data initialization, the message Finished is displayed and the NT21 returns to the MEMORY INIT. MENU screen.

### **6-4-3 Initializing Alarm History Record Data**

The alarm history record function continually checks the status of host bits that have been designated in advance in the bit memory table, and records the time when any of the bits is set to 1 (comes ON), and the number of times that each bit comes ON.

The maximum number of records is 256 for sort by occurrence (order of error occurrence) and 255 for sort by frequency (order of the number of times each error has occurred).

Use the alarm history record initialization function to reset the alarm history record data to 0, for example when the screen data has been changed, etc. Also, if Alarm History (Use Ring Buffer) under History Setting in the PT Environment Settings – System Settings has not been checked, no more records will be stored after the maximum number of records has been kept, and therefore the records must be periodically initialized. If Alarm History (Use Ring Buffer) is checked, when the maximum number of records is reached the oldest record is

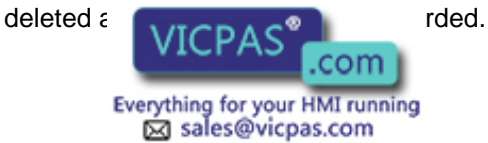

 $\textcircled{9}$  +86-15876525394

**Reference:** -

- The NT21 also allows the alarm history record data to be initialized by controlling the PT Status Control Area from the host. For details, refer to *2-2-1 PT Status Control Area* in the *Reference Manual*.
	- If the optional battery is not installed, the alarm history record data will be initialized when the PT's power is turned OFF.

Initialize the alarm history record data by following the menu operations from the Maintenance Mode Menu as shown below.

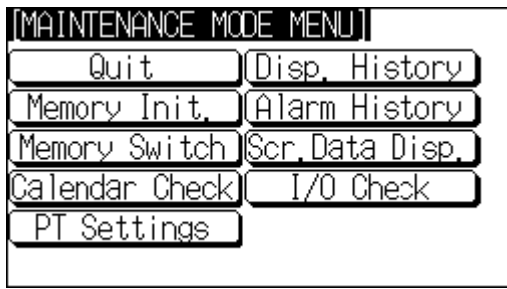

Select Memory Init..

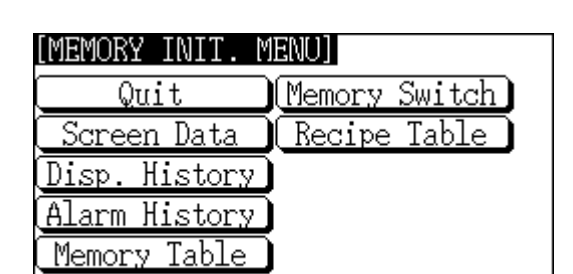

 $\bullet$ 

Select Alarm History.

KALARM HISTORY IN

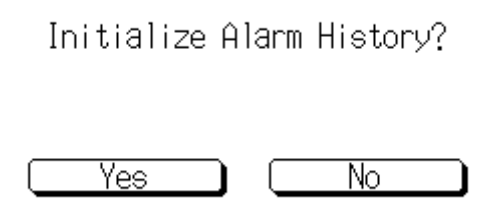

J

Select Yes.

The alarm history record data is initialized. During initialization, the message Initializing is displayed.

If No is selected, the NT21 returns to the MEMORY INIT. MENU screen without initializing the alarm history record data.

On completion of alarm history record data initialization, the message Finished is displayed and the NT21 returns to the MEMORY INIT. MENU screen.

## **6-4-4 Initializing the Memory Tables**

It is possible to initialize the numeral memory table and character string memory table in the NT21.

When these tables are initialized, the values are returned to those set by the NT Support Tool (they are not cleared).

When the memory tables are initialized, they are returned to their initial values regardless of the setting made for the resume function (page 140).

If ON is set for the Resume Function memory switch, the initial values set with the NT Support Tool will not be recorded in the memory tables unless they are

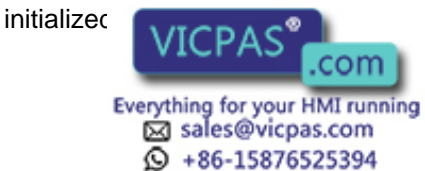

**Reference:** -• If the Resume Function memory switch is set to OFF, the memory tables can be initialized just by switching the NT21 power OFF and back ON again (page 140).

- The bit memory table merely reflects the status of bits at the host and therefore cannot be initialized.
- If the optional battery is not installed, the memory tables will be initialized when the PT's power goes OFF even if the Resume Function memory switch is ON.

Initialize the memory tables by following the menu operations from the Maintenance Mode Menu as shown below.

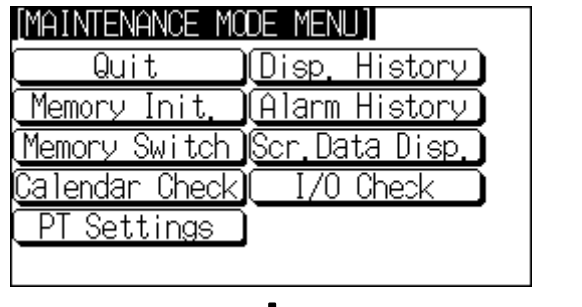

Memory Switch]

Recipe Table

[MEMORY INIT. MENU]

Quit

Screen Data

Disp. History Alarm History Memory Table

Select Memory Init..

Select Memory Table.

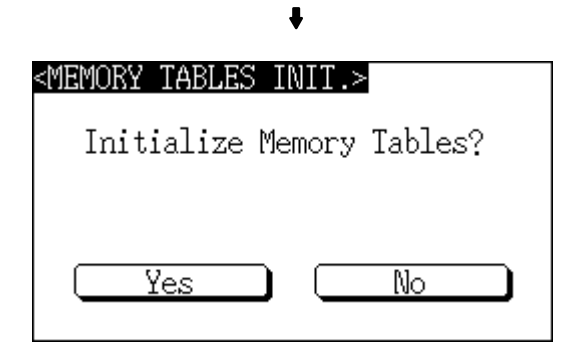

Select Yes.

The memory tables are initialized. During initialization, the message Initializing is displayed.

If No is selected, the NT21 returns to the MEMORY INIT. MENU screen without initializing the memory tables.

On completion of memory table initialization, the message Finished is displayed and the NT21 returns to the MEMORY INIT. MENU screen.

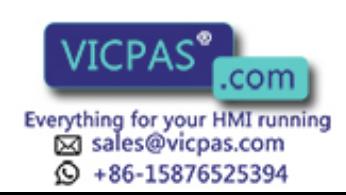

## **6-4-5 Initializing the Memory Switches**

Initialization returns all the memory switches of the NT21 to their status on shipment.

Initialize the memory switches by following the menu operations from the Maintenance Mode Menu as shown below.

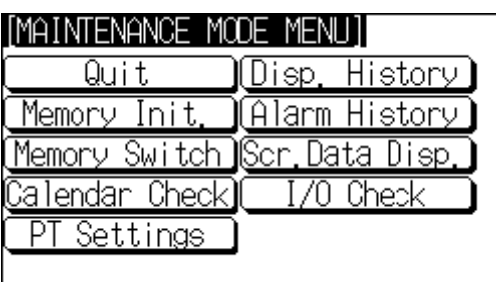

 $\ddot{\phantom{0}}$ 

Recipe Table

[MEMORY INIT. MENU]

Quit Screen Data

Disp. History Alarm History Memory Table

Select Memory Init..

Select Memory Switch. Memory Switch

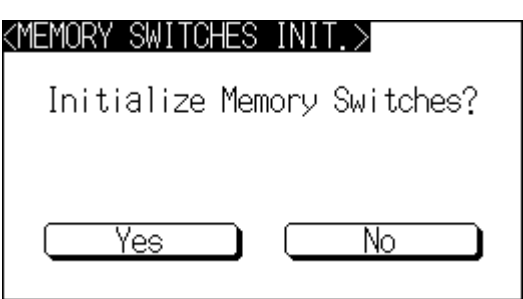

 $\ddot{\phantom{a}}$ 

Select Yes.

The memory tables are initialized. During initialization, the message Initializing is displayed.

If No is selected, the NT21 returns to the MEMORY INIT. MENU screen without initializing the memory switches.

On completion of memory switch initialization, the message Finished is displayed and the NT21 returns to the MEMORY INIT. MENU screen.

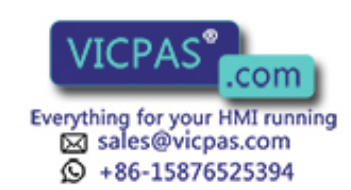

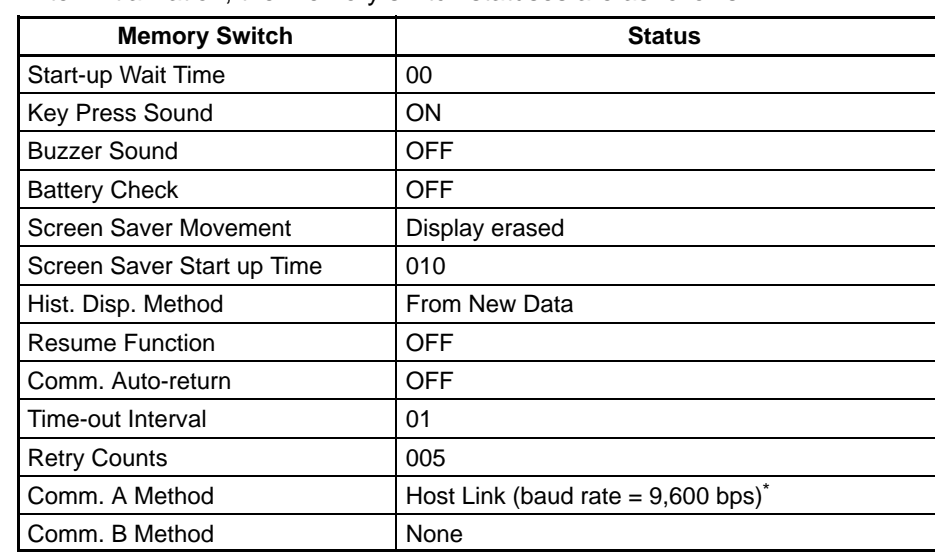

After initialization, the memory switch statuses are as follows.

\* The communication conditions for a bar code reader are initialized as follows: Data bits: 7 bits; stop bits: 1 bit; parity: none; flow control: RS/CS.

### **6-4-6 Initializing the Recipe Tables**

You can initialize the recipe tables (i.e., all the recipe data) edited in the NT21. Here, "initializing" the recipe tables means to restore the battery backup memory ("recipe data memory") to the values in flash memory at that time. If, after downloading from the NT Support Tool, you do not upload the data even once, initialization will restore the initial values set using the NT Support Tool. The values will not be cleared.

**Reference:** If the optional battery is not installed, the recipe data will be initialized when the PT's power is turned OFF.

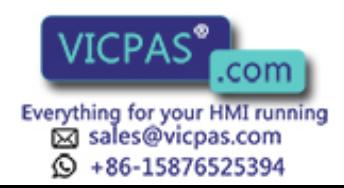

<RECIPE TABLE INIT.>

Yes

Initialize Recipe Table?

Initialize the recipe tables by following the menu operations from the Maintenance Mode Menu as shown below.

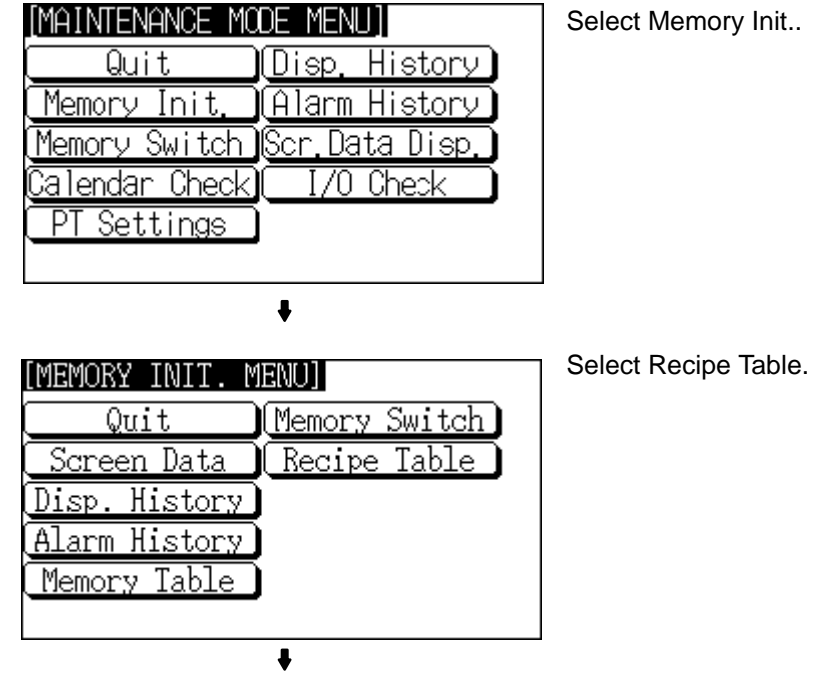

Select Yes. The recipe tables are initialized. During initialization, the message Initializing is displayed.

If No is selected, the NT21 returns to the MEMORY INIT. MENU screen without initializing the recipe tables.

On completion of memory table initialization, the message Finished is displayed and the NT21 returns to the MEMORY INIT. MENU screen.

## **6-5 Operations in the System Installer Mode**

No

The following functions can be executed in the System Installer mode:

- Clearing/installing the system program (page 119)
- Disabling/enabling display of the System Menu (changing the system settings) (page 120)
- Disabling/enabling writing to the screen data memory (changing the system settings) (page 120)
- Clearing screen data (page 121)

## **6-5-1 Calling the System Installer Mode**

If the NT21 has no system program installed, or if the system program is corrupted, the System Installer mode is automatically established when the power

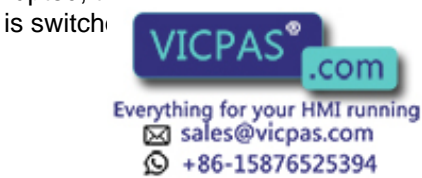

When it is necessary to install the system program or make settings for data management, press and hold the touch switch in the top left corner of the touch panel (size:  $9 \text{ mm} \times 9 \text{ mm}$ ) and turn ON the NT21.

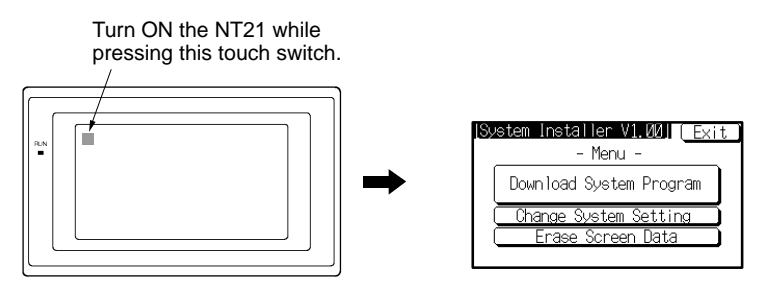

## **6-5-2 Clearing/Installing the System Program**

Use this function when the system program of the NT21 has been corrupted, or when installing a new system program.

**Reference:** -• In order to install a system program, the system installer must also be installed at the NT Support Tool. The system installer is an accessory with the NT Support Tool (NT-ZJCAT1-EV5). When installing the NT Support Tool in a personal computer, install the system installer also. For details on the method for installing the system installer at the NT Support Tool side, and the operating procedure, refer to the *NT-series Support Tool Ver. 5 for Windows Operation Manual* (V070-E1-□).

- When the system program is cleared by mistake, it becomes impossible to use the NT21 at all. Check that the system installer is installed at the NT Support Tool side before deleting the program. However, note that the registered screen data and memory switch settings are retained.
- The system program in the Memory Unit can be installed automatically by starting the PT with the Memory Unit installed. (Refer to *3-5 Using a Memory Unit*.)

Clear/install the system program by following the menu operation from the System Installer mode menu shown below.

### **Clearing the System Program** ||System Installer V1.ØØ Fxit Select Download System Program. – Menu – Download System Program Change System Setting Erase Screen Data  $\ddot{\phantom{0}}$ [System Installer V1.00] Select Yes. Menu The system program is cleared. During - Download System Program clearance, the message Erasing ... is dis-Erase System Program. played.Are you sure? Yes .com Everything for your HMI running sales@vicpas.com

15876525394

**119**

• If Return to Menu is selected, the NT21 returns to the System Installer mode menu without clearing the system program. • If clearance fails, a screen asking whether you wish to try again is displayed. On completion of system program clearance, the NT21 enters the standby status for downloading of the system program. **Downloading the System** On normal completion of system program clearance, the standby status for sys-**Program**tem program downloading is automatically established. [Svstem Installer V1.001] When the NT21 enters this status, transmit - Download System Program the system program from the system installer at the personal computer. Ready for downloading. During downloading, the progress of transmission is indicated on the screen. Abort  $\bullet$ [System Installer V1.00] Select Run System. - Download System Program -Downloading is completed. Run System

> If Abort is selected during standby for downloading or during downloading, a screen asking whether you wish to download again is displayed.

> When the system program is started, the NT21 starts up normally. If no screen data has been registered, an error message will be displayed indicating that screen data hasn't been registered. Transfer the screen data and proceed.

**Reference:** If the new system program is not downloaded successfully after deleting a system program, it is not possible to use the NT21 at all. After deleting the system program, be sure to download a new one.

## **6-5-3 Changing the System Settings**

The NT21 allows the following settings to be made to prevent the screen data and memory switch settings from being changed or deleted by operating errors.

### **Disabling/enabling System Menu Display**

When System Menu display is disabled by this setting, the System Menu cannot be displayed by touch panel operations or by using the touch switches. However, if an error occurs, the System Menu can be displayed from the error message screen.

### **Disabling/enabling Writing to the Screen Data Memory**

When writing to the screen data memory is disabled by this setting, it is impossible to use the following System Menu functions. It is possible, however, to clear the screen data in the system installer mode.

- Switching to the Transmit mode
- Displaying the memory switch setting screens
- Checking the screen data memory

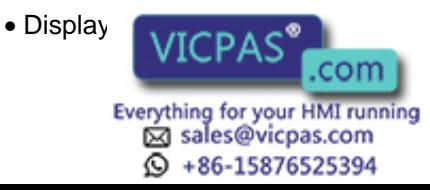

[System Installer V1.00] Exit Select Change System Settings. – Menu – Download System Program Change System Setting Erase Screen Data  $\ddot{\phantom{a}}$ [System Installer V1.00] [Cance] Select Display System Menu or Screen - Change System Settings -Memory Protect . 0K Each time either of these items is selected, the setting switches from Disabled to En-Display System Menu abled or vice versa. Disabled Screen Memory Protect Disabled  $\ddot{\phantom{0}}$ [System Installer V1.00] [Cancel Select OK. - Change System Settings -The settings are written to the NT21 while ΟK the screen is displayed. Display System Menu Disabled Screen Memory Protect Disabled

Change the system settings by following the menu operation from the System Installer mode menu shown below.

- If Cancel is selected, the NT21 returns to the System Installer mode menu without changing the settings. The settings remain as they were before the operation was started.
- If writing of the settings fails, a screen asking whether you wish to try again is displayed.

After the settings have been written, the System Installer mode menu screen is redisplayed.

## **6-5-4 Clearing Screen Data**

If the screen data has been corrupted and the NT21 cannot be started normally, use this function to clear the screen data.

Note that only the screen data is cleared (initialized); the memory switch settings, display history record data, alarm history record data, and recipe data are retained.

**Reference:** - When this function is used, all of the screen data contents registered in the NT21 up to that point are cleared. Check that the created screens are backed up at the NT Support Tool before using it.

- The screen data can also be cleared from the System Menu (page 110).
- If the screen data is cleared in the System Installer mode, the message Screen Data Corrupted may be displayed on switching to the RUN mode. If this happens, initialize the screen data again from the MEMORY INIT. MENU screen.

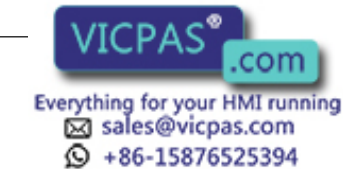

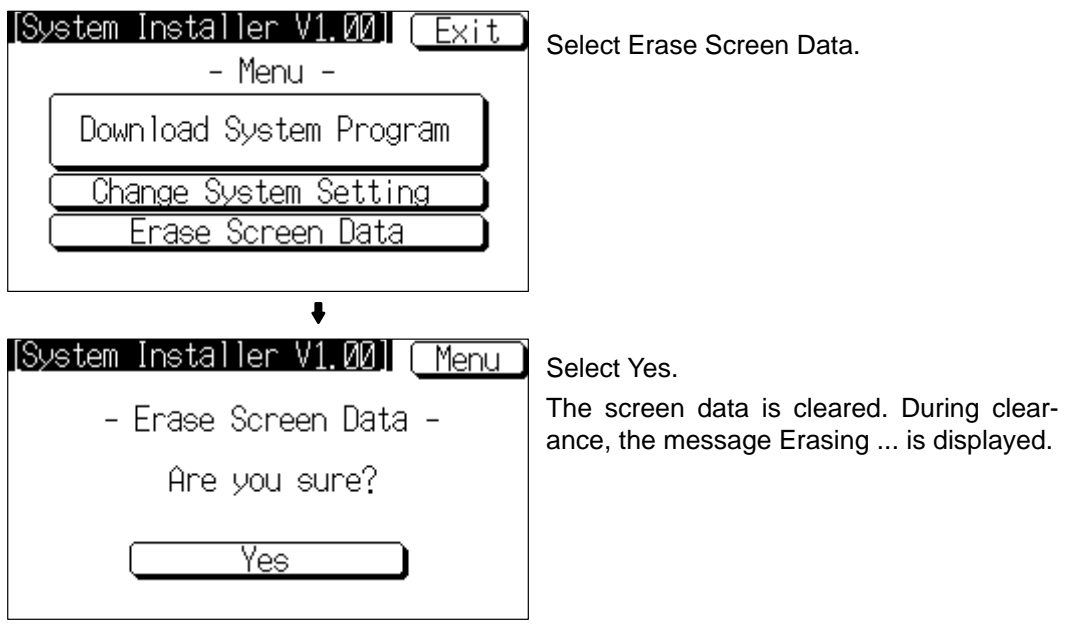

Clear the screen data by following the menu operation from the System Installer mode menu shown below.

- If Return to Menu is selected, the NT21 returns to the MEMORY INIT. MENU screen without clearing the screen data.
- If screen data clearance fails, a screen asking if you wish to try again is displayed.

On completion of screen data clearance, the NT21 returns to the System Installer mode menu screen.

After the screen data has been cleared, if an attempt is made to set the NT21 to the RUN mode before screen data has been transmitted from the NT Support Tool or Memory Unit, an error message will be displayed and the RUN mode will not be established.

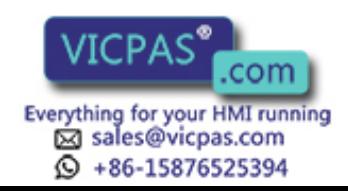

## **6-6 Transmitting the Screen Data**

The screen data is created with the NT Support Tool and then transmitted to the NT21. This section explains how to transmit the screen data.

For details on how to create the screen data and the operation of the NT Support Tool, refer to the *Reference Manual* and the *NT-series Support Tool Ver. 4.6 for Windows Operation Manual* (V061-E1- $\Box$ ).

- **Reference:**  The screen data can be transmitted also from the Memory Unit installed in the NT21. For details on this method, refer to *3-5 Using a Memory Unit*.
	- The screen data can be transmitted at a faster rate by setting High for Baud Rate on the Comms. Setting... window of the NT Support Tool.
	- If writing to the screen data memory is disabled by the setting made for System Setting in the System Installer mode, screen data transmission is not possible.

**Screen Data Composition and Transmission Units**

The screen data comprises the following types of data.

- User screen data (screen units)
- System memory (memory switch) settings
- Direct connection information
- Numeral memory table data
- Character string memory table data
- Bit memory table data
- Mathematical table data
- Mark information
- Image/library data
- Recipe table data

It is possible to transmit the screen data (data for all the screens) in file units, or to transmit individual data or the data of individual screens in data units. (It is not possible to transmit mathematical table data in data units.)

When data is transmitted in file units, all of the screen data in the NT21 is cleared and then the new data is transmitted.

When data is transmitted in data units, first the previous data is invalidated, then the new data is registered as valid data. Since the previous data is not cleared, free memory area in the NT21 will be insufficient when transmissions in data units are repeated. If this happens, write the screen data again by data transmission in file units.

To transmit screen data from the NT Support Tool to the NT21, follow the procedure below. **Transmitting Screen Data from the NT Support Tool**

#### **Operation**

- **1, 2, 3...** 1. Connect the NT21 to a personal computer in which the NT Support Tool has been installed and turn the power to the NT21 ON.
	- 2. Turn ON the power to the personal computer and start up the NT Support

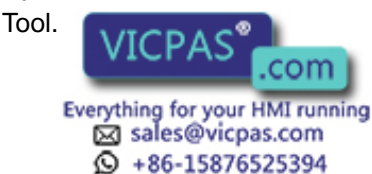

3. Establish the Transmit mode by following the menu operation from the System Menu shown below at the NT21.

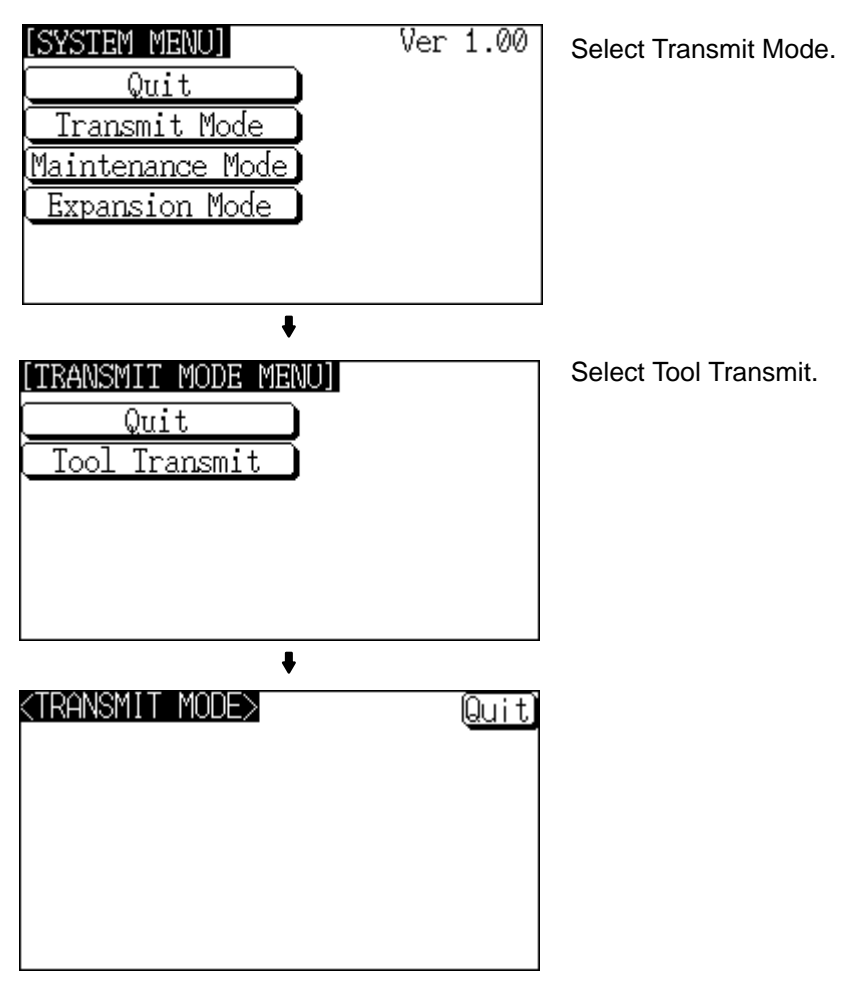

- 4. Open the screen data to be transmitted at the NT Support Tool, then select Download (NTST PT) in the NT Support Tool's Connect menu and specify the data to be transmitted.
- 5. During screen data transmission, the transmission status is displayed.
- 6. On completion of screen data transmission, press the Quit touch switch. The NT21 returns to the Transmit mode.

If the screen data cannot be successfully transmitted from the NT Support Tool, use the communication check functions of the NT21 to check if communication between the NT21 is normal or not (page 161).

If any of the following, or a system error, occurs during transmission of screen data, the transmitted screen data will not be registered correctly in the NT21. If this happens, the NT21 may not enter the RUN mode when started up, or there may be unpredictable malfunctions such as failure to display screens during operation. In this case, the screen data must be retransmitted in file units to register it correctly.

- The power to the NT21 is interrupted.
- The power to the personal computer on which the NT Support Tool is running is interrupted or the computer is reset.
- The cable connecting the NT21 to the personal computer on which the NT Support Tool is running is disconnected or has a broken wire.
- The Quit touch quitch on the NT21 screen is pressed to end screen data trans-

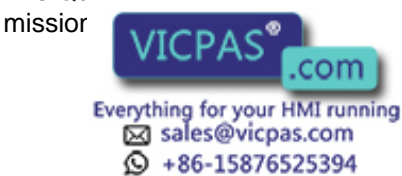

**Precautions to Be Observed When Transmitting Screen Data**

- Screen data transmission is stopped by operation at the NT Support Tool.
- **Note** When transferring the data in units of screens, if there are changes in memory table and/or direct access, transfer such data along with the screen data. The system may operate unpredictably without this data.

## **6-7 Setting Conditions for Communications with Host by Using Memory Switches**

The method for setting the communication method for communications with the host is described here.

For details on setting the communication conditions for a bar code reader, refer to *6-10 Setting the Bar Code Reader Input Function* (page 144).

### **6-7-1 About Communication Conditions**

**Communication Conditions**

The following settings are made for the communication conditions for communication between the NT21 and the host.

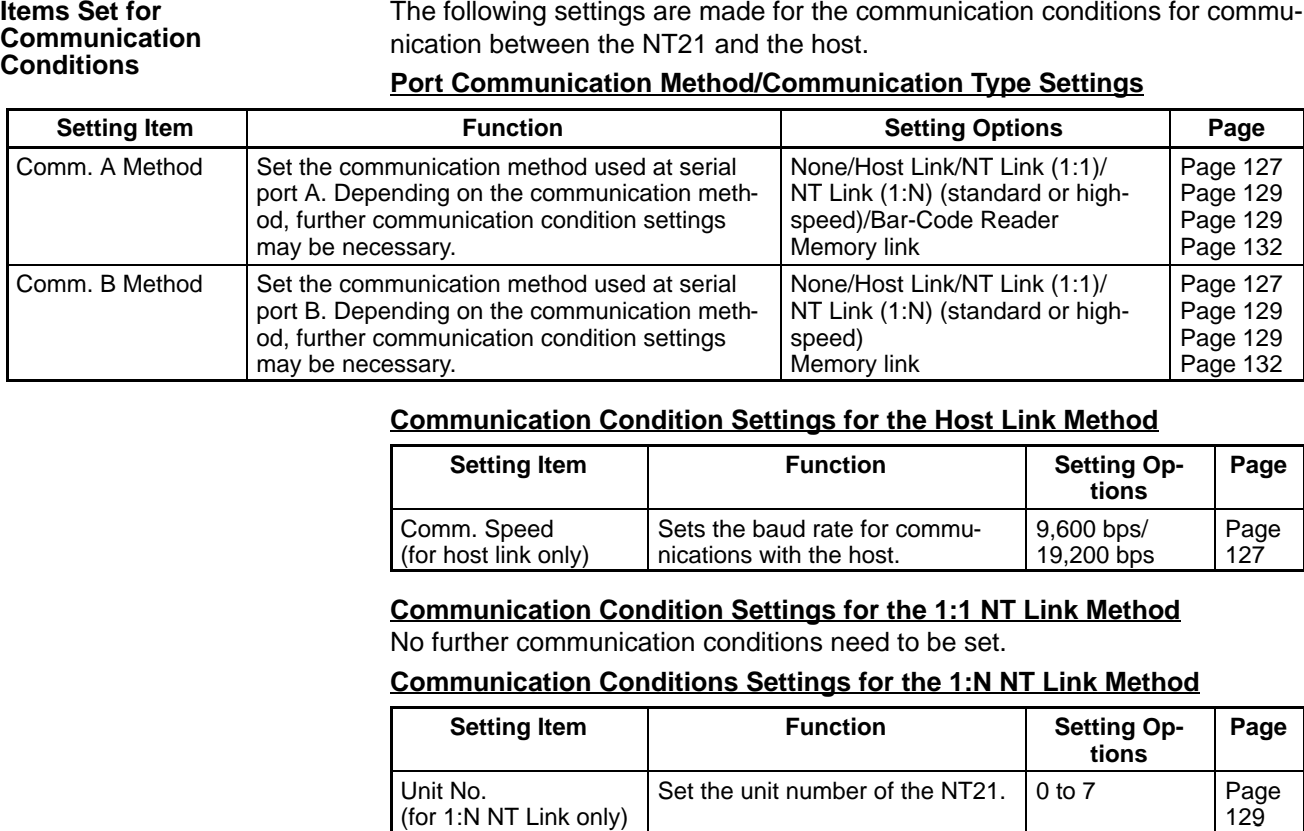

#### **Port Communication Method/Communication Type Settings**

### **Communication Condition Settings for the Host Link Method**

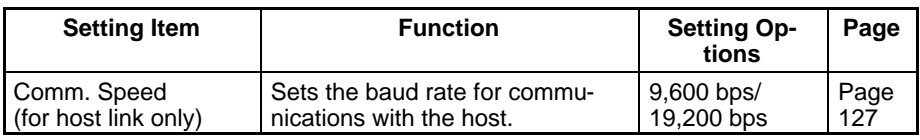

#### **Communication Condition Settings for the 1:1 NT Link Method**

No further communication conditions need to be set.

#### **Communication Conditions Settings for the 1:N NT Link Method**

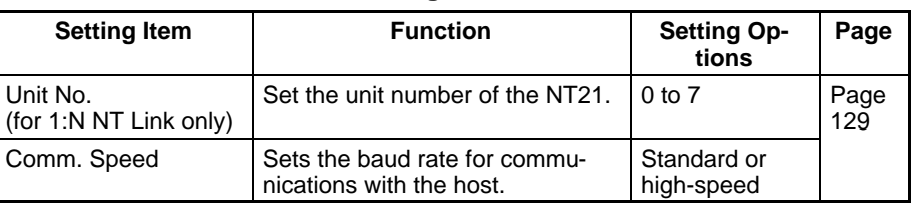

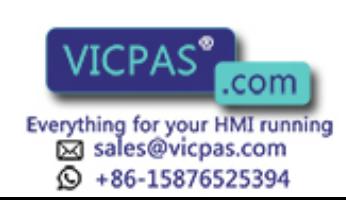

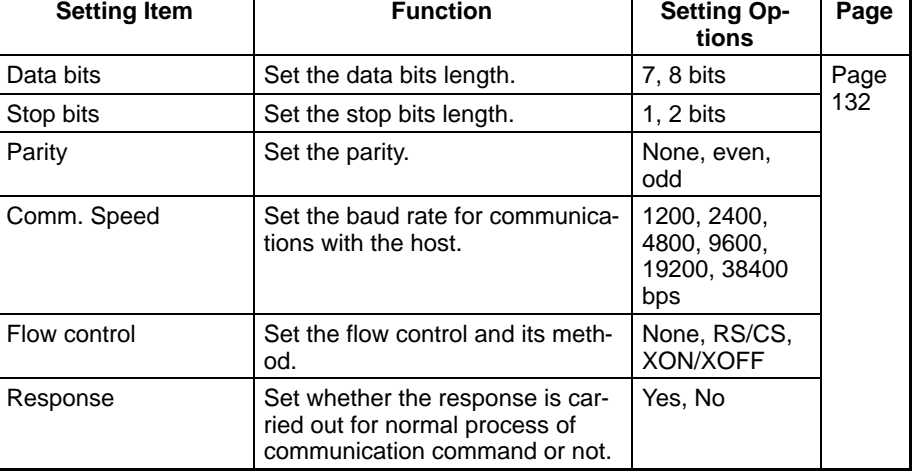

### **Setting the Conditions for Communications with the Memory Link Method**

**Possible Combinations of Communication Method Settings**

The combinations of communication methods that can be set with the NT21 are indicated in the table below. Combinations other than these listed below cannot be set.

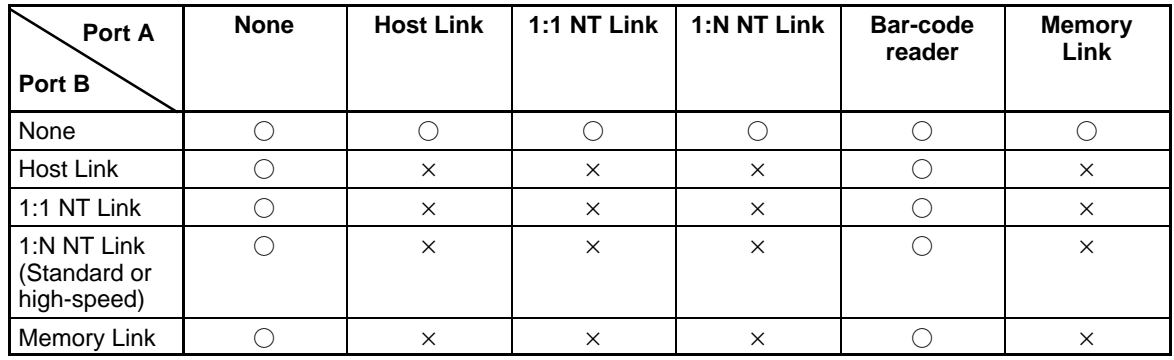

: Possible combination

 $\times$ : Impossible combination

Combinations other than those indicated above cannot be set.

**Reference:** When using serial port B for communication with the host, and serial port A for the transmission of screen data from the NT Support Tool, set the settings of serial port A to None.

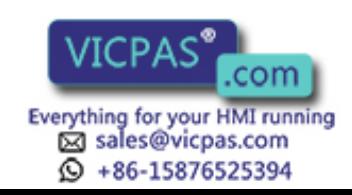

## **6-7-2 Setting the Host Link Method**

Set the communication conditions for the host link method at serial port A or serial port B by following the menu operations from the Maintenance Mode Menu as shown below.

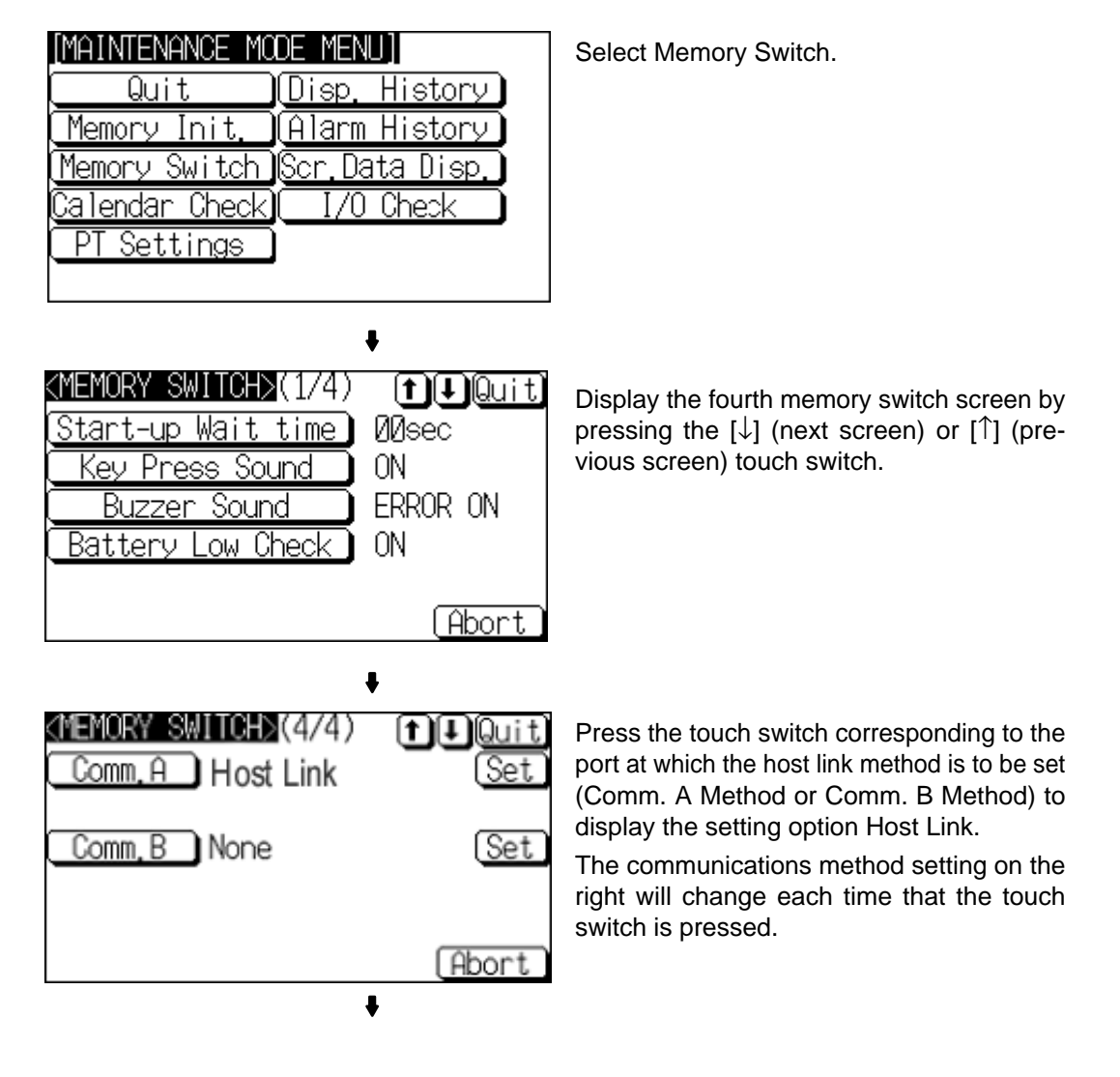

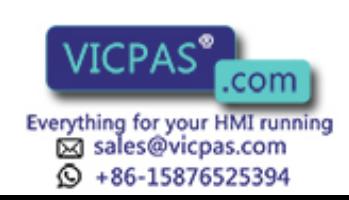

### *Setting Conditions for Communications with Host by Using Memory Switches* **Section 6-7**

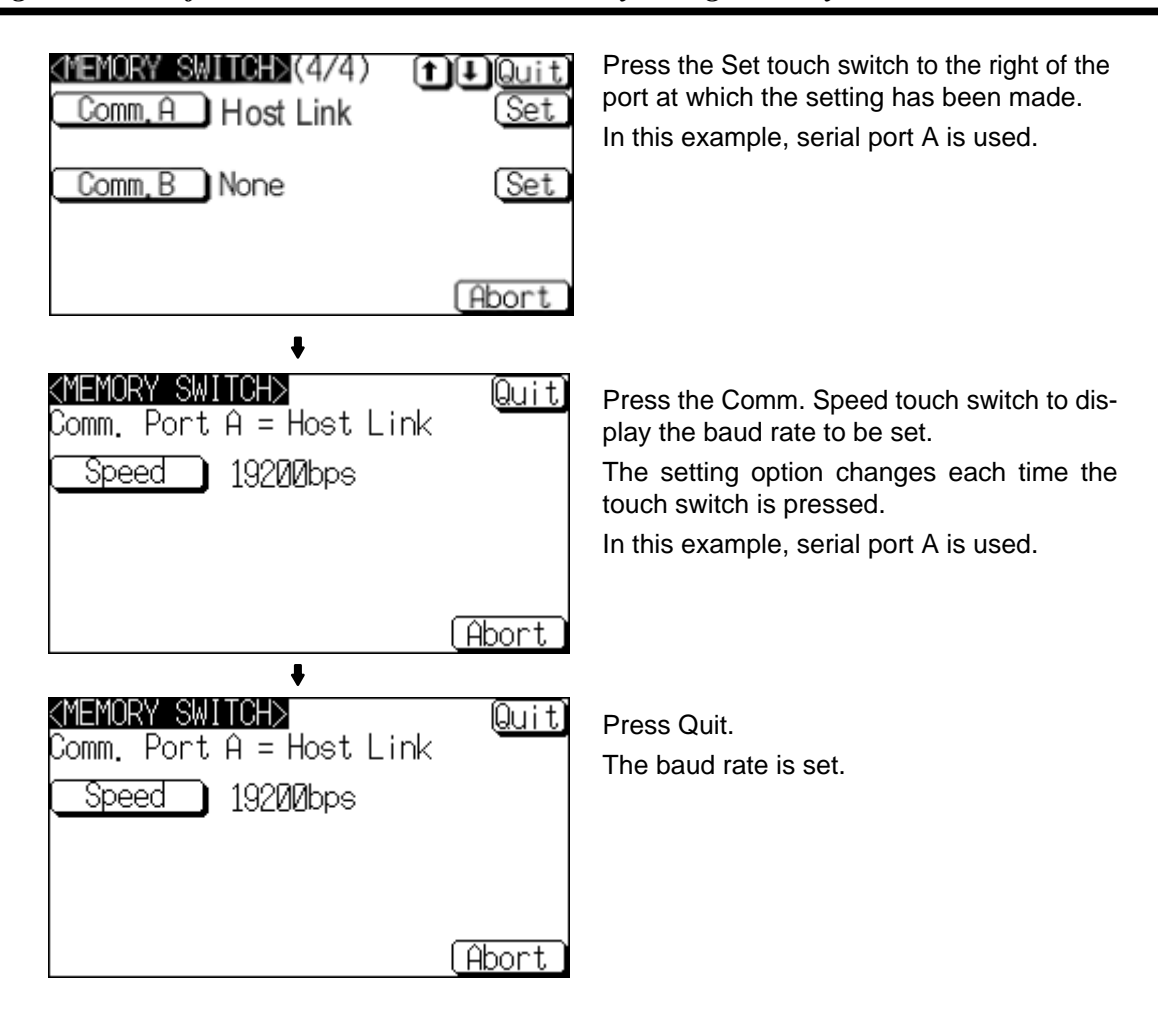

• To quit the baud rate setting screen without setting the baud rate, press the Abort touch switch. The NT21 returns to the memory switch setting screen (4/4) and the previous baud rate remains in effect.

On completion of baud rate setting, the NT21 returns to the memory switch setting screen (4/4).

To set other memory switches, select the relevant screen using the  $[$  ] (next screen) or [ $\triangleq$ ] (previous screen) touch switch, then make the setting.

• To confirm the settings and quit the memory switch setting screen, press the Quit touch switch. The settings made last will be set and the NT21 will return to the MAINTENANCE MODE MENU screen.

If the combination of settings for serial port A and serial port B is not allowed, an error message (indicating that the protocol settings are incorrect) will be displayed when the Quit touch switch is pressed. In this case, correct the settings to a combination that is allowed.

• To quit the memory switch setting screen without confirming the settings, press the Abort touch quitch. The NT21 will return to the MAINTENANCE MODE

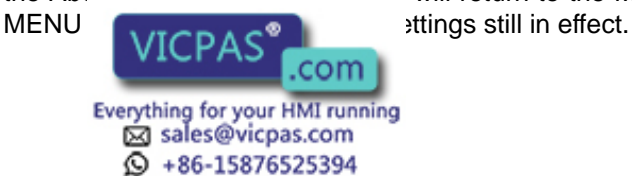

## <span id="page-139-0"></span>**6-7-3 Setting the 1:1 NT Link Method**

Set the communication conditions for the 1:1 NT Link method at serial port A or serial port B by following the menu operations from the Maintenance Mode Menu as shown below.

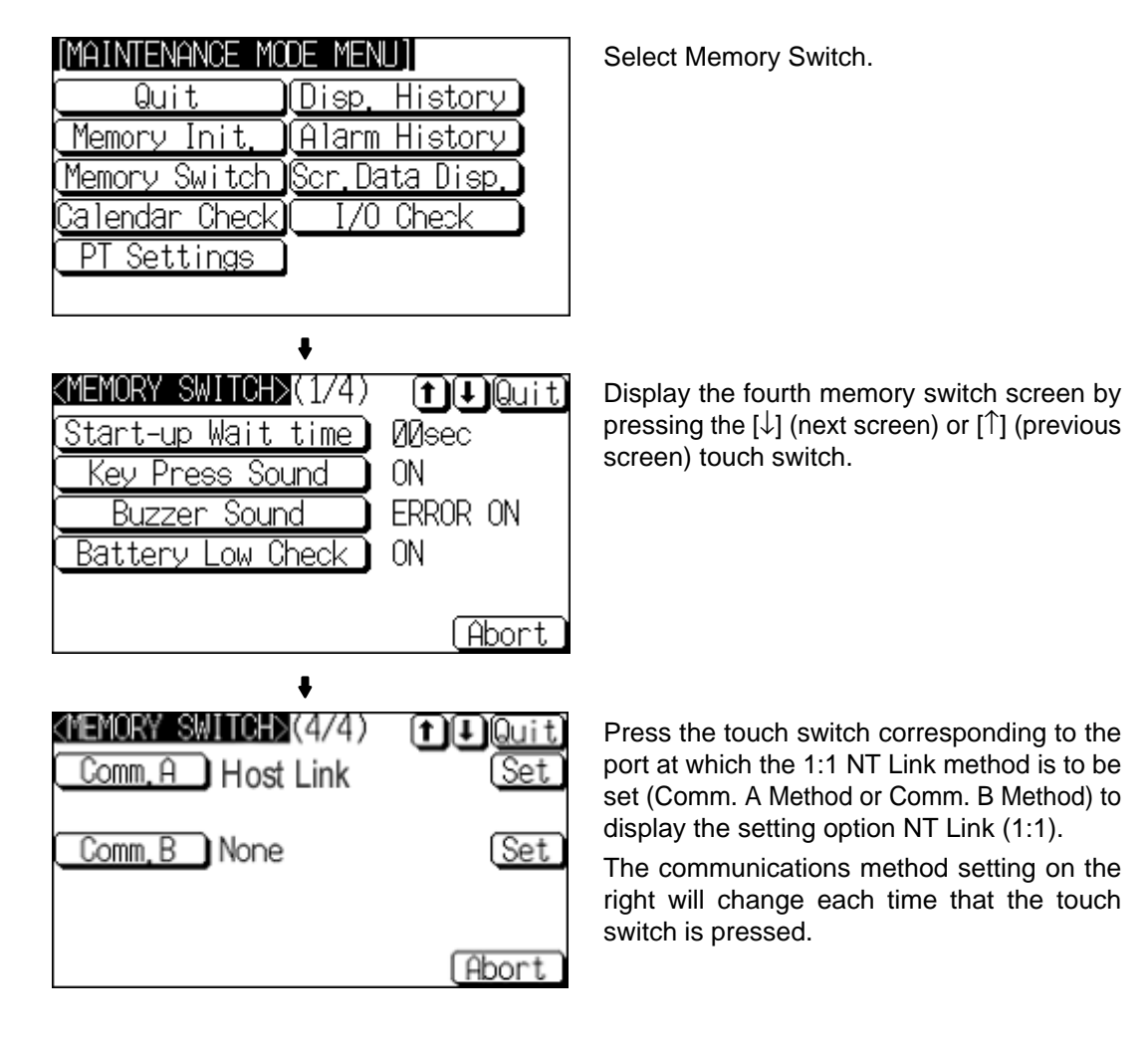

To set other memory switches, select the relevant screen using the  $| \cdot |$  (next screen) or [ $\triangleq$ ] (previous screen) touch switch, then make the setting.

• To confirm the settings and quit the memory switch setting screen, press the Quit touch switch. The settings made last will be set and the NT21 will return to the MAINTENANCE MODE MENU screen.

If the combination of settings for serial port A and serial port B is not allowed, an error message (indicating that the protocol settings are incorrect) will be displayed when the Quit touch switch is pressed. In this case, correct the settings to a combination that is allowed.

• To quit the memory switch setting screen without confirming the settings, press the Abort touch switch. The NT21 will return to the MAINTENANCE MODE MENU screen with the previous settings still in effect.

## **6-7-4 Setting the 1:N NT Link Method (Standard/High-speed)**

Set the communication conditions for the 1:N NT Link method at serial port A or serial port B by following the menu operations from the Maintenance Mode

Menu as

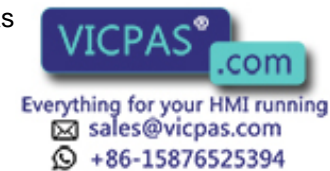

The baud rate determines whether the 1:N NT Link is standard or high-speed.

MENU I

Memory Switch MScr.Data Disp.

 $\ddot{\phantom{0}}$ 

 $\ddot{\phantom{0}}$ 

 $\mathsfsfJ}$  Host Link

[Disp. History] )(Alarm History)

I/O Check

**ØØsec** 

ERROR ON

 $(1)[1]$ 

ON.

ON

(t)(↓)@uit)

(Abort

Quit

Set

Set

Abort

IMAINTENANCE MODE

Qui t.

<u> Calendar Check)</u> PT Settings

<MEMORY SWITCH>(174)

Start-up Wait time]

Key Press Sound

Buzzer Sound

<u>Battery Low Check</u>

(MEMORY SWITCH)(4/4)

Comm.B None

Comm.A

Memory Init.

Standard: Standard 1:N NT Link High-speed: High-speed 1:N NT Link

Select Memory Switch.

Display the fourth memory switch screen by pressing the  $[\downarrow]$  (next screen) or  $[\uparrow]$  (previous screen) touch switch.

Press the touch switch corresponding to the port at which the 1:N NT Link method (standard or high-speed) is to be set (Comm. A Method or Comm. B Method) to display the NT Link (1:N) setting option.

The communications method setting on the right will change each time that the touch switch is pressed. In this example, serial port A is used.

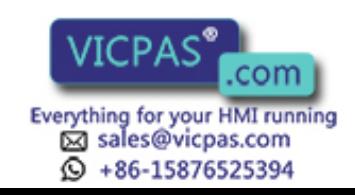

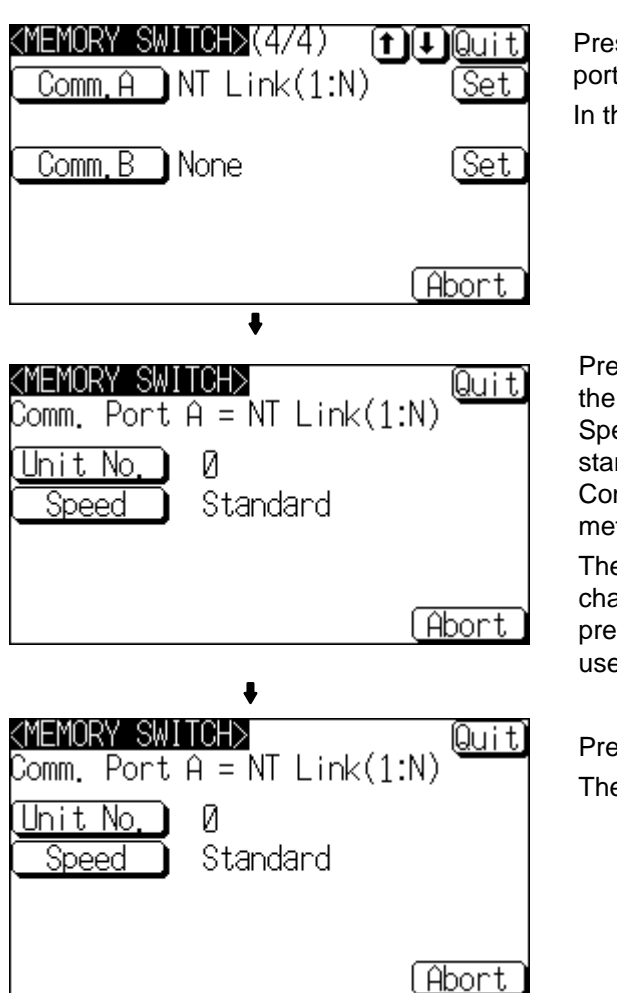

Press the Set touch switch to the right of the port at which the setting has been made. In this example, serial port A is used.

Press the Unit No. touch switch to display the unit number to be set. Press the Comm. Speed touch switch to display the baud rate, standard or 115.2-kbps high-speed. (The Comm. Speed setting determines which method of 1:N NT Link is used.)

The communications setting on the right will change each time that the touch switch is pressed. In this example, serial port A is used for a standard 1:N NT Link.

Press Quit.

The unit number and baud rate are set.

- To quit the unit number/baud rate setting screen without confirming the unit number/baud rate settings, press the Abort touch switch. The NT21 will return to the memory switch setting screen (4/4) with the previous settings still in effect.
- **Reference:** Unit numbers are numbers assigned to each PT when multiple PTs are connected to one host, so that the host can identify the individual PTs. The unit numbers that can be set differ according to the host model, as follows.
	- C200HE(-ZE):

Unit numbers 0 to 3 (maximum of 4 PTs per host port)

- C200HG(-ZE), C200HX(-ZE), CS1G/H(-H), CJ1G, CQM1H:

Unit numbers 0 to 7 (maximum of 8 PTs per host port)

When making the settings, make sure there is no duplication of unit numbers among PTs.

On completion of unit number/baud rate setting the NT21 returns to the memory switch setting screen (4/4).

To set other memory switches, select the relevant screen using the  $[\clubsuit]$  (next screen) or  $[$ ] (previous screen) touch switch, then make the setting.

• To confirm the settings and quit the memory switch setting screen, press the Quit touch switch. The settings made last will be set and the NT21 will return to the MAINTENANCE MODE MENU screen.

If the computer  $\mathbb{R}$  ial port A and serial port B is not allowed, and

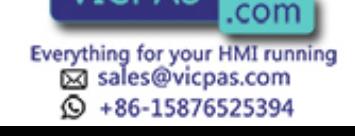

error message (indicating that the protocol settings are incorrect) will be displayed when the Quit touch switch is pressed. In this case, correct the settings to a combination that is allowed.

• To quit the memory switch setting screen without confirming the settings, press the Abort touch switch. The NT21 will return to the MAINTENANCE MODE MENU screen with the previous settings still in effect.

### **6-7-5 Setting the Memory Link Method**

Set the communication conditions for the host link method at serial port A or serial port B by following the menu operations from the Maintenance Mode Menu as shown below. Check the communication settings of the host to be used.

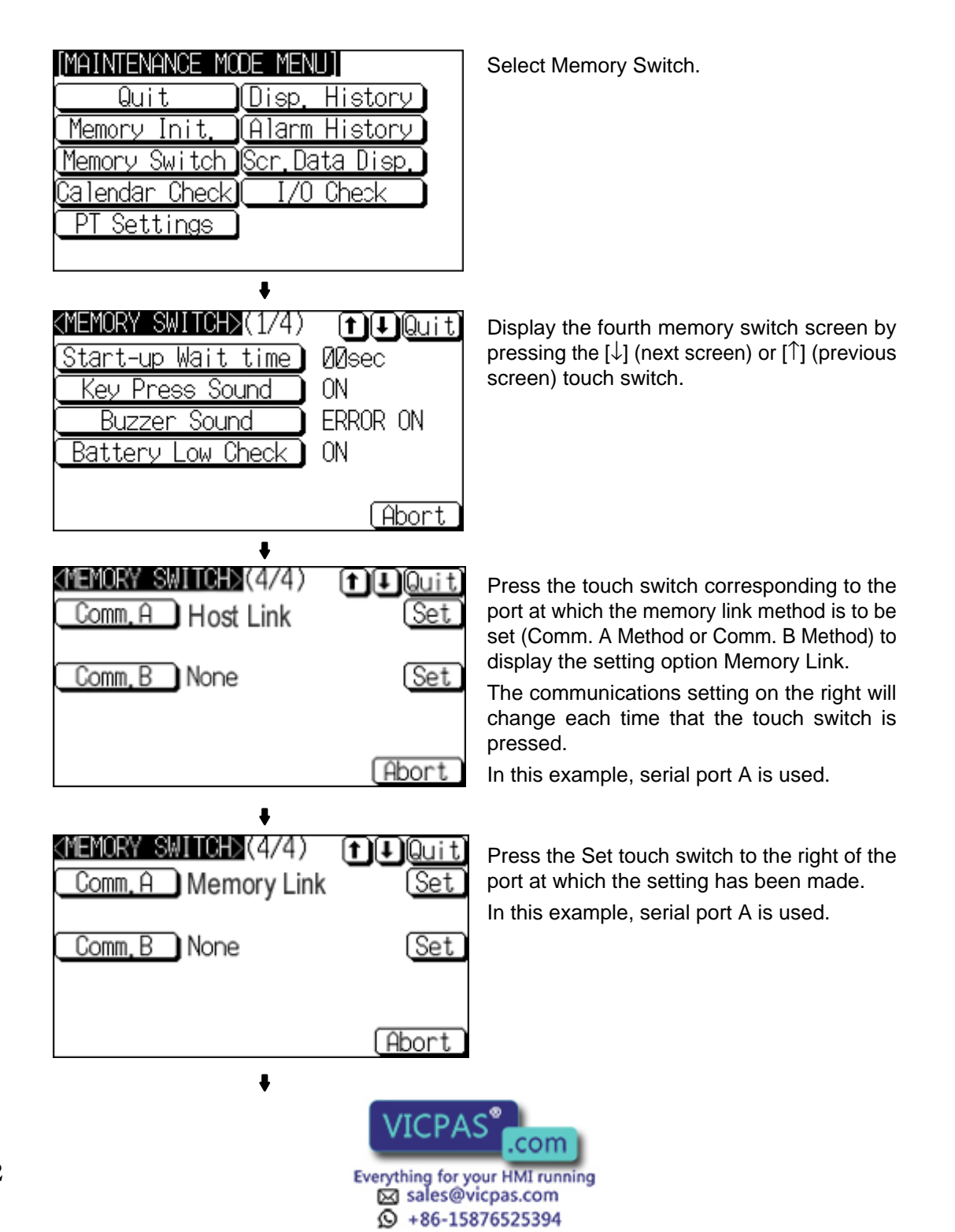

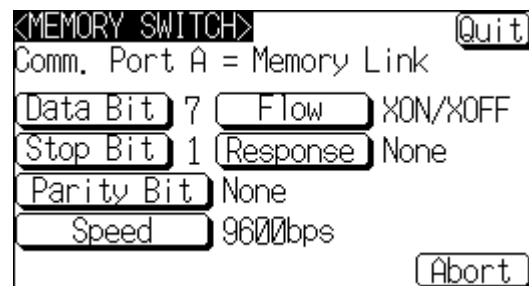

Display the data bits to be set (7 bits or 8 bits) by pressing the Data Bit Length touch switch.

Display the stop bits to be set (1 bit or 2 bits) by pressing the Stop Bit Length touch switch.

Display the parity to be set (None, even, odd) by pressing the Parity Bit touch switch.

Display the baud rate to be set (1200, 2400, 4800, 9600, 19200, 38400 bps.) by pressing the Comm. Speed touch switch.

Display the condition of the flow control to be set (None, RS/CS, XON/XOFF) by pressing Flow Control touch switch.

Display presence or absence of the response by pressing the Response touch switch.

The setting option changes each time the touch switch is pressed.

In this example, serial port A is used.

Press the Quit touch switch.

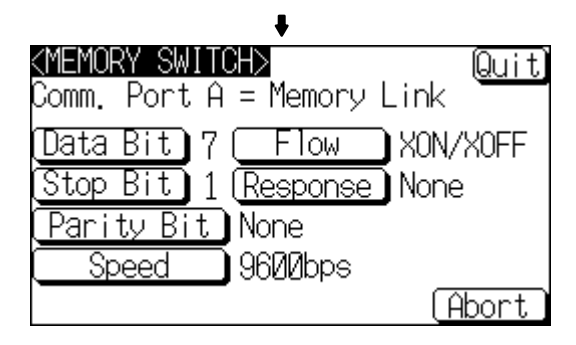

• To quit the baud rate setting screen without setting the baud rate, press the Abort touch switch. The NT21 returns to the memory switch setting screen (4/4) and the previous baud rate remains in effect.

On completion of baud rate setting, the NT21 returns to the memory switch setting screen (4/4).

To set other memory switches, select the relevant screen using the  $[\clubsuit]$  (next screen) or  $[$  [ $)$ ] (previous screen) touch switch, then make the setting.

• To confirm the settings and quit the memory switch setting screen, press the Quit touch switch. The settings made last will be set and the NT21 will return to the MAINTENANCE MODE MENU screen.

If the combination of settings for serial port A and serial port B is not allowed, an error message (indicating that the protocol settings are incorrect) will be displayed when the Quit touch switch is pressed. In this case, correct the settings to a combination that is allowed.

• To quit the memory switch setting screen without confirming the settings, press the Abort touch switch. The NT21 will return to the MAINTENANCE MODE MENU screen with the previous settings still in effect.

## **6-8 Starting Operation**

After completing screen data transmission and setting the communication conditions, connect the NT21 to the host and start operation.

**Note** Check the operation of all screen data and host programs carefully before using them. If incorrect, the system may operate unpredictably.

**Switching to the RUN Mode and Starting Operation**

Press the Quit touch switch on the System Menu screen or other screen. The NT21 switches to the RUN mode and starts operation.

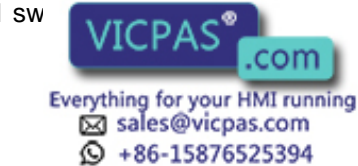
The operation at the start is as follows.

#### **Display of the System Initialization Screen**

When establishing the communication with a host, the System initializing character string is displayed on the screen. If the communication with the host cannot be established, the System initializing screen remains up. If this is the case, check the settings at the host and the PT side, the cables and wiring.

In addition, creating screen number 9000 enables the display of a screen other than the System initialization screen.

#### **Transmission of the Contents of Memory Tables**

If the Resume Function memory switch is set to ON, or if the initial values of the memory tables are used, the contents of the numeral/character-string memory tables are copied to the allocated words at the host.

↓

#### **Display of the Startup Screen**

The startup screen is displayed on reading the contents (screen number of the screen to be displayed) of the first word of the PT Status Control Area. If the contents are not correct for a screen number, or there is no data registered for the set screen number, an error message is displayed.

Execute the host program and confirm that the following operations are performed normally.

• Confirm that the NT21 screens switch in accordance with the host program.

If the screens do not switch correctly, check the connection between the host and the NT21, and also check if the hardware settings are correct. For details, refer to *Section 4 Connecting to the Host from the RS-232C Por*t, or *Section 5 Connecting to the Host from the RS-422A/485 Port*.

• Confirm that the operation results of touch switch and numeric value/character string input at the NT21 are sent to the host correctly by displaying the contents of the host words and bits using a Programming Device (e.g., CX-Programmer).

If the results of operations at the NT21 are not sent to the host correctly, check the setting of the display elements. For details on setting display elements, refer to the description of each display element in the *Reference Manual*.

# **6-9 System Settings**

The NT21 supports a variety of functions that are convenient during operation to be set with memory switches. This section describes the memory switch settings relating to the operation environment.

Since the memory switch settings are backed up to the flash memory by the battery in the NT21, they are not cleared when the power is switched OFF.

### **6-9-1 Memory Switch Setting Screens**

There are four memory switch setting screens. The required screen can be dis-

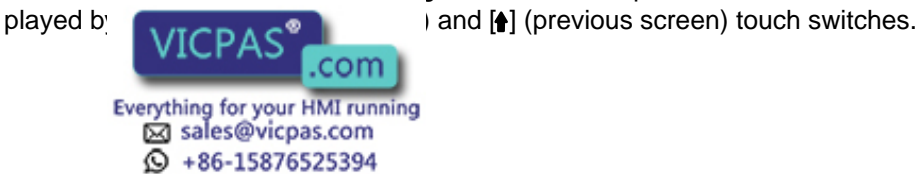

**134**

**Checking Communications between the NT21 and the Host**

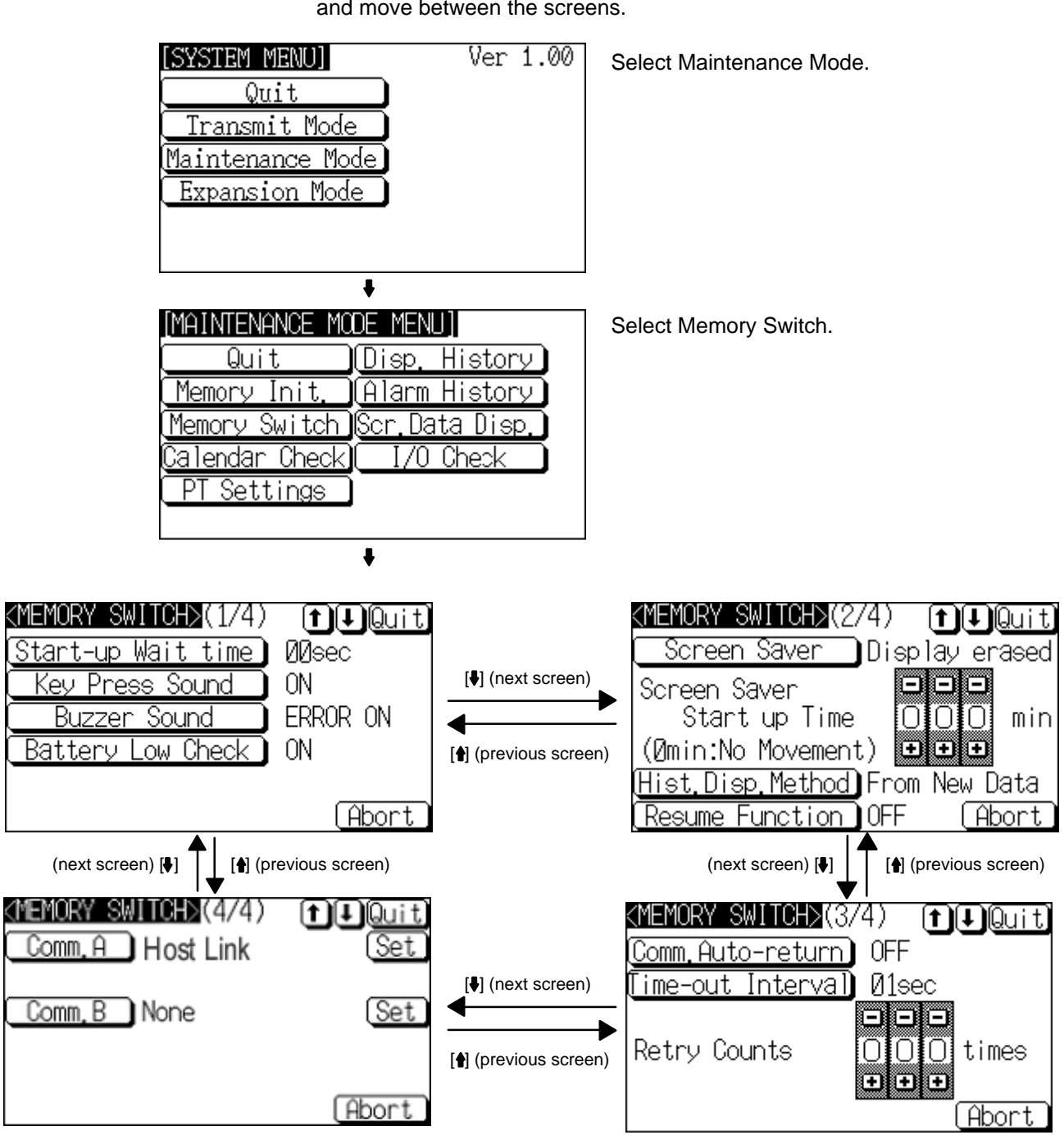

The following diagrams show how to display the memory switch setting screens and move between the screens.

#### **Memory Switch Settings**

A list of the memory switch settings is presented below.

- Start-up Wait Time **page 136**
- Key Press Sound page 136
- Buzzer Sound page 137
- Battery Check page 137
- Screen Saver Movement page 138
- Screen Saver Startup Time page 138
- Hist. Disp. Method page 139
- Resume  $\frac{1}{2}$  Function page 140 .com **Everything for your HMI running** sales@vicpas.com 15876525394

• Comm. Auto-return page 141 • Time-out Interval page 142 • Retry Counts **page 142** • Comm. A Method page 125 (For the bar code reader, refer to page 144.)

• Comm. B Method page 125

For details on each setting, refer to the pages indicated.

### **6-9-2 Setting the Start-up Wait Time**

The Start-up Wait Time is the time lapse until the NT21 switches to the RUN mode after it has been turned ON. Set this item if it takes some time for the host to start operation. Nothing is displayed during the Start-up Wait Time.

The setting range is 0 to 10 seconds. The default (factory) setting is 00sec.

Set the system start-up wait time with the first Memory Switch Setting Screen (1/4) as shown below. (Refer to *6-9-1 Memory Switch Setting Screens* for details on displaying the Screen.)

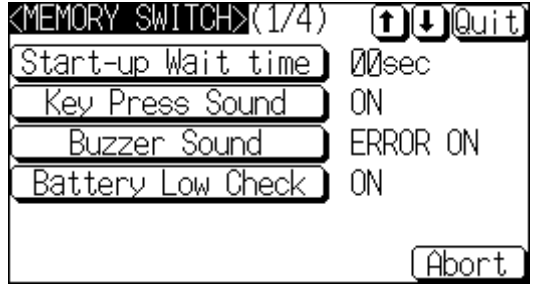

Press Start-up Wait Time to display the required time lapse.

The setting option changes each time the touch switch is pressed, according to the following sequence.

01 02 03 .... 09 10 00 01 ....

To set other memory switches, select the relevant screen using the  $[\bigbullet]$  (next screen) or  $[•]$  (previous screen) touch switch, then make the setting.

- To confirm the settings and quit the memory switch setting screen, press the Quit touch switch. The settings made last will be set and the NT21 will return to the MAINTENANCE MODE MENU screen.
- To quit the memory switch setting screen without confirming the settings, press the Abort touch switch. The NT21 will return to the MAINTENANCE MODE MENU screen with the previous settings still in effect.

### **6-9-3 Setting the Key Press Sound**

It is possible to set whether or not the key sound is sounded when a touch switch on the NT21 screen is pressed.

- ON: When a touch switch is pressed, the key sound sounds for 0.2 seconds.
- OFF: The key sound does not sound when touch switches are pressed.

The default (factory) setting is ON.

Turn the key-press sound ON and OFF with the first Memory Switch Setting Screen (1/4) as shown below. (Refer to *6-9-1 Memory Switch Setting Screens* for details on displaying the Screen.)

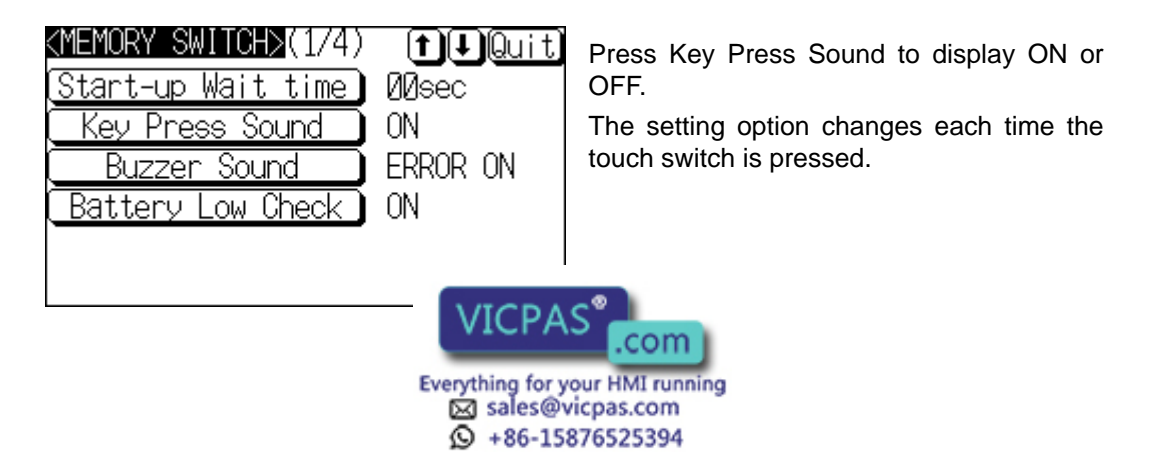

To set other memory switches, select the relevant screen using the  $[\clubsuit]$  (next screen) or [ $\triangleq$ ] (previous screen) touch switch, then make the setting.

- To confirm the settings and quit the memory switch setting screen, press the Quit touch switch. The settings made last will be set and the NT21 will return to the MAINTENANCE MODE MENU screen.
- To quit the memory switch setting screen without confirming the settings, press the Abort touch switch. The NT21 will return to the MAINTENANCE MODE MENU screen with the previous settings still in effect.

### **6-9-4 Setting the Buzzer Sound**

The NT21 has a function for sounding a buzzer in response to a command from the host, or when an error occurs. It is possible to set whether or not the buzzer actually sounds with the memory switches.

• ON:

The buzzer sounds in response to commands and when an error occurs.

- OFF:
- The buzzer does not sound in response to commands or when errors occur. • ERROR ON:

The buzzer sounds only when an error occurs.

The default (factory) setting is OFF.

- **Reference:**  There are other commands and settings relating to the buzzer, but this memory switch setting has the highest priority.
	- For details on the buzzer, refer to *2-15-5 Buzzer Function* in the *Reference Manual*.

Set the buzzer sound with the first Memory Switch Setting Screen (1/4) as shown below. (Refer to *6-9-1 Memory Switch Setting Screens* for details on displaying the Screen.)

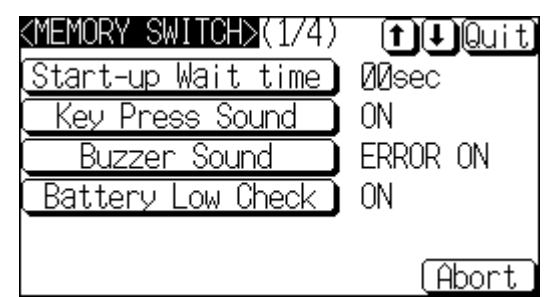

Press Buzzer Sound to display ON, OFF, or ERROR ON.

The setting option changes each time the touch switch is pressed.

To set other memory switches, select the relevant screen using the  $[\clubsuit]$  (next screen) or  $[•]$  (previous screen) touch switch, then make the setting.

- To confirm the settings and quit the memory switch setting screen, press the Quit touch switch. The settings made last will be set and the NT21 will return to the MAINTENANCE MODE MENU screen.
- To quit the memory switch setting screen without confirming the settings, press the Abort touch switch. The NT21 will return to the MAINTENANCE MODE MENU screen with the previous settings still in effect.

### **6-9-5 Setting a Battery Check**

An optional Battery can be connected to the NT21 to back up memory table contents, screen display/alarm history data, recipe data, and other data when power is turned OFF. When a Battery is connected, always turn ON the "Battery Low Check" memory switch.

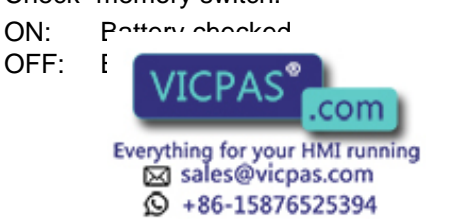

The default setting is OFF.

- **Reference:** -• The Battery is optional for the NT21 and is sold separate. No Battery is installed at the factory.
	- Do not turn ON the the "Battery Low Check" memory switch when a Battery is not installed. The battery low indicator will remain ON constantly.
	- Bit 13 (Battery Status) in the PT Status Notify Bits in the PT Status Notify Area will turn ON when the Battery voltage drops.
	- The status of the Battery can also be checked by selecting "Battery" from the Device Check menu. This item can be used to check the status of the Battery regardless of the setting of the "Battery Low Check" memory switch.

To set other memory switches, select the relevant screen using the  $[\cdot]$  (next screen) or [ $\triangleq$ ] (previous screen) touch switch, then make the setting.

- To confirm the settings and quit the memory switch setting screen, press the Quit touch switch. The settings made last will be set and the NT21 will return to the MAINTENANCE MODE MENU screen.
- To quit the memory switch setting screen without confirming the settings, press the Abort touch switch. The NT21 will return to the MAINTENANCE MODE MENU screen with the previous settings still in effect.

### **6-9-6 Setting the Screen Saver Timer**

The NT21 has a screen saver function to extend the life of the backlight and protect the LCD screen from screen-burn by having an image displayed too long. If no operations are performed after a set time, the screen display will be turned OFF automatically and a character string will be displayed at random positions on the screen.

The Screen Saver Movement setting determines whether or not the character string will be displayed while the screen display is OFF.

- If Display is selected, the character string stored in character string memory table entry number 0 will be displayed, and the backlight status will not change.
- If Display erase is selected, the character string will not be displayed, and the backlight status will turn OFF.

The default (factory) setting is Display erase.

The Screen Saver Start up Time setting determines the time interval before the screen saver function operates.

The setting range is 0 to 255 minutes. The default (factory) setting is 10 minutes. If 000 is set, the screen saver function does not operate.

The screen saver can be canceled, and former screen redisplayed, by any of the following operations.

- Touching any part of the touch panel
- Screen switching due to PT Status Control Area operations
- Screen switching due to bit memory table operations
- Execution of any of the following PT status control bit operations:
	- Changing the backlight mode
	- Screen display (change from OFF to ON)

**Reference:** The screen saver function operates only when the NT21 is in RUN mode. The screen saver function will not start in System Menu or System Installer mode.

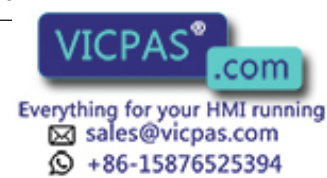

Set the screen saver operation with the second Memory Switch Setting Screen (2/4) as shown below. (Refer to *6-9-1 Memory Switch Setting Screens* for details on displaying the Screen.)

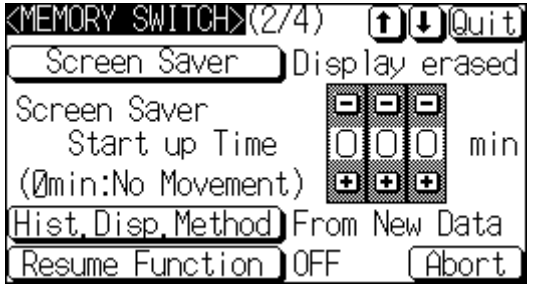

Press Screen Saver Movement to display Display or Display erased.

The setting option changes each time the touch switch is pressed.

Set a time in the input field to the right of Screen Saver Start up Time.

Each of the digits can be incremented or decremented by pressing the associated + and – keys.

To set other memory switches, select the relevant screen using the  $[$  [ $]$  (next screen) or  $\left[ \bullet \right]$  (previous screen) touch switch, then make the setting.

- To confirm the settings and quit the memory switch setting screen, press the Quit touch switch. The settings made last will be set and the NT21 will return to the MAINTENANCE MODE MENU screen.
- To quit the memory switch setting screen without confirming the settings, press the Abort touch switch. The NT21 will return to the MAINTENANCE MODE MENU screen with the previous settings still in effect.

### **6-9-7 Setting the History Display Method**

The NT21 features the display history record function, which records the time at which screens are displayed during operation and the number of times they are displayed, and the alarm history record function, which continually monitors bit statuses at the host and records the time when bits come ON and the number of times they come ON.

The Hist. Disp. Method setting determines whether — when these record data are displayed in sort by occurrence — the records are displayed in a progression from newest to oldest or from oldest to newest.

- From Old Data: The records are displayed in sequence from the oldest to newest.
- From New Data: The records are displayed in sequence from the newest to oldest.

The default (factory) setting is From New Data.

- **Reference:** -• Install an optional battery in the NT21 when using the display history record function or the alarm history record function.
	- If a battery is installed, the contents of the history record will be retained even when the NT21 is turned OFF, but the data will be lost if the battery fails and the NT21 is turned OFF.
	- For details on the display history record function and the alarm history record function, refer to *2-15-1 Display History Record Function* and *2-15-2 Alarm History Record Function* in the *Reference Manual*.

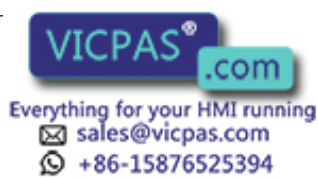

Set the history display method with the second Memory Switch Setting Screen (2/4) as shown below. (Refer to *6-9-1 Memory Switch Setting Screens* for details on displaying the Screen.)

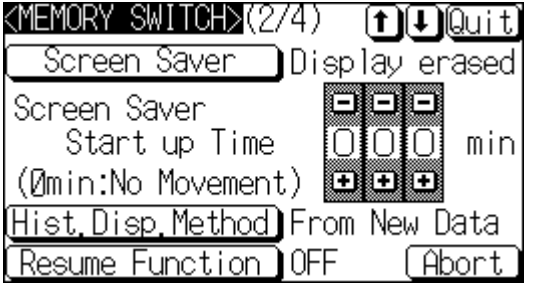

Press Hist. Disp. Method to display the required display order.

The setting option changes each time the touch switch is pressed.

To set other memory switches, select the relevant screen using the [ $\downarrow$ ] (next screen) or [ $\triangleq$ ] (previous screen) touch switch, then make the setting.

- To confirm the settings and quit the memory switch setting screen, press the Quit touch switch. The settings made last will be set and the NT21 will return to the MAINTENANCE MODE MENU screen.
- To quit the memory switch setting screen without confirming the settings, press the Abort touch switch. The NT21 will return to the MAINTENANCE MODE MENU screen with the previous settings still in effect.

### **6-9-8 Setting the Resume Function (Battery Required)**

The NT21 has a function to retain the contents of the memory tables even when the power to the NT21 is OFF and write back them to the host when the power is turned ON. The optional battery must be installed to use the resume function.

If the resume function is OFF, the memory tables are initialized to these initial values on switching to the RUN mode. If the resume function is ON, these are not initialized and are kept the battery-backed up contents.

When the memory table is initialized, its contents are reset to the initial state that is set by the NT Support Tool.

When the system is started up the next time, the screen is displayed using the previous contents of the memory table.

- ON: The resume function is used.
- OFF: The resume function is not used.

The default (factory) setting is OFF.

- **Reference:** • The resume function is effective only when a battery is installed in the NT21. Install an optional battery if you plan to use the resume function.
	- If the battery fails, the memory table contents will be initialized even if the resume function is set to ON.
	- For details on the resume record function, refer to *2-15-3 Resume Function* in the *Reference Manual*.

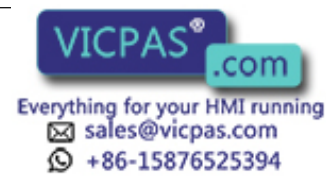

Set the resume function with the second Memory Switch Setting Screen (2/4) as shown below. (Refer to *6-9-1 Memory Switch Setting Screens* for details on displaying the Screen.)

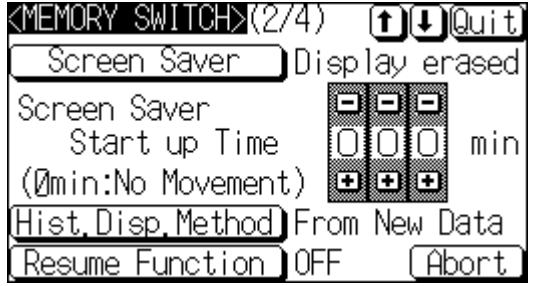

Press Resume Function to display the required setting.

The setting option changes each time the touch switch is pressed.

To set other memory switches, select the relevant screen using the [ $\downarrow$ ] (next screen) or  $\left[ \bullet \right]$  (previous screen) touch switch, then make the setting.

- To confirm the settings and quit the memory switch setting screen, press the Quit touch switch. The settings made last will be set and the NT21 will return to the MAINTENANCE MODE MENU screen.
- To quit the memory switch setting screen without confirming the settings, press the Abort touch switch. The NT21 will return to the MAINTENANCE MODE MENU screen with the previous settings still in effect.

### **6-9-9 Setting the Automatic Reset Function**

The NT21 has a function for ignoring communication errors and automatically returning to the RUN mode when they occur.

The Comm. Auto-return setting determines whether the automatic reset function is effective or not.

• ON:

When a communication error occurs, the NT21 automatically returns to the RUN mode without displaying an error screen (the System Initializing screen may be displayed).

• OFF:

When a communication error occurs, an error screen is displayed and operation stops. Pressing OK on the error screen returns the NT21 to the RUN mode.

The default (factory) setting is OFF.

**Reference:** -• If a communication error occurs when OFF is set for Comm. Auto-return, the NT21 makes the number of attempts at communication with the host specified by the setting for the Retry Counts touch switch (page 142). If communication cannot be re-established in any of these attempts, an error screen is displayed.

> - For details on communication errors, refer to *7-2-5 Communication Errors and Their Remedies* (page 181).

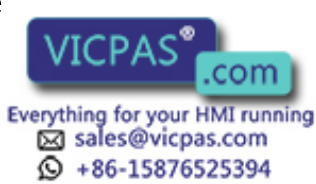

Set the automatic reset function with the third Memory Switch Setting Screen (3/4) as shown below. (Refer to *6-9-1 Memory Switch Setting Screens* for details on displaying the Screen.)

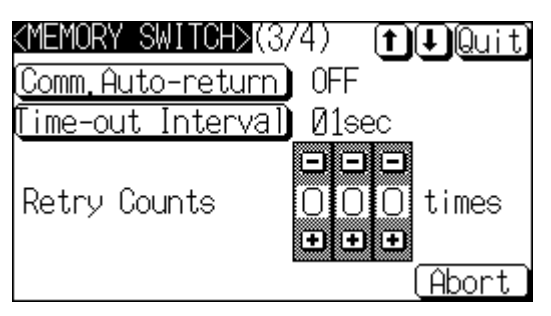

Press Comm. Auto-return to display the required setting.

The setting option changes each time the touch switch is pressed.

To set other memory switches, select the relevant screen using the  $[$  [ $\bullet$ ] (next screen) or [ $\triangleq$ ] (previous screen) touch switch, then make the setting.

- To confirm the settings and quit the memory switch setting screen, press the Quit touch switch. The settings made last will be set and the NT21 will return to the MAINTENANCE MODE MENU screen.
- To quit the memory switch setting screen without confirming the settings, press the Abort touch switch. The NT21 will return to the MAINTENANCE MODE MENU screen with the previous settings still in effect.

### **6-9-10 Setting the Time-out Interval**

The NT21 goes into the time-out error status if no response is received from the host within a fixed time. The Time-out Interval setting specifies the time lapse at which time-out is judged to have occurred.

The setting range is 0 to 10 seconds. The default (factory) setting is 1 second.

**Reference:** Whether or not an error screen is displayed when a time-out error occurs is determined by the setting for the Comm. Auto-return memory switch.

> Set the time-out interval with the third Memory Switch Setting Screen (3/4) as shown below. (Refer to *6-9-1 Memory Switch Setting Screens* for details on displaying the Screen.)

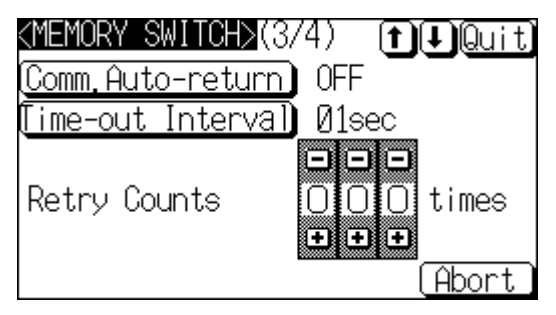

Press Time-out Interval to display the required time lapse.

The setting option changes each time the touch switch is pressed, according to the following sequence.

01 02 03 .... 09 10 00 01 ....

To set other memory switches, select the relevant screen using the  $[\bigbullet]$  (next screen) or  $\left[ \bullet \right]$  (previous screen) touch switch, then make the setting.

- To confirm the settings and quit the memory switch setting screen, press the Quit touch switch. The settings made last will be set and the NT21 will return to the MAINTENANCE MODE MENU screen.
- To quit the memory switch setting screen without confirming the settings, press the Abort touch switch. The NT21 will return to the MAINTENANCE MODE MENU screen with the previous settings still in effect.

# **6-9-11 Setting the Retry Count**

The NT21 does not immediately display an error screen when a communication error occurs, but the reset of the reset of the retror occurs setting communication. The Retry Counts setting

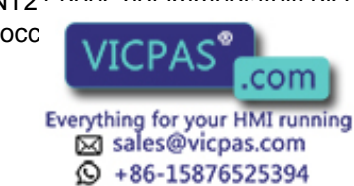

specifies the number of attempts to be made to re-establish communication. If communication cannot be recovered within this number of attempts, the following happens depending on the setting made for the Comm. Auto-return memory switch (page 141).

• Comm. Auto-return ON:

Operation in the RUN mode is continued without displaying an error screen. Regardless of the setting made for Retry Counts, attempts to re-establish communication are repeated until normal communication is achieved.

• Comm. Auto-return OFF:

The RUN mode is ended and an error screen is displayed. On pressing the OK touch switch on the error screen, the screen displayed immediately before is redisplayed and attempts are made to re-establish communication.

The System Menu can be displayed from the error screen by pressing any two of the four corners of the touch panel simultaneously.

The setting range is 0 to 255 times. The default (factory) setting is 5 times.

**Reference:** For details on communication errors, refer to *7-2-5 Communication Errors and Their Remedies* (page 181).

> Set the retry count with the third Memory Switch Setting Screen (3/4) as shown below. (Refer to *6-9-12 Memory Switch Setting Screens* for details on displaying the Screen.)

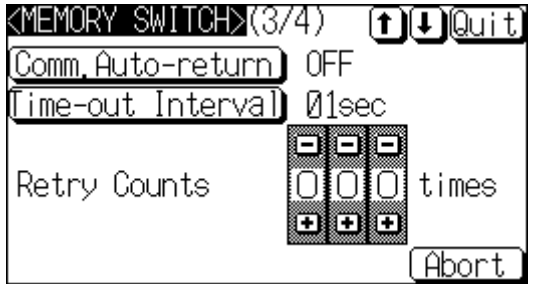

Set a number of times in the input field to the right of Retry Counts.

Each of the digits can be incremented or decremented by pressing the associated + and – keys.

To set other memory switches, select the relevant screen using the  $[\clubsuit]$  (next screen) or  $\left[ \bullet \right]$  (previous screen) touch switch, then make the setting.

- To confirm the settings and quit the memory switch setting screen, press the Quit touch switch. The settings made last will be set and the NT21 will return to the MAINTENANCE MODE MENU screen.
- To quit the memory switch setting screen without confirming the settings, press the Abort touch switch. The NT21 will return to the MAINTENANCE MODE MENU screen with the previous settings still in effect.

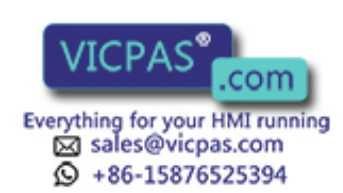

# **6-10 Setting the Bar Code Reader Input Function**

The NT21 has a bar code reader input function, which allows a bar code reader to be connected and bar code data to read as character strings into character string input fields.

This section describes the communication conditions for the bar code reader and the setting method for confirming the input data.

- **Reference:** For details on bar code reader types and connection methods, refer to *3-4 Connecting a Bar Code Reader* in this manual and for details on how to use a bar code reader refer to *3-7 Input of Numeric Values and Character Strings* in the *Reference Manual*.
	- The bar code reader is connected to serial port A. This means that serial port B must be used for communications with the host.

#### **Communication Condition Settings for Bar Code Readers**

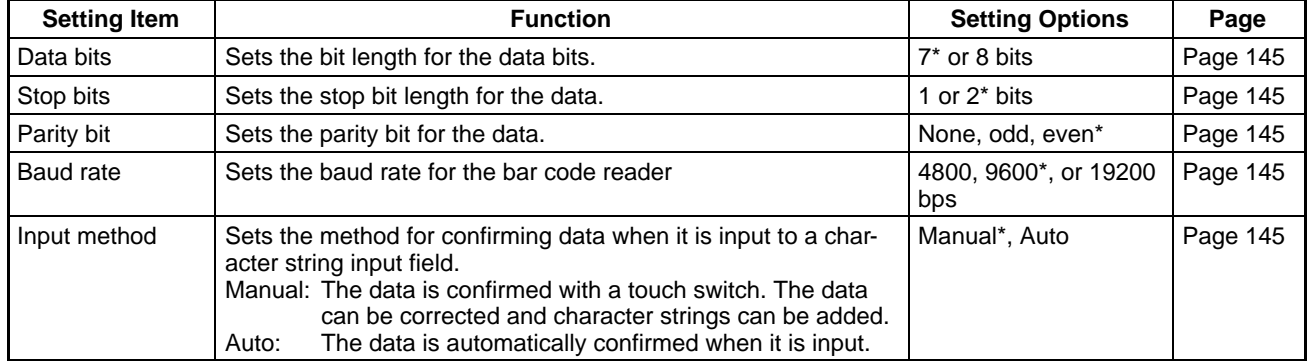

\* Default (factory) setting

**Setting the Communication Conditions and Setting Method**

Set the bar code reader communication conditions and method of confirmation at input by following the menu operation from the System Menu shown below.

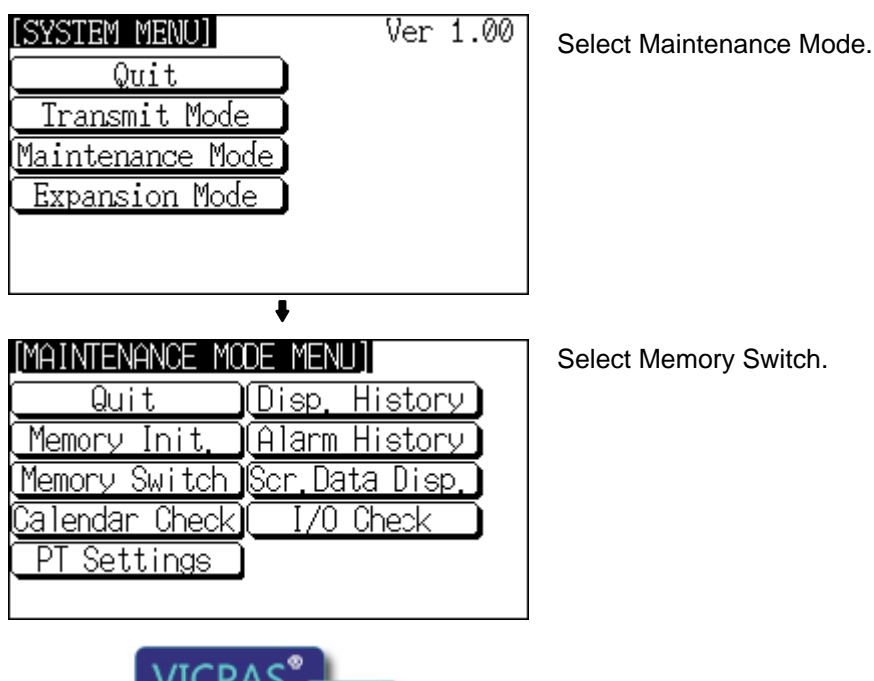

.com Everything for your HMI running sales@vicpas.com 15876525394

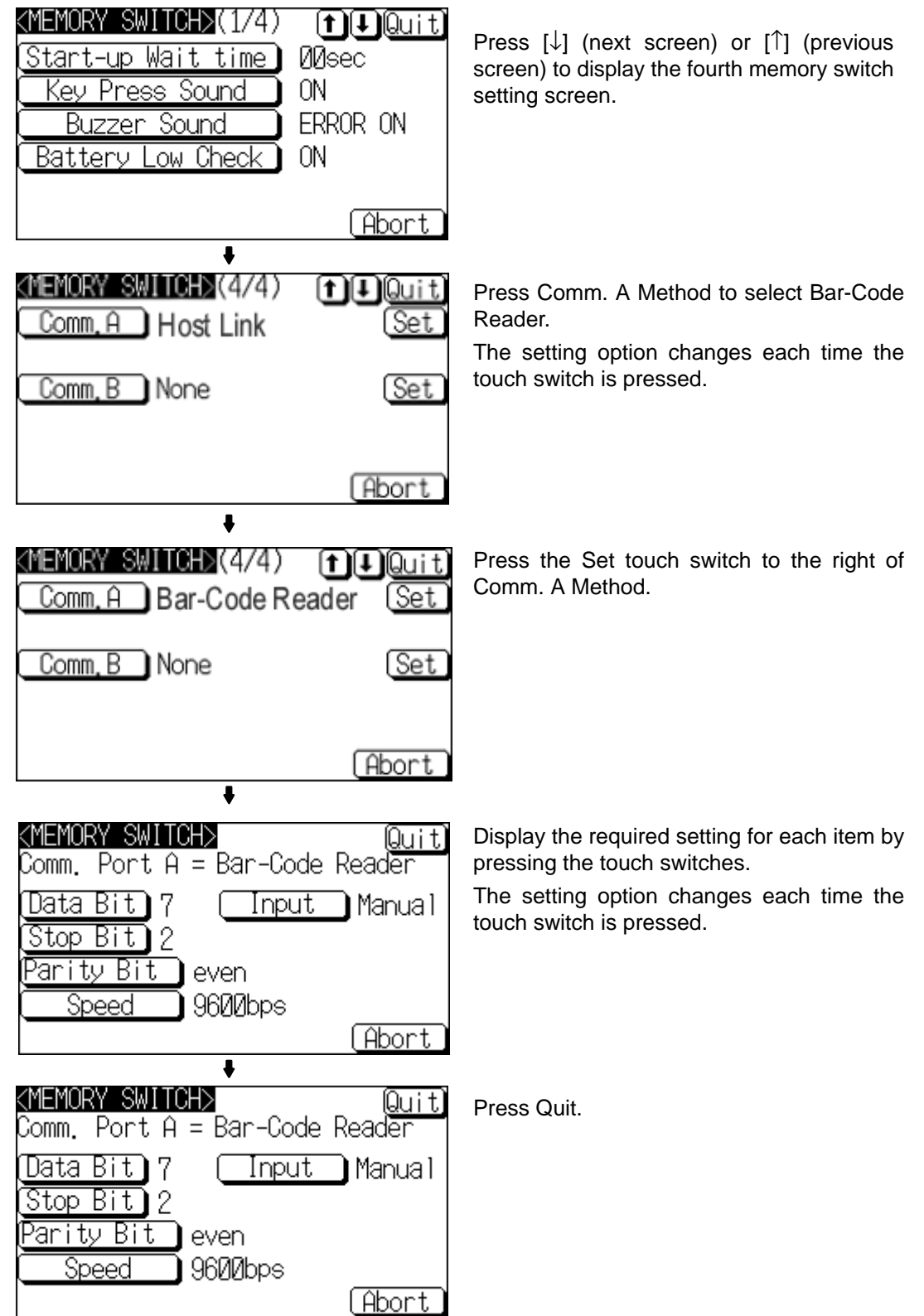

Pressing Abort on the communication condition/confirmation method setting screen causes the NT21 to return to the memory switch setting screen (4/4) without executing setting (with the previous settings still effective).

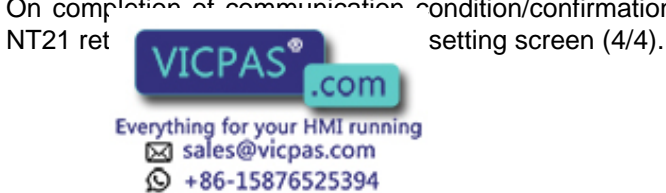

On completion of communication condition/confirmation method setting, the

To set other memory switches, select the relevant screen using the  $[\clubsuit]$  (next screen) or [ $\triangleq$ ] (previous screen) touch switch, then make the setting.

- To confirm the settings and quit the memory switch setting screen, press the Quit touch switch. The settings made last will be set and the NT21 will return to the MAINTENANCE MODE MENU screen.
- To quit the memory switch setting screen without confirming the settings, press the Abort touch switch. The NT21 will return to the MAINTENANCE MODE MENU screen with the previous settings still in effect.

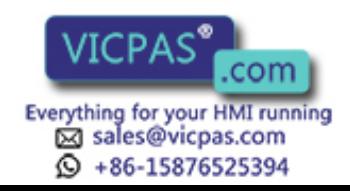

# **6-11 System Maintenance**

The NT21 has the following maintenance and check functions.

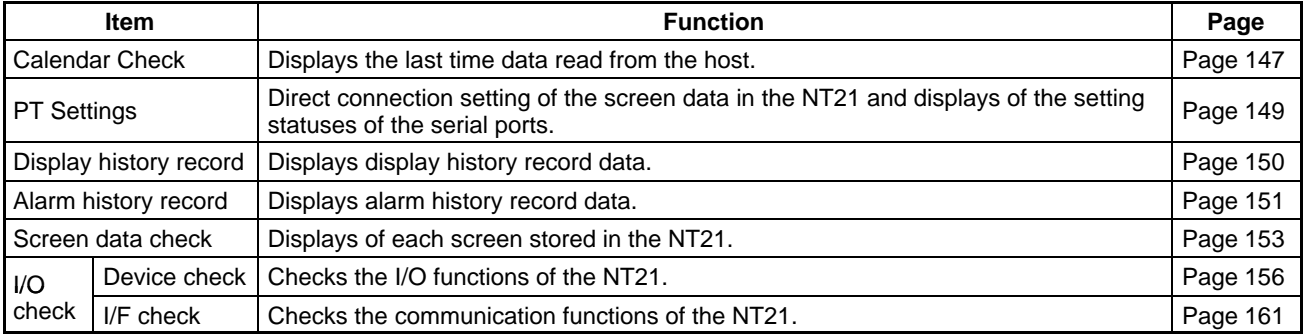

This section describes how to use these functions.

## **6-11-1 Displaying/Setting the Calendar and Clock**

The NT21 has a clock function that displays the date and time.

When the NT21 is in RUN mode, it regularly reads the clock data from the specified area in the host and stores that data in numeral memory table entries 247 to 253. The "Calendar Check" displays the most recent clock data read from the host.

- **Reference:** . The NT21's clock function is not a counter. This function just displays the most recent clock data read from the host.
	- The clock data is initialized to the default settings when the NT21 is turned OFF. The default date and time is 01/01/00 00:00:00. (The clock data is not backed up even if a battery is installed.)
	- After the NT21 is turned ON, the default date and time (01/01/00 00:00:00) will be displayed until communications are established with the host and the clock data is read properly from the host.
	- The clock function does not strictly check the date and day of the week settings.
	- The clock data cannot be set from the NT21's System Menu or the NT Support Tool.
	- Numeral memory table entries 247 to 253 are reserved for the clock function (read-only). Clock data can be read from these addresses in the numeral memory table during operation and displayed.

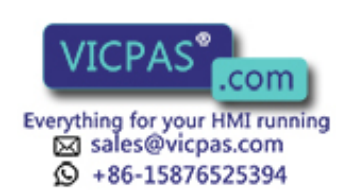

Display clock data by following the menu operations from the System Menu as shown below.

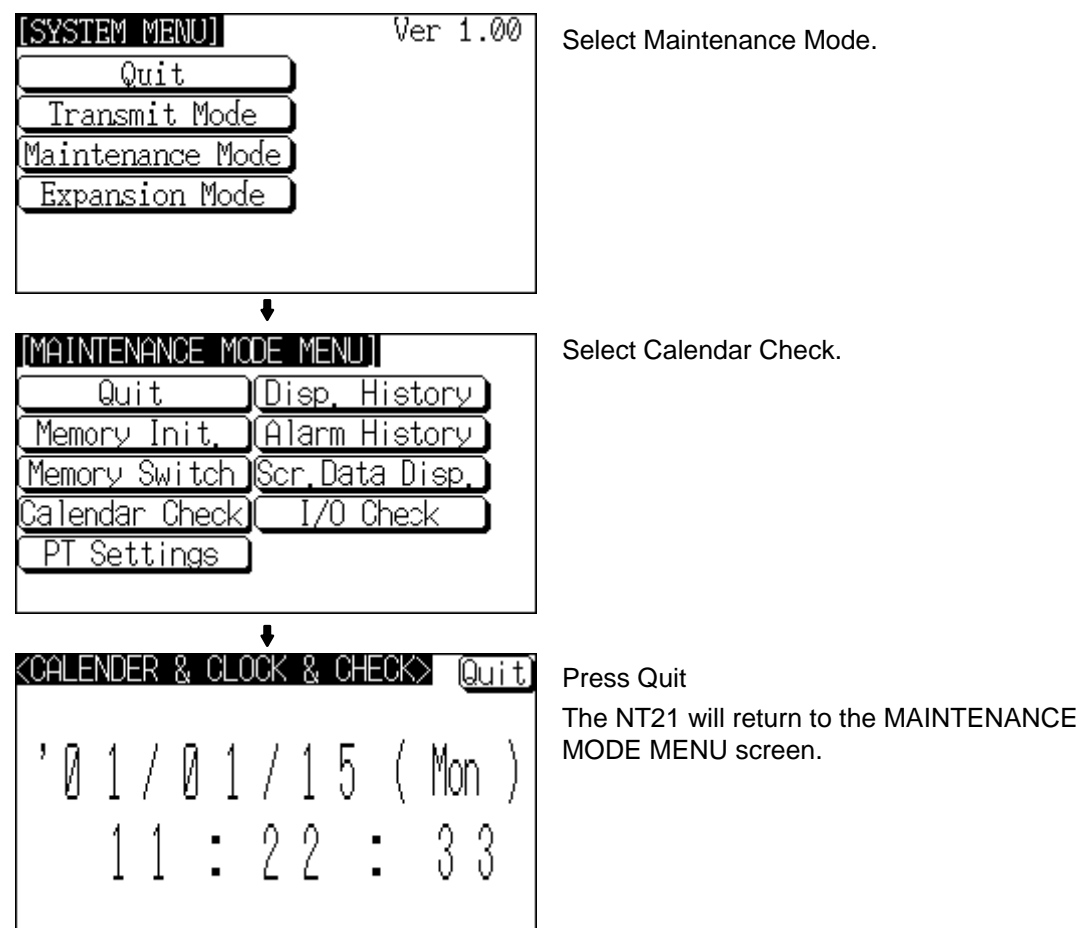

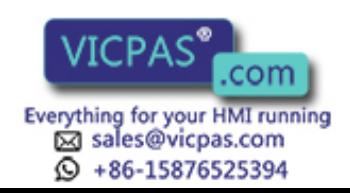

### **6-11-2 Checking the PT Setting Status**

The direct connection settings of the NT21 screen data, and the settings for serial port A and serial port B, can be checked.

#### **Screen Configuration and Display Contents**

There are four different screens that show the PT setting status. Select the Down Arrow or Up Arrow as shown below to go to the next or to the previous screen. The display methods and contents are shown below.

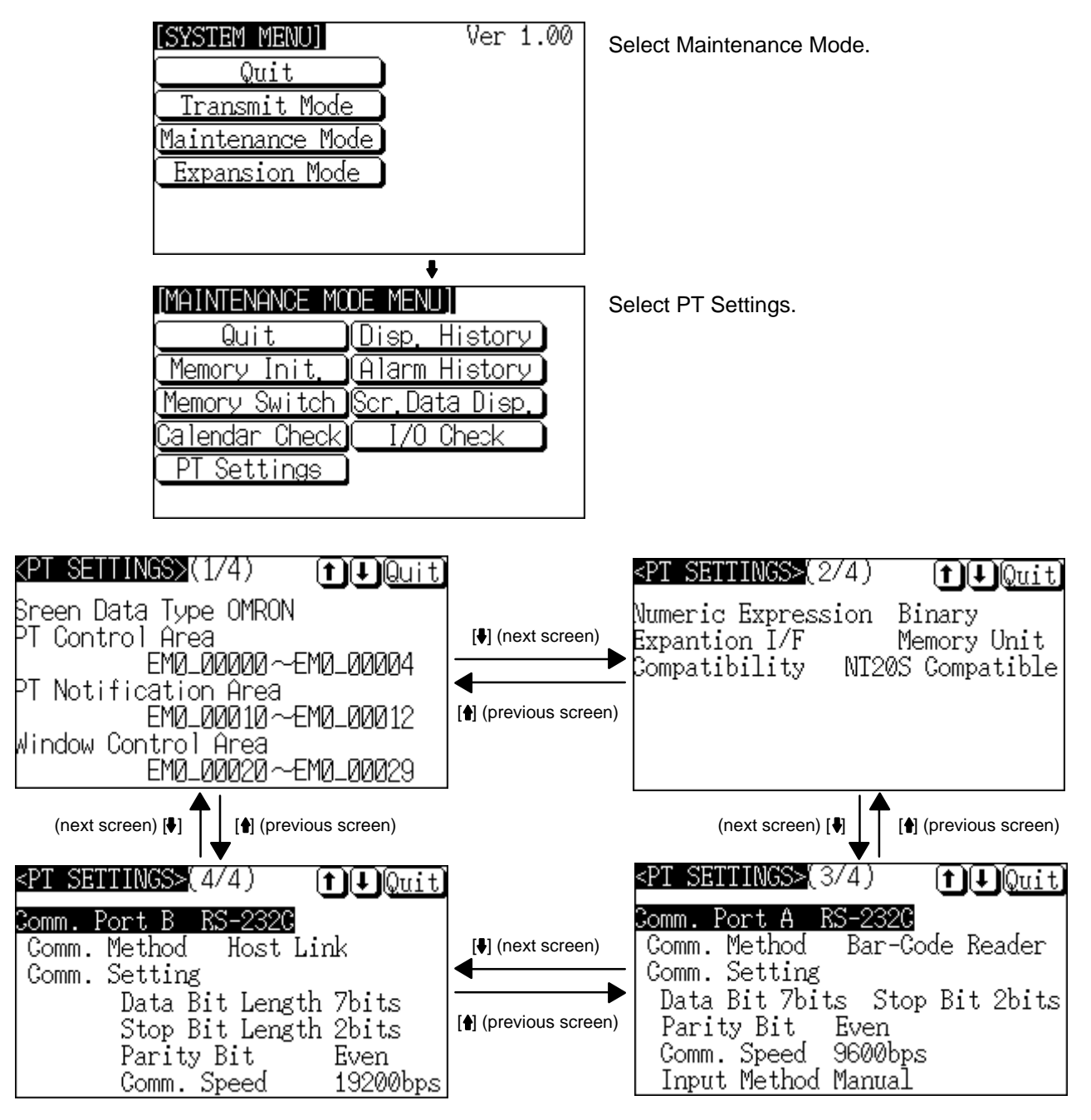

The Maintenance Mode Menu will be returned to when *Quit* is selected.

**Display Contents of the First Screen**

| <b>PROPINY OUTINGTING OF WILD FINDL OUTCUT</b>                                                 |                                                               |
|------------------------------------------------------------------------------------------------|---------------------------------------------------------------|
| <b>Item</b>                                                                                    | <b>Meaning</b>                                                |
| Screen Data Type                                                                               | The host type set for the screen data                         |
| PT Contrational                                                                                | I we all account to which the PT Status Control Area is allo- |
| <b>VICPAS</b><br>149<br>Everything for your HMI running<br>sales@vicpas.com<br>+86-15876525394 |                                                               |

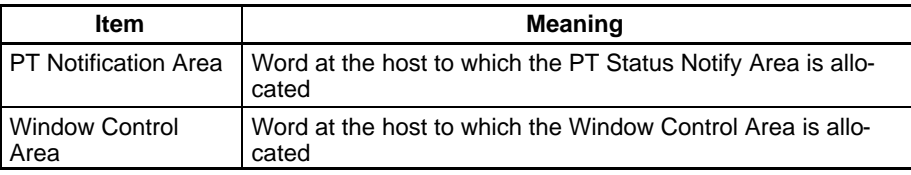

#### **Display Contents of the Second Screen**

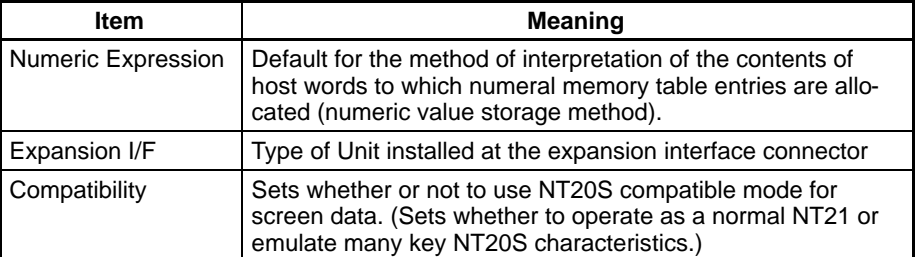

#### **Display Contents of the Third Screen**

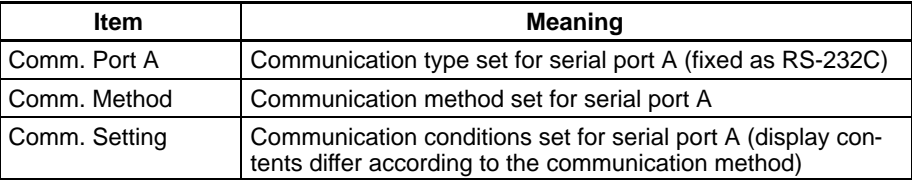

#### **Display Contents of the Fourth Screen**

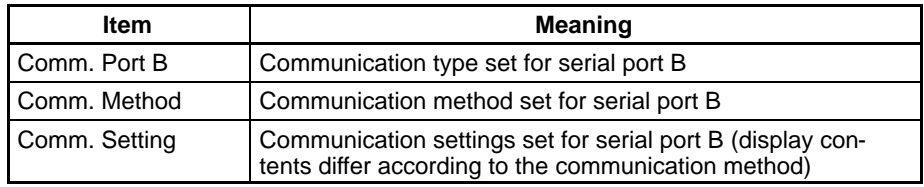

### **6-11-3 Displaying the Display History Record**

The display history record function is a function that records the order of display of each screen during operation, and the number of times each screen is displayed. Only the screens for which the display history screen attribute has been set in advance are processed by this function.

The record data can be displayed using an operation from the System Menu. This section explains how to display the display history record data recorded in the NT21.

Note that there are two display methods: sort by occurrence (display time order) and sort by frequency (order of number of times displayed).

**Reference:** . Install an optional battery in the NT21 when using the display history record function.

- When a battery is not installed or the battery fails, the contents of the history record will be unpredictable when the NT21 is turned OFF and will be initialized.
- Time stamps will be recorded with the history records using clock data read by the NT21 from the host. If the clock data is incorrect, spaces will be stored instead of the data.
- With the NT21, the record data can also be displayed by calling screen No. 9001 (sort by occurrence) or screen No. 9002 (sort by frequency) during the RUN mode.
- For details on the display history record function, refer to *2-15-1 Display History Record Function* in the *Record Function* ce Manual.

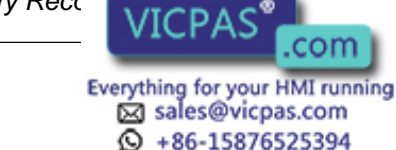

• The order of display for sort by occurrence display (from oldest record or from newest record) is set with the Hist. Disp. Method memory switch (page 139).

Display the display history record data by following the menu operations from the System Menu as shown below.

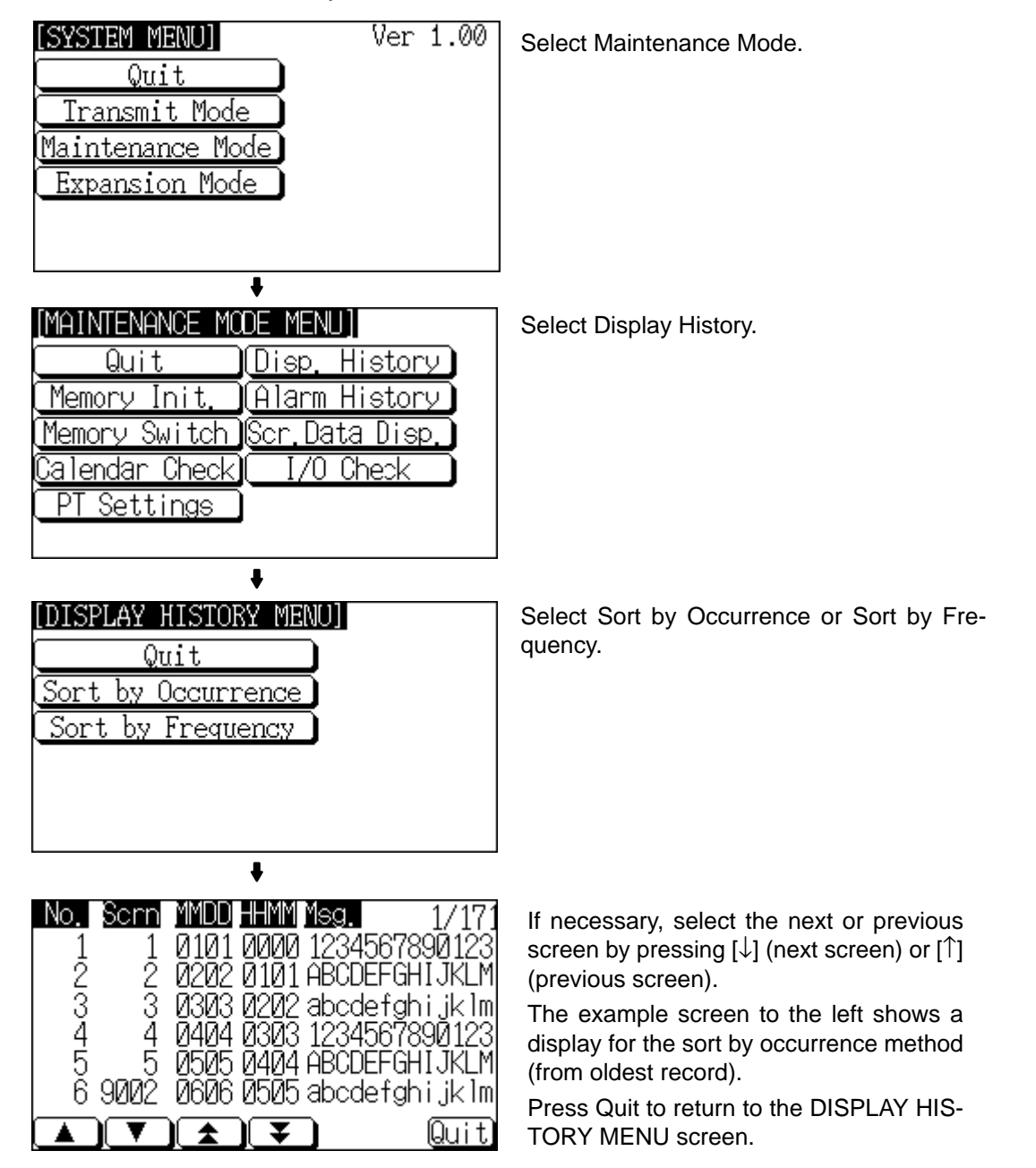

### **6-11-4 Displaying the Alarm History Record**

The alarm history record function is a function that continually monitors during operation, the status of bits at the host designated in advance with bits in the bit memory table, and records the time when these bits come ON, and the number of times they come ON.

The record data can be displayed using an operation from the System Menu. This section explains how to display the alarm history record data recorded in the NT21.

Note that there are two display methods: sort by occurrence (ON time order) and sort by frequency  $\mathbb{R}$  and  $\mathbb{R}$  of times the bits have come ON).

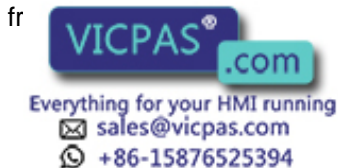

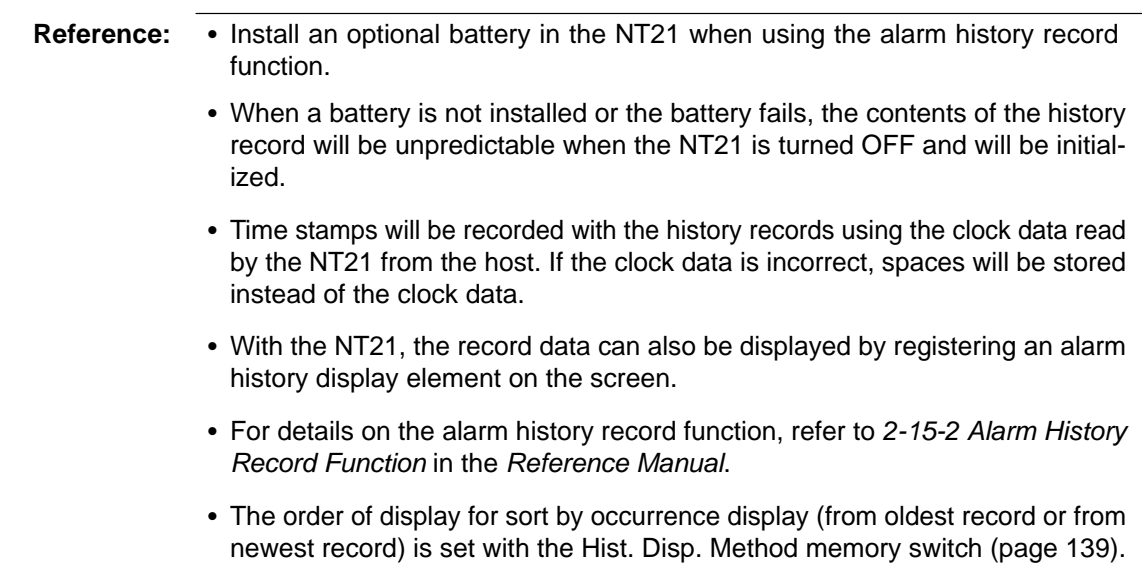

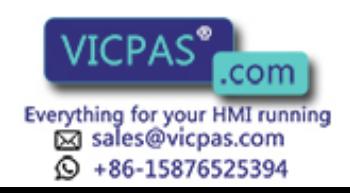

Display the alarm history record data by following the menu operations from the System Menu as shown below.

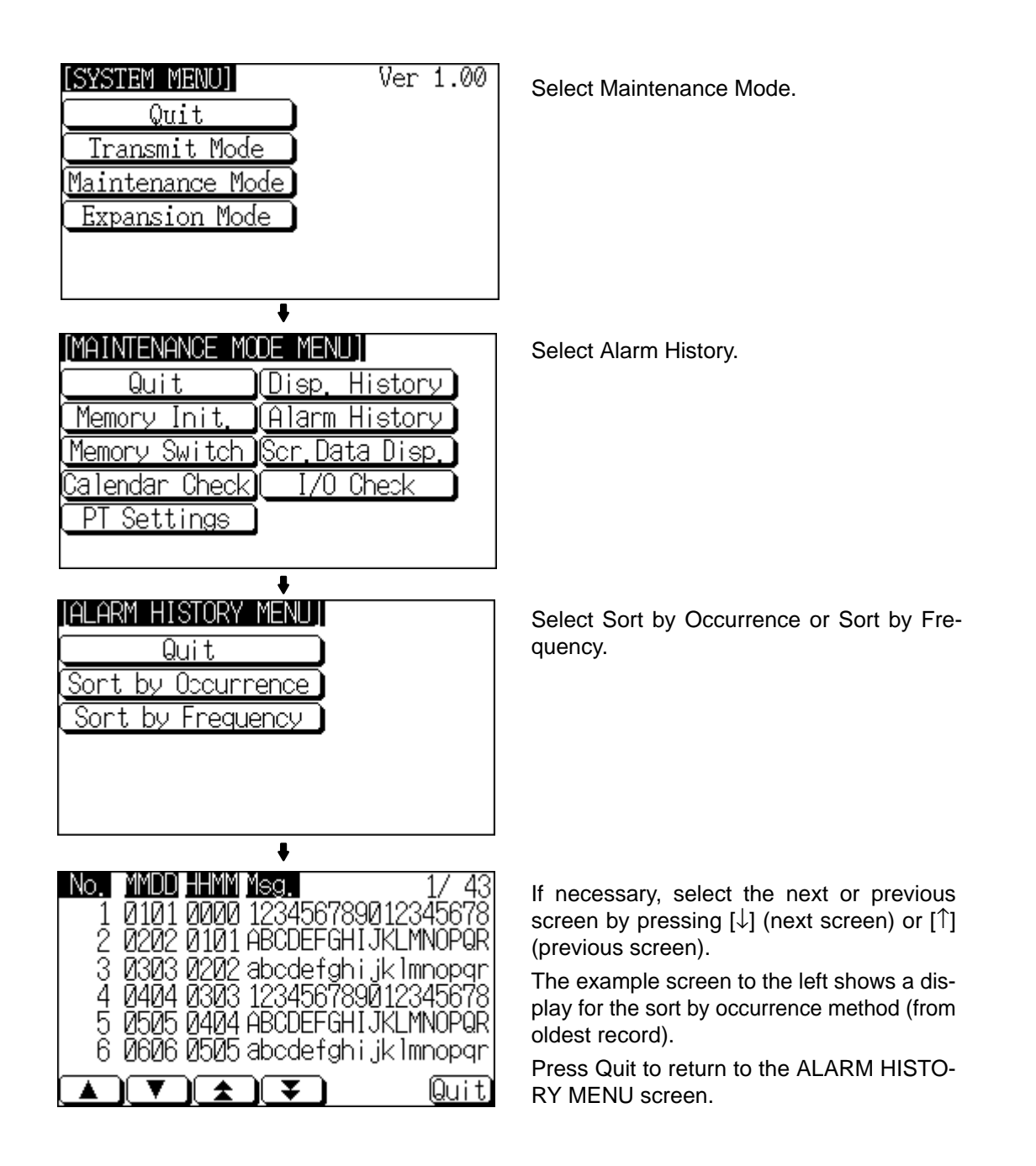

### **6-11-5 Checking Screen Data**

The NT21 allows the registered screens (Nos. 1 to 3999) to be displayed and checked by operation from the System Menu.

**Reference:** . Window screens cannot be displayed by operation from the System Menu.

 Only the user screens (Nos. 1 to 3999) can be displayed. Screens for system use cannot be displayed.

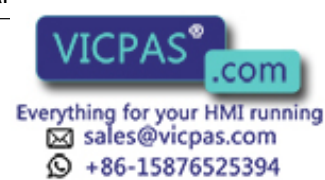

#### **Specifying the Display Method**

Specify the display method for the screens as indicated in the table below.

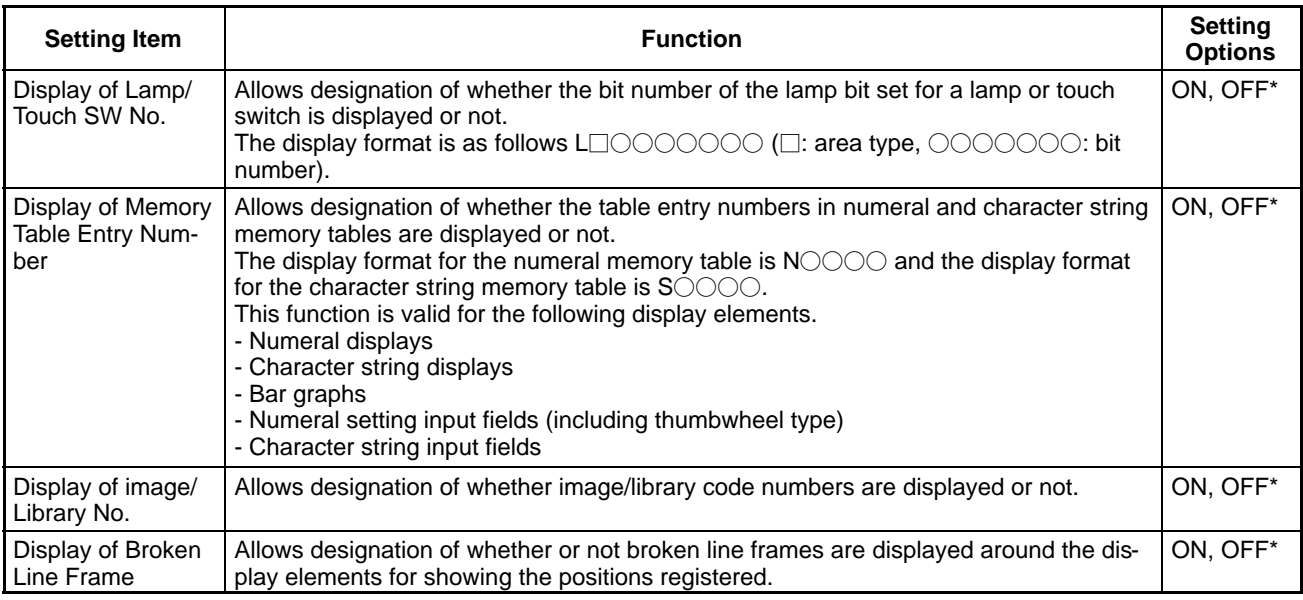

\* Default (factory) setting

**Reference:** Each setting of the screen data check is effective only on this menu. Exiting from this screen data check menu resets the settings to the default (all the settings are set to OFF).

#### **Operations on the SCREEN DATA CHECK Screen**

The function shown below can be set on the SCREEN DATA CHECK screen.

Use this function as required when displaying complex screens on which multiple display elements have been registered overlapping each other.

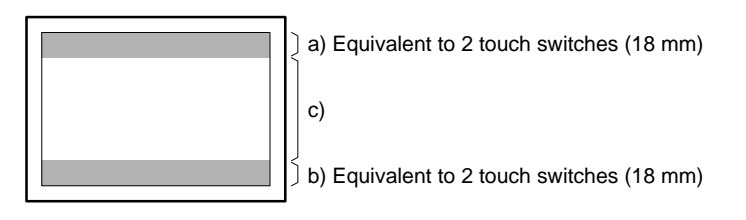

- a) Display the previous display element on the upper most portion of the screen in the order in which the display elements were registered (excluding fixed display elements).
- b) Display the next display element on the upper most portion of the screen in the order in which the display elements were registered (excluding fixed display elements).

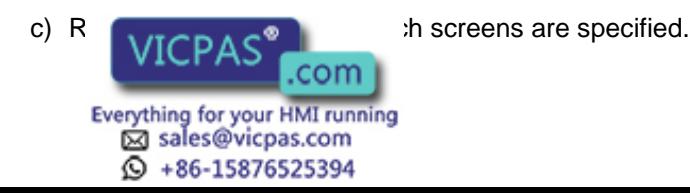

#### **Displaying the SCREEN DATA CHECK Screen**

Display the SCREEN DATA CHECK screen by following the menu operation from the System Menu shown below.

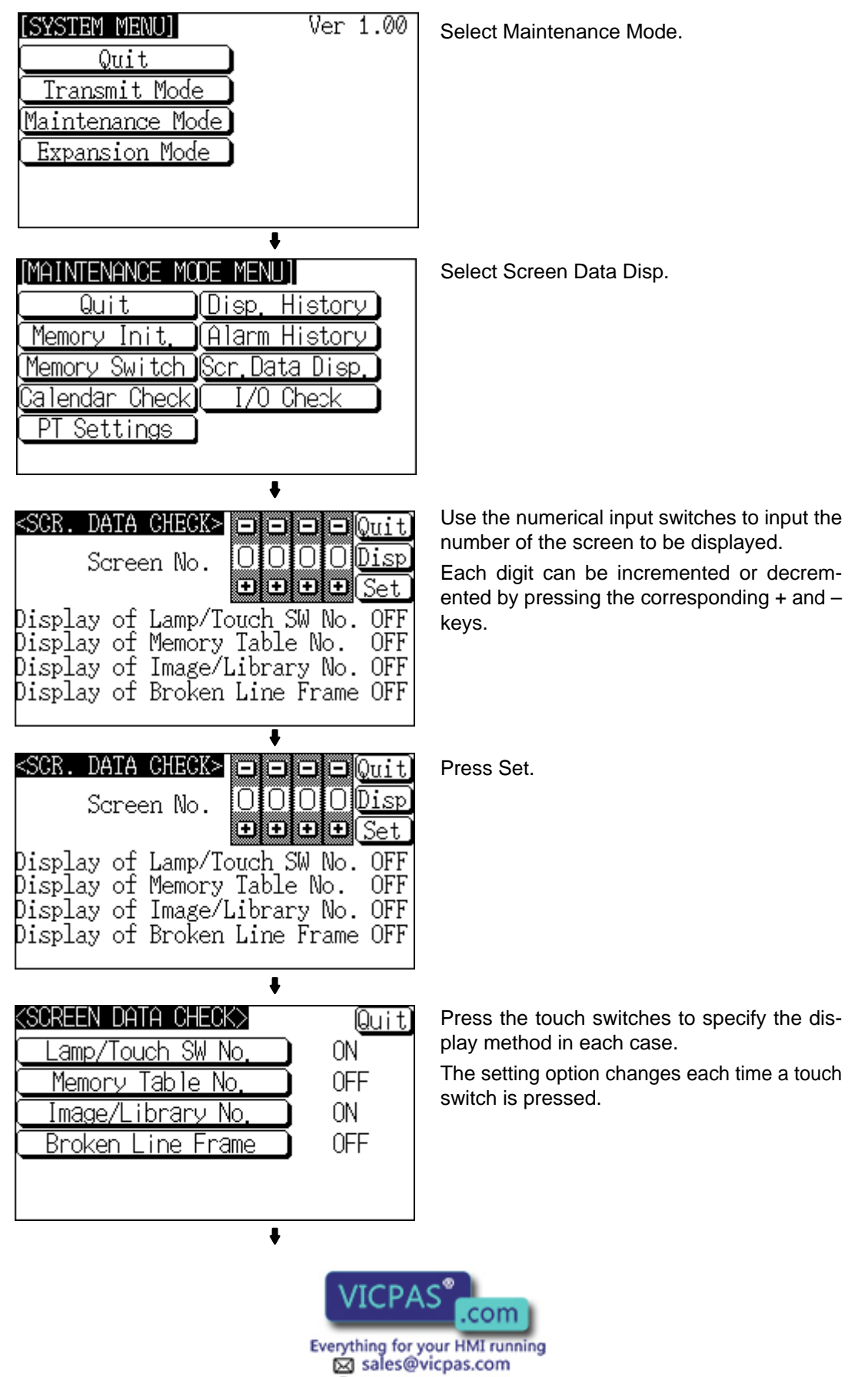

**① +86-15876525394** 

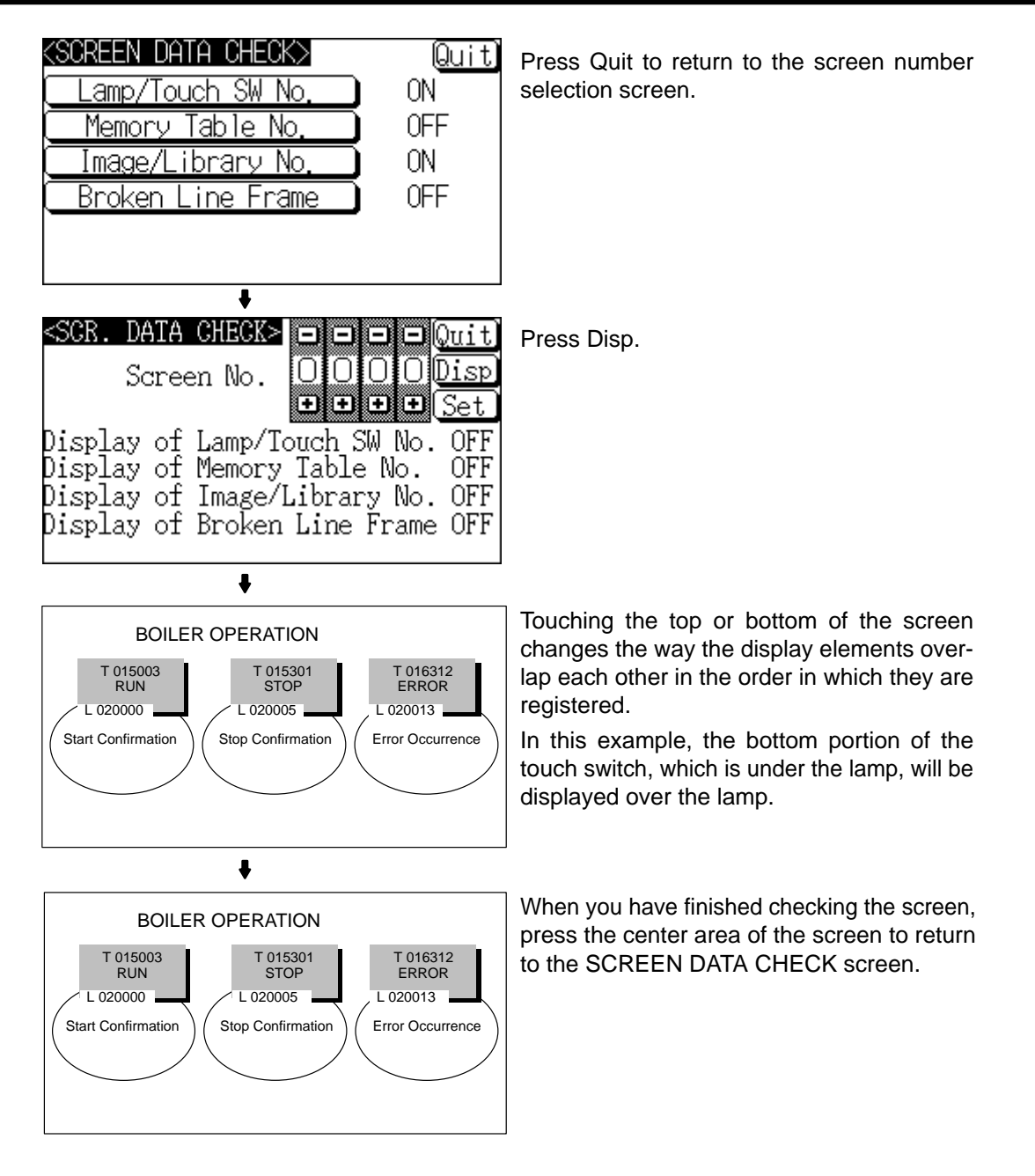

If you wish to continue by checking another screen, repeat the operation, starting by specifying the screen number.

To end the operation, press Quit on the screen number selection screen. The NT21 returns to the MAINTENANCE MODE MENU screen.

### **6-11-6 Device Check**

The NT21 provides checks on the functions of the following items.

• Buzzer Page 157 • LED Page 158 • LCD Page 158 • Backlight Page 158 • Screen data memory Page 159 • Touch switches Page 160  $\bullet$  Battery .com **Everything for your HMI running** 

sales@vicpas.com 15876525394

**156**

Display the Device Check Menu screen by following the menu operations from the System Menu as shown below.

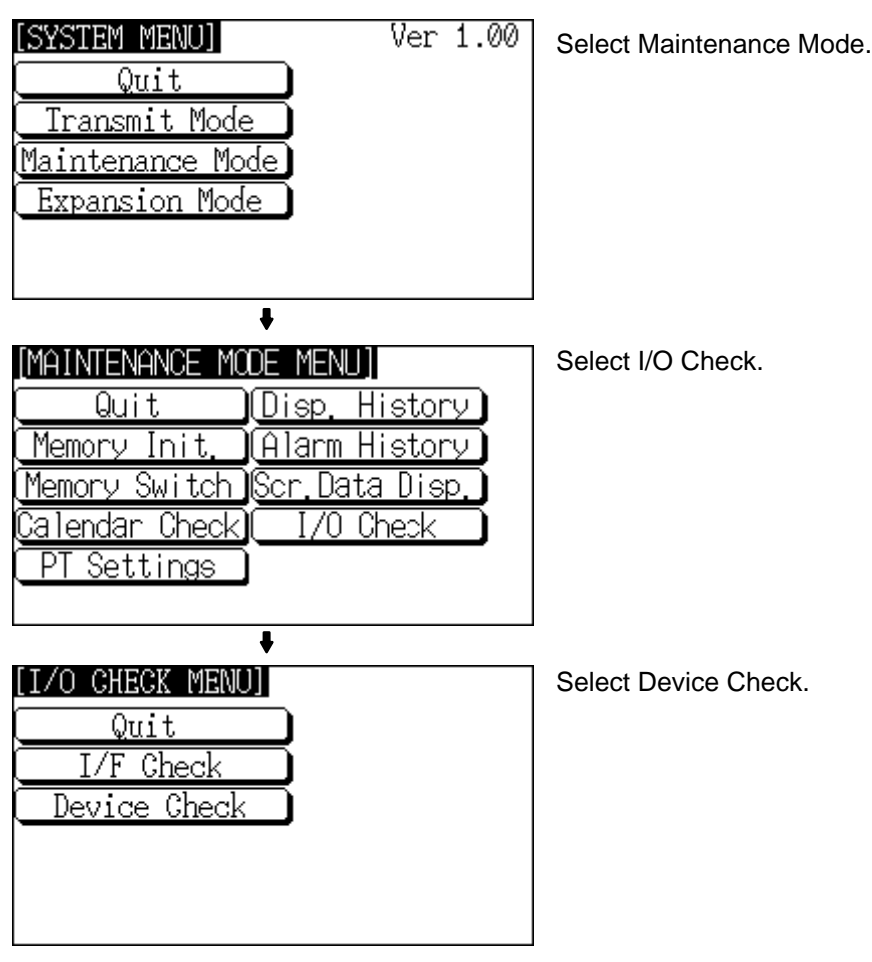

**Checking the Buzzer**

Check if the buzzer sounds correctly.

**Reference:** The buzzer will sound in this check regardless of the setting made with the Buzzer Sound memory switch.

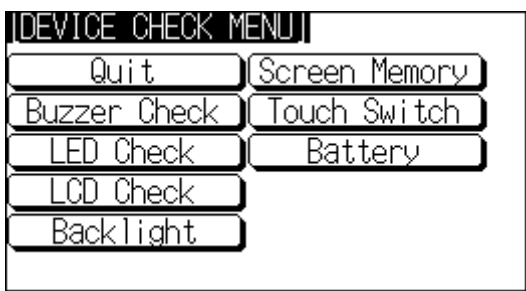

Select Buzzer Check.

Check the buzzer by following the menu operations from the Device Check Menu as shown below.

- If the buzzer functions correctly, it will sound continuously. At this time, the Buzzer Check touch switch will be displayed in reverse video.
- To stop the buzzer while it is sounding, press the Buzzer Check touch switch

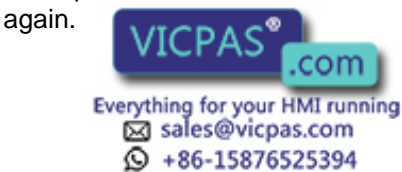

#### **Checking the RUN Indicator**

Check if the RUN Indicator lights normally.

Check the RUN Indicator by following the menu operations from the Device Check Menu as shown below.

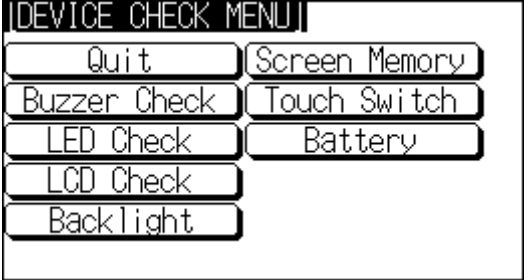

Select LED Check.

• If the RUN Indicator is functioning normally, it will operate as follows. At this time the LED Check touch switch will be displayed in reverse video.

Lit in green OFF lit in red OFF lit in green...

• To end the LED check, press the LED Check touch switch on the DEVICE CHECK MENU screen again.

**Checking the LCD (Screen Display)**

Check if the LCD (screen display) lights normally by following the menu operations from the System Menu as shown below.

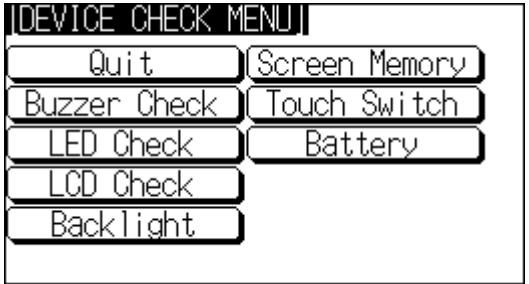

Select LCD Check.

• The check screen displays all the dots on the screen: either press anywhere on the touch panel or wait for three seconds and all the dots will be cleared.

On completion of the display and clearance of all dots, the NT21 returns to the DEVICE CHECK MENU screen.

• To abort the LCD check, press the top right corner of the touch panel. The NT21 will return to the DEVICE CHECK MENU screen.

**Checking the Backlight**

Check if the backlight lights normally by following the menu operations from the Device Check Menu as shown below.

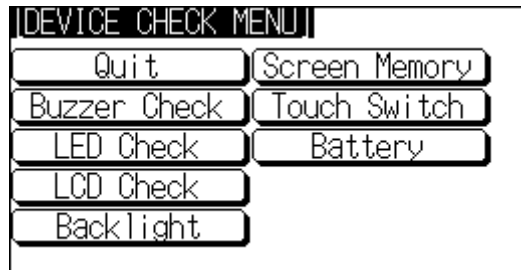

Select Backlight Check.

• If the backlight is normal, it flashes. At this time, the Backlight Check touch switch is displayed in reverse video.

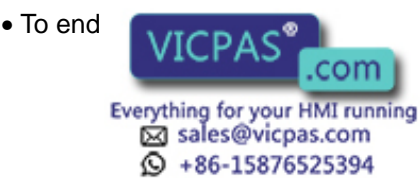

• To end **the Backlight Check touch switch again.** 

- check.
- Once a screen data check has been started, it cannot be stopped.

Follow the menu operations from the Device Check Menu as shown below.

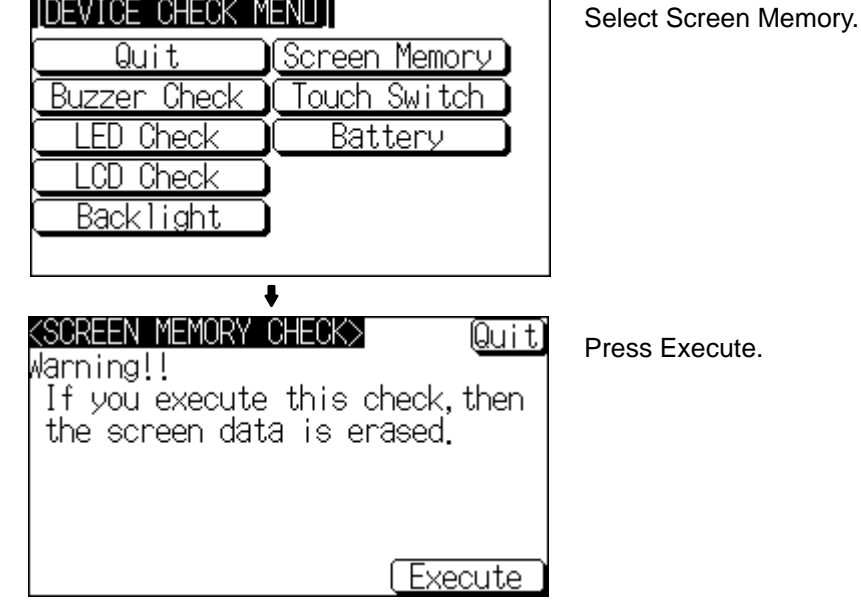

- During the check, the message Checking Now... is displayed.
- On normal completion of the check, the message Memory Check OK is displayed.
- If an error is discovered in the check, the message Memory Check NG is displayed.

After confirming the result of the check, press Quit. The NT21 returns to the DE-VICE CHECK MENU screen.

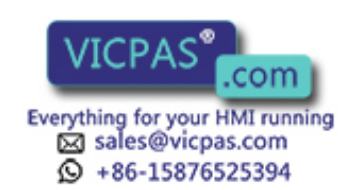

**IDEVICE CHECK MENUI** 

Quit

#### **Checking Touch Switches**

**160**

Check whether or not the touch switches function normally by following the menu operations from the Device Check Menu as shown below.

Select Touch Switch.

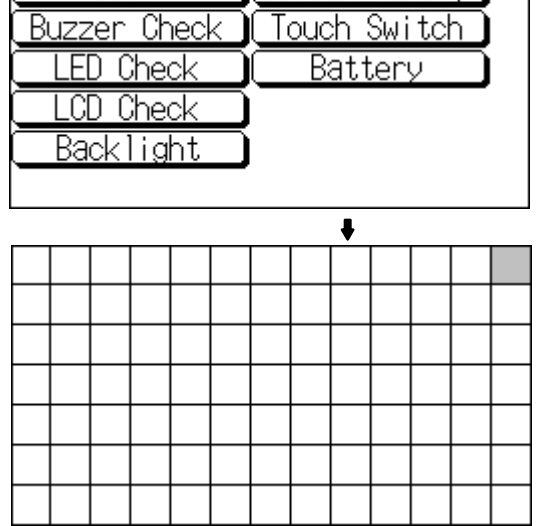

Screen Memory

Press the touch switches displayed on the screen. A touch switch is normal if it is displayed in reverse video while pressed.

To end the check, press the touch switch at the top right corner, which is displayed in reverse video. The NT21 will return to the DEVICE CHECK MENU.

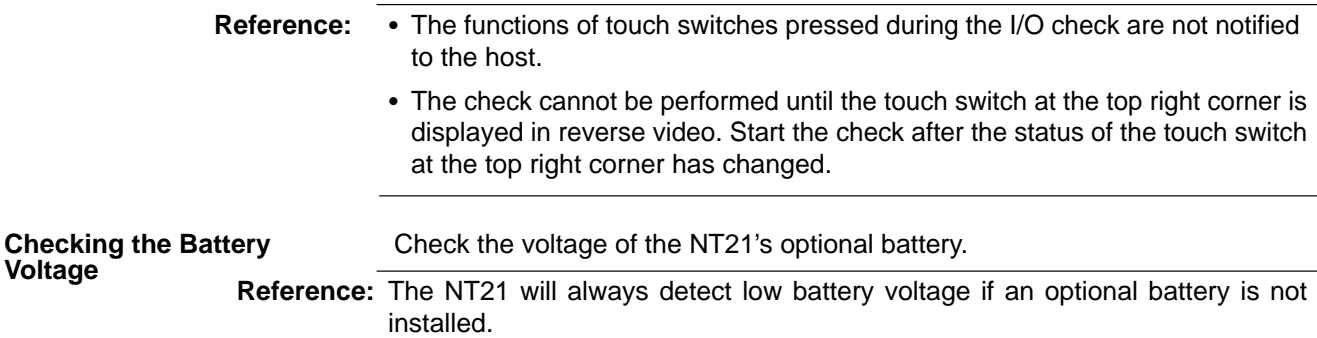

Follow the menu operations from the Device Check Menu as shown below.

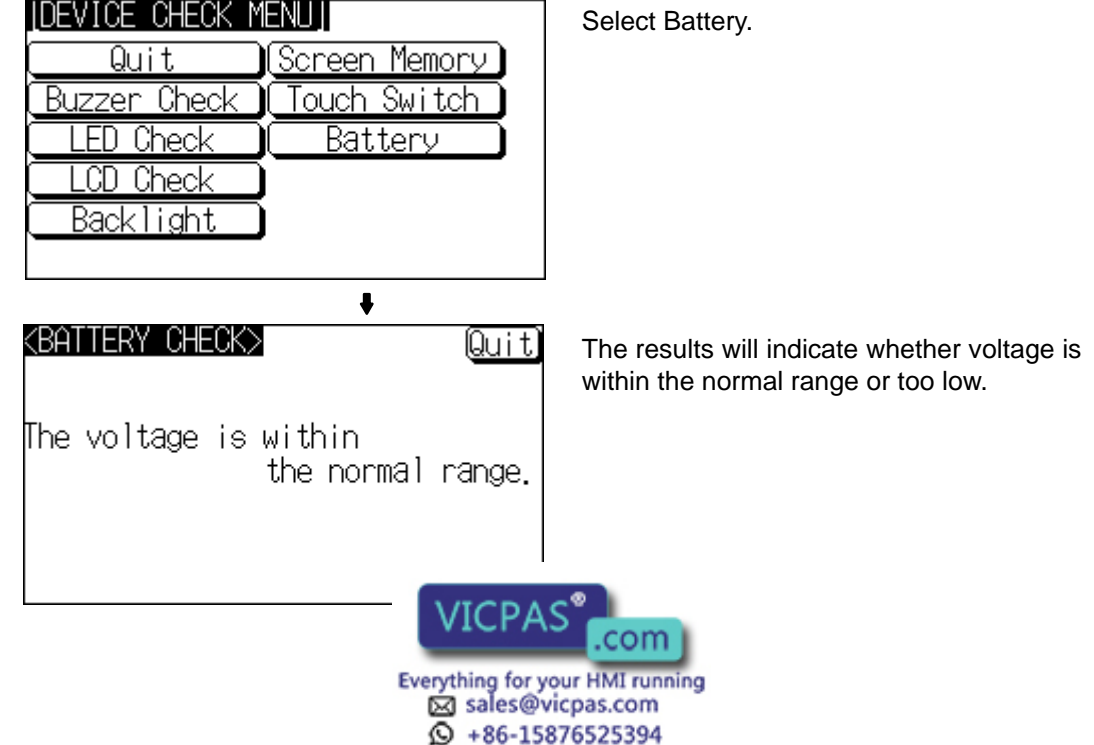

After confirming the result of the check, press Quit. The NT21 returns to the DE-VICE CHECK MENU screen.

**Note** If a battery is installed and low battery voltage is detected, replace the battery immediately. For details on the replacement method, refer to *7-3-1 Replacing the Battery* (page 184).

### **6-11-7 Checking Interfaces**

The NT21 allows the following communication functions to be checked.

- Communication with the NT Support Tool Page 161
- Communication at serial ports **Page 163**

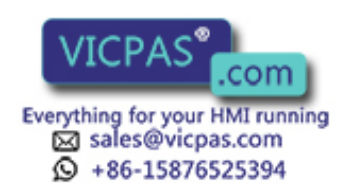

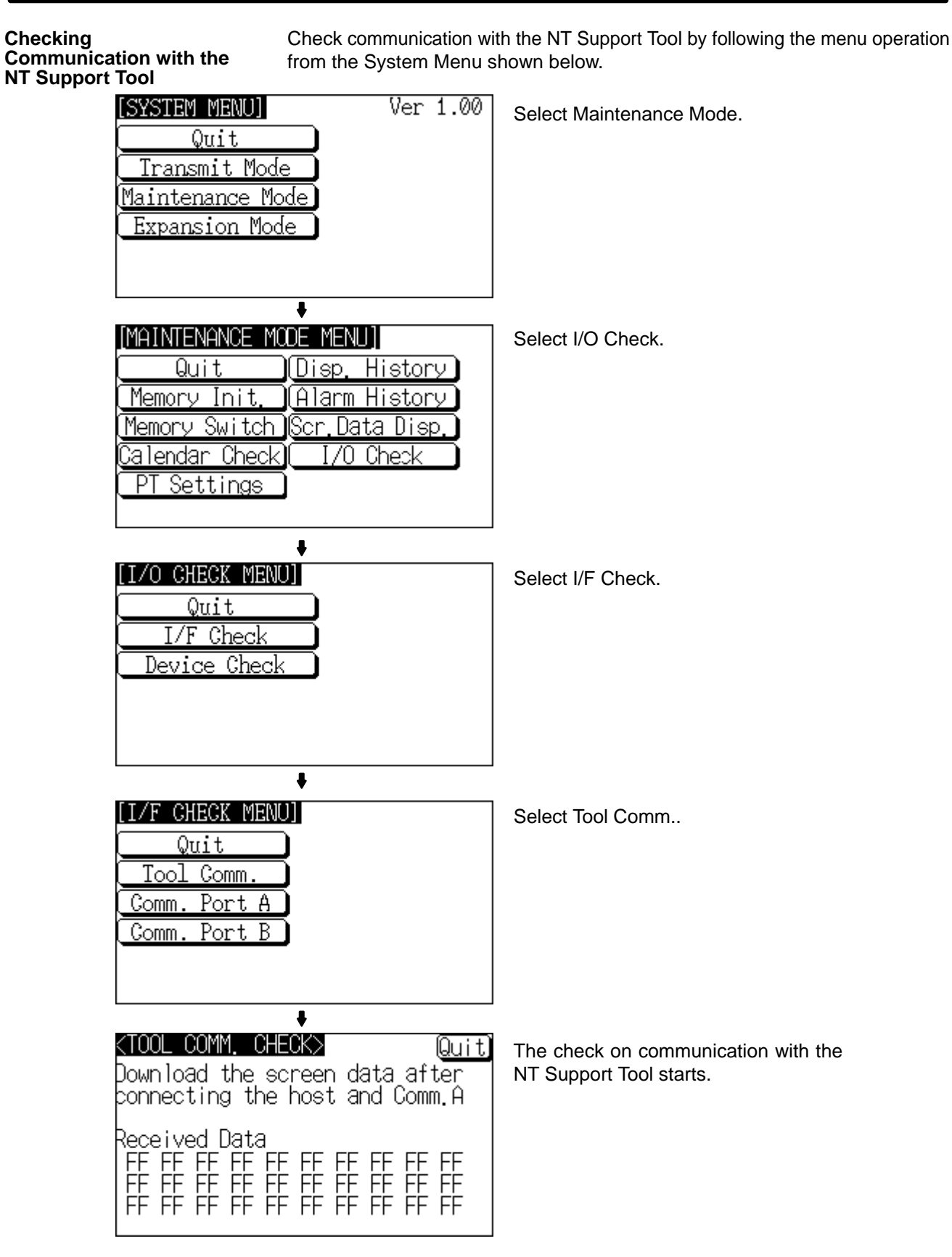

• If communication with the NT Support Tool is normal, data transmitted from the NT Support Tool is displayed as hexadecimal data when received by the NT21.

After confirming the result of the test, press Quit. The NT21 returns to the I/F

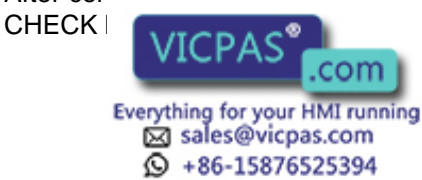

**Checking Communication at Serial Ports**

Check communication at the serial ports (A, B).

#### **Check Screen**

The check screen and check method differ according to the communication method set for the port to be checked.

#### **For Host Link**

**Example:** Serial port A while using the host link

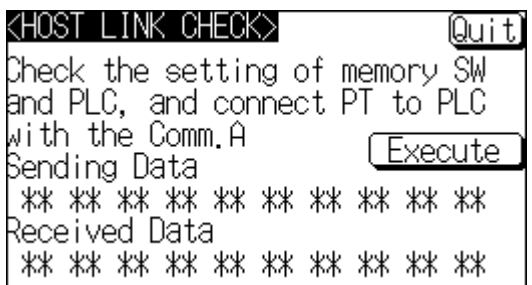

Press Execute to start the check. The data for checking communication is sent to the host, and is displayed as the Sending Data in hexadecimal.

- If communication with the host is normal, the reply from the host is displayed at Received Data in hexadecimal.
- If a communication error occurs while checking the communication conditions with the host, a communication error screen is displayed. Since this indicates that there is a communication fault, check the communication cables and settings.

#### **For NT Link (1:1 or 1:N)**

**Example:** Serial port B while using the 1:N NT Link

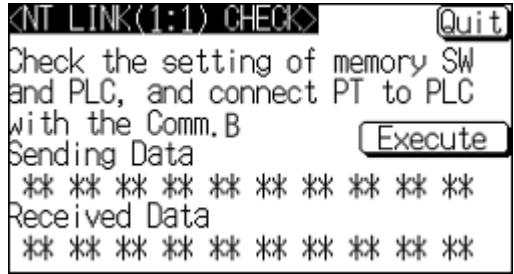

Press Execute to start the check. The data for checking communication is sent to the host, and is displayed as ∗∗ symbols at Sending Data.

- If communication with the host is normal, the reply from the host is displayed at Received Data as ∗∗ symbols.
- If a communication error occurs while checking the communication conditions with the host, a communication error screen is displayed. Since this indicates that there is a communication fault, check the communication cables and settings.

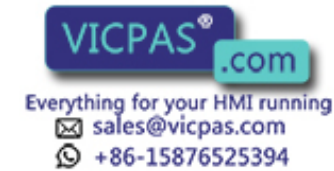

#### **For Memory Link**

**Example:** Serial port A while using the memory link

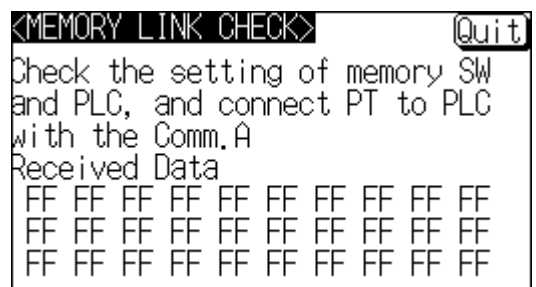

The check is started as soon as the check screen is displayed. Send the command from the host.

- If communication with the host is normal, the data received from the host is displayed in hexadecimal text code at Received Data.
- If nothing is displayed at Received Data when the command is sent from the host, there is a communication fault: check the communication cables and settings.

#### **For a Bar Code Reader**

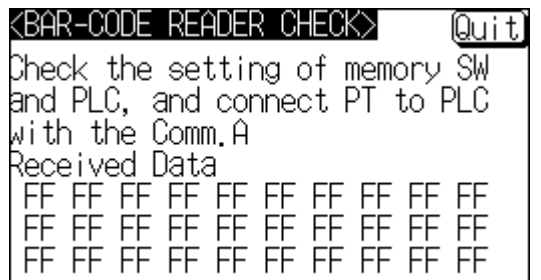

The check starts when the check screen is displayed. Read data with the bar code reader in this status.

- If communication with the bar code reader is normal, the read character strings are displayed in hexadecimal text code at Received Data.
- If nothing is displayed at Received Data when data is read with the bar code reader, there is a communication fault: check the communication cables and settings.

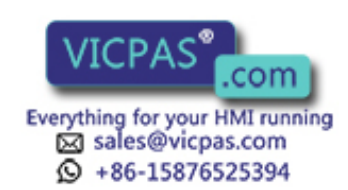

#### **Check Method**

Check communication with the serial ports by following the menu operation from the System Menu shown below.

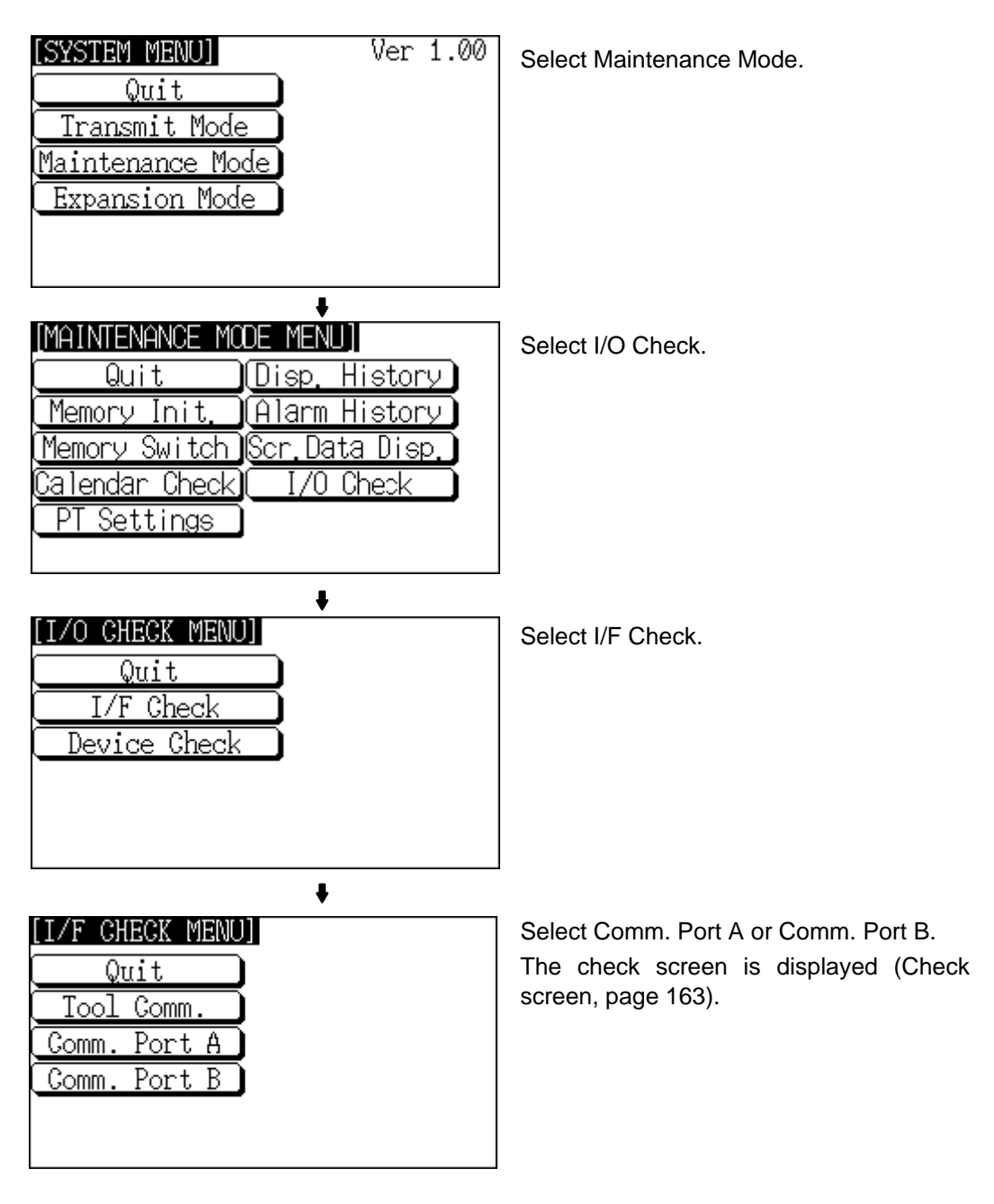

After confirming the result of the check, press Quit. The NT21 returns to the I/F CHECK MENU screen.

# **6-12 Programming Console Function**

The NT21 has been equipped with a Programming Console function, which allows it to be used like a C200H-PRO27-E Programming Console for CPM1, CPM2A, CPM2C, CQM1, CQM1H, C200HX/HG/HE (-Z)E, CS-series CS1G/ CS1H, CS1G-H/CS1H-H, CJ-series CJ1G, or SRM1 PCs.

Except for recording (saving) ladder programs on cassette tape and replaying (reading) them, almost all the functions of a Programming Console can be executed

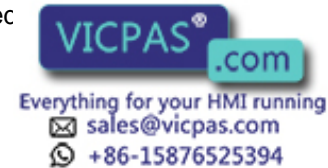

- **Note** When the Programming Console function is used, carefully check that the system is safe before carrying out the following operations. Otherwise the system may operate unpredictably.
	- Changing monitor data
	- Switching the operating mode
	- Forced set or reset
	- Changing a present value or set value

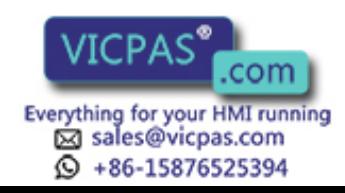

### **6-12-1 Compatible Systems**

The Programming Console function can communicate with the PC with the communication methods indicated in the following table.

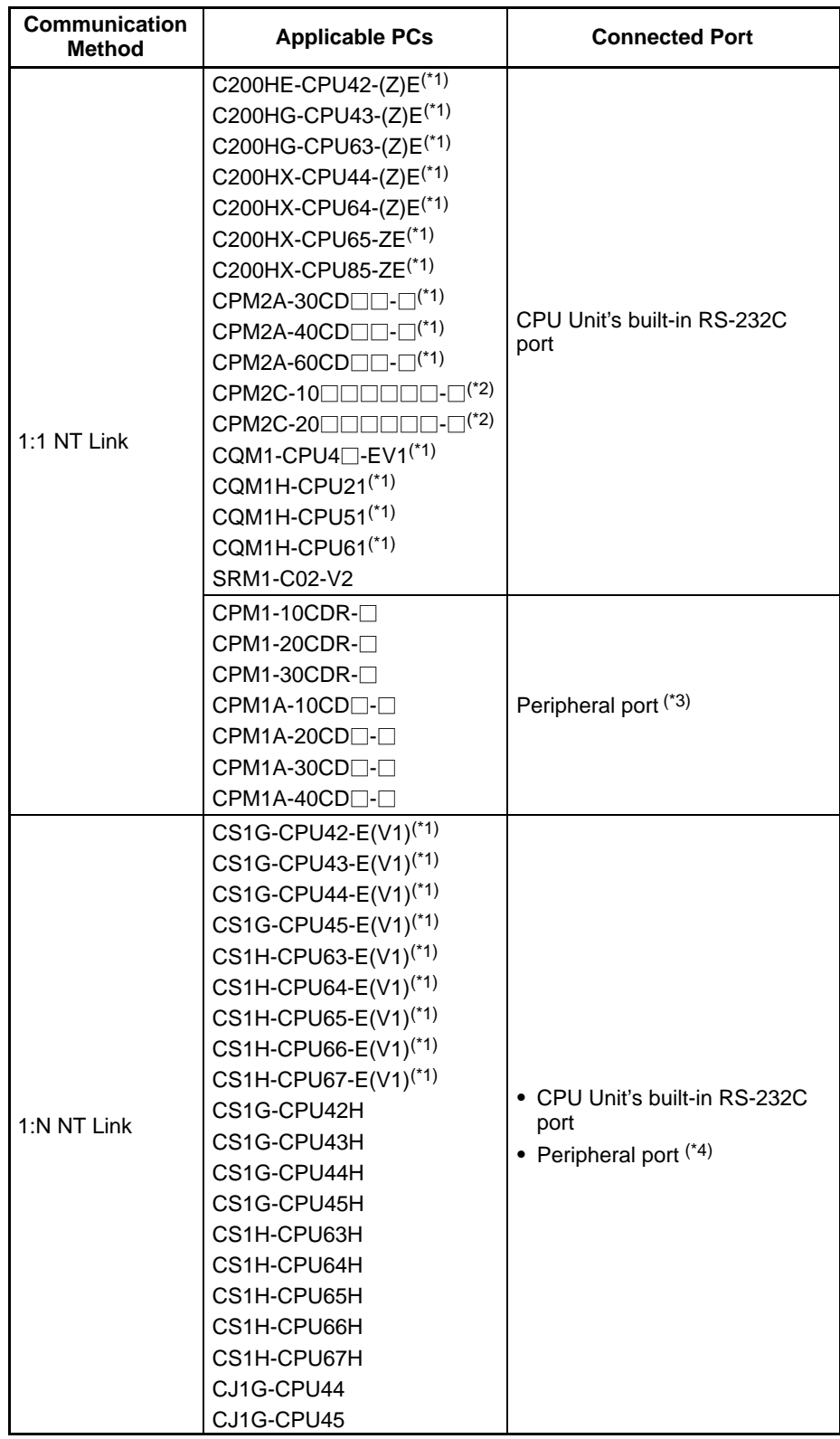

\*1: The peripheral port Programming Console always has priority. If a Programming<br>onsty pramming Console function of the NT21 is Cons<br>inval **Console is connected later is connected later, the Programming Console function of the NT21 is**<br>NT21 becomes impossible.  $N$ T21 becomes impossible.

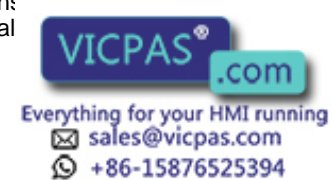

\*2: The CPM2C-CN111 Connecting Cable splits the PC's Communication Port into a RS-232C port and a peripheral port. \*3: An RS-232C cable cannot be directly connected to the peripheral port. An RS-232C adapter (CPM1-CIF01) is required. \*4: The RS-232C cable cannot be directly connected to the peripheral port. An RS-232C Adapter (CS1W-CN118) is required. **Reference:** Note that the Programming Console function cannot be used with CPM1, CQM1, and C200HX/HG/HE PCs of the following lot numbers.  $\mathsf{CPM1}\colon\Box\Box\Box 5,\,\Box\Box^{\ast}6$ where \* is a number in the range 1 to 9 or the letter X or Y.  $CQM1: \square \square \square 3, \square \square \square 4, \square \square \square 5, \square \square^* 6$ where \* is a number in the range 1 to 9 or the letter X or Y. C200HX/HG/HE: □□□5 □□\*6 where \* is a number in the range 1 to 9 or the letter X or Y.

### **6-12-2 Connection Method**

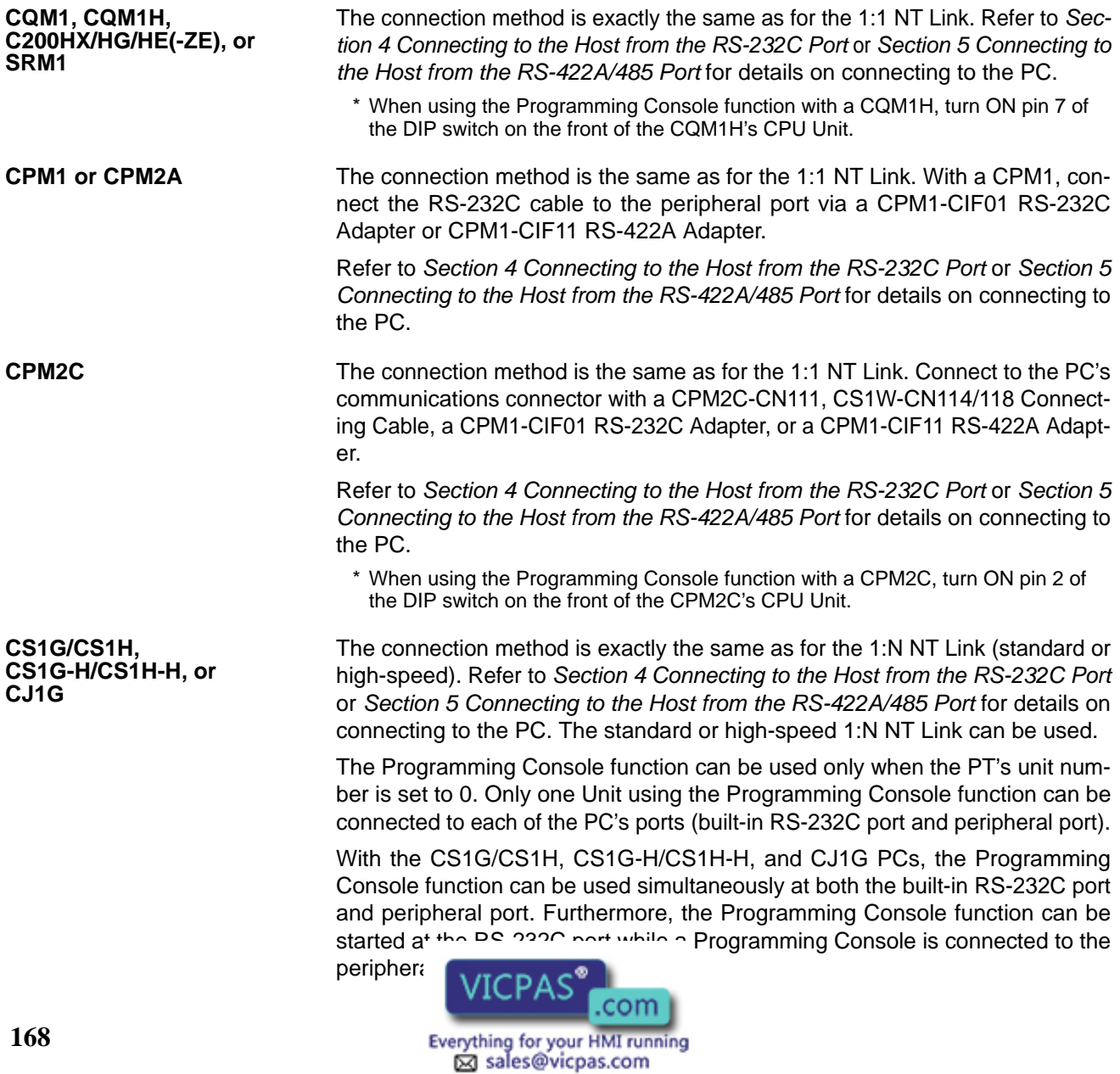

15876525394

### **6-12-3 Method of Use**

The Programming Console screen is displayed by operating the system menu as described below.

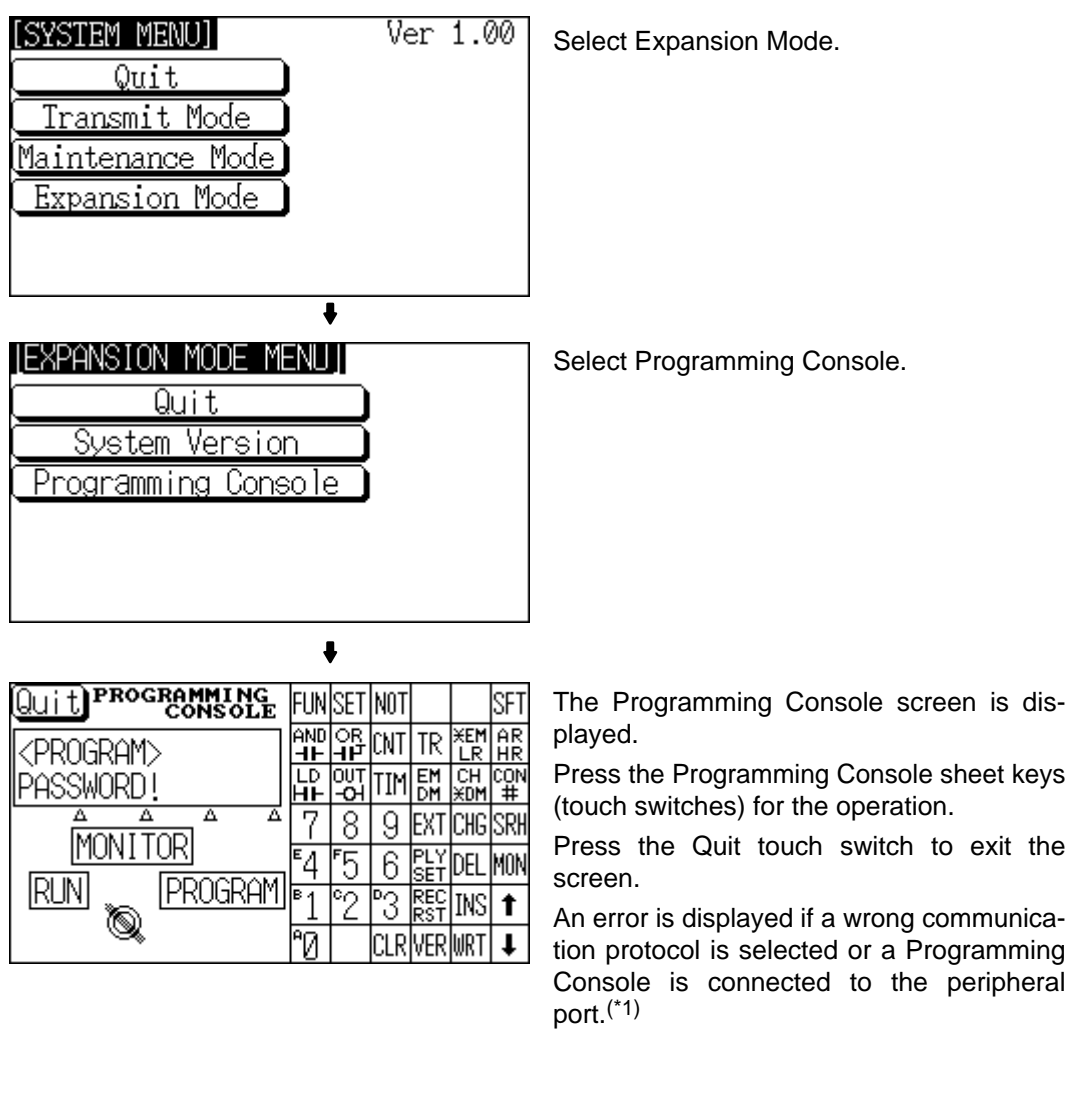

\*1: With the CS1G/CS1H, CS1G-H/CS1H-H, and CJ1G PCs, the Programming Console function can be used simultaneously at both the built-in RS-232C port and peripheral port.

**Reference:** When an error screen is displayed, press the Check touch switch on the screen to return to the system menu. In addition, pressing two of the four corners of the touch panel simultaneously in the error screen enables the display of the system menu.

> Only points of difference with an actual Programming Console are described here. For details on using NT21 as a Programming Console, refer to the *Opera-*

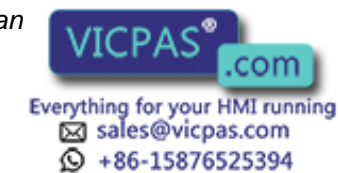

*tion Man*
#### **Key Operations**

#### **Mode Selection Keys, Mode Lock Key**

The display element on the Programming Console screen shown below comprises the mode selection keys, which change the operation mode of the PC, and the mode lock key, which prevents unintended mode changes.

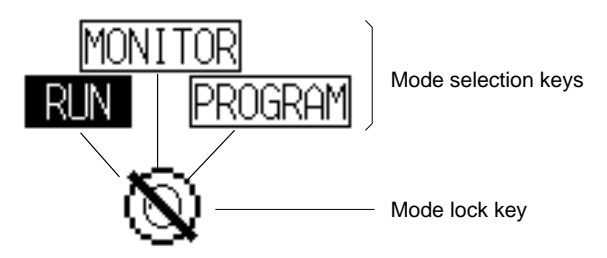

The RUN, MONITOR, and PROGRAM mode selection key elements are touch switches and pressing them causes the PC operation mode to change (unlike an actual Programming Console, it is possible to switch directly between the RUN mode and the PROGRAM mode.)

When the Programming Console function is started, the PC operation status is read and reflected at the PC.

The mode lock key element is also a touch switch, and it alternates between the lock ON (with no key displayed) and lock OFF (with key displayed) states when pressed. During the lock ON state, mode selection key operations are ineffective. The mode displays change as indicated in the figures below during the lock ON status and during the lock OFF status.

When the Programming Console function starts, the lock ON status is established.

If the RUN, MONITOR, or PROGRAM mode selection key is pressed in the lock OFF status, the mode changes and the lock ON status is established.

#### **During Lock OFF**

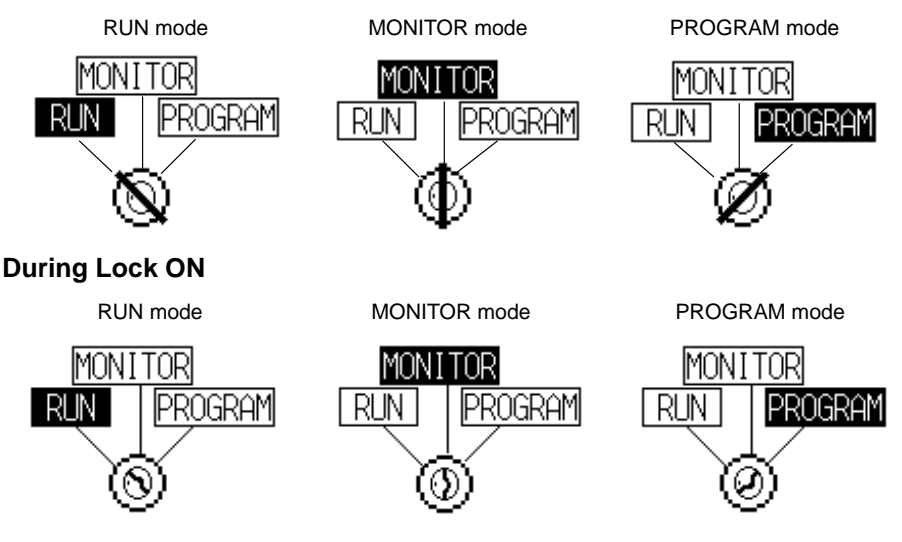

#### **Programming Console Keyboard**

The Programming Console keyboard used on the screen when the Programming Console function is used is comprised entirely of touch switches (shown by the dashed line frames in the figure below). On pressing a touch switch, a key operation is executed. However, since there is a discrepancy between the size of the displayed keys and the size of the touch switches, take care to press as close to the center of the key as possible by referring to the figure below.

In addition, if the connected host is a CS1G/CS1H, CS1G-H/CS1H-H, or CJ1G PC, the Programming Console key sheet for the CS/CJ series is automatically

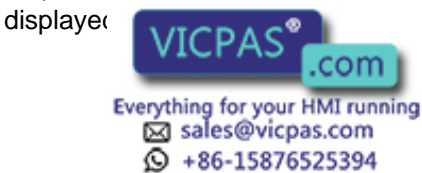

#### **Standard Programming Console Key Sheet**

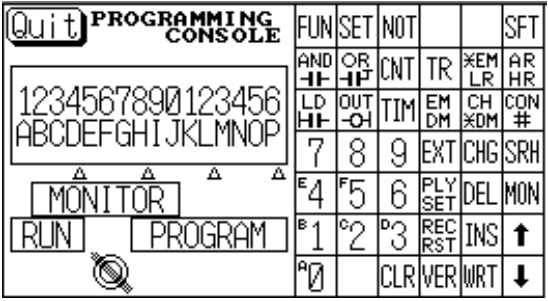

#### **Programming Console Key Sheet for CS/CJ Series**

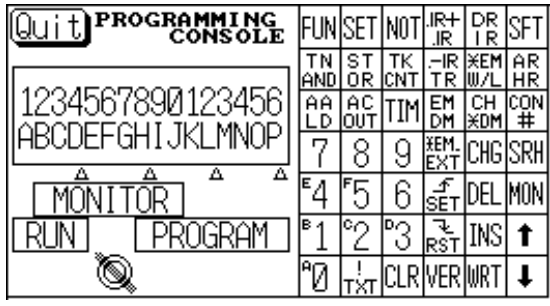

#### **Differences with Respect to Programming Consoles**

- Programs cannot be stored (recorded) or read (replayed). If it is necessary to store or read a program, use a Programming Device.
- It is not possible to adjust the volume of the key press sound. Whether or not the key press sound sounds is determined by the setting for the Key Press Sound memory switch of the NT21. It sounds when the setting is ON and does not when the setting is OFF (page 136).
- If an error occurs when using the Programming Console function, an error screen is displayed. Whether or not the buzzer sounds at this time is determined by the setting for the Buzzer Sound memory switch of the NT21 (page 137).
- **Reference:** A communications error will occur if you use the Programming Console function to change the communications settings (in the PC's PC Setup) that govern the port to which the NT21 is connected. In this case, the Programming Console function will be unusable.

### **6-13 Version Display**

Use the Version Display function to check the version of the NT21's system program. The Version Display sereon shows the model, creation date, and version

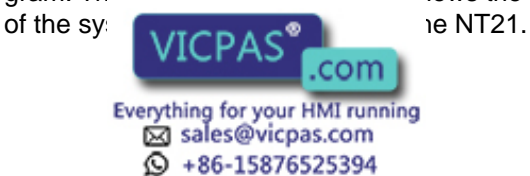

#### **6-13-1 Method of Use**

The Version Display screen is displayed by operating the system menu as described below.

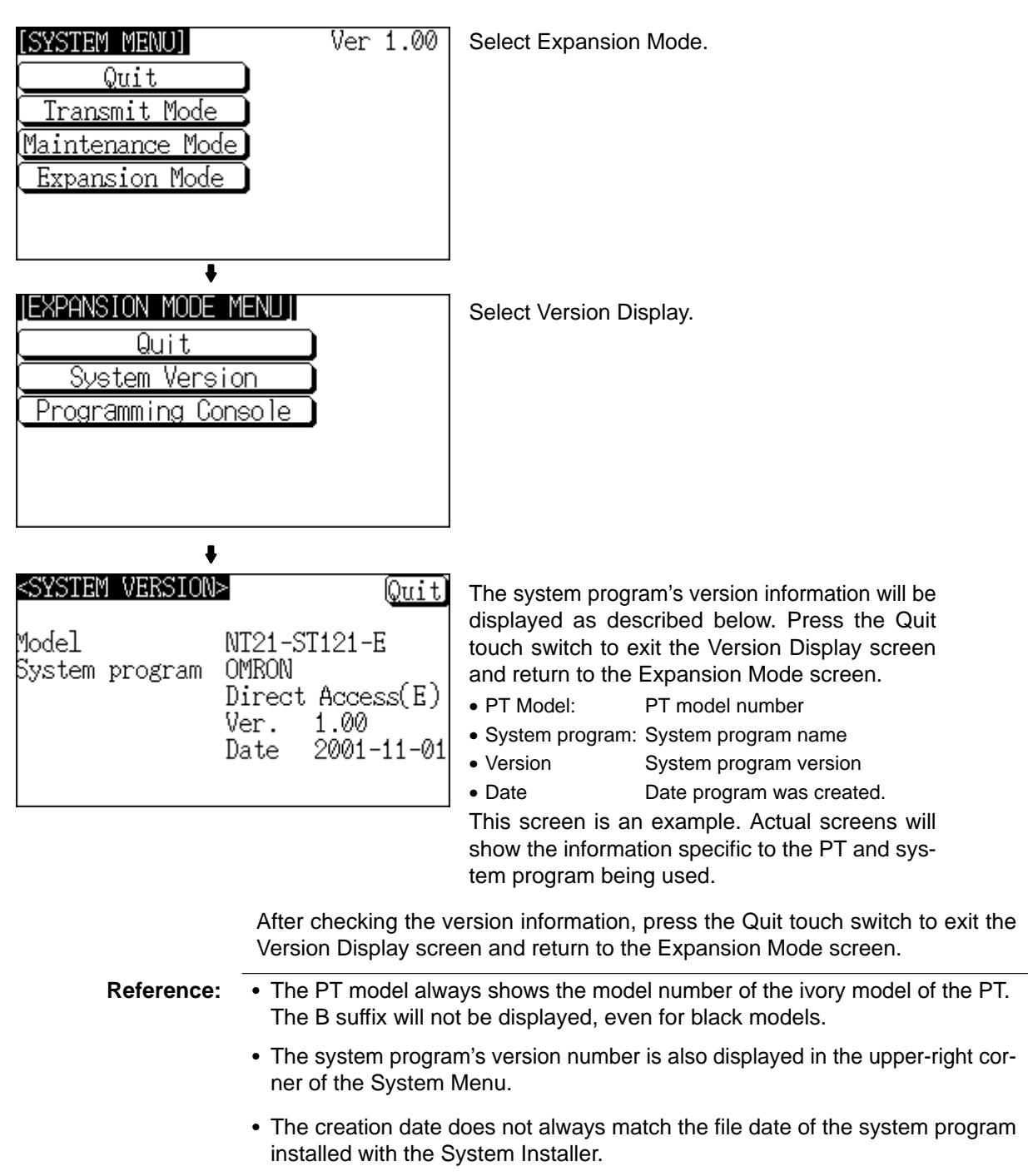

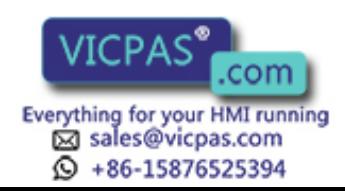

# **SECTION 7 Troubleshooting and Maintenance**

This section describes the action to take when errors occur in the PT, and how to carry out maintenance and inspection to prevent the occurrence of errors.

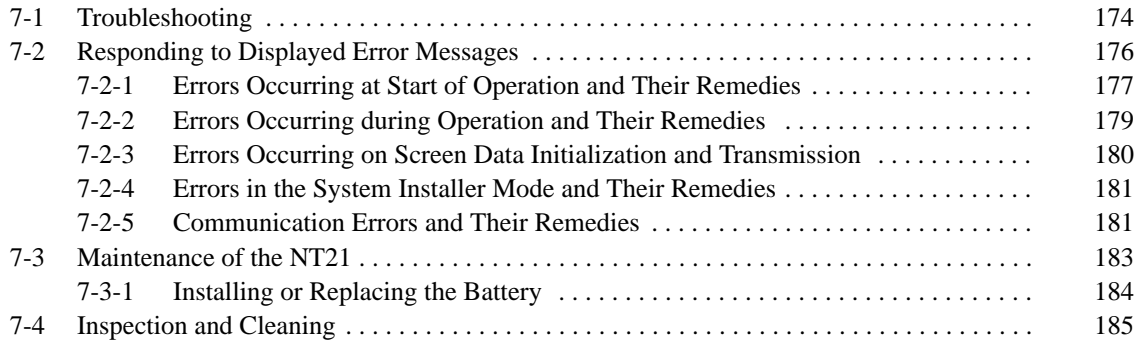

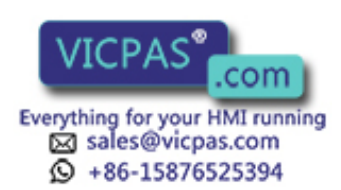

## **7-1 Troubleshooting**

When a fault relating to the operation of the NT21 occurs, find the symptoms in the table below and respond by following the corresponding *Remedy* indicated in the table.

- **Note** 1. Confirm system safety before turning the power ON/OFF.
	- 2. Do not disassemble the PT for repair or modification.
	- Otherwise the product may malfunction.

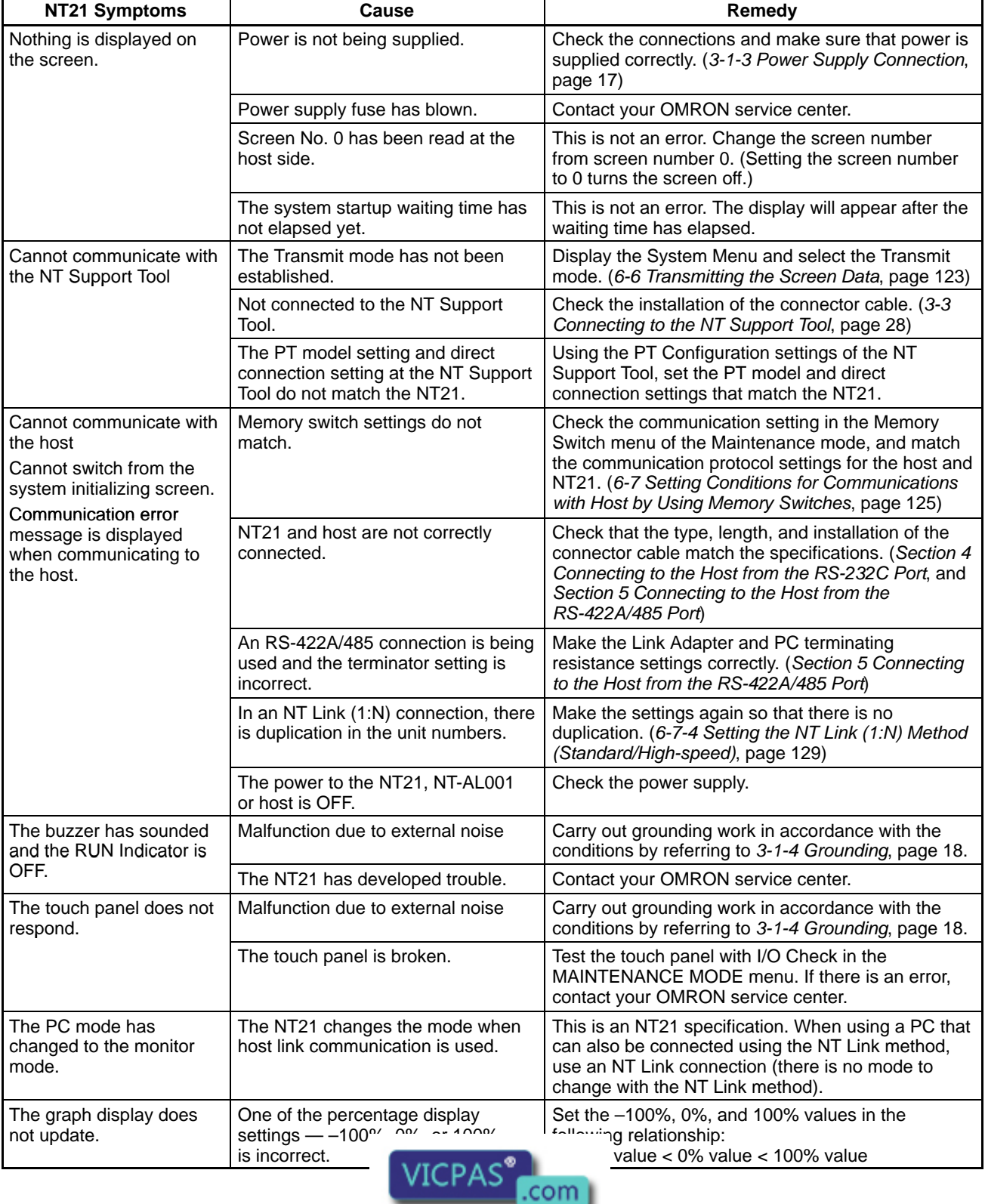

Everything for your HMI running<br>
M sales@vicpas.com  $\textcircled{2}$  +86-15876525394

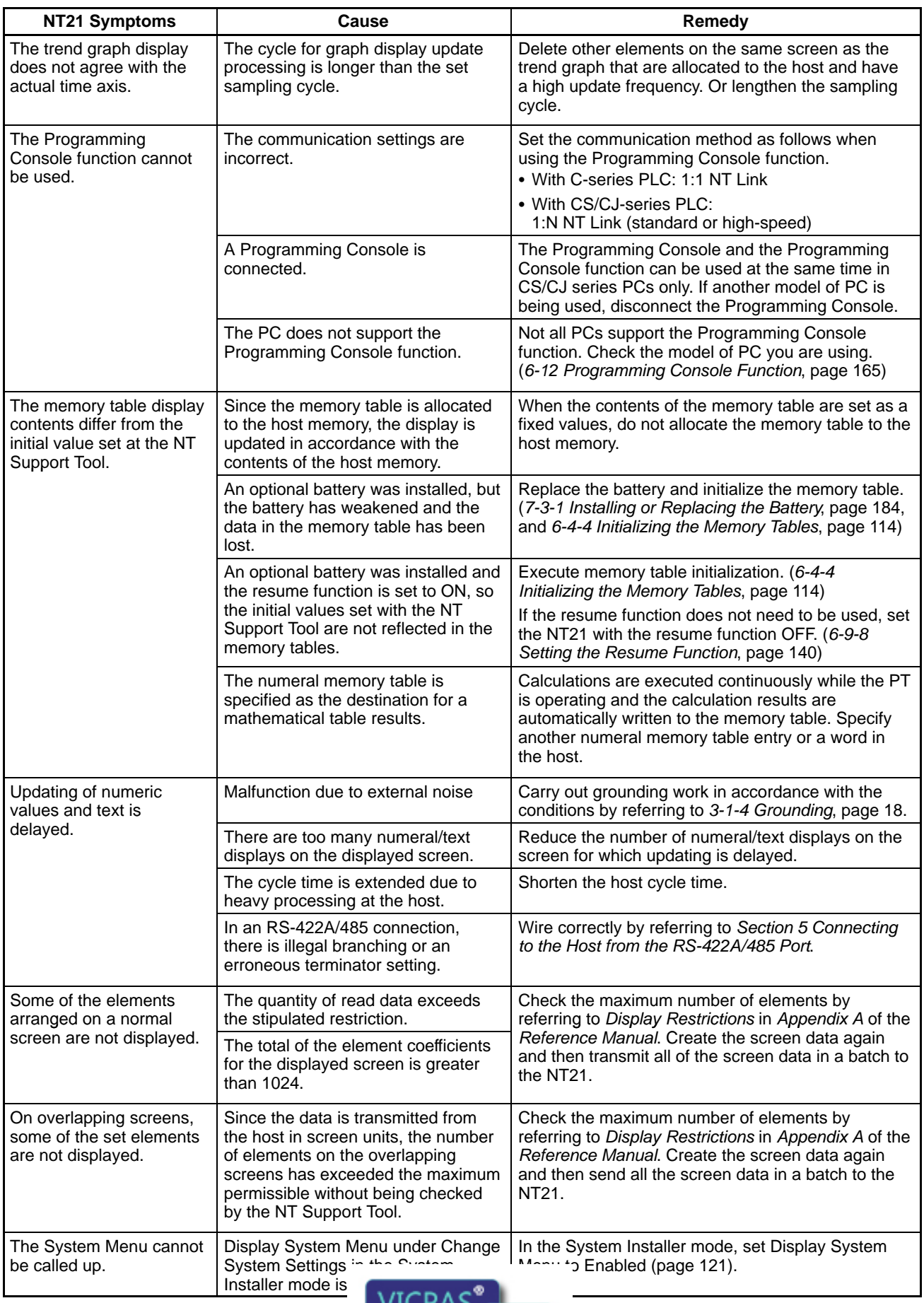

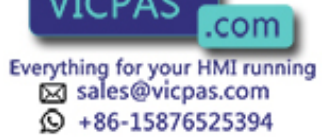

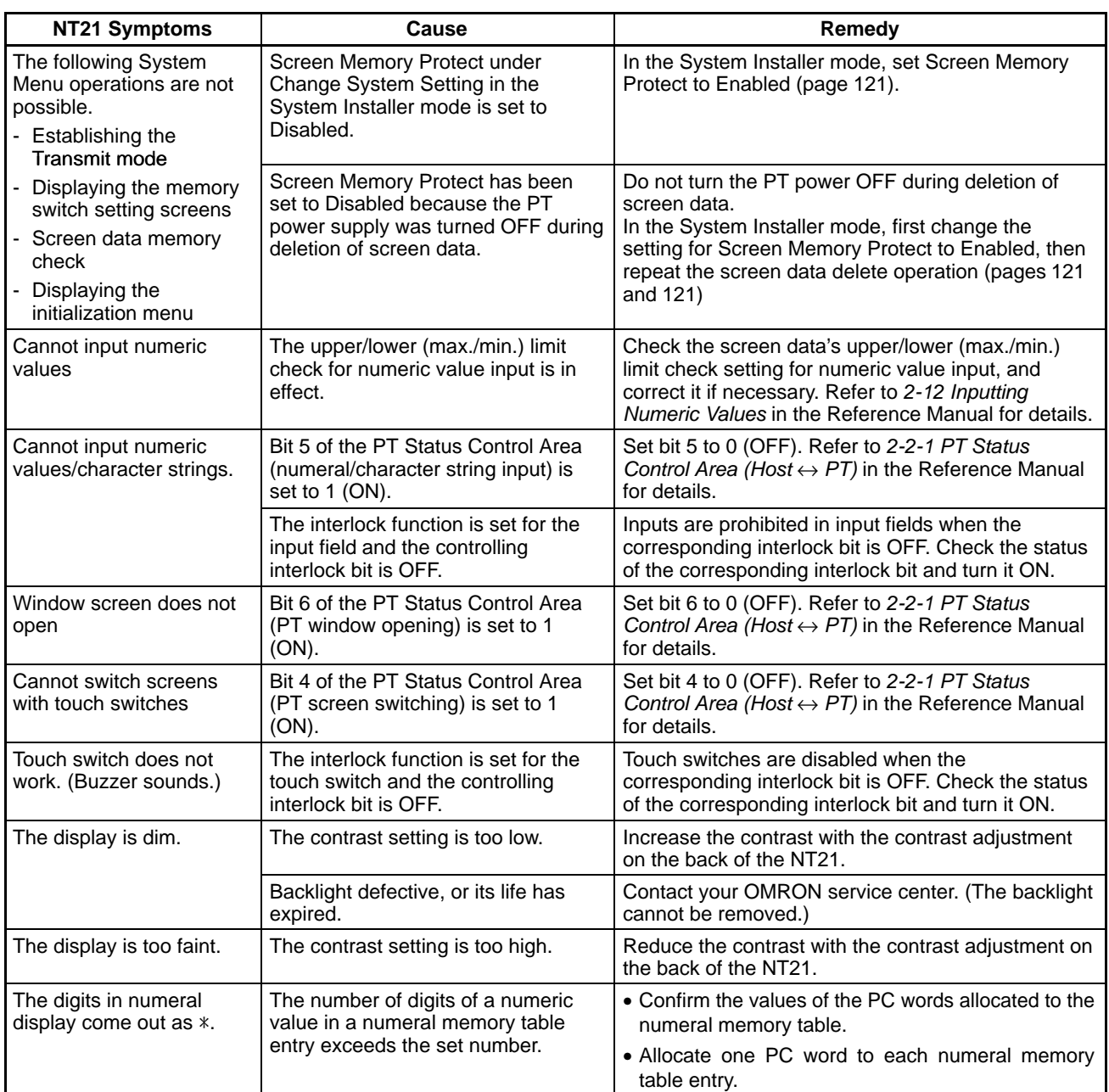

# **7-2 Responding to Displayed Error Messages**

When the NT21 displays an error message, find the corresponding symptoms in the appropriate table below and respond by following the Remedy indicated in the table. For details of the error messages displayed when using Memory Unit and corrective action to take for them, refer to *3-5 Using a Memory Unit* in page 31.

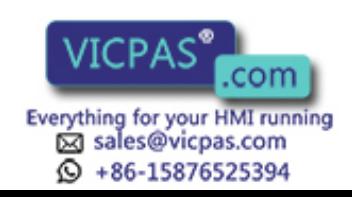

### **7-2-1 Errors Occurring at Start of Operation and Their Remedies**

The table below shows the errors that can occur when the power to the NT21 is turned ON and when operation starts, and their remedies.

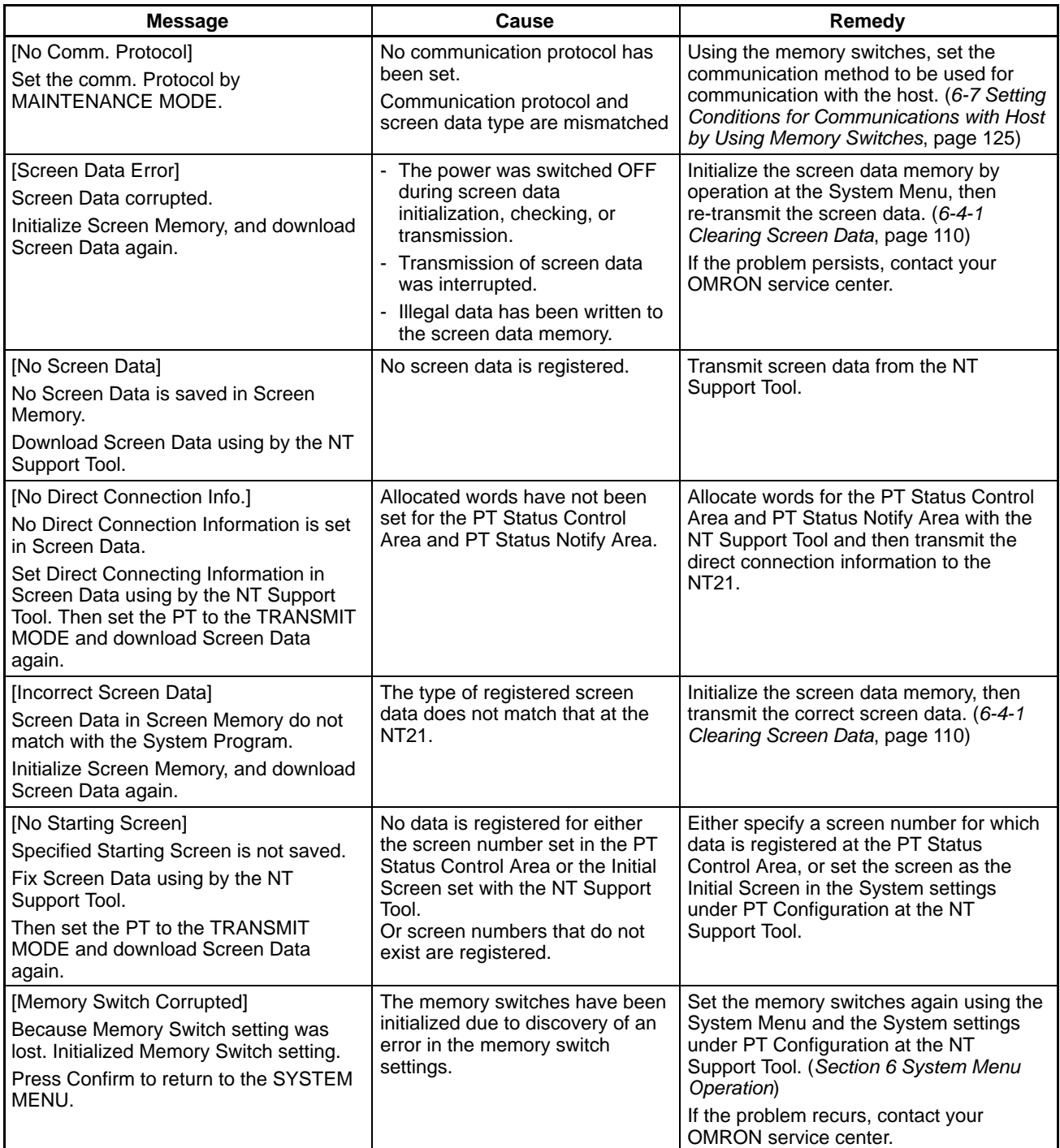

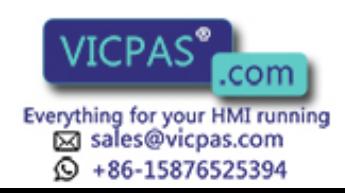

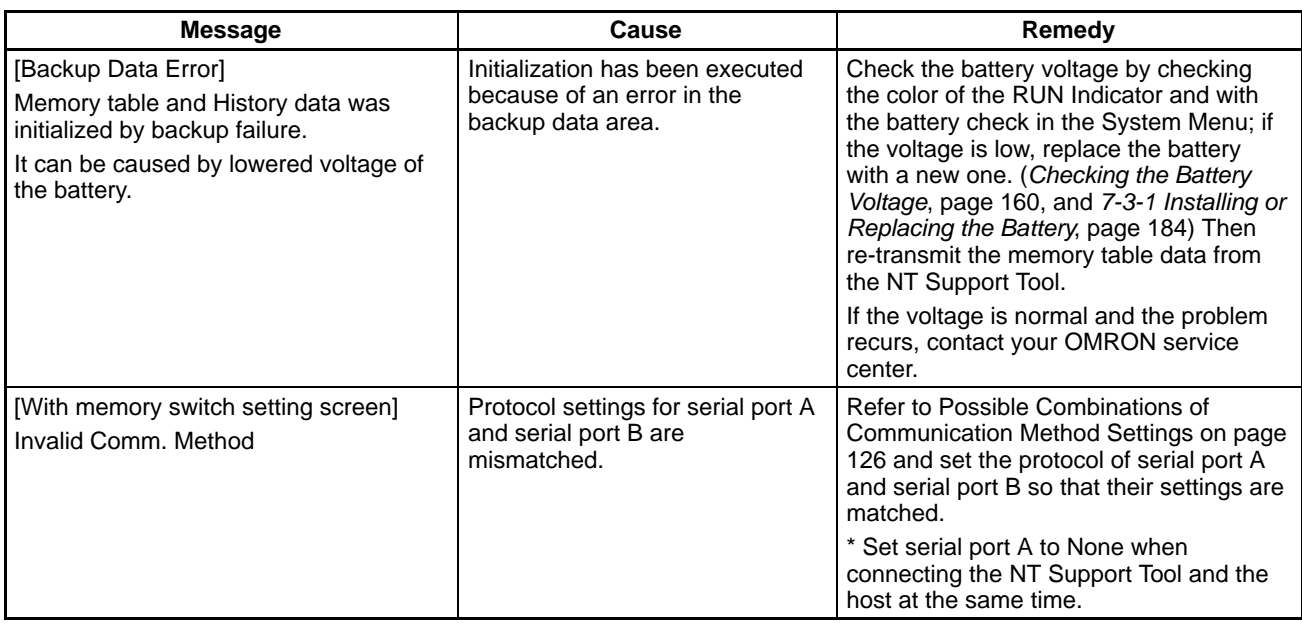

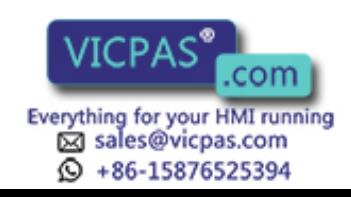

## **7-2-2 Errors Occurring during Operation and Their Remedies**

The table below shows the errors that can occur during operation of the NT21 and their remedies.

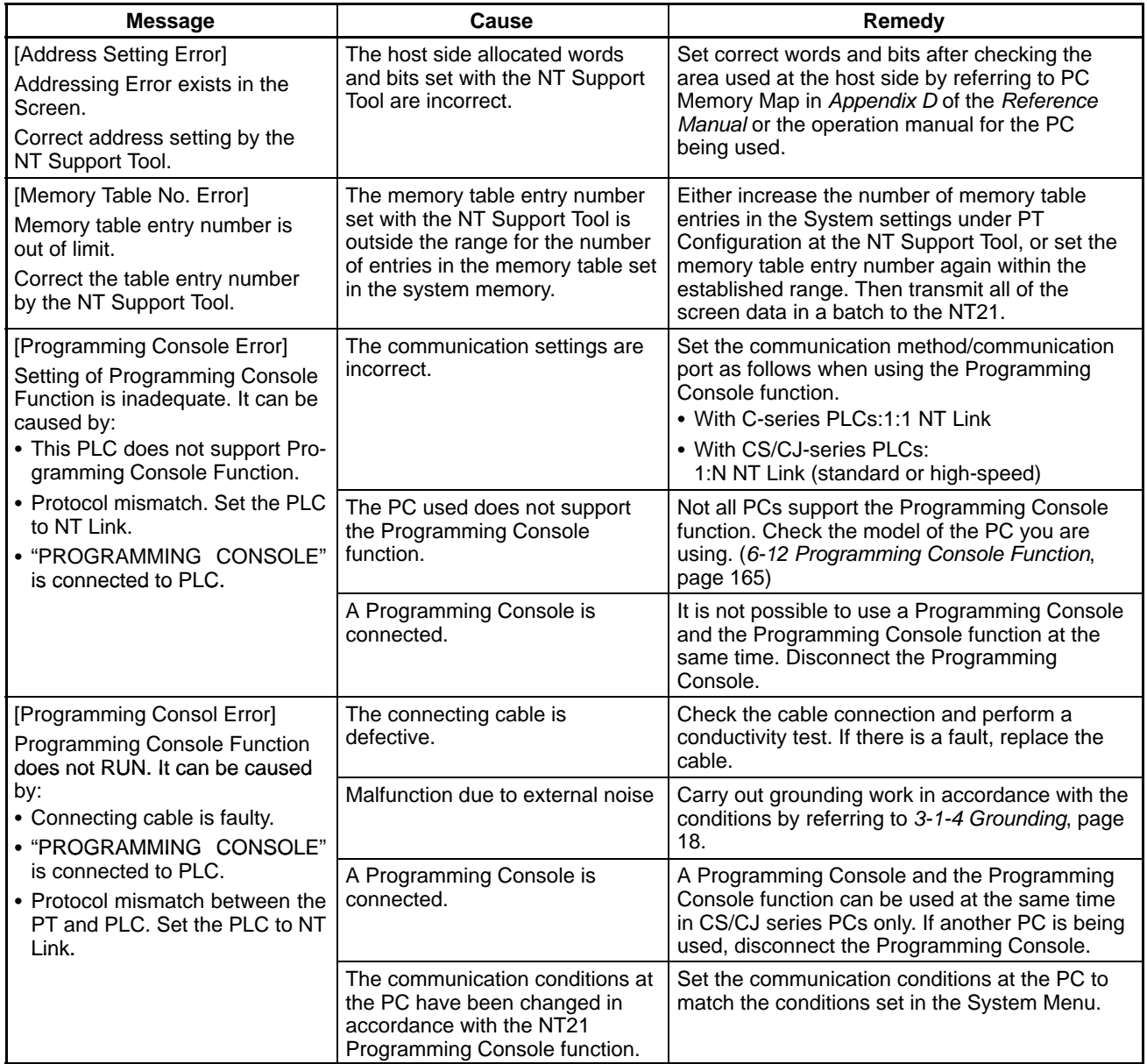

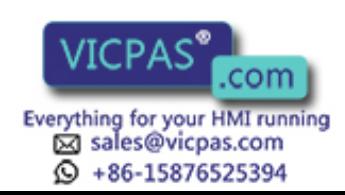

### **7-2-3 Errors Occurring on Screen Data Initialization and Transmission**

The table below shows the errors that can occur when the NT21 data is initialized, and during data setting and transmission, and their remedies.

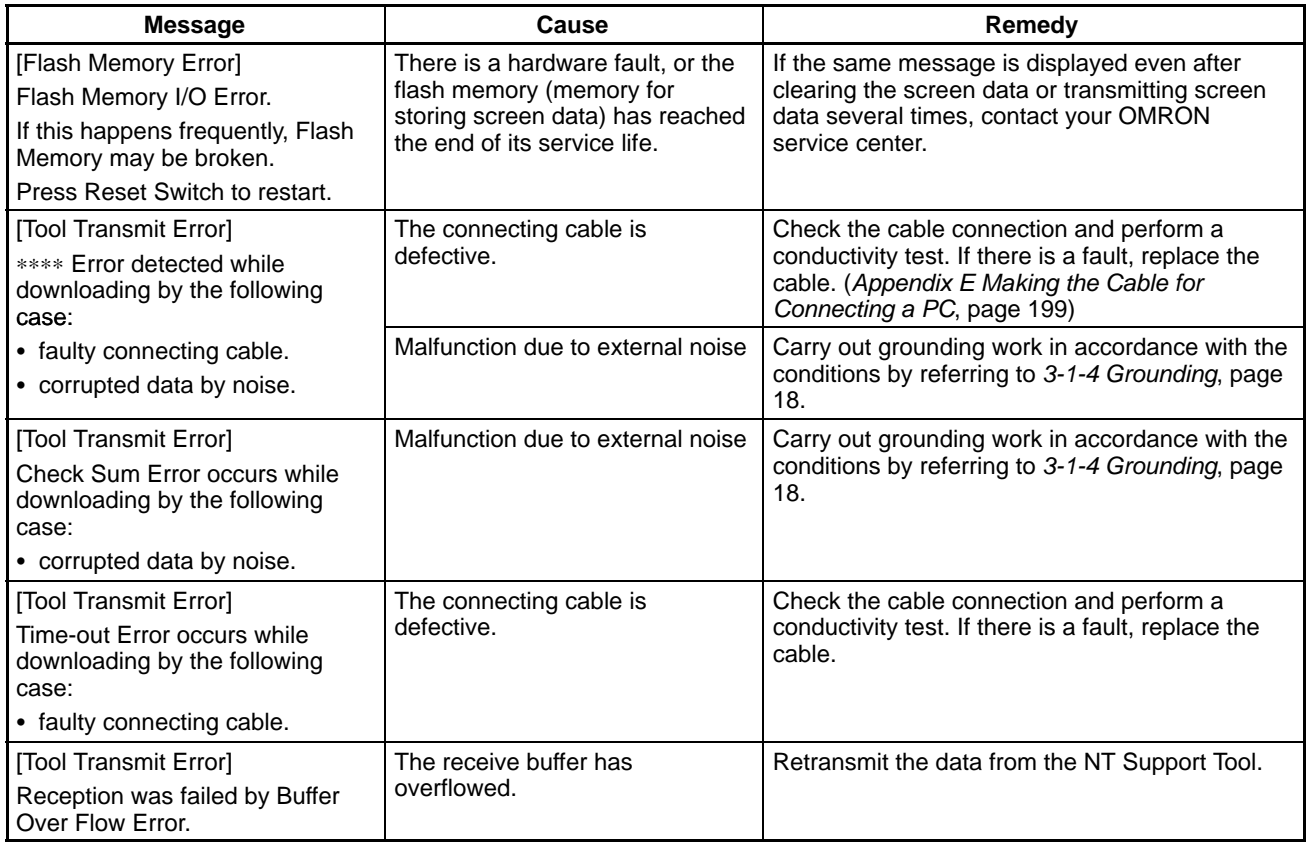

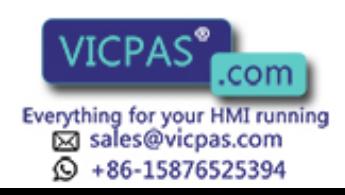

#### **7-2-4 Errors in the System Installer Mode and Their Remedies**

This section describes the errors that may occur in the System Installer mode of the NT21, and the remedies for these errors.

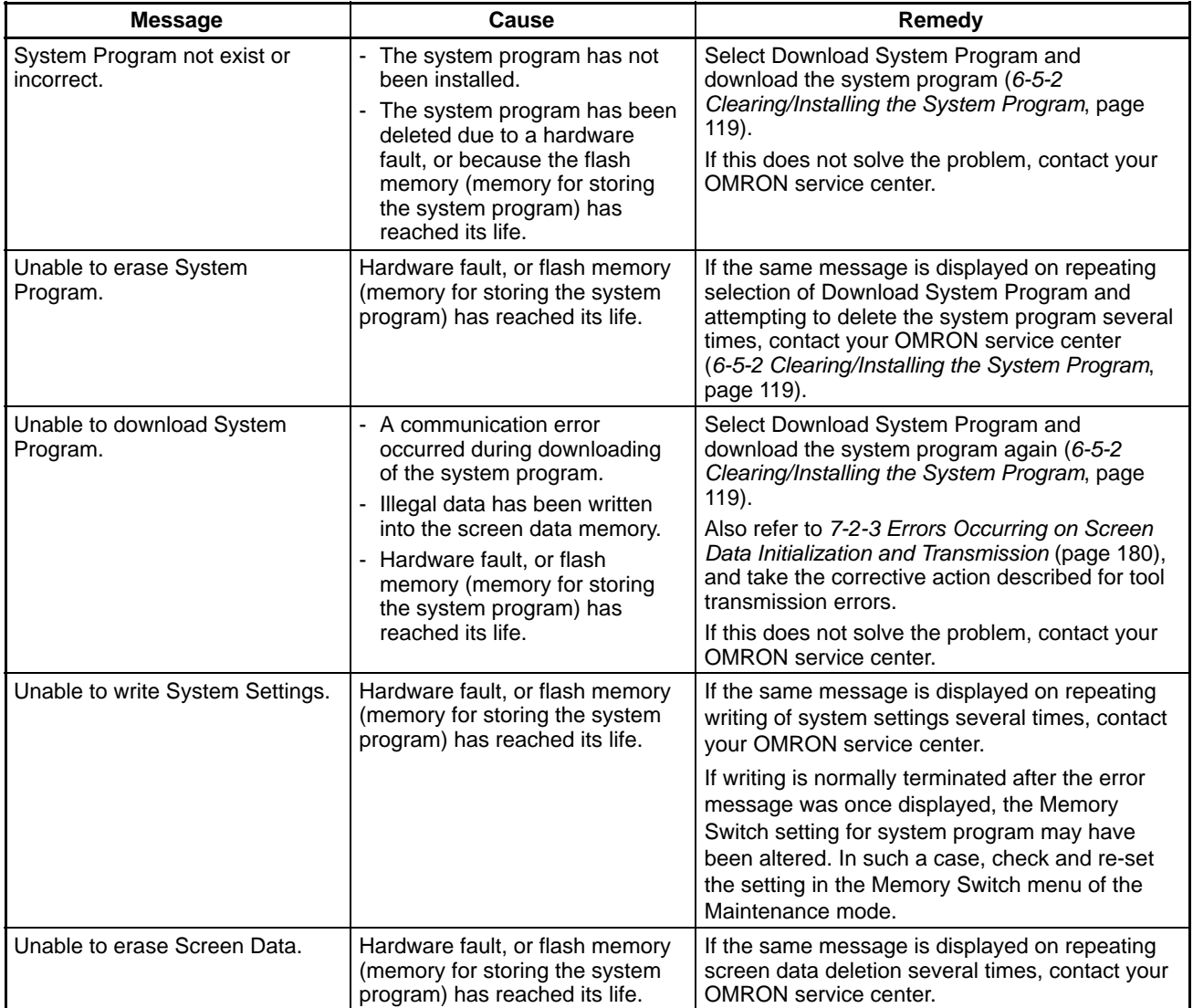

### **7-2-5 Communication Errors and Their Remedies**

This section describes the errors relating to communication that can occur during operation, and their remedies.

**Operation When a Communication Error Occurs**

When a communication error occurs, the error message is displayed at the NT21, and the buzzer sounds, provided the setting made for Buzzer Sound in the System Menu is other than OFF. An error message is displayed provided the setting for the Comm. Auto-Return memory switch is not ON (note that some error messages are displayed even if the setting is ON).

**Operation When Communication Errors Occur**

**Display of Communication Errors** When an error message is displayed, press the OK touch switch displayed on the screen. The NT21 will return to the screen that was displayed before the error occurred, and operation will restart.

For communication errors, the name of the port at which the error occurred, the error classification (send or receive error), the details of the error, the probable cause, and  $\mathbf{r}$ ,  $\mathbf{r}$  remedy, are displayed as shown below.

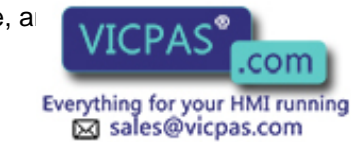

 $\circled{+}$  +86-15876525394

#### **Example:**

Parity error at serial port A

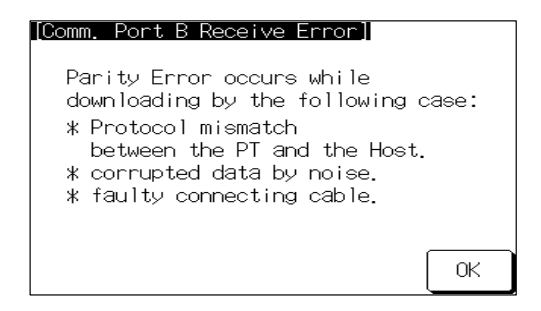

#### **Receive Errors**

The following errors can occur when receiving data.

- Parity error
- Framing error
- Overrun error
- FCS (sum value) error
- Time out error
- Data over flow error
- PC unit number error (host link only)
- NAK received (in the case of the host link, the end code is also displayed)
- Undefined command error

#### **Send Errors**

The following errors can occur when receiving data.

- Time out error
- Data over flow error

The remedies to take in accordance with the displayed cause are indicated in the table below. **Probable Causes and Remedies**

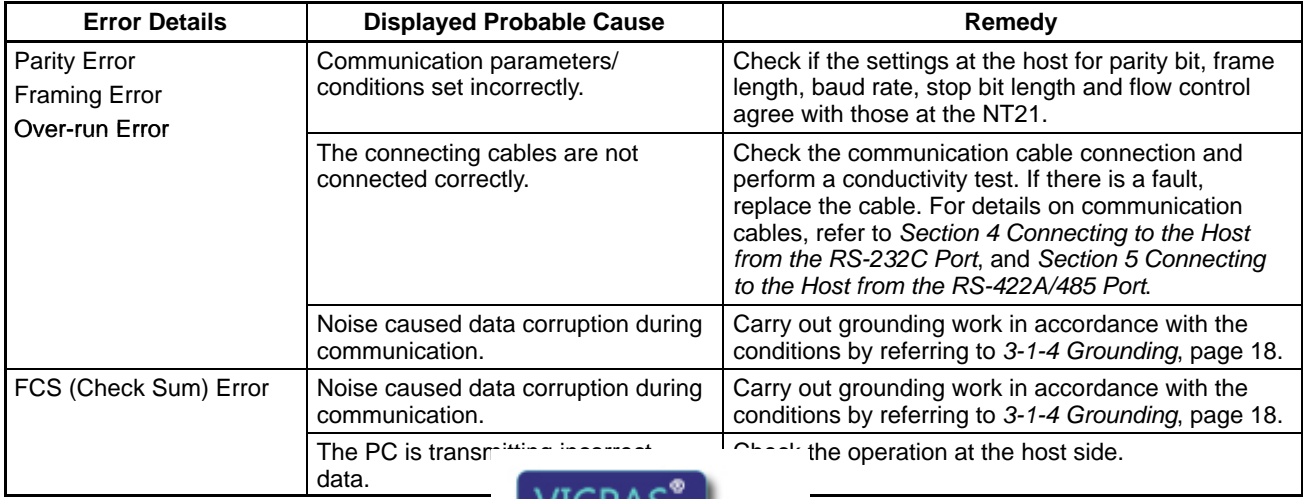

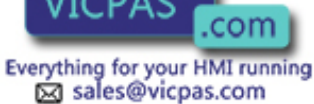

15876525394

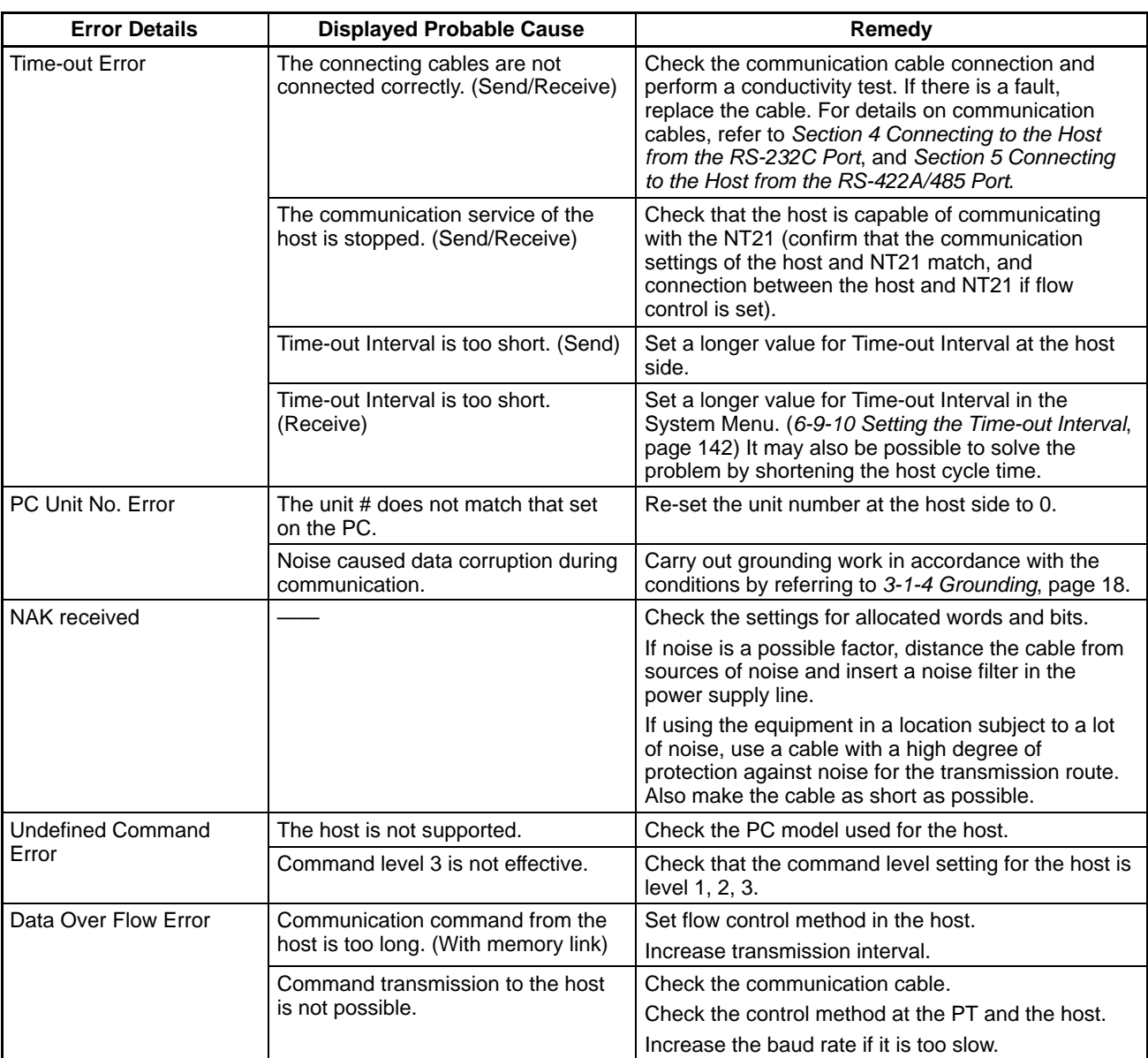

## **7-3 Maintenance of the NT21**

Carry out maintenance work in order to ensure that the NT21 is always used in its optimum condition.

#### WARNING  $\sqrt{2}$

Do not attempt to take the Unit apart and do not touch any internal parts while the power is being supplied. Doing either of these may result in electrical shock.

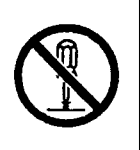

**Backing Up Screen Data**

**Preparing a Spare PT**

Always back up the screen data and store it in a safe place in case a problem develops and the NT21 needs to be replaced or repaired.

It is advisable to have a spare NT21 available to minimize system downtime in the event of an NT21 failure or if the screen display becomes difficult to read due

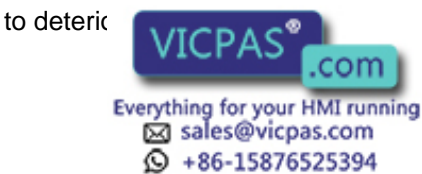

### **7-3-1 Installing or Replacing the Battery**

An optional lithium battery can be installed in the NT21 to backup the memory contents, data saved by the resume function, display history data, alarm history record data, and recipe data. (The battery is an optional accessory, so a battery is not installed when the NT21 is shipped from the factory.)

The battery life is about 5 years if the NT21 is used in a location where the ambient temperature is 25°C. If the temperature at the location of use is higher than this, the battery life will be shorter. Change the battery at suitable intervals in accordance with the operating environment of the NT21.

It is advisable to keep a spare battery so that the battery can be replaced immediately when replacement becomes necessary.

If a battery is installed, turn ON the Battery Low Check memory switch.

#### **Battery Model**

3G2A9-BAT08

**Installing the Battery**

Use the following procedure to install the battery.

*1, 2, 3...* 1. Insert a flat blade screwdriver at the top of the battery cover located at the right of the rear face of the NT21 and pull it toward you.

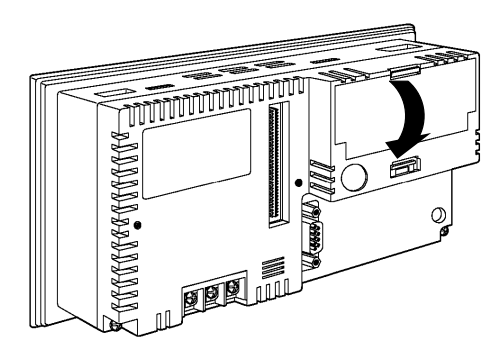

2. Mount the battery in the clips on the back of the battery cover and insert the battery's connector into the NT21's connector. When inserting the battery connector, check that the connector tab is facing right and insert the battery connector fully so that there is no space between the two connectors.

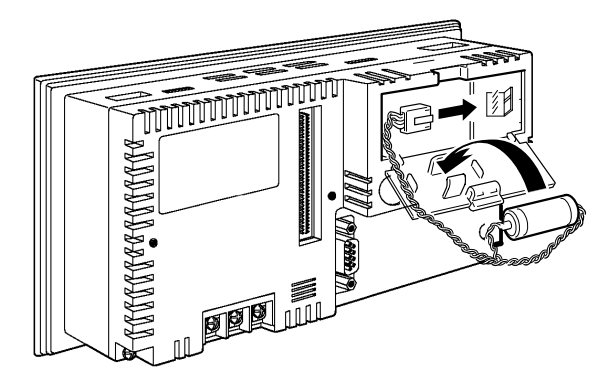

3. Arrange the battery wires so that they will not be pinched by the battery cover and close the battery cover.

#### **Replacing the Battery**

#### **When to Replace the Battery**

Replace the battery in the following cases. The battery must be replaced within 5 days.

- When 5 years have passed since the installation of a new battery.
- When the PUN Indicator is lit in orange (during operation) or in red (when

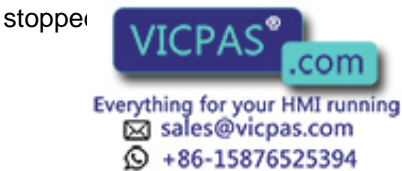

- When the message "The voltage is lowered." is displayed when the NT21 is turned ON.
- When The voltage is lowered is displayed in the Battery check in the battery check menu of the Maintenance mode.

#### **Battery Replacement Procedure**

Use the following procedure to replace the battery. To preserve the contents of the memory, the battery must be replaced within 5 minutes.

*1, 2, 3...* 1. Keep the NT21's power ON for at least 5 minutes and then turn it OFF. It is also possible to replace the battery with the power ON.

**Reference:** Unless the power is kept ON for at least 5 minutes, the memory contents cannot be retained for more than 5 minutes without a battery.

- 2. Remove the battery from the battery cover, grip the cable, and pull the connector straight out.
- 3. Refer to *Installing the Battery* above (page 184) for details on installing the new battery.

### **7-4 Inspection and Cleaning**

Clean and inspect the NT21 regularly to ensure that it is always used in its optimum condition.

If the display is dirty the screen is difficult to see. Clean the screen from time to time as follows. **Cleaning Method**

- In daily cleaning, wipe the display with a soft dry cloth. If the soiling is particularly heavy, attempting to remove it by wiping with a dry cloth may damage the front sheet of the Unit. In this case, wipe with a damp cloth.
- If the soiling cannot be removed with a dry cloth, wet the cloth with diluted neutral detergent (2%), wring it out well and wipe the display with it.
- If rubber or vinyl products, tape, etc., are left stuck to the display for long periods they will cause staining. If such items are stuck to the display, remove them during cleaning.
- **Note** Never use volatile solvents such as benzene or thinners, or chemical dusters. Otherwise the product may malfunction.

#### **Inspection Method**

In normal environments, inspect the NT21 at intervals of between 6 months and a year. In environments that are extremely hot and humid, or very dusty environments, shorten the inspection interval.

#### **Items Required for the Inspection**

Prepare the following items before starting the inspection.

- Screwdrivers (Philips, flat head)
- Tester (or digital voltmeter)
- Industrial alcohol
- 100% cotton cloth
- Hygrometer (required in some cases)
- Thermometer (required in some cases)
- Synchroscope (required in some cases)
- Pen-writing oscilloscope (required in some cases)

#### **Points Inspected**

Inspect the following points to determine if there is any divergence from the stated criteria. If there is, either improve the surrounding environment so that the values fall within the stated range, or adjust the NT21, for example by re-tighten-

ing screv

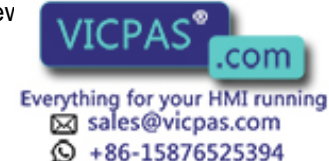

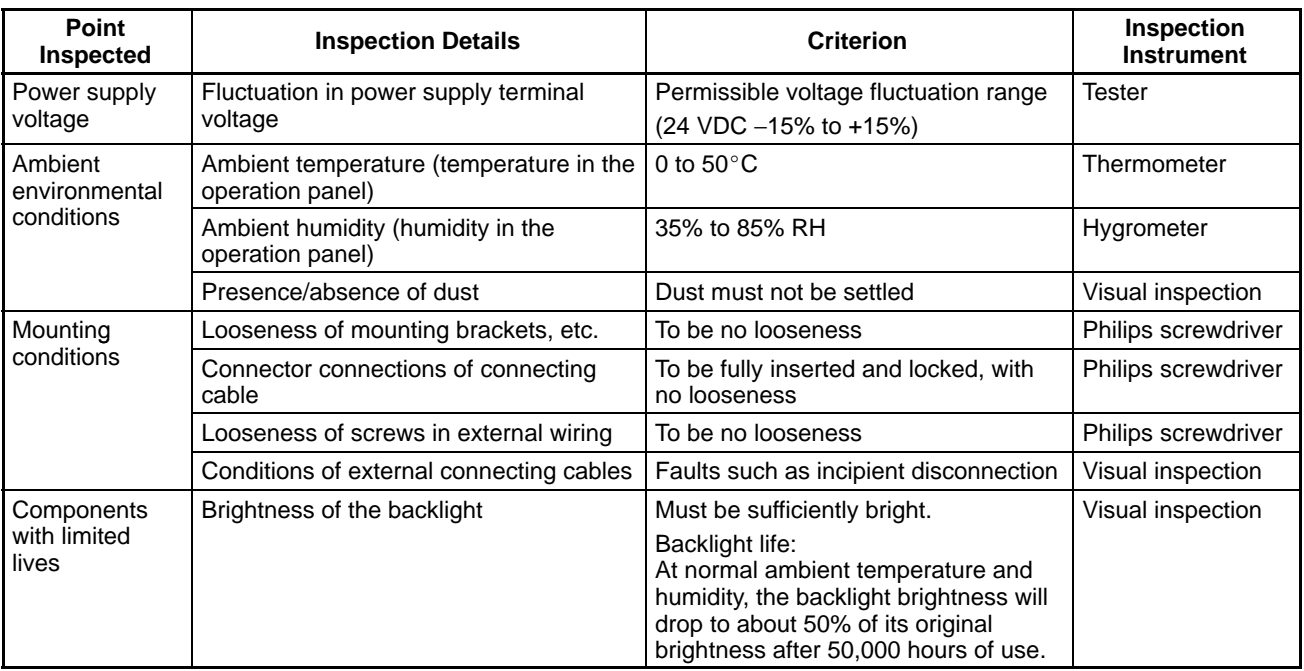

- **Note** 1. Do not disassemble for repairs or modification. Otherwise the product may malfunction.
	- 2. The disposal of the Unit and spent batteries may be regulated by national or local authorities. Dispose of them in accordance with the laws and regulations of the relevant country and local authority.

#### **Reference:** Desire on replacing the NT21

When replacing the NT21 after discovering a fault during inspections, note the following points:

- Be sure to switch the power OFF before starting replacement.
- After replacement, check that the new NT21 is not subject to the same error.
- If a faulty Unit is returned for repairs, write as detailed a description of the fault as possible and send this description together with the Unit to the OMRON address indicated on the back cover of this book.

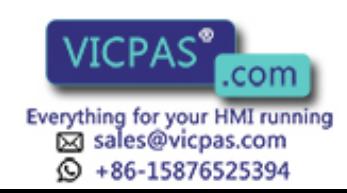

# **Appendix A Specifications**

# **General Specifications**

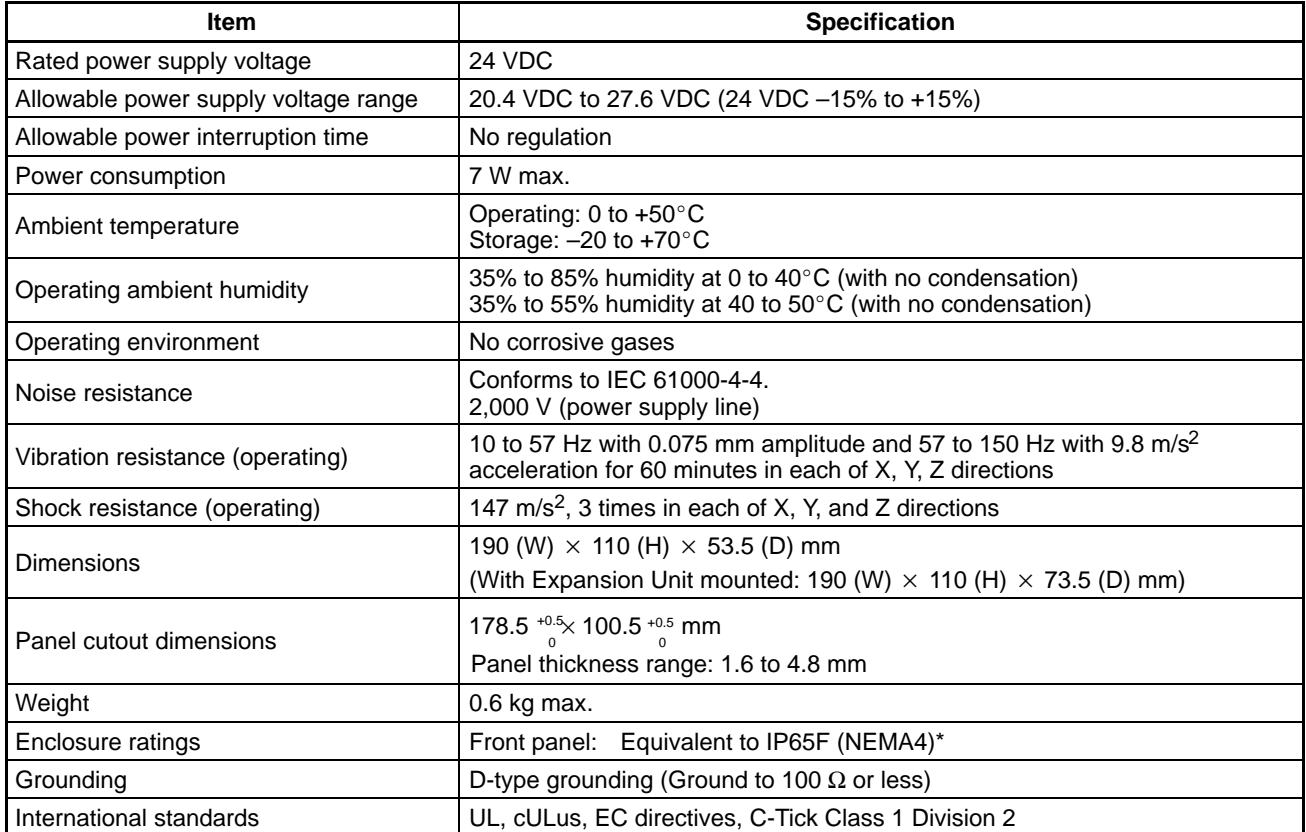

\* The NT21 may not be used at a location where it is exposed to splashing oil for a long period.

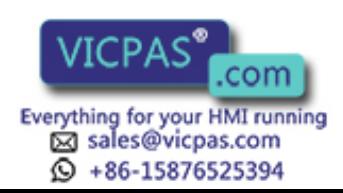

# **Performance Specifications**

## **Display Specifications**

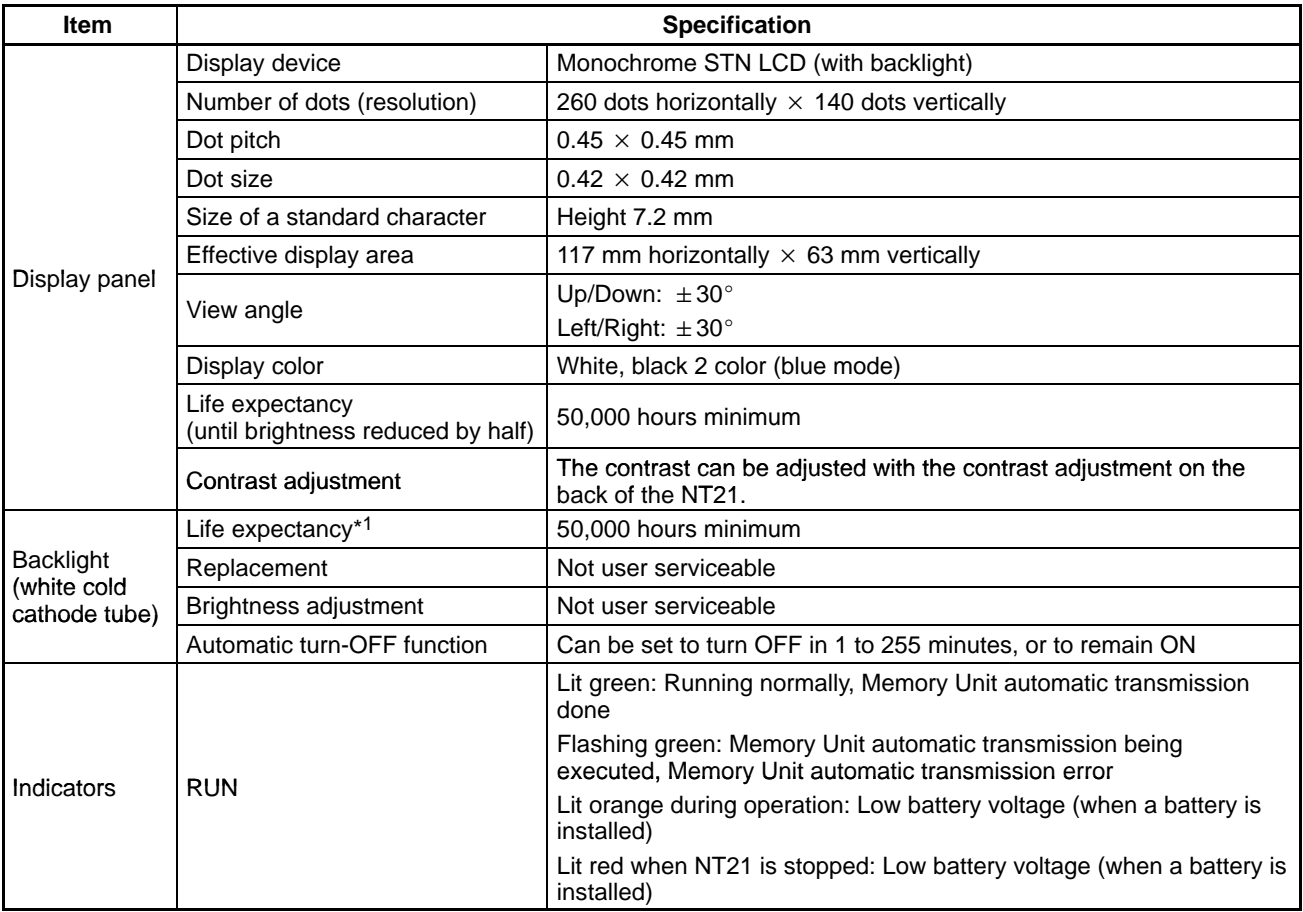

\*1: Time taken for brightness to reduce to half at normal temperature and humidity

## **Panel Specifications**

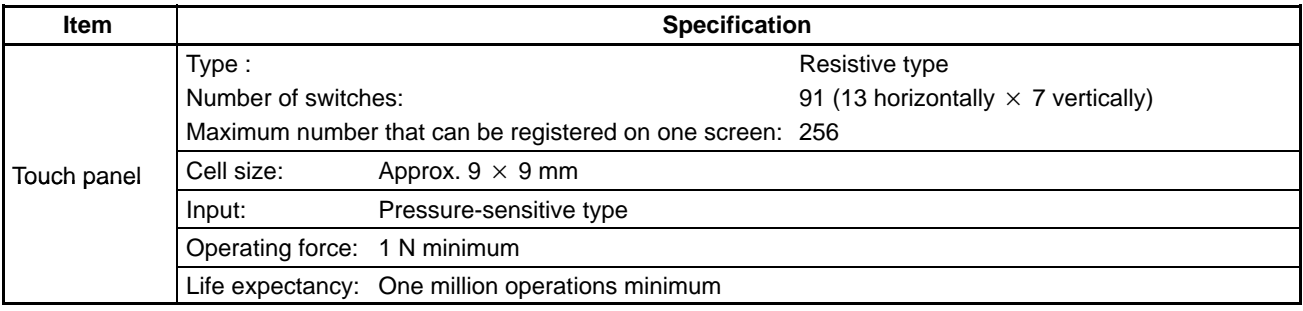

## **External Interface Specifications**

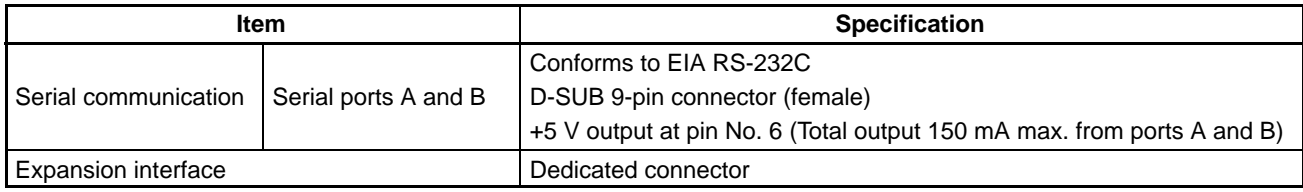

**Note** When using the +5 V output of pin No. 6, check that the total current required by the devices connected to ports A and B is less than 150 mA. 5% (150 mA max.) to pin 6 of these ports.

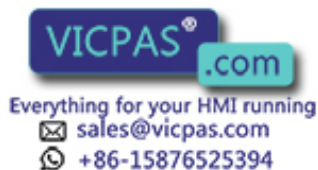

# **Programming Environment**

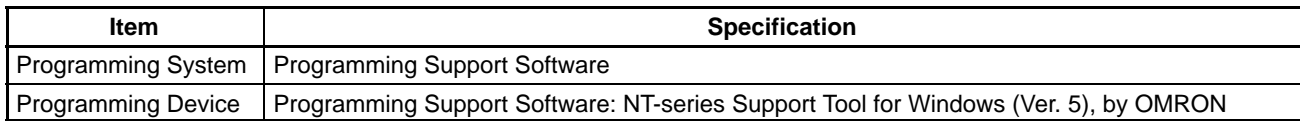

## **Special Features**

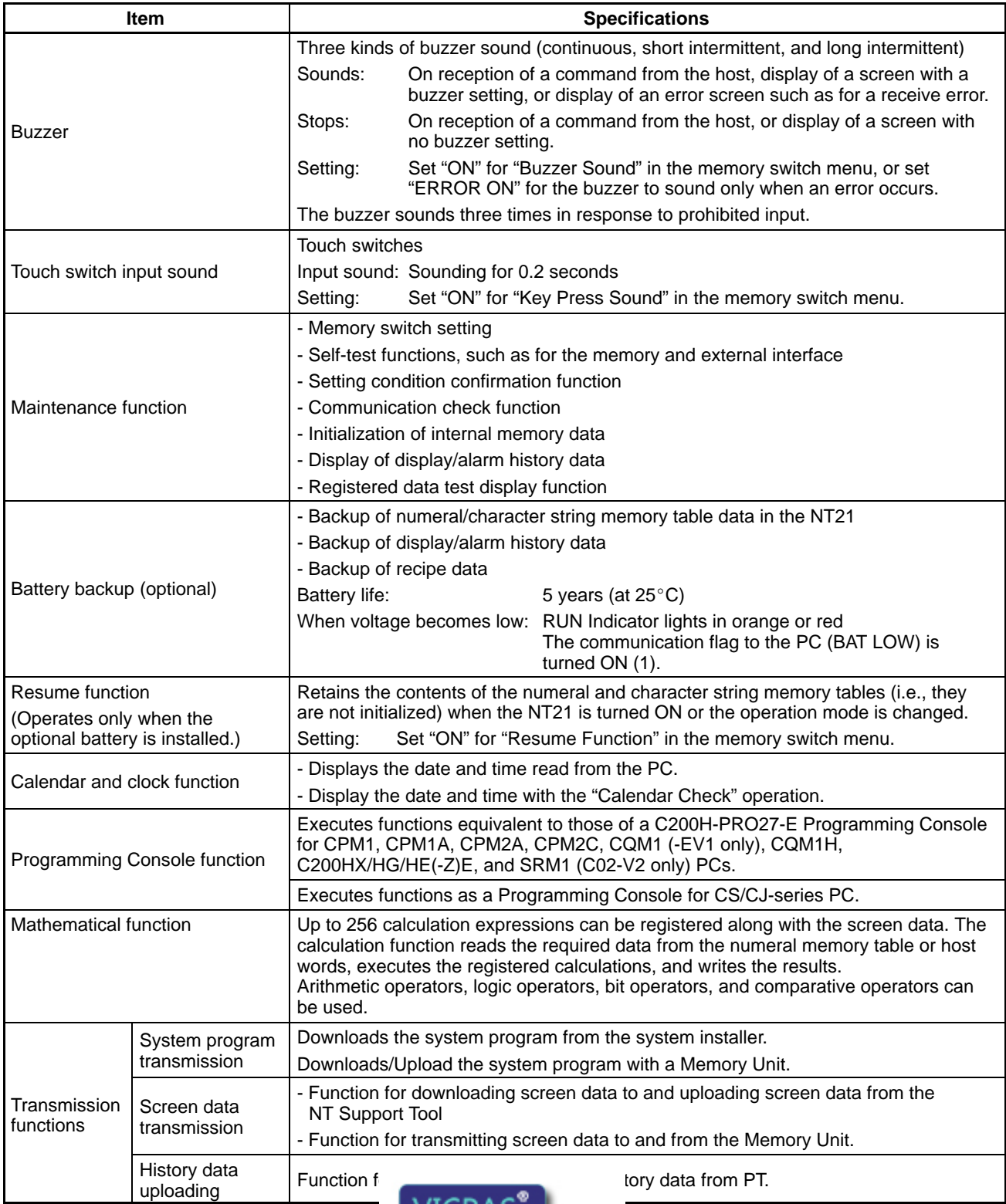

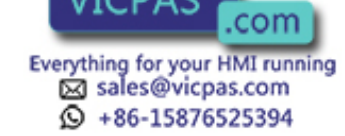

## **Communications Specifications**

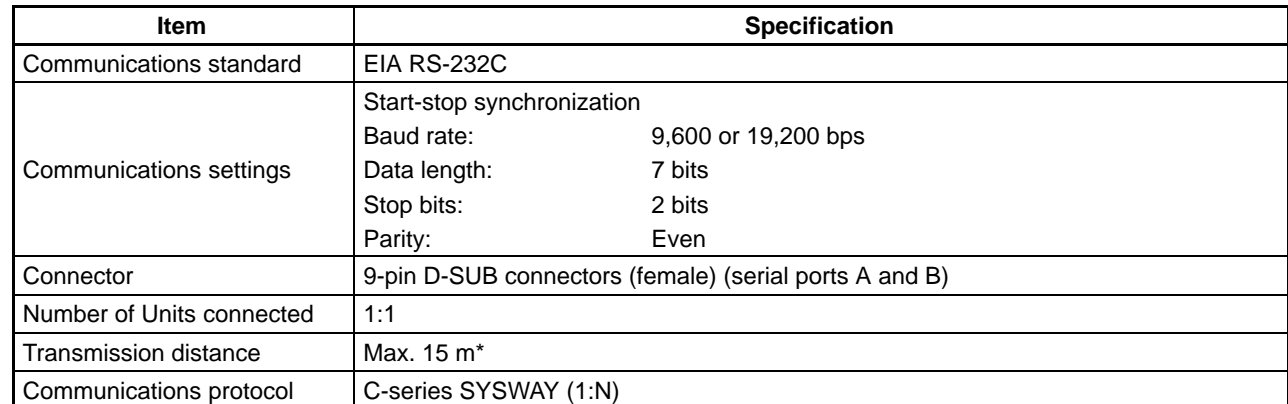

#### **Specifications for Host Link Communications**

\* When using an NT-AL001 or NS-AL002 Link Adapter, the specifications are as follows:

- RS-232C cable: Max. 2 m (Not required with the NS-AL002)
- RS-422A cable: Total length 500 m max.

#### **Specifications for 1:1 NT Link Communications**

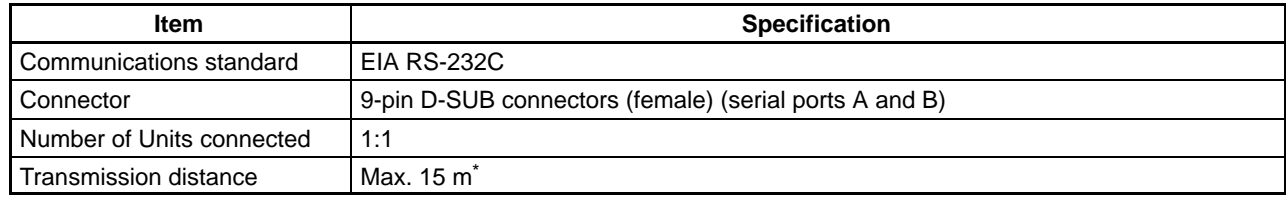

\* When using an NT-AL001 or NS-AL002 Link Adapter, the specifications are as follows:

- RS-232C cable: Max. 2 m (Not required with the NS-AL002)
- RS-422A cable: Total length 500 m max.

### **Specifications for 1:N NT Link Communications**

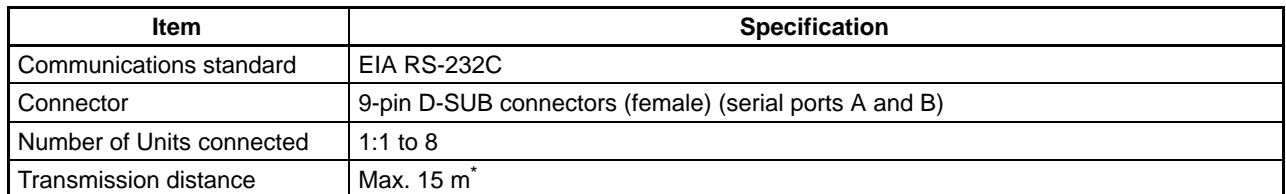

\* NT-AL001 or NS-AL002 Link Adapters are required to connect two or more PTs. When using Link Adapters, the specifications are as follows:

• RS-232C cable: Max. 2 m (Not required with the NS-AL002)

• RS-422A/485 cable: Total length 500 m max.

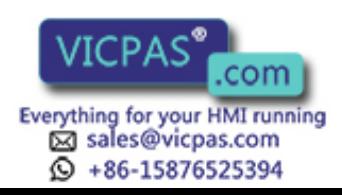

### **Specifications for High-speed 1:N NT Link Communications**

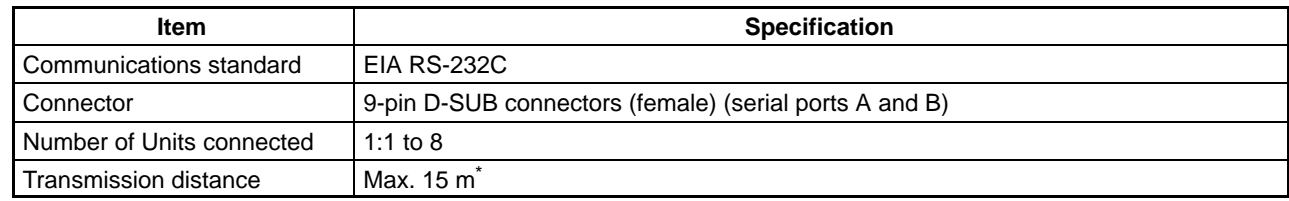

\* NT-AL001 or NS-AL002 Link Adapters are required to connect two or more PTs. When using Link Adapters, the specifications are as follows:

• RS-232C cable: Max. 2 m (Not required with the NS-AL002)

• RS-422A/485 cable: Total length 500 m max.

### **Specifications for Memory Link Communications**

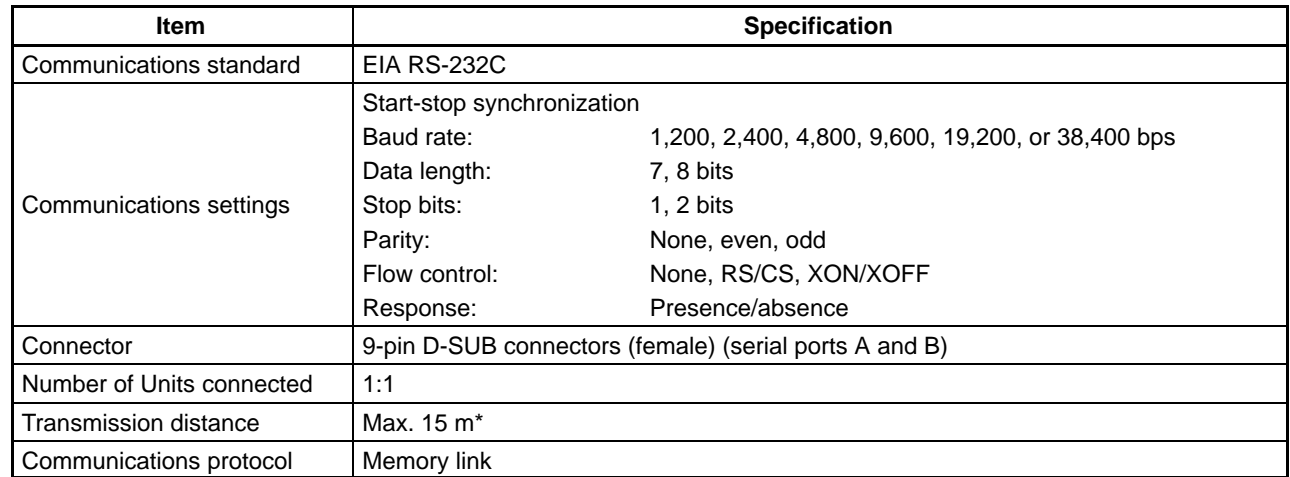

\* When using NT-AL001 or NS-AL002 Link Adapter, specifications are as follows:

• RS-232C: Max. 2 m (Not required with the NS-AL002)

• RS-422A: Max. total length 500 m

### **Specifications for Bar Code Reader Communications**

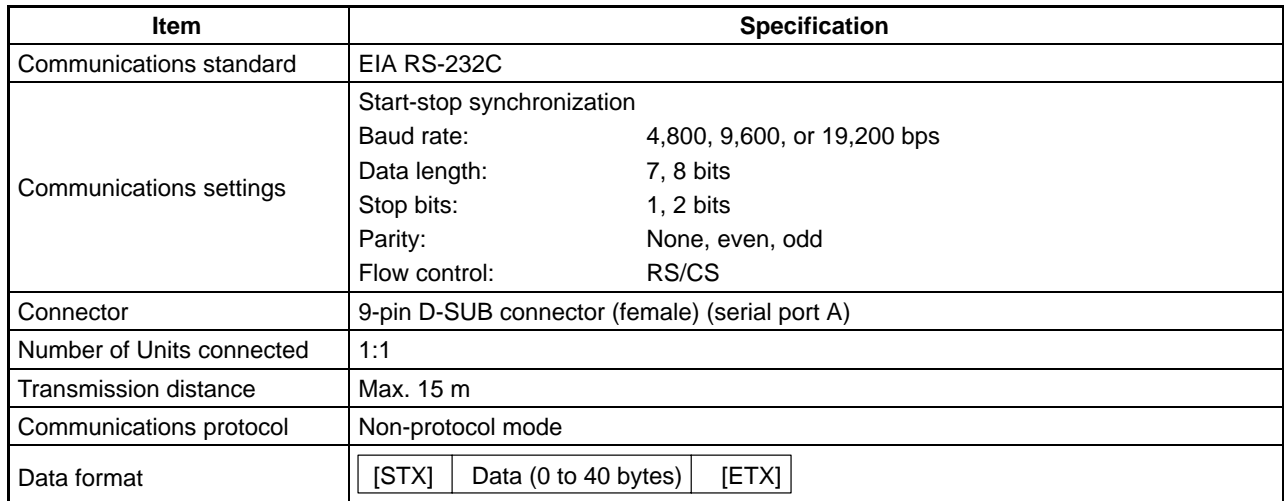

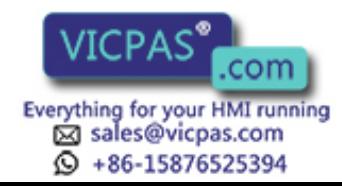

**Appendix B External Dimensions and Mounting Dimensions**

**PTs**

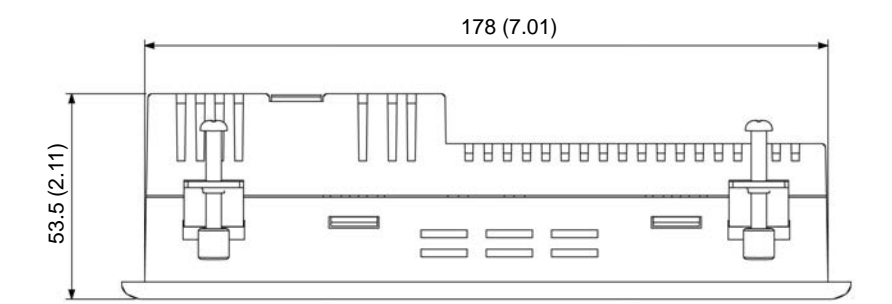

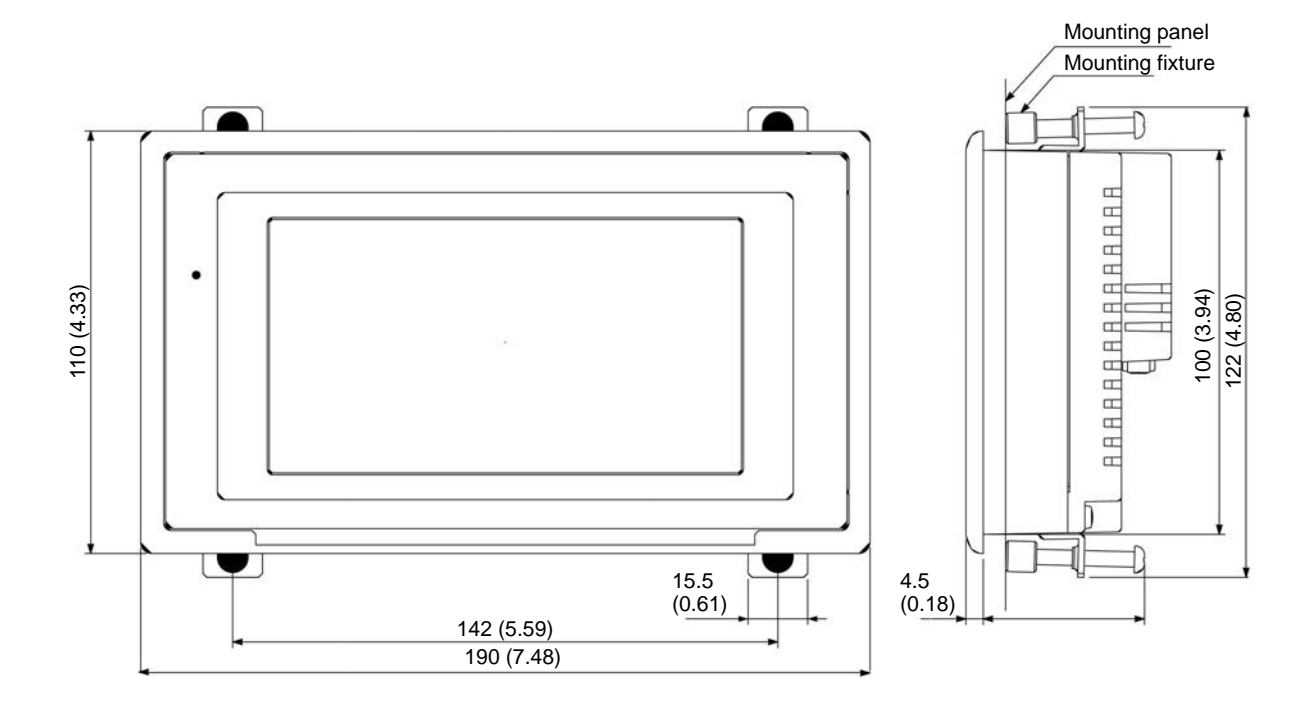

Units: mm (inch)

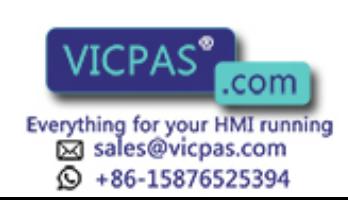

### **Cable Connection Dimensions**

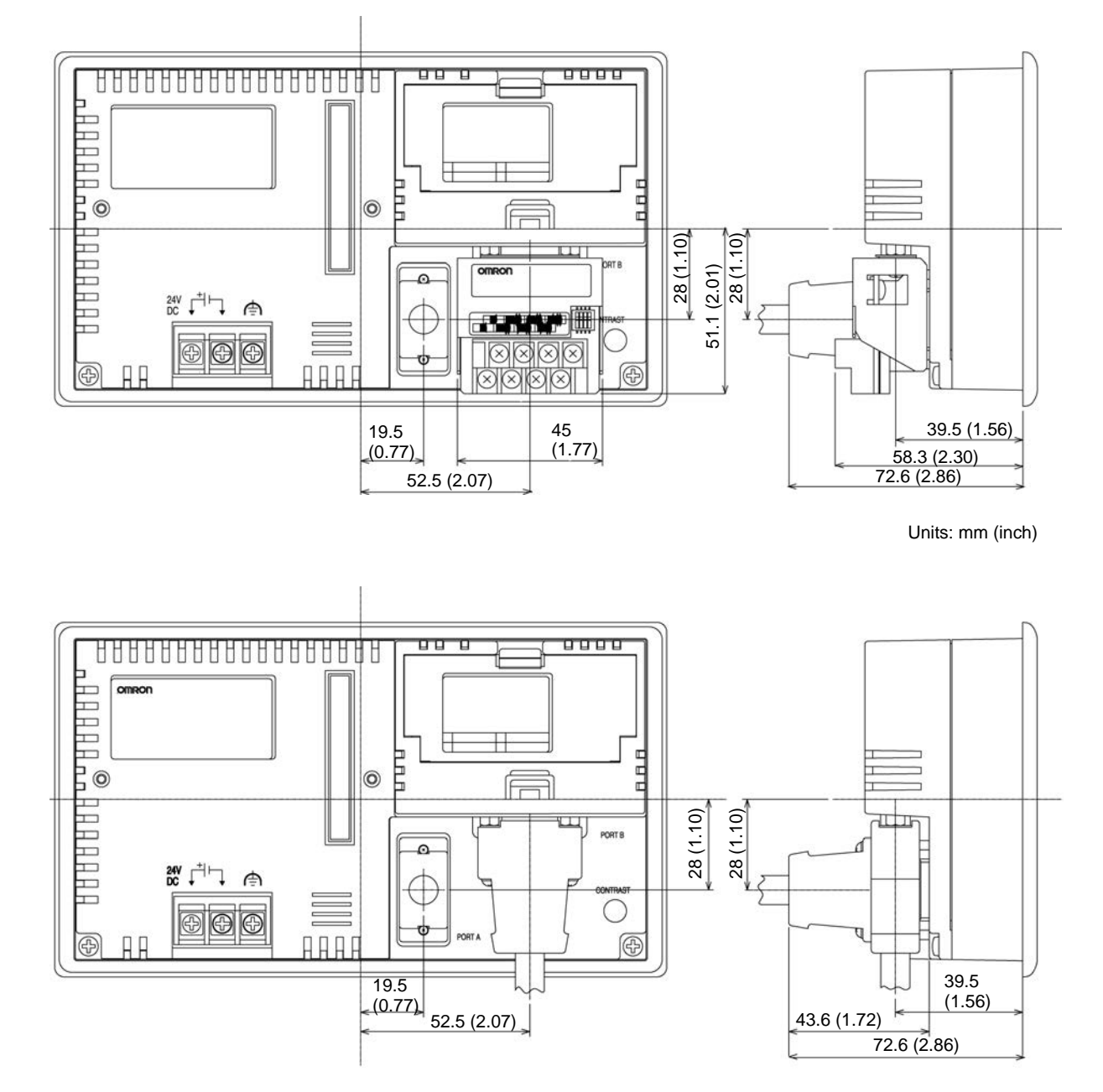

Units: mm (inch)

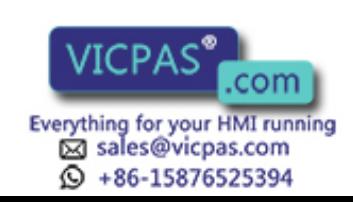

# **Appendix C Transporting and Storing the NT21**

- When transporting the NT21, use the packaging intended for it.
- When storing the NT21, observe the following conditions. When storing the NT21, observe the following<br>Storage ambient temperature: –20 to 70°C Storage ambient temperature: –20 to 70°C<br>Storage ambient humidity: 0 to 40°C: 85% 0 to 40°C<mark>:</mark> 85%<br>40 to 50°C: 55%  $40$  to 50 $^{\circ}$ C: 55%<br>50 to 70 $^{\circ}$ C: 23%

**VICPAS** .com Everything for your HMI running<br>
M sales@vicpas.com **Q** +86-15876525394

# **Appendix D Making the Cable**

The procedure for making up the cable is described below.

Also refer to this procedure for making a connecting cable for use with RS-422A/485 type connections.

## **Cable Preparation**

The preparation of the cable differs according to whether or not the shielding wire is to be connected to the FG.

### **Cable with Shield Connected to FG**

- *1, 2, 3...* 1. Cut the cable to the required length.
	- 2. Remove the external vinyl insulation from the cable with a razor blade. Take care not to damage the shielding underneath.
	- 3. Cut back the shielding wire with scissors.
	- 4. Use wire strippers to strip the insulation from each wire.
	- 5. Fold back the shielding wire.
	- 6. Wrap aluminum foil tape around the folded-back shielding wire.

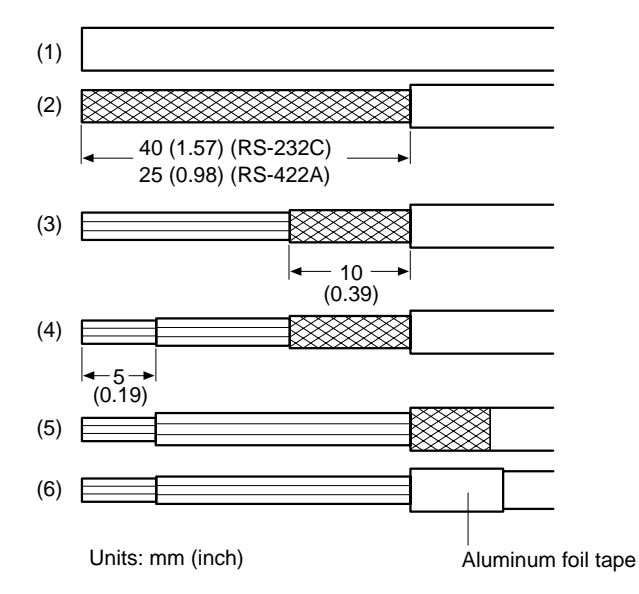

### **Cable with Shield Not Connected to FG**

- *1, 2, 3...* 1. Cut the cable to the required length.
	- 2. Remove the external vinyl insulation from the cable with a razor blade. Take care not to damage the shielding underneath.
	- 3. Cut back the shielding wire with scissors.
	- 4. Use wire strippers to strip the insulation from each wire.

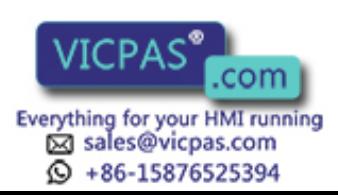

5. Wrap vinyl tape over the cut off end of the shielding wire.

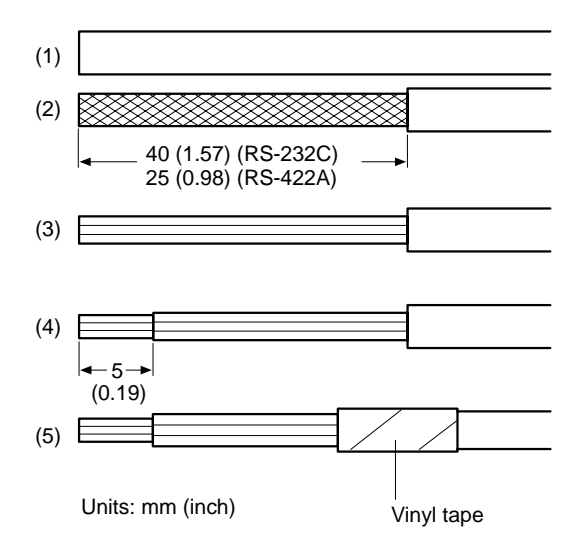

## **Soldering**

- *1, 2, 3...* 1. Slide heat-shrink tube over each wire.
	- 2. Pre-solder each wire and connector terminal.
	- 3. Solder each wire to each connector terminal.

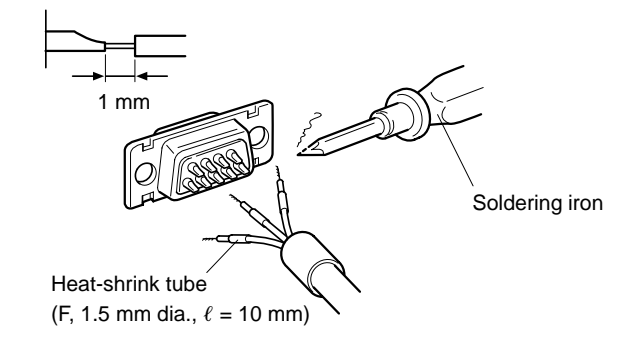

4. Push the heat shrink tube over the soldered joint and heat the tube to shrink it in place.

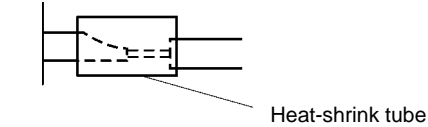

## **Hood Assembly**

Assemble the connector hood as shown below.

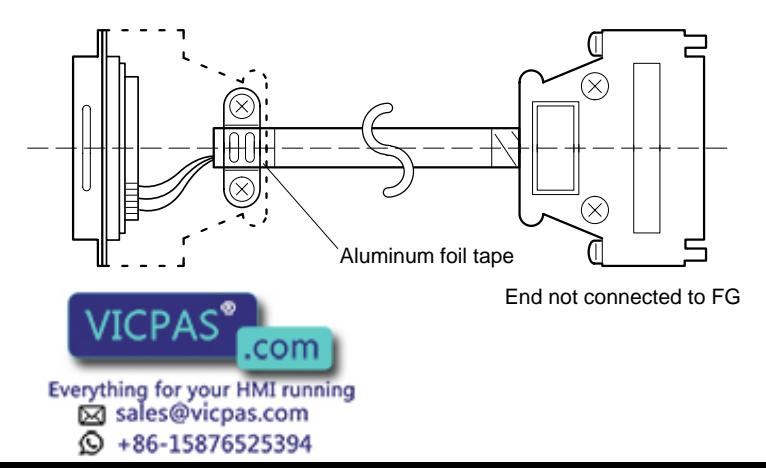

# **Appendix E Making the Cable for Connecting a Personal Computer**

Refer to the following when making a cable for connecting the NT Support Tool.

## **Assembly of Connecting Cables**

Wiring should be carried out in one of the following ways, depending on the type of RS-232C connector.

### **25-pin Connector**

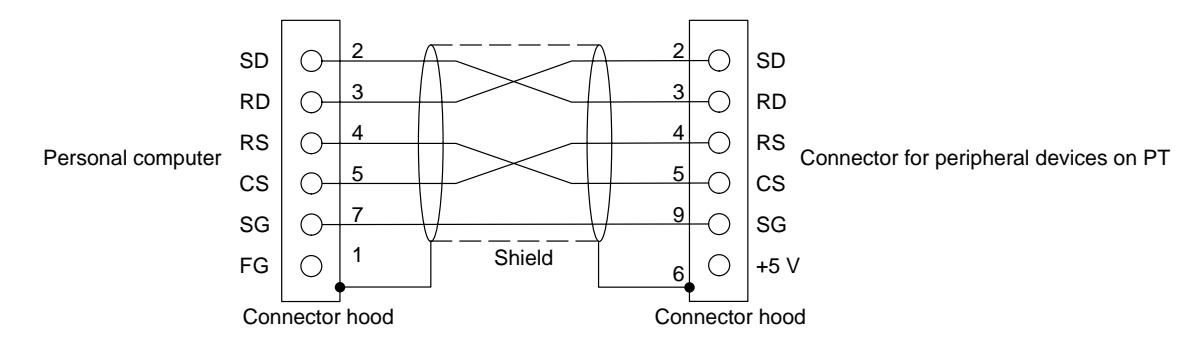

Use the following recommended products when making the connecting cable.

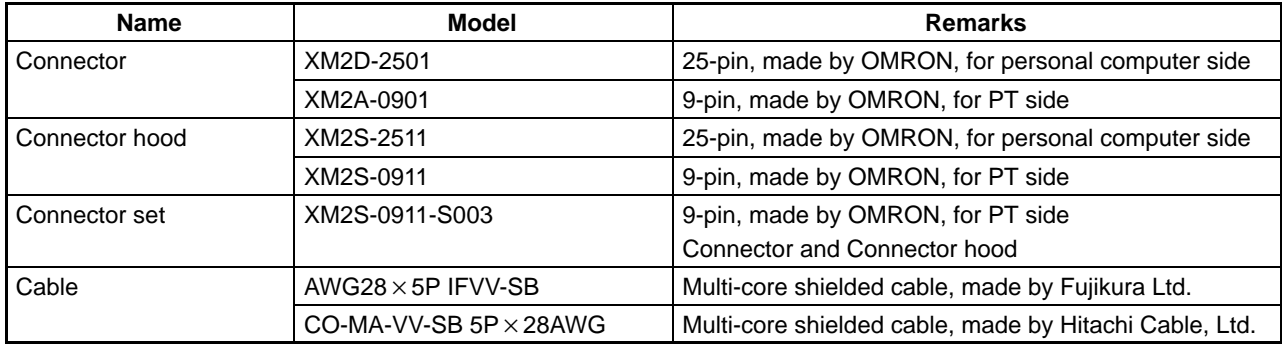

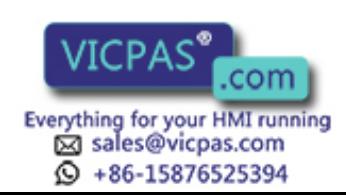

### *Making the Cable for Connecting a Personal Computer* **Appendix E**

### **9-pin Connector**

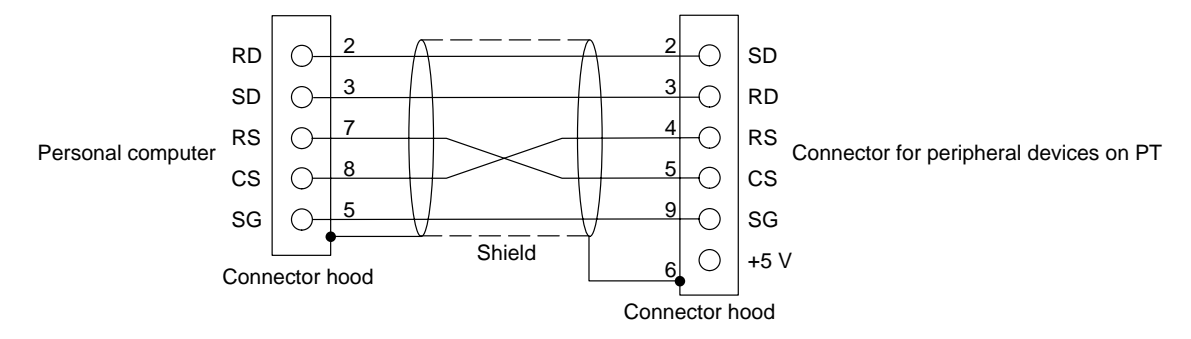

Use the following recommended products when making the connecting cable.

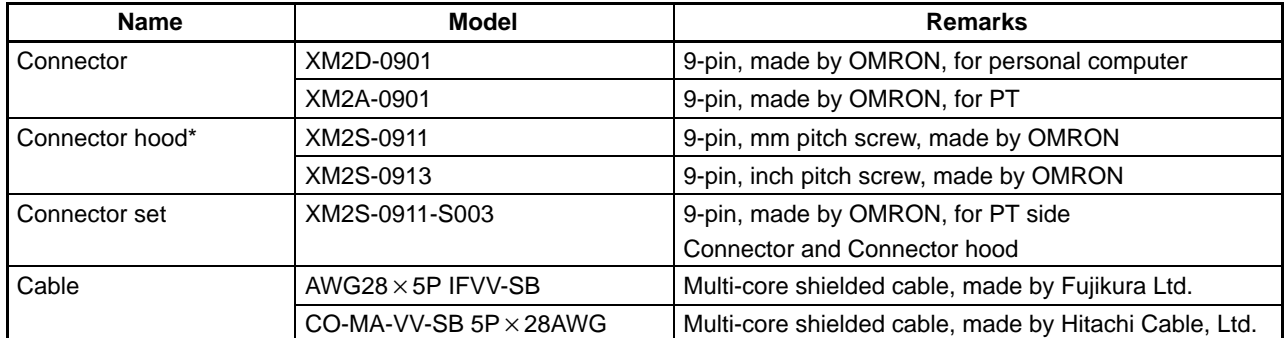

\* One XM2S-0911 (for PT) and either one XM2S-0911 or -0913 (for your personal computer) are needed.

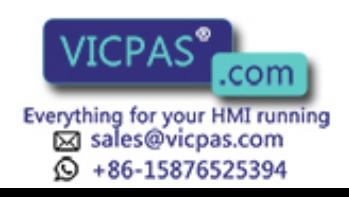

# **Appendix F Model List**

## **PTs**

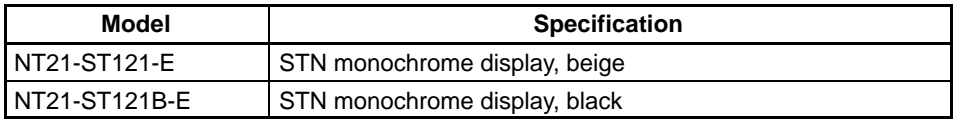

## **Host Link Units**

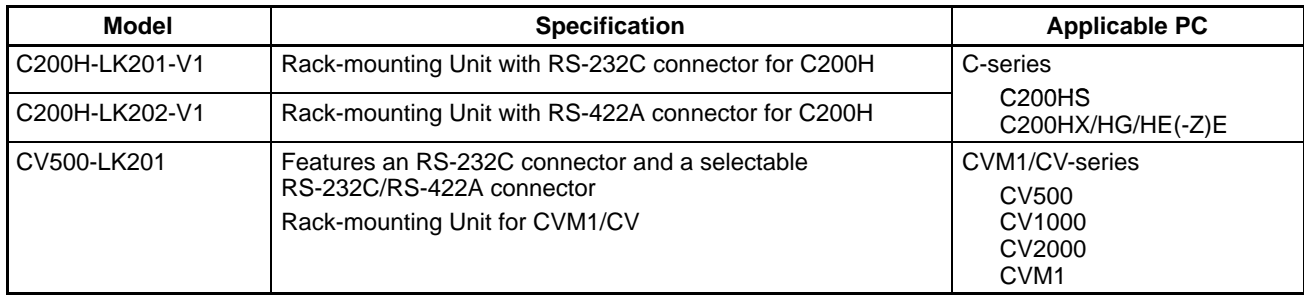

## **CompoBus/S Master Control Unit**

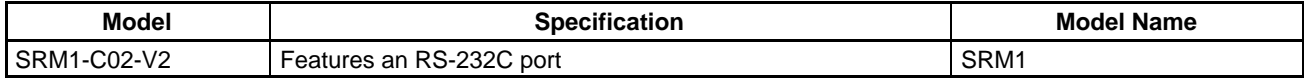

# **Communications Unit**

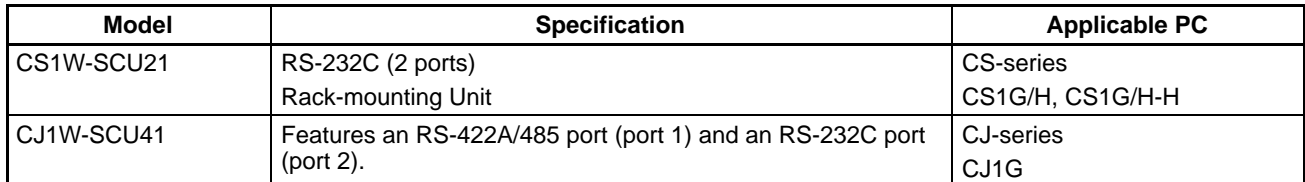

## **CPU Units for Connection via Host Link**

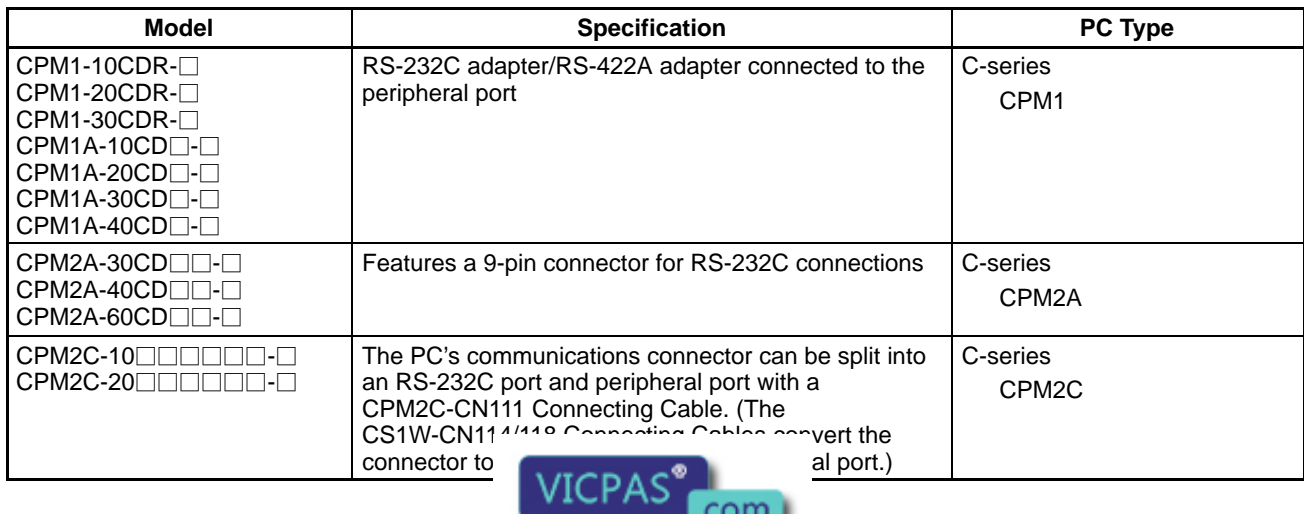

Everything for your HMI running<br>
M sales@vicpas.com  $\textcircled{2}$  +86-15876525394

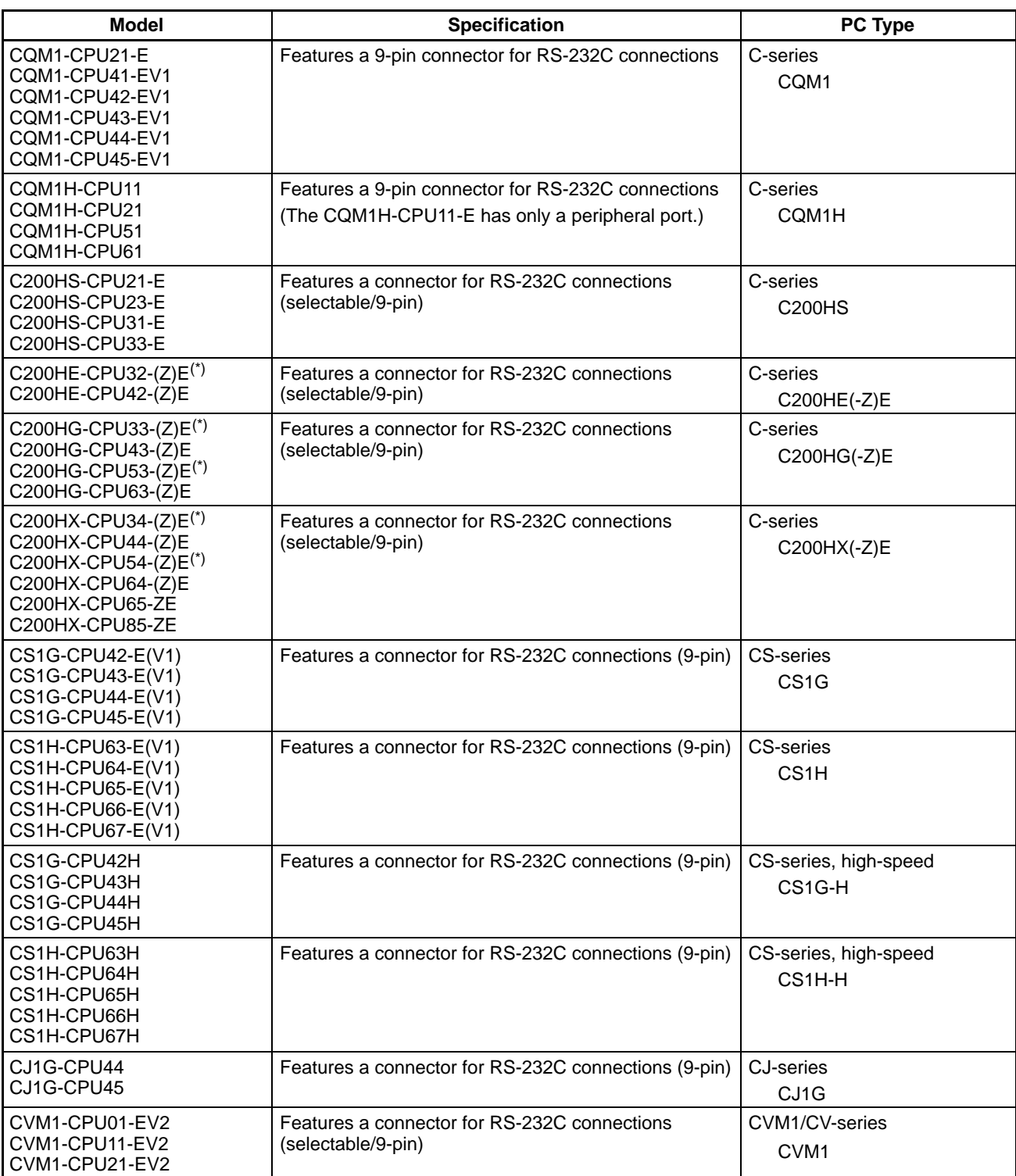

\* One of the Serial Communications Boards C200HW-COM02/COM04/COM05/COM06-EV1 is required.

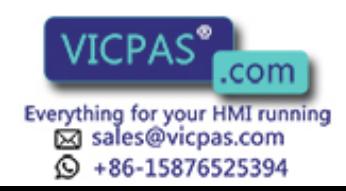

# **CPU Units for Connection via 1:1 NT Link**

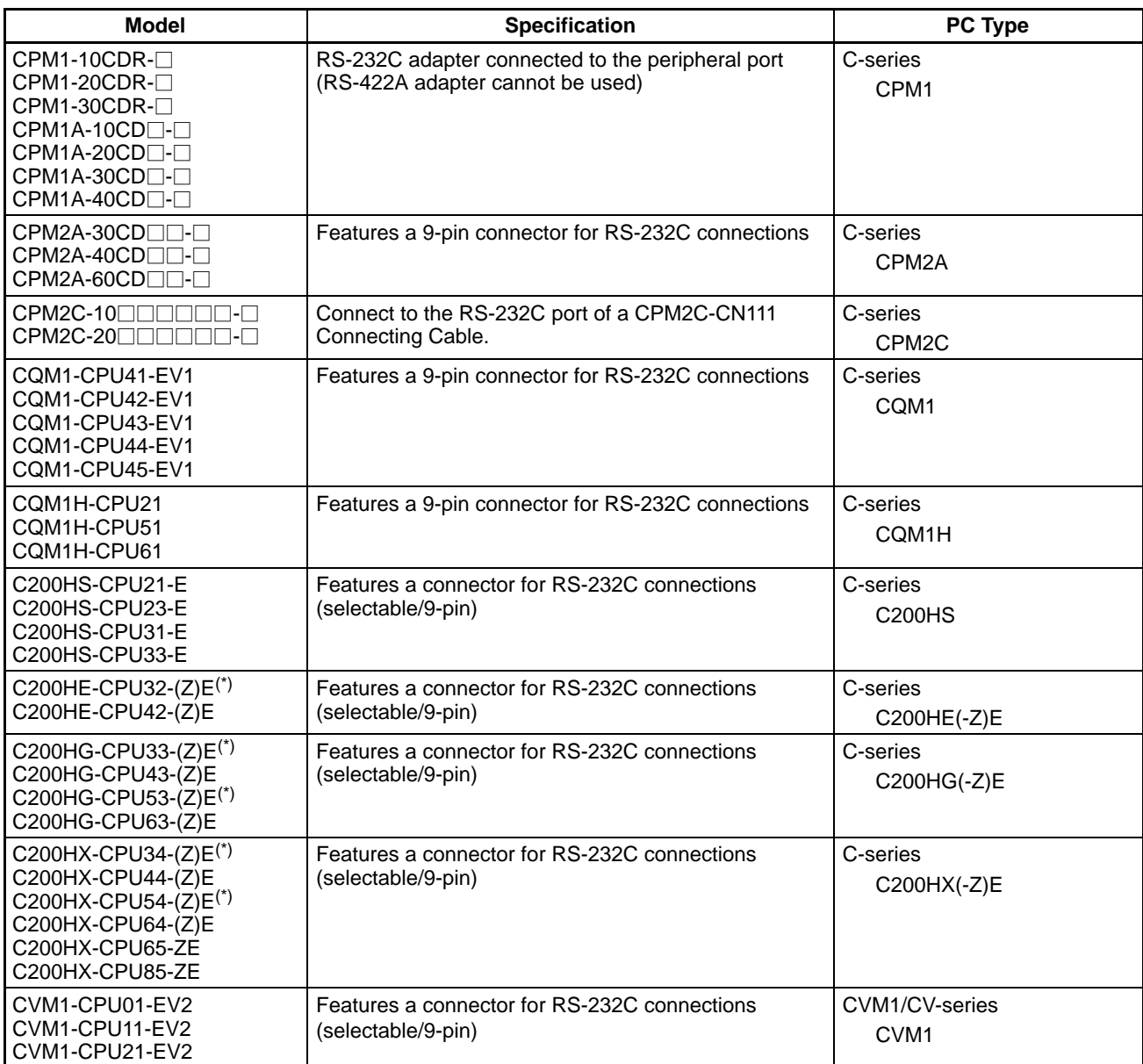

\* One of the Serial Communications Boards C200HW-COM02/COM04/COM05/COM06-EV1 is required.

## **CPU Units for Connection via 1:N NT Link**

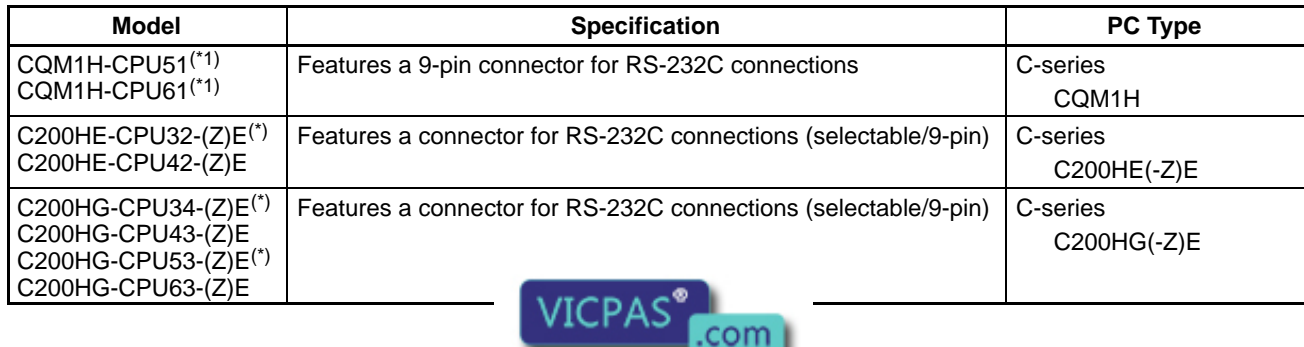

Everything for your HMI running<br>
⊠ sales@vicpas.com<br>
♀ +86-15876525394

**203**

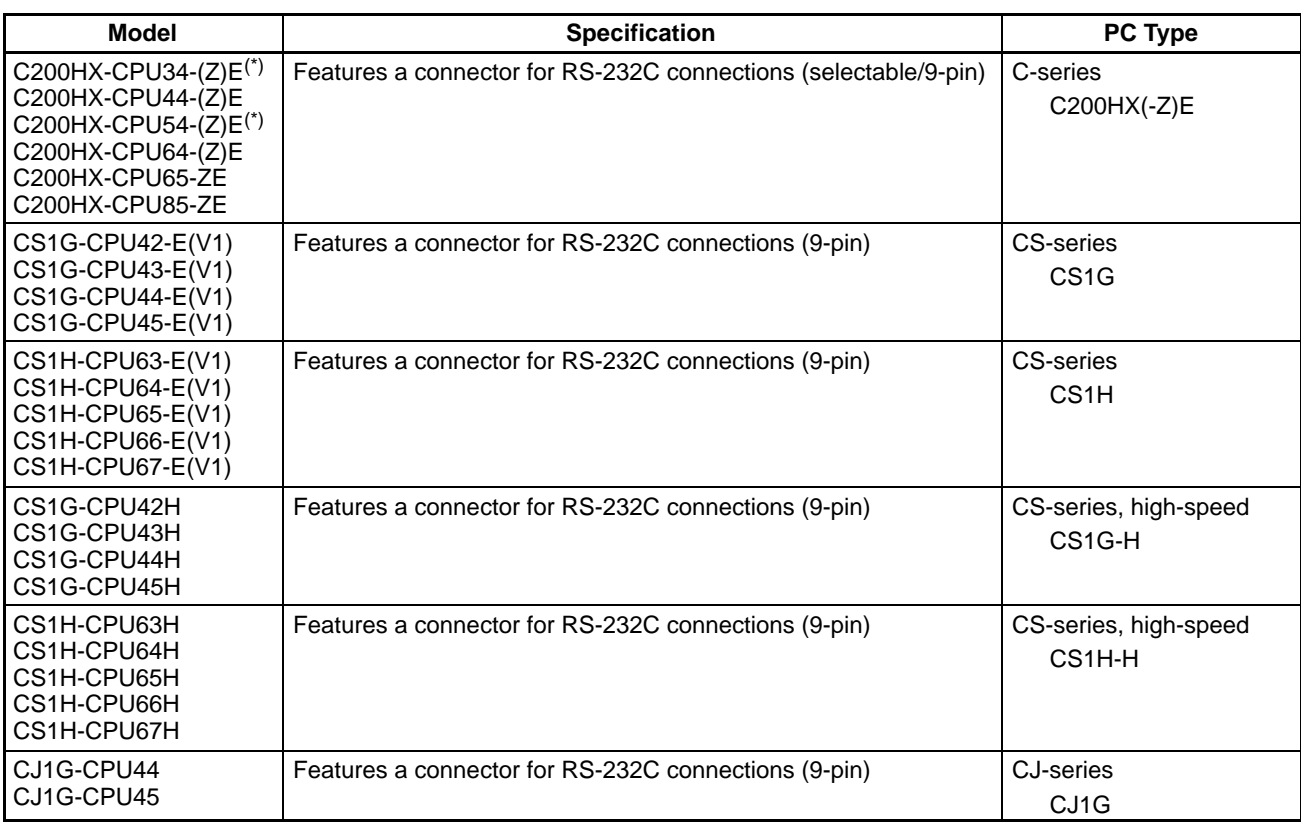

\*1: A CQM1H-SCB41 Serial Communications Board is required.

\*2: One of the Serial Communications Boards C200HW-COM02/COM04/COM05/COM06-EV1 is required.

## **CPU Units for Connection via High-speed 1:N NT Link**

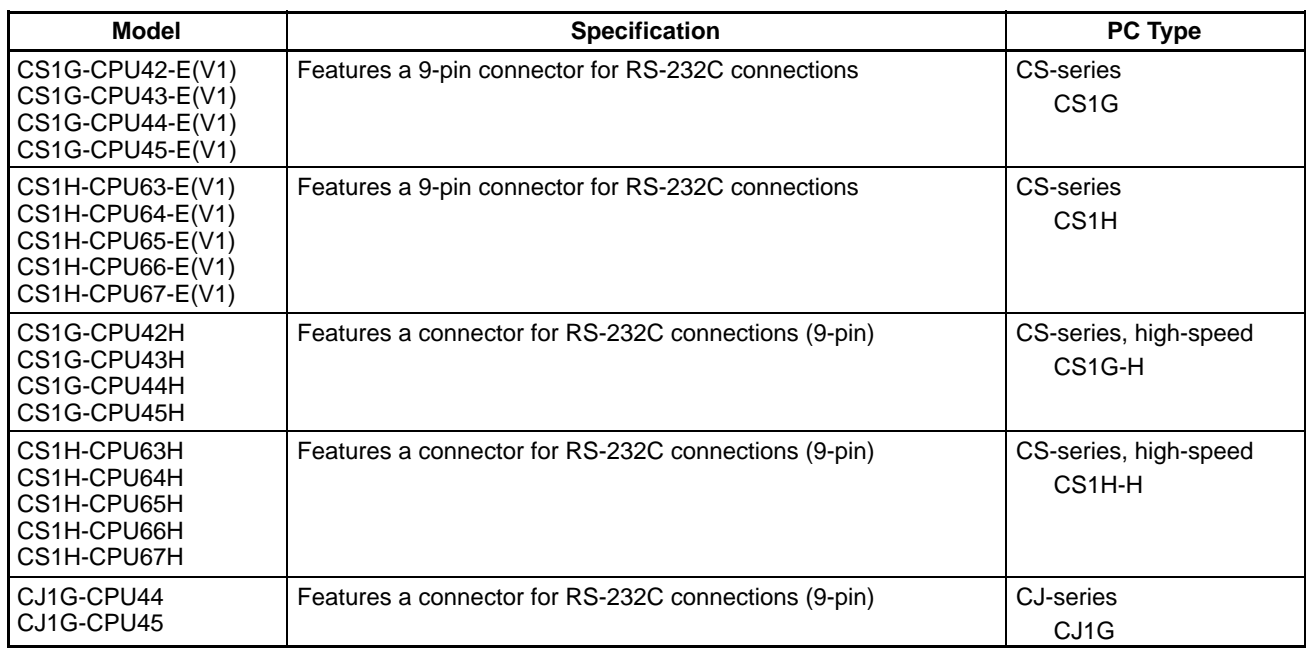

**Reference:** Serial Communications Boards (CS1W-SCB41) and Serial Communications Units (CS1W-SCU21) with lot number 991220 (12/20/00) and later support the high-speed 1:N NT Link. Boards and Units with earlier lot numbers **cannot be used to establish a high-speed 1:N NT Link.** 

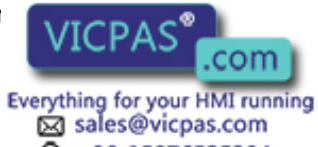

15876525394

# **Link Adapters (RS-232C/RS-422A)**

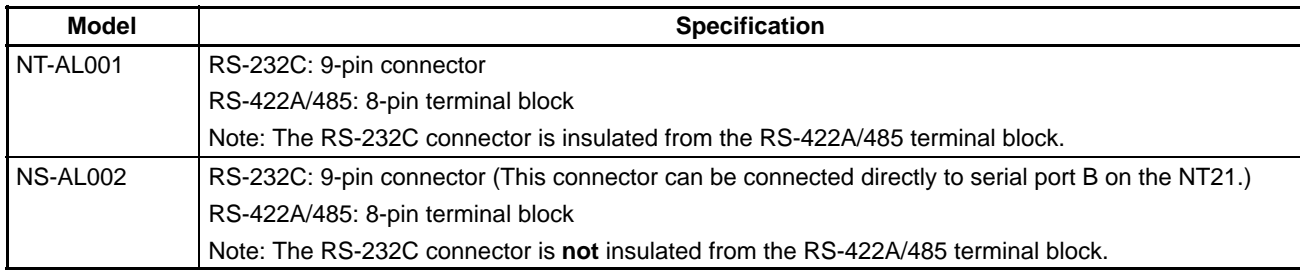

# **RS-232C Adapter and RS-422A Adapter**

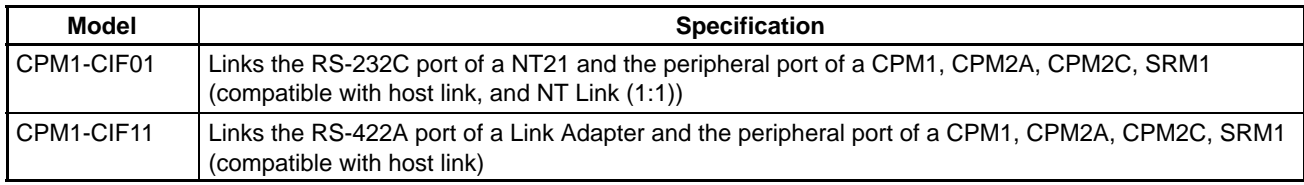

## **Related Parts and Equipment for PT**

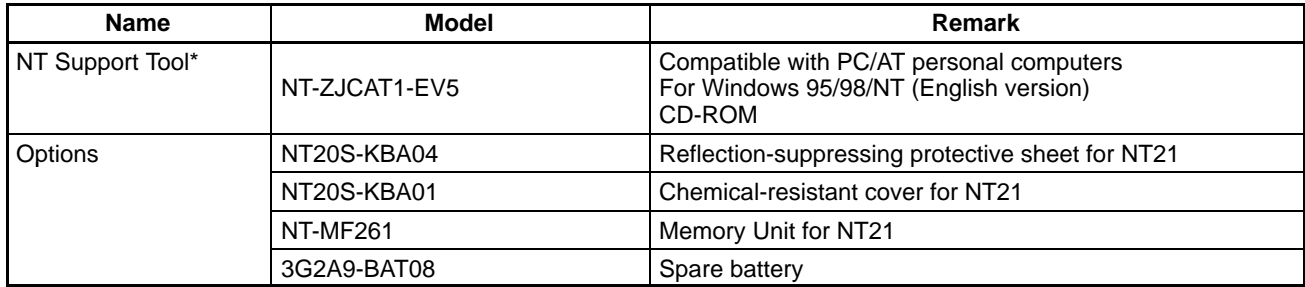

\* The system installer and the NT21 system program (Ver. 1) are included with the NT Support Tool.

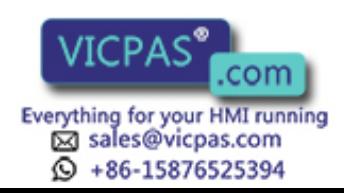

# **Appendix G Option List**

#### **Protective Sheets ... NT20S-KBA04**

Attached to the display to prevent irregular reflection or contamination. The entire sheet is colorless and transparent. The five sheets make a set.

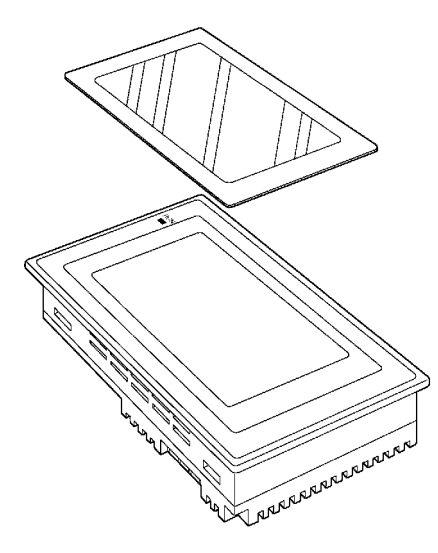

### **Chemical-resistant Covers ... NT20S-KBA01**

Covers the front panel and protects it from various chemical agents. The entire sheet is milky white and made of silicone rubber.

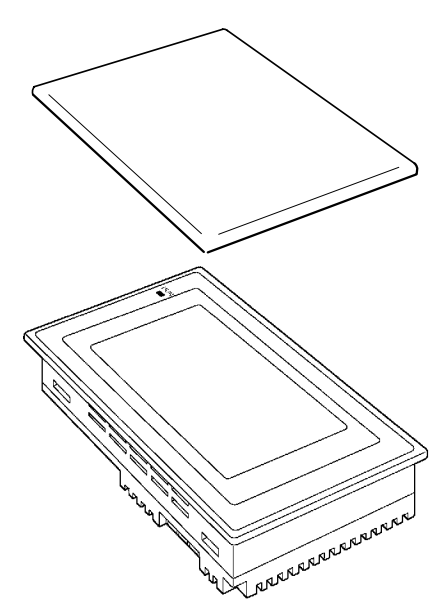

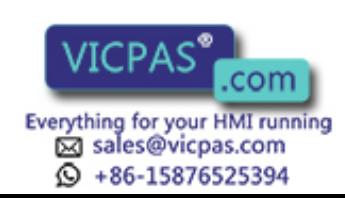

The sheet offers protection against the following chemical agents.

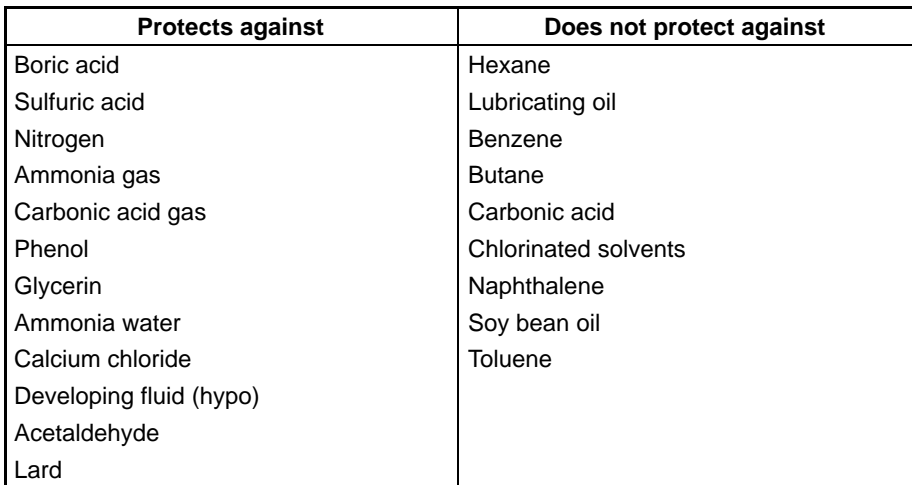

For information on chemical agents not listed in the table above, please inquire whether or not protection is offered (if the chemical agent is one against which silicone rubber is recognized as offering protection, please use this product even if the agent is not listed in the "Protects against" column of the table above).

### **Replacement Battery ... 3G2A9-BAT08**

This is a lithium battery used for memory backup.

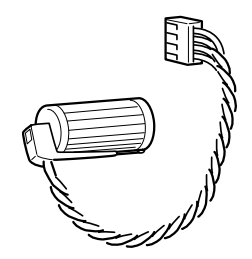

**Note** Dispose of any battery that has been dropped on the floor or otherwise subjected to excessive shock. Batteries that have been subjected to shock may leak if they are used.

#### **Memory Unit ... NT-MF261**

This is a special unit for reading/writing the screen data and the system programs in an NT21. Data is transmitted by DIP switch setting at the Memory Unit.

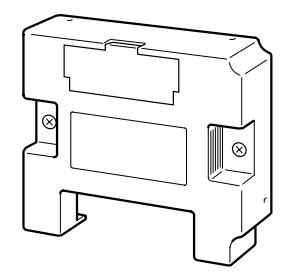

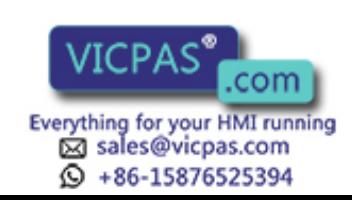
# **Index**

# **Numbers**

1:N connection among RS-422A ports, 89 1:N connection to the host's RS-485 port, 92 1:N connection using the host's RS-232C port, 95

# **A**

Allowable power supply voltage range, 187 Automatic transmission (Memory Unit), 33

#### **B**

bar code reader, connecting, 29 Battery cover, 14 Before operating, 7 Brightness adjustment, 188

# **C**

Cable connection dimensions, 194 Calling the System Installer mode, 118 Calling the System Menu, 108 Cell size (Touch panel), 188 Changing the system settings, 120 Checking communication at serial ports, 163 Checking communication with the NT Support Tool, 162 Checking interfaces, 161 Checking screen data, 153 Checking the backlight, 158 Checking the battery voltage, 160 Checking the buzzer, 157 Checking the LCD (screen display), 158 Checking the PT setting status, 149 Checking the RUN Indicator, 158 Checking touch switches, 160 Chemical–resistant cover, 207 Cleaning method, 185 Clearing screen data, 110, 121 Clearing/installing the system program, 119 clock, displaying the date and time, 147 Comm. A Method, 125 Comm. B Method, 125

Communication Board, 41, 51, 55, 60, 70 Communication Boards, 78 Communication condition, 125 Communication condition settings for bar code readers, 144 Communication condition settings for the host link method, 125 Communication errors and their remedies, 181 Communication method for communications with the host, 125 Communication method settings, 126 Communication methods, 10 Communication port, 10 Communication type, 10 Communication Unit, 201 Communications specifications, 190 Connecting a bar code reader, 29 Connecting directly between RS-232C ports, 63 Connecting the NT Support Tool, 28 Connection method, 10 CPU, 70 CPUs, 51, 55, 60, 78, 80 CPUs (for connection via a host link), 201 CPUs connectable with Host Link Units or Expansion Communication Board, 70

#### **D**

Device check, 156 Dimensions, 187 Disabling/enabling System Menu display, 120 Disabling/enabling writing to the screen data memory, 120 Display, 13 Display color, 188 Display device, 188 Display specifications, 188 Displaying and printing the display history record, 150 Displaying the calendar and clock, 147 Downloading the system program, 120

## **E**

Effective display area, 188 Enclosure ratings, 187 Error messages, 176

VICPAS .com

sales@vicpas.com

+86-15876525394

⊙

system installer mode and their remedies, 181

**Everything for your HMI running** 

#### *Index*

Errors occurring at start of operation, 177 Errors occurring during operation, 179 Errors occurring on screen data initialization and transmission, 180 Errors when using a Memory Unit, 36 Expansion interface connector, 14 Expansion Mode, 106 External interface specifications, 188, 189

#### **F–H**

Functional ground terminal, 18 General specifications, 187 GR terminal, 14 Grounding, 18, 187 Host link method, 40, 69 Host Link Unit, 41 Host link unit, 201

#### **I**

Initializing alarm history record data, 113 Initializing display history record data, 112 Initializing the memory switches, 116 Initializing the memory tables, 114 Initializing the recipe tables, 117 Inspection method, 185 Installation environment, 16 Installation in the operation panel, 16

#### **L–M**

Life expectancy (backlight), 188 Life expectancy (display panel), 188 Life expectancy (touch panel), 188 Link Adapters, RS-232C/RS-422A, 205 maintenance, 173 Maintenance Mode, 106 Making the cable, 197 Making the cable for connecting a PC, 199 Manual transmission (Memory Unit), 35 Manuals, 8 Memory initialization, 110 Memory link method, 63, 85 Memory switch, 125 Memory switch setting screen, 134

Memory Unit errors, 36 usage, 31 Memory unit, 208 Menu tree, 107 RUN mode, 105 System Installer Mode, 105

#### **N**

Noise resistance, 187 NT Link 1:1 NT Link, 51 1:N NT Link, 55, 80 high-speed 1:N NT Link, 60, 83 setting 1:1 NT Link communications conditions, 129 setting 1:N NT Link communications conditions, 129 NT Support Tool, 205 Connecting, 28 Number of dots, 188 Number of switches (touch panel), 188

## **O**

Operating ambient humidity, 187 Operating ambient temperature, 187 Operating environment, 187 Operating force, 188 Operation at startup, 104 Operation modes, 105

#### **P**

Peripheral devices that can be connected, 6 Power consumption, 187 Power input terminals, 14 Power supply connection, 17 precautions, xi Precautions to be observed when transmitting screen data, 124 Programming Console function, 165 Programming environment, 189 Protective sheet, 207 PT, 201

## **R**

Rated power supply voltage, 187 Relationships among modes, 105

battery, 208

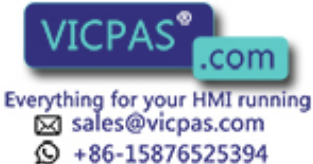

#### *Index*

Replacing the battery, 184 RS–232C adaptor, 205 RS–422A adaptor, 205 RS-232C/RS-422A Link Adapter, 205 RUN, 105 RUN Indicator, 13

# **S**

Screen data composition and transmission units, 123 Screen data memory check, 159 Screen Saver function, 138 Selecting menu items, 108 Serial Communication Board, 40, 55, 60, 69, 83 Serial Communication Unit, 40 Serial port A, 7, 10 Serial port A connector, 14 Serial port B, 7, 10 Serial port B connector, 14 Set, 128 Setting "Screen Saver Movement", 138 Setting the "Start-up Wait Time", 136 Setting the 1:1 NT Link method, 129 Setting the 1:N NT Link method, 129 Setting the automatic reset function, 141 Setting the bar code reader input function, 144 Setting the "Buzzer Sound", 137 Setting the conditions for communications with the memory link method, 126 Setting the history display method, 139

Setting the host link method, 127 Setting the "Key Press Sound", 136 Setting the Memory Link Method, 132 Setting the resume function, 140 Setting the retry count, 142 Setting the time–out interval, 142 Shock resistance (operating), 187 Special features, 189 Starting operation, 133 Starting the NT21, 104 Storage ambient temperature, 187 Support Tool, 205 Connecting the NT Support Tool, 28 Switching from the System Menu to the RUN mode, 109 Switching to the RUN mode, 133 System configuration, 6 System Menu, 105 calling, 108 operation, 101

#### **T–W**

Transmit Mode, 106 Transmitting the screen data, 123 Transporting and storing the NT31/NT31C, 195 troubleshooting, 173 Usable systems (Programming Console function), 167 Using a Memory Unit, 31 Vibration resistance (operating), 187 View angle, 188 Weight, 187

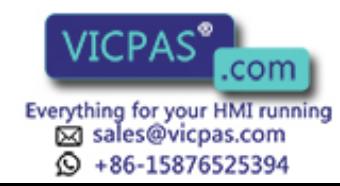

#### **Revision History**

A manual revision code appears as a suffix to the catalog number on the front cover of the manual.

Cat. No. V068-E1-01

Revision code

The following table outlines the changes made to the manual during each revision. Page numbers refer to the previous version.

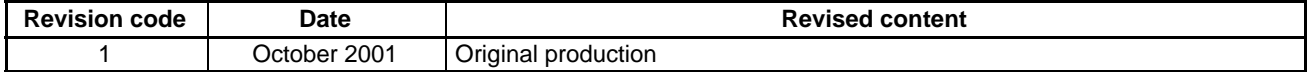

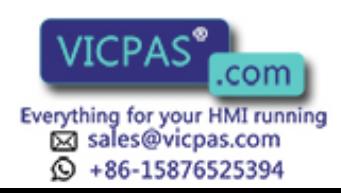

#### **OMRON CORPORATION**

FA Systems Division H.Q. 66 Matsumoto Mishima-city, Shizuoka 411-8511 Japan Tel: (81)559-77-9181/Fax: (81)559-77-9045

#### **Regional Headquarters**

**OMRON EUROPE B.V.** Wegalaan 67-69, NL-2132 JD Hoofddorp The Netherlands Tel: (31)2356-81-300/Fax: (31)2356-81-388

#### **OMRON ELECTRONICS LLC**

1 East Commerce Drive, Schaumburg, IL 60173 U.S.A. Tel: (1)847-843-7900/Fax: (1)847-843-8568

**OMRON ASIA PACIFIC PTE. LTD.** 83 Clemenceau Avenue, #11-01, UE Square, Singapore 239920 Tel: (65)835-3011/Fax: (65)835-2711

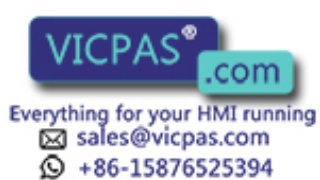

# OMRON

**Authorized Distributor:**

Cat. No. V068-E1-01 Note: Specifications subject to change without notice. Printed in Japan

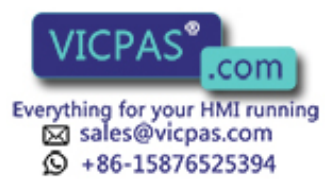